P2WW-2818-05ENZ0

#### [TOP](#page-0-0)

[Contents](#page-7-0)

[Index](#page-186-0)

#### [Introduction](#page-2-0)

<span id="page-0-2"></span><span id="page-0-1"></span><span id="page-0-0"></span>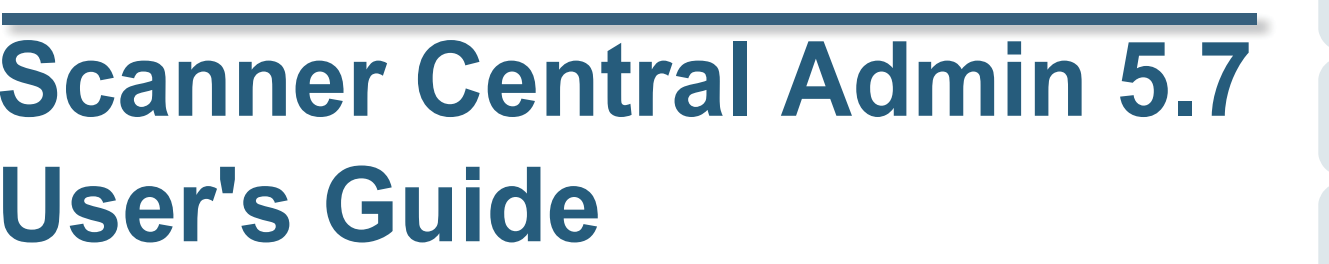

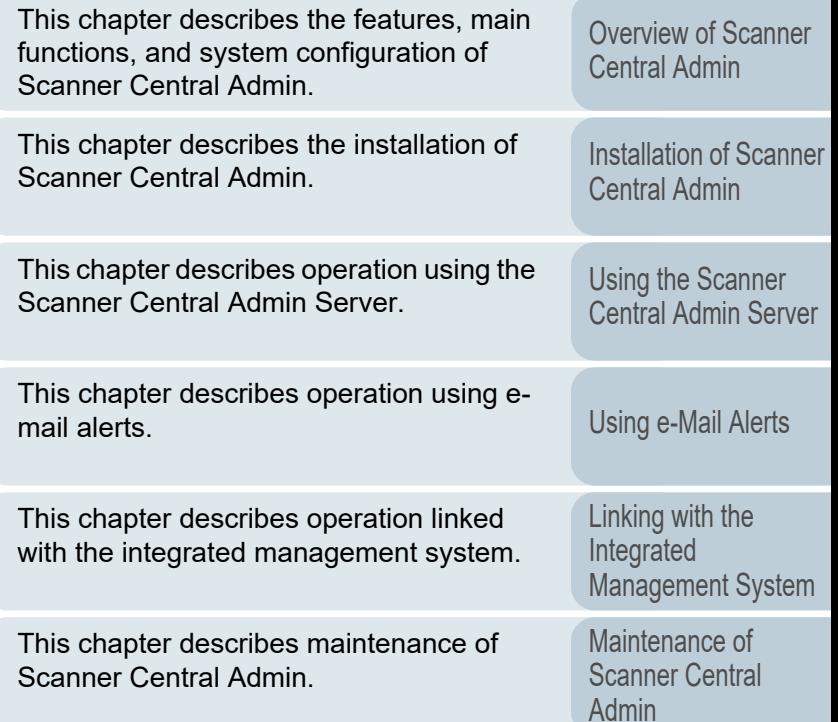

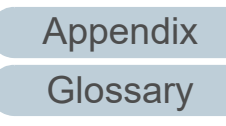

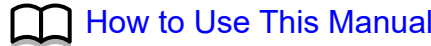

# <span id="page-1-1"></span><span id="page-1-0"></span>How to Use This Manual **[Index](#page-186-0)**

The following shows the tips for using this manual.

- $\bullet$  To display or print this manual, either Adobe $^\circledR$  Acrobat $^\circledR$  (7.0 or later) or Adobe<sup>®</sup> Reader<sup>®</sup> (7.0 or later) is required.
- $\bullet$  In this manual, you can use the Search tool of Adobe $^\circledR$  Acrobat $^\circledR$  or Adobe® Reader®.

For details, refer to Adobe<sup>®</sup> Acrobat<sup>®</sup> or Adobe<sup>®</sup> Reader<sup>®</sup> Help.

- Use the [PageUp] key to return to the previous page, and the [PageDown] key to go to the next page.
- Clicking a blue character string, tab or contents/index title (where the

mouse cursor changes into a shape such as  $\bigcup_{i=1}^{\infty}$  jumps to the link.

- Common for all pages

 Index page Jumps to the first page of each chapter. These tabs are on every page.

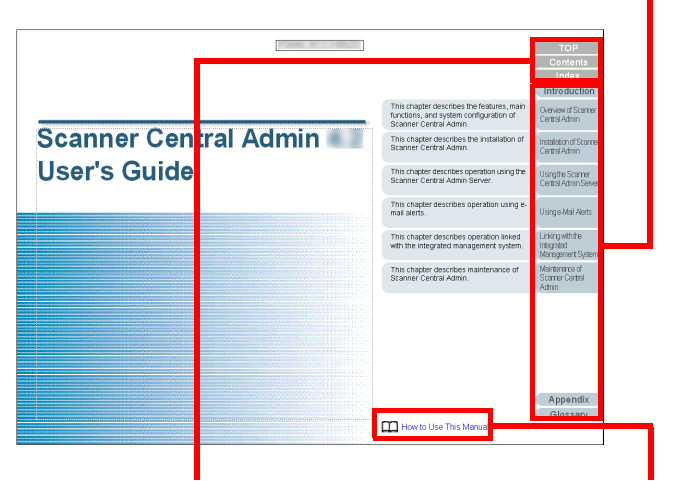

TOP : Jumps to the cover page. Contents : Jumps to the contents page. Index : Jumps to the index page. These tabs are on every page.

Jumps to this page. Click a blue character string to jump to the link.

Contents page

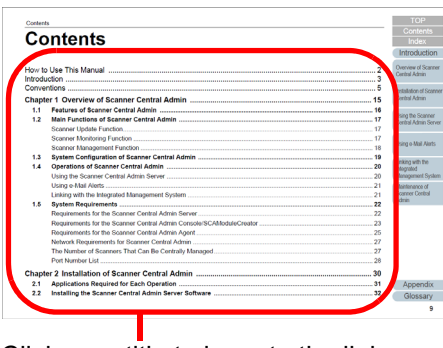

Click on a title to jump to the link.

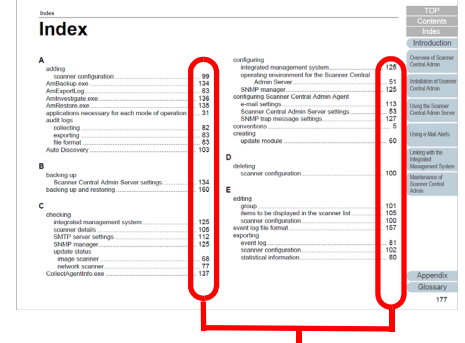

Click on a page number to jump to the link.

# [Installation of Scanner](#page-28-0) [Central Admin](#page-28-1)[Using e-Mail Alerts](#page-113-0) [Linking with the](#page-125-1)  Integrated [Management System](#page-125-0) Maintenance of [Scanner Central](#page-136-0) [Admin](#page-136-1)[Overview of Scanner](#page-13-0) [Central Admin](#page-13-0)[Using the Scanner](#page-40-0)  [Central Admin Server](#page-40-1)

[Appendix](#page-144-0) **[Glossary](#page-182-0)** 

[TOP](#page-0-1)

[Contents](#page-7-0)

## [Introduction](#page-2-0)

# <span id="page-2-2"></span><span id="page-2-1"></span><span id="page-2-0"></span>**Introduction**

Thank you very much for purchasing this product. This product is an application that enables the centralized management of our multiple scanners to update scanner settings and drivers, as well as to monitor the operating status of the scanners.

Contents of this manual are subject to change without notice upon updating the Scanner Central Admin.

The most recent Scanner Central Admin User's Guide and Scanner Central Admin Console Help can be downloaded from the following web page. Internet access is required to download the manual.

[https://www.pfu.ricoh.com/global/scanners/fi/support/](https://www.pfu.ricoh.com/global/scanners/fi/support/manuals/sca.html) manuals/sca.html

This manual provides an explanation for the products that are listed in ["A.9 Application Configuration of Scanner Central](#page-178-0)  [Admin" \(page 179\)](#page-178-0).

# **Types of Manuals**

The following manuals are available for this product. Read them as needed.

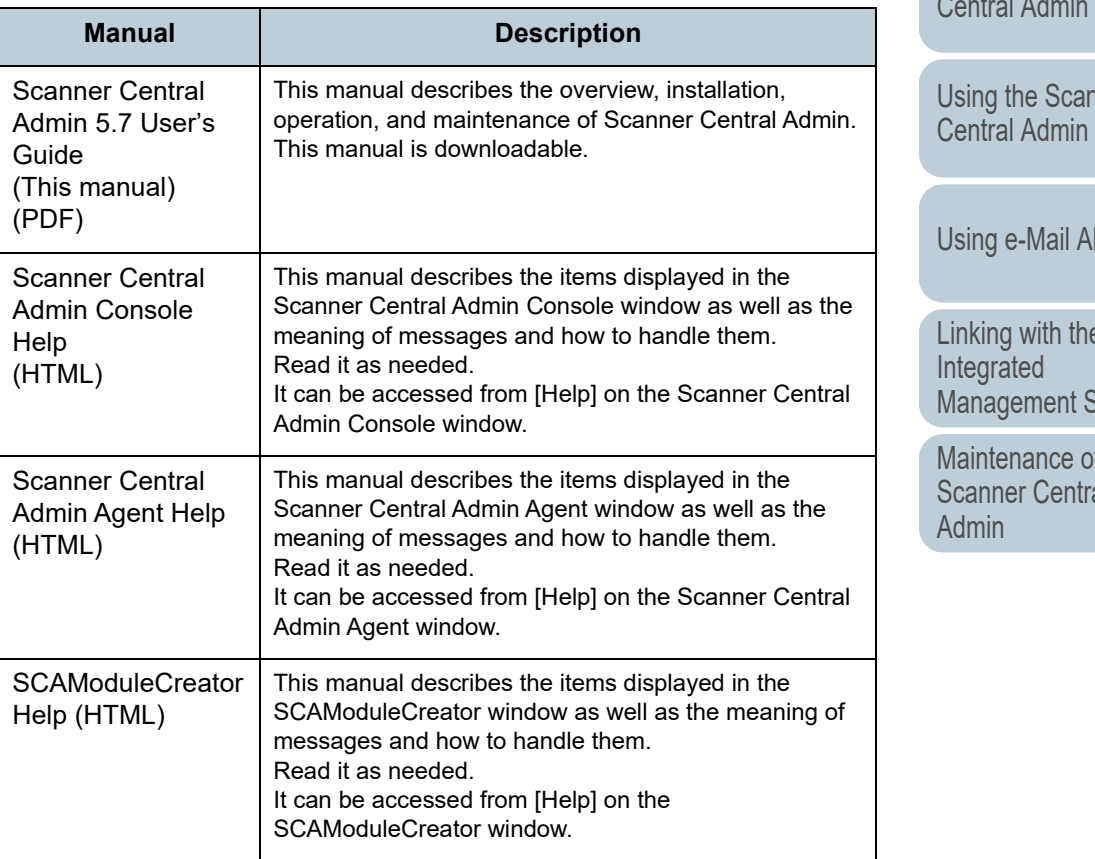

[TOP](#page-0-1)

[Contents](#page-7-0)

[Index](#page-186-0)

[Introduction](#page-2-2)

[Overview of Scanner](#page-13-0) [Central Admin](#page-13-0)

[Installation of Scanner](#page-28-0) [Central Admin](#page-28-1)

**ner** Server

lerts

[Linking with the](#page-125-1)  System

Maintenance of [Scanner Central](#page-136-0) 

[Appendix](#page-144-0)

**[Glossary](#page-182-0)** 

#### Introduction

## **Trademarks**

ISIS is a trademark of Open Text.

Adobe, Acrobat, and Reader are either registered trademarks or trademarks of Adobe in the United States and/or other countries.

Intel and Intel Core are trademarks of Intel Corporation or its subsidiaries in the U.S. and/or other countries.

Microsoft, Internet Explorer, SharePoint, SQL Server, Windows, and Windows Server are trademarks of the Microsoft group of companies.

ScanSnap, ScanSnap Manager, and PaperStream are registered trademarks or trademarks of PFU Limited in Japan. Other company names and product names are the registered trademarks or trademarks of the respective companies.

### **Manufacturer**

## PFU Limited

YOKOHAMA i-MARK PLACE, 4-5 Minatomirai 4-chome, Nishi-ku, Yokohama-shi, Kanagawa 220-8567 Japan. © PFU Limited 2018-2023

# **Use in High-Safety Applications**

This product has been designed and manufactured on the assumption that it will be used in office, personal, domestic, regular industrial, and general purpose applications. It has not been designed and manufactured for use in applications that pose a direct danger to life and health when a high degree of safety is required (referred to in this manual as "high-safety applications"), such as in the control of nuclear reactions at nuclear power facilities, automatic flight control of aircraft, air traffic control, operation control in mass-transport systems, medical equipment for sustaining life, and missile firing control in weapons systems, and when provisionally the safety in question is not ensured. The user should use this product while providing measures for ensuring safety in such highsafety applications. PFU Limited assumes no liability whatsoever for damages arising from use of this product by the user in high-safety applications, and for any claims or compensation for damages by the user or a third party.

# **Copyright**

#### **NetAdvantage**

Copyright© 2000-2010 Infragistics, Inc.

#### **Secure iNetSuite**

Copyright© 2008-2013 Dart Communications

[Overview of Scanner](#page-13-0) [Central Admin](#page-13-0)

[Installation of Scanner](#page-28-0) [Central Admin](#page-28-1)

[Using the Scanner](#page-40-0)  [Central Admin Server](#page-40-1)

[Using e-Mail Alerts](#page-113-0)

[Linking with the](#page-125-1)  Integrated [Management System](#page-125-0)

Maintenance of [Scanner Central](#page-136-0) [Admin](#page-136-1)

# **[TOP](#page-0-1)**

[Contents](#page-7-0)

[Index](#page-186-0)

**[Introduction](#page-2-0)** 

# <span id="page-4-0"></span>**Conventions**

# **Abbreviations Used in This Manual**

The following abbreviations are used in this manual.

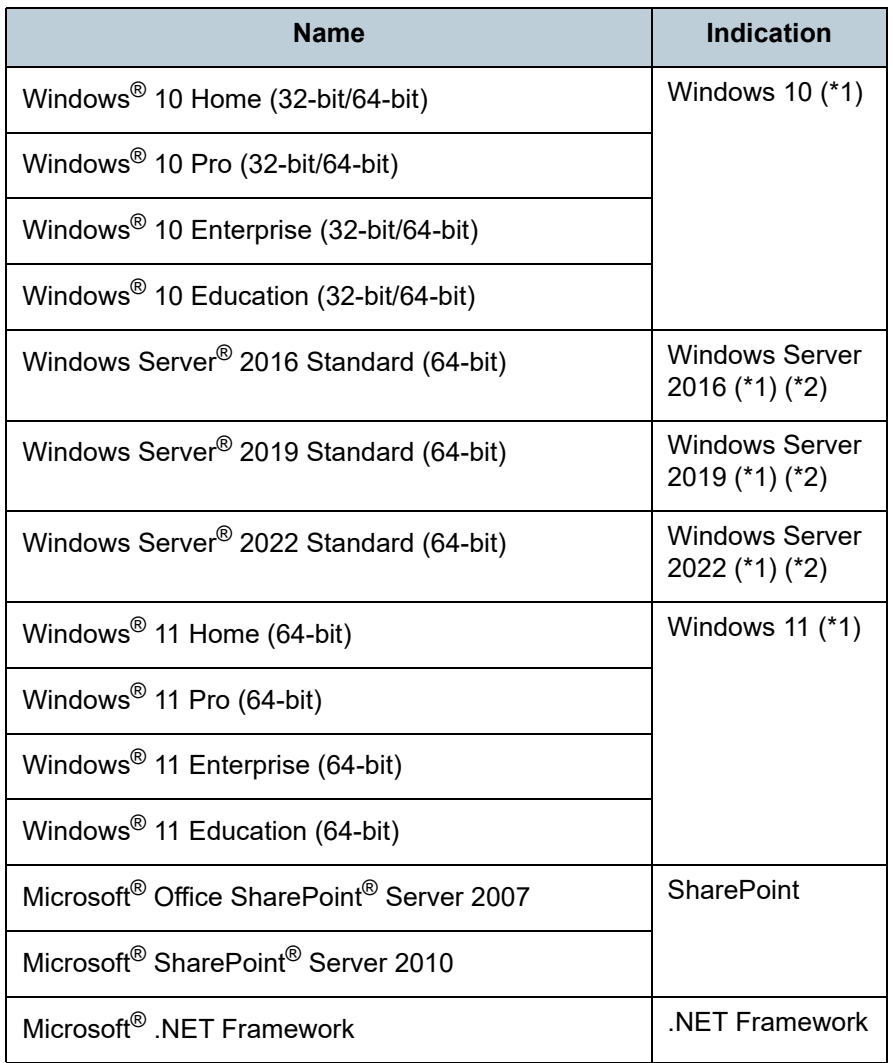

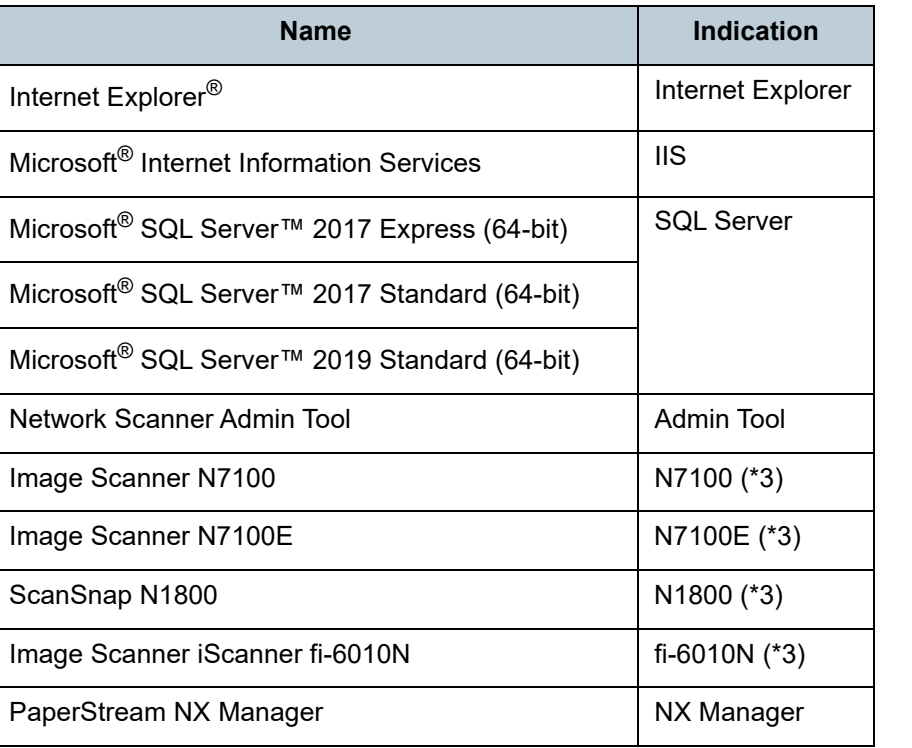

- \*1: Where there is no distinction between the different versions of the above operating system, the general term "Windows" is used.
- \*2: Where there is no distinction among Windows Server 2016, Windows Server 2019, and Windows Server 2022, the general term "Windows Server" is used.
- \*3: Where there is no distinction among N7100, N7100E, N1800, and fi-6010N, the general term "network scanner" is used.

**[TOP](#page-0-1)** 

[Contents](#page-7-0)

[Index](#page-186-0)

**[Introduction](#page-2-0)** 

[Overview of Scanner](#page-13-0) [Central Admin](#page-13-0)

[Installation of Scanner](#page-28-0) [Central Admin](#page-28-1)

[Using the Scanner](#page-40-0)  [Central Admin Server](#page-40-1)

[Using e-Mail Alerts](#page-113-0)

[Linking with the](#page-125-1)  Integrated [Management System](#page-125-0)

Maintenance of [Scanner Central](#page-136-0) [Admin](#page-136-1)

[Appendix](#page-144-0)

**[Glossary](#page-182-0)** 

## **Symbols Used in This Manual**

In this manual, the following symbols are used to describe operations.

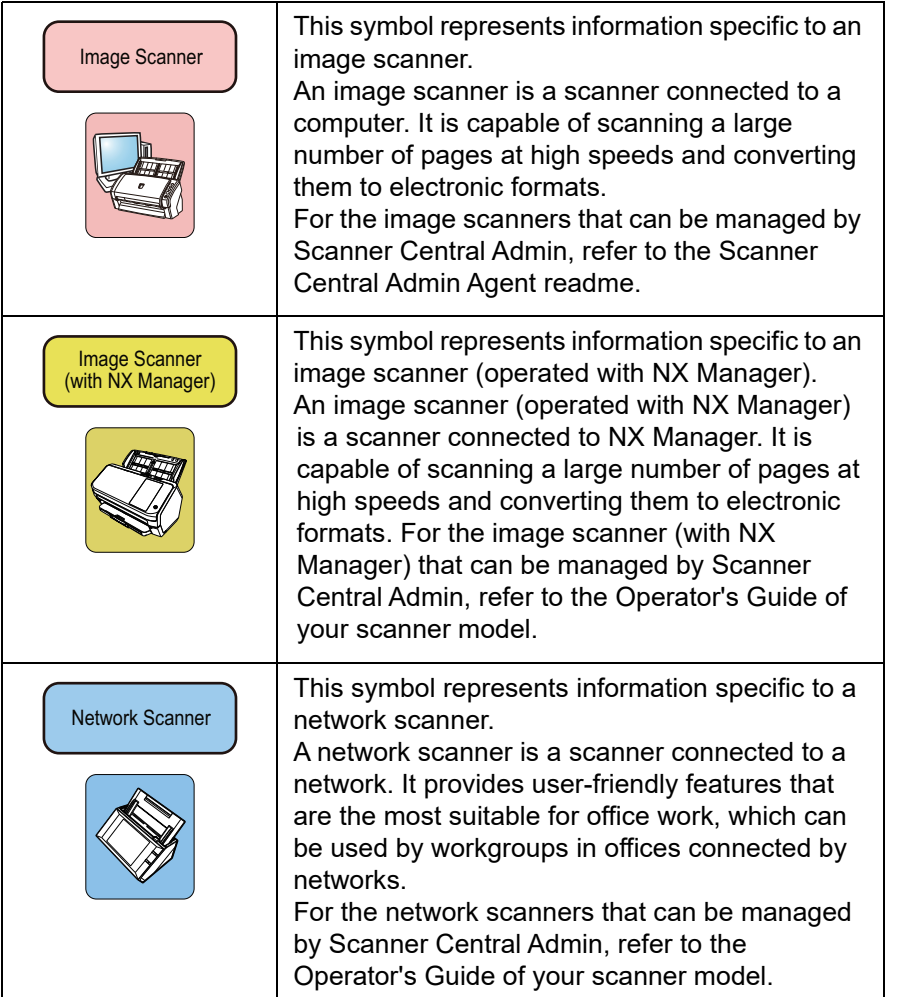

# **Description of Successive Operations**

In the procedures described in this manual, successive operations are connected by " $\rightarrow$ ".

Example: Select the [Start] menu→[All Programs]→[Scanner Central Admin Server]→[Scanner Central Admin Console].

# **Screenshots Used in This Manual**

Microsoft product screenshots are reprinted with permission from Microsoft Corporation.

These screenshots are subject to change without notice in the interest of product improvement.

If the actual screen displayed differs from the screenshots provided in this manual, follow the information on the actual screen while referring to the manual of the software you are using.

Note that the actual windows and operations may differ depending on the operating system.

### **For Windows 10/Windows Server 2016/Windows Server 2019/Windows Server 2022 Users**

To start applications for this product or display Control Panel, follow the procedure below.

### **To start an application**

1 Click the [Start] menu and select an application you want to start.

#### **To display Control Panel**

1 Click the [Start] menu → [Windows System] → [Control Panel].

[TOP](#page-0-1)

[Contents](#page-7-0)

[Index](#page-186-0)

[Introduction](#page-2-0)

[Overview of Scanner](#page-13-0) [Central Admin](#page-13-0)

[Installation of Scanner](#page-28-0) [Central Admin](#page-28-1)

[Using the Scanner](#page-40-0)  [Central Admin Server](#page-40-1)

[Using e-Mail Alerts](#page-113-0)

[Linking with the](#page-125-1)  Integrated [Management System](#page-125-0)

Maintenance of [Scanner Central](#page-136-0) [Admin](#page-136-1)

# **For Windows 11 Users**

To start applications for this product or display Control Panel, follow the procedure below.

#### **To start an application**

1 Click the [Start] menu  $\rightarrow$  [All apps] and select an application you want to start.

### **To display Control Panel**

1 Click the [Start] menu  $\rightarrow$  [All apps]  $\rightarrow$  [Windows Tools] and doubleclick [Control Panel].

# **Scanner Component Names in This Manual**

The button names on the scanner and the name of the display area of the operator panel described in this manual may differ depending on the scanner you are using. Refer to the Operator's Guide of your scanner model as

necessary.

**[TOP](#page-0-1)** 

[Contents](#page-7-0)

[Index](#page-186-0)

**[Introduction](#page-2-0)** 

[Overview of Scanner](#page-13-0) [Central Admin](#page-13-0)

[Installation of Scanner](#page-28-0) [Central Admin](#page-28-1)

[Using the Scanner](#page-40-0)  [Central Admin Server](#page-40-1)

[Using e-Mail Alerts](#page-113-0)

[Linking with the](#page-125-1)  Integrated [Management System](#page-125-0)

Maintenance of [Scanner Central](#page-136-0) [Admin](#page-136-1)

 $\overline{1}$ 

# <span id="page-7-2"></span><span id="page-7-1"></span><span id="page-7-0"></span>**Contents**

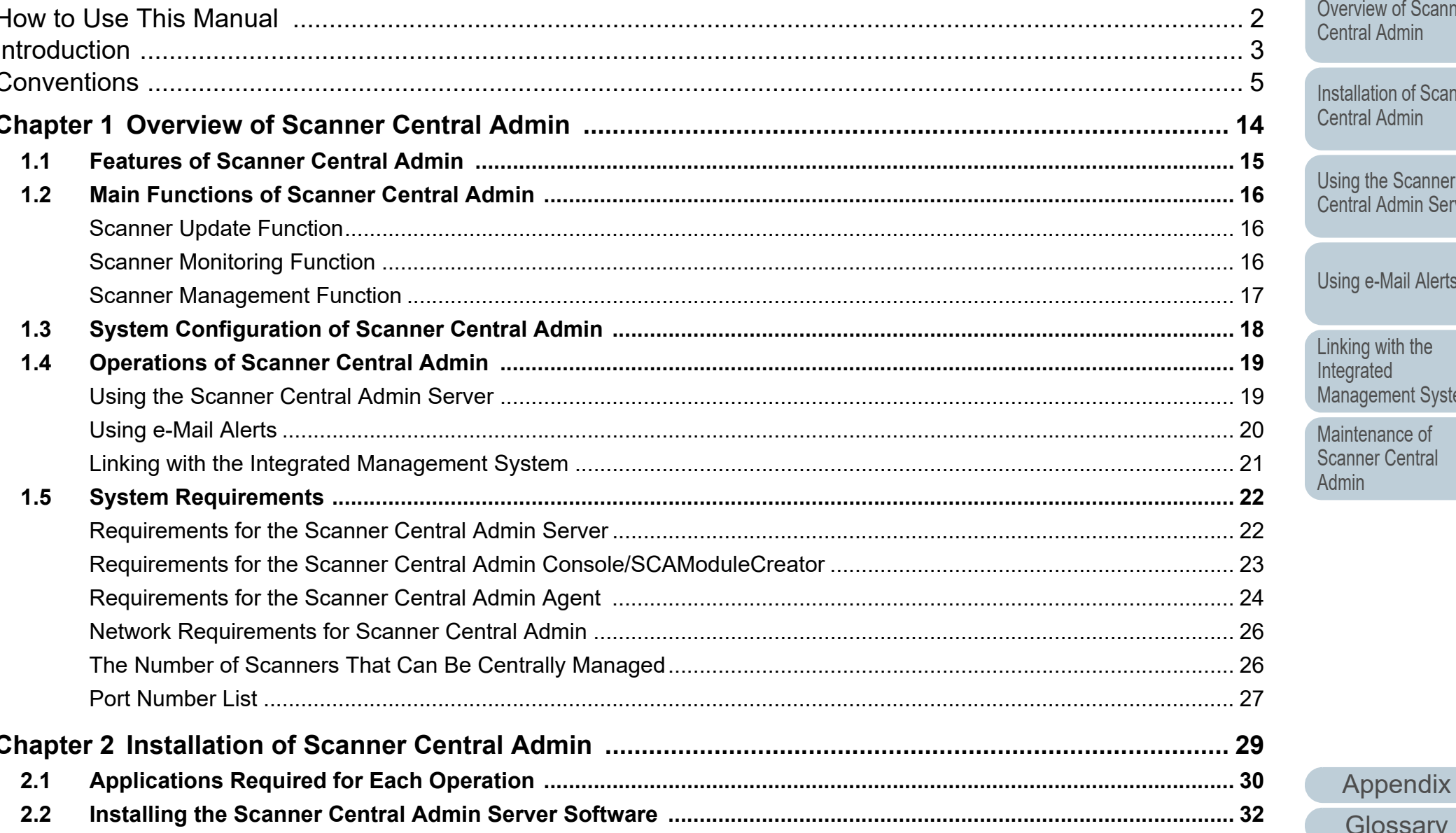

**TOP** 

Contents

Index

## Introduction

verview of Scanner entral Admin stallation of Scanner

entral Admin

sing the Scanner<br>entral Admin Server

sing e-Mail Alerts

nking with the tegrated anagement System

aintenance of canner Central dmin

Glossary

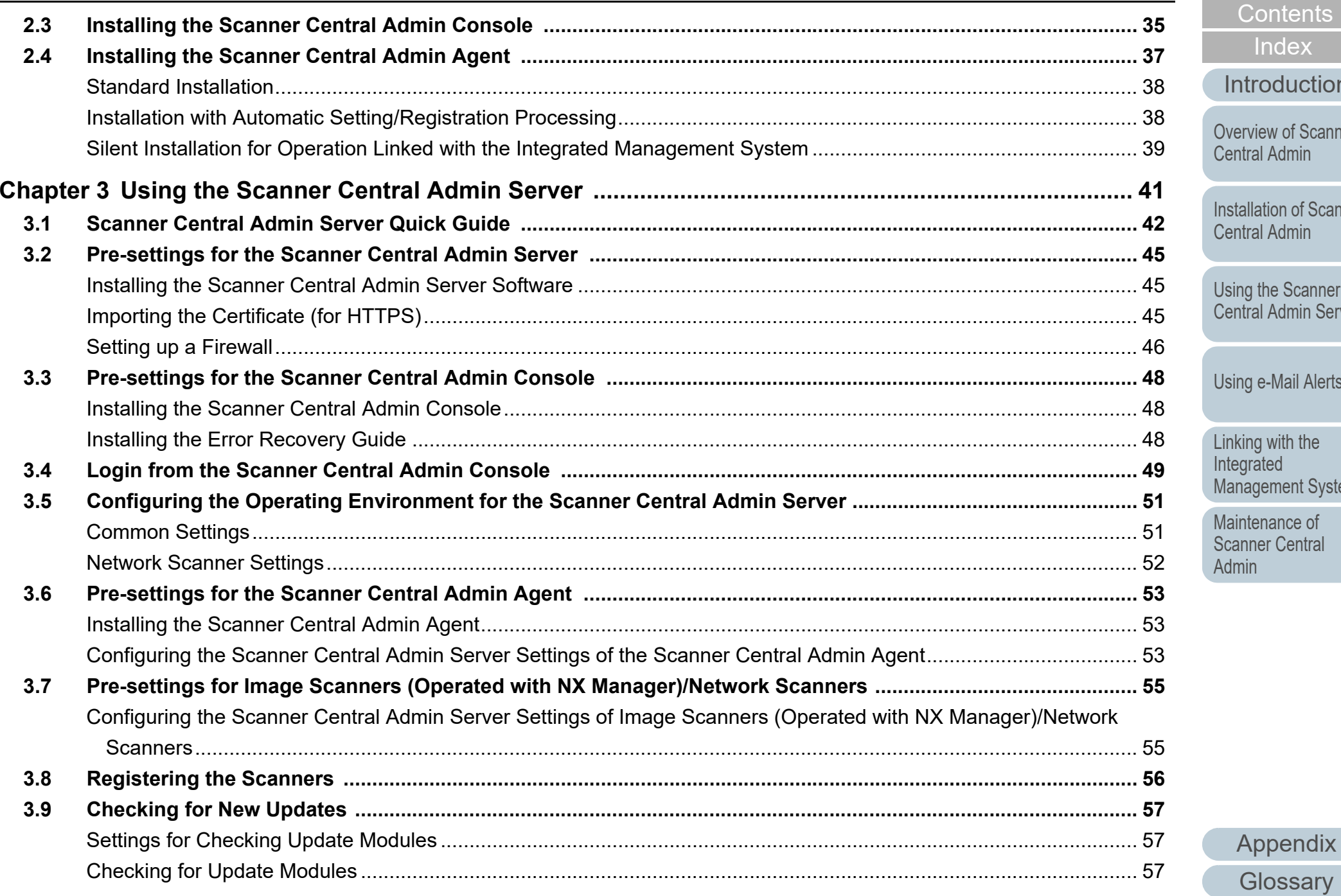

#### [TOP](#page-0-1)

[Contents](#page-7-0) [Index](#page-186-0)

[Introduction](#page-2-0)

[Overview of Scanner](#page-13-0)  [Central Admin](#page-13-0)

[Installation of Scanner](#page-28-0)  [Central Admin](#page-28-1)

[Using the Scanner](#page-40-0)  [Central Admin Server](#page-40-1)

ing e-Mail Alerts

[Linking with the](#page-125-1)  Integrated [Management System](#page-125-0)

Maintenance of [Scanner Central](#page-136-0)  [Admin](#page-136-1)

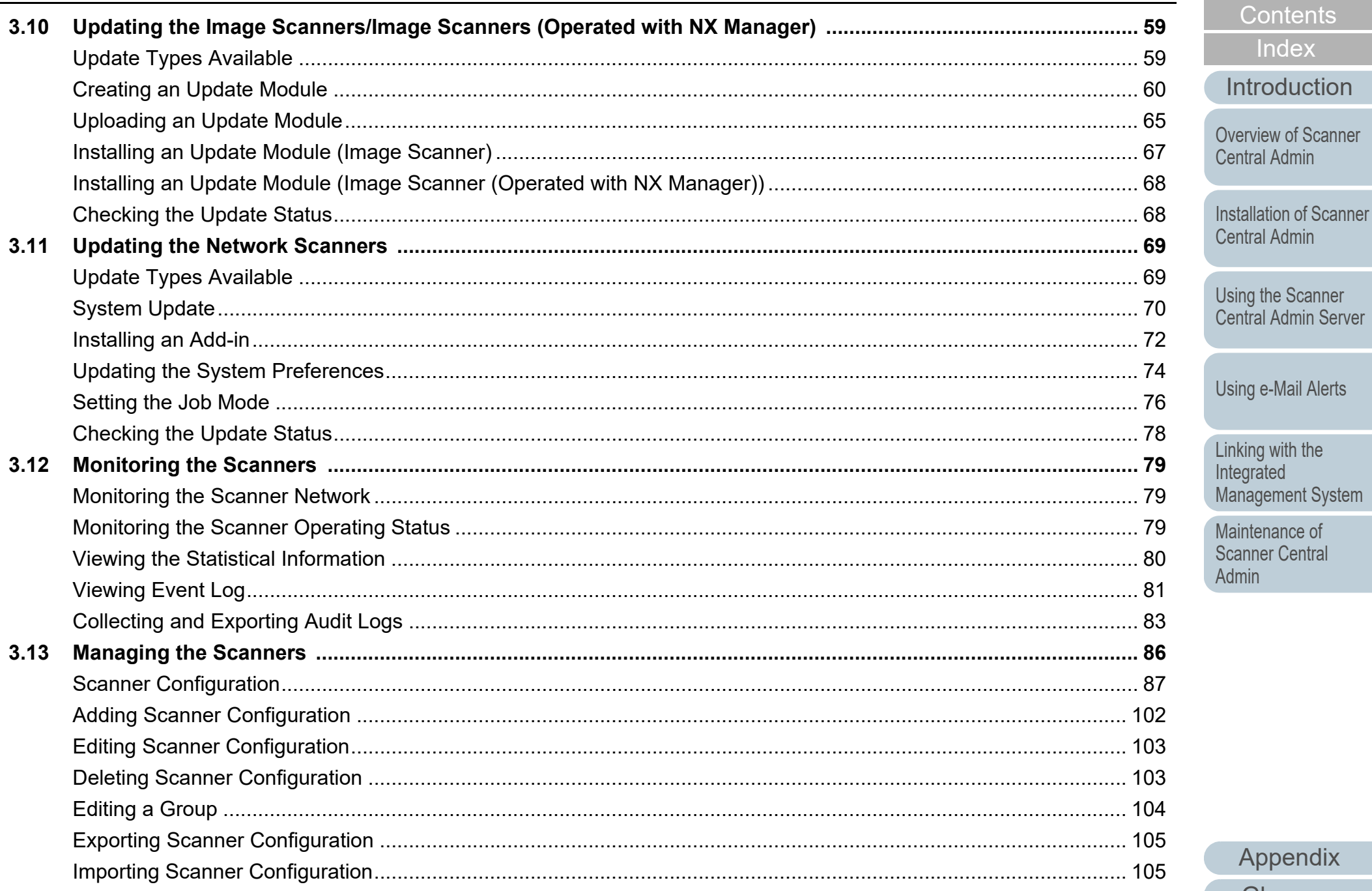

Glossary

**TOP** 

Index

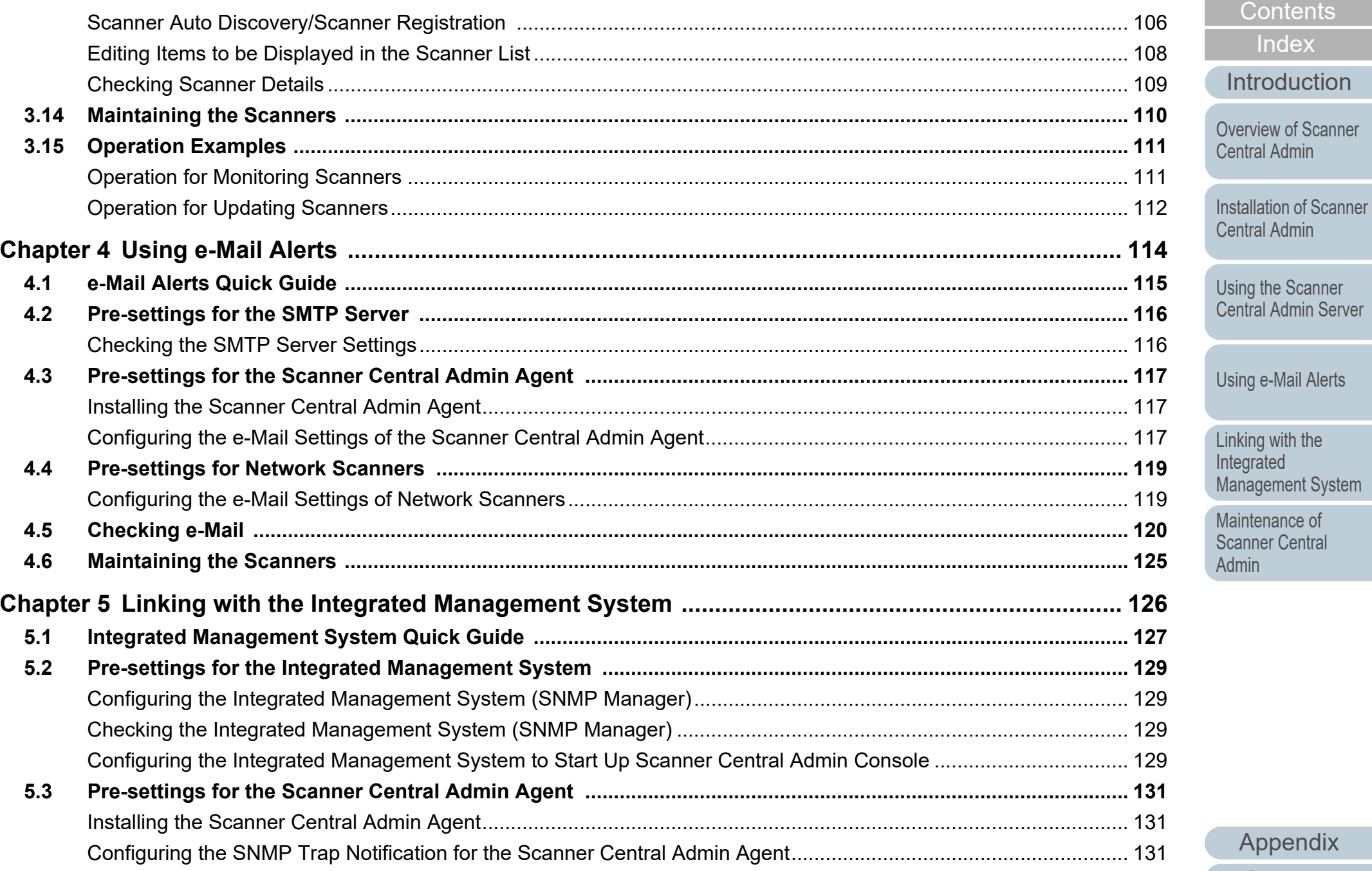

[Appendix](#page-144-0) **[Glossary](#page-182-0)** 

[Contents](#page-7-0)

[Index](#page-186-0)

[Introduction](#page-2-0)

[TOP](#page-0-1)

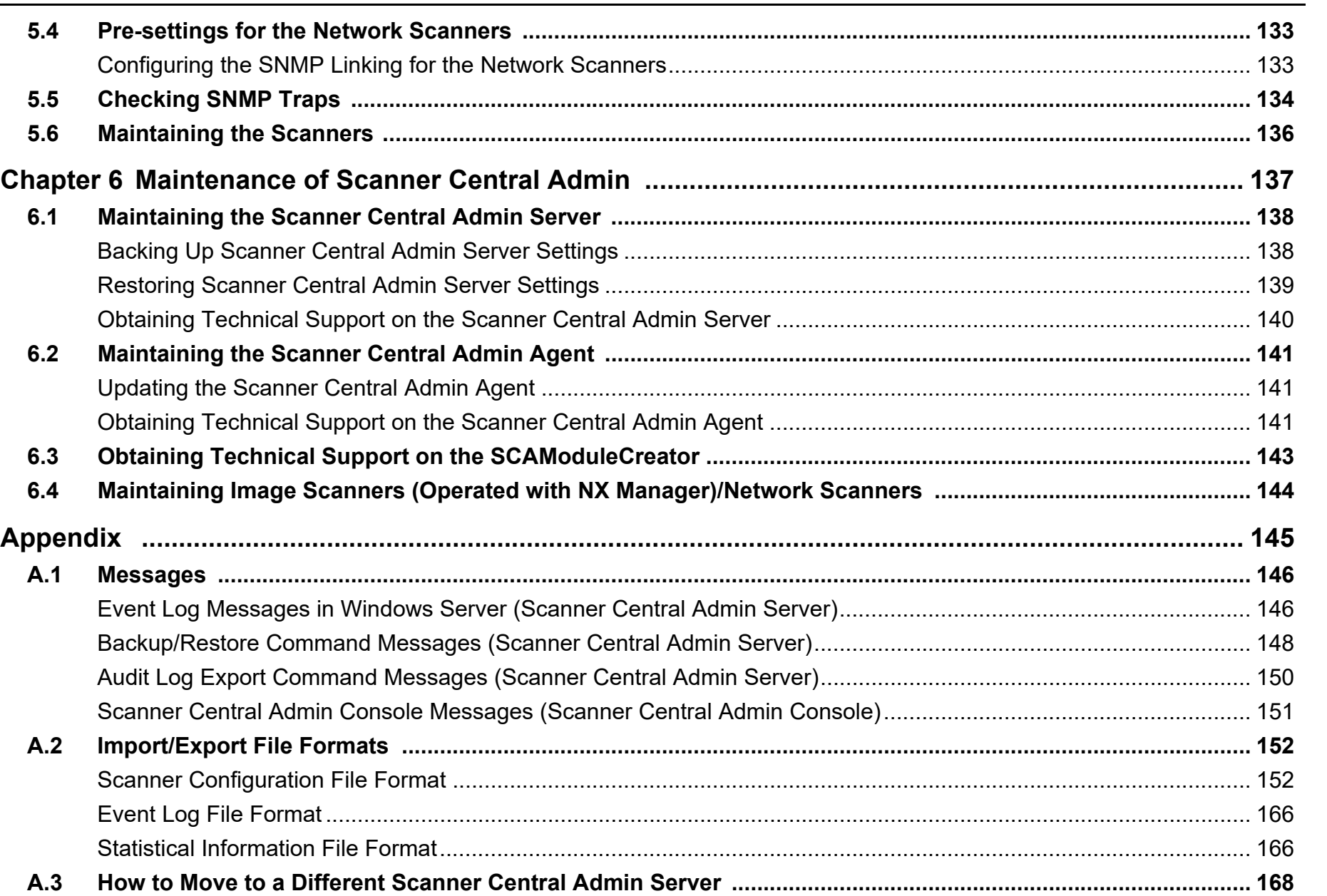

[TOP](#page-0-1)

[Contents](#page-7-0)

[Index](#page-186-0)

[Introduction](#page-2-0)

[Overview of Scanner](#page-13-0)  [Central Admin](#page-13-0)

[Installation of Scanner](#page-28-0)  [Central Admin](#page-28-1)

[Using the Scanner](#page-40-0)  [Central Admin Server](#page-40-1)

[Using e-Mail Alerts](#page-113-0)

[Linking with the](#page-125-1)  Integrated [Management System](#page-125-0)

Maintenance of [Scanner Central](#page-136-0)  [Admin](#page-136-1)

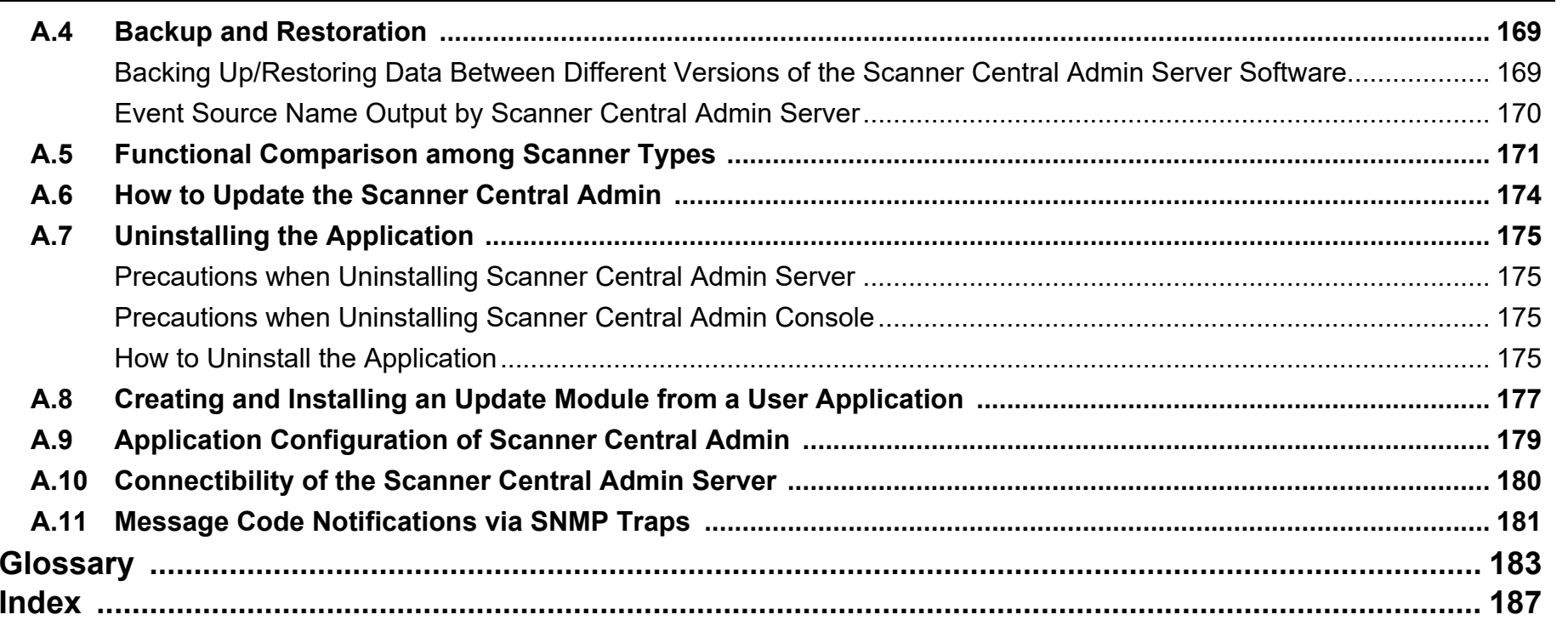

[TOP](#page-0-1)

[Contents](#page-7-0)

[Index](#page-186-0)

[Introduction](#page-2-0)

[Overview of Scanner](#page-13-0)  [Central Admin](#page-13-0)

[Installation of Scanner](#page-28-0)  [Central Admin](#page-28-1)

[Using the Scanner](#page-40-0)  [Central Admin Server](#page-40-1)

[Using e-Mail Alerts](#page-113-0)

[Linking with the](#page-125-1)  Integrated [Management System](#page-125-0)

Maintenance of [Scanner Central](#page-136-0)  [Admin](#page-136-1)

# <span id="page-13-1"></span><span id="page-13-0"></span>**Chapter 1 Overview of Scanner Manufacture 1 Overview of Scanner Central Admin**

This chapter describes the features, main functions, and system configuration of Scanner Central Admin.

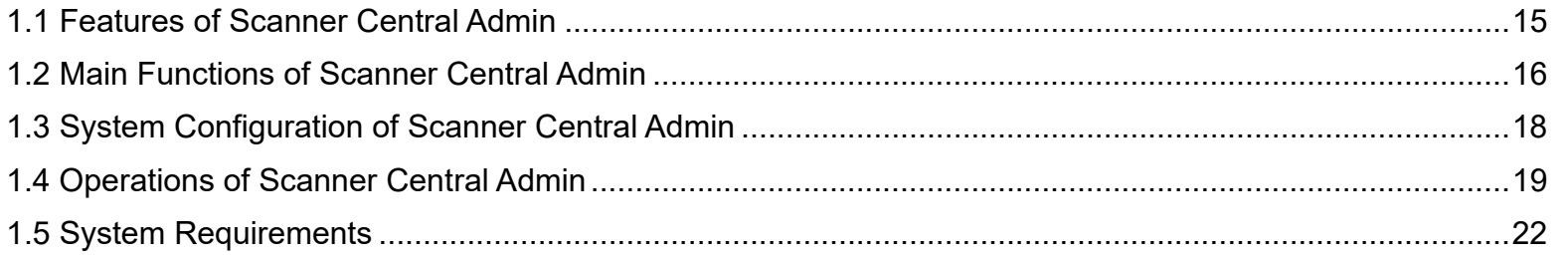

**[TOP](#page-0-1)** 

[Contents](#page-7-0)

**[Index](#page-186-0)** 

[Overview of Scanner](#page-13-1) [Central Admin](#page-13-1)

[Installation of Scanner](#page-28-0) [Central Admin](#page-28-1)

[Using the Scanner](#page-40-0)  [Central Admin Server](#page-40-1)

[Using e-Mail Alerts](#page-113-0)

[Linking with the](#page-125-1)  Integrated [Management System](#page-125-0)

Maintenance of [Scanner Central](#page-136-0) [Admin](#page-136-1)

# <span id="page-14-0"></span>**1.1 Features of Scanner Central Admin**

This section describes the features of Scanner Central Admin.Scanner Central Admin has the following features:

#### **Installing a Large Number of Scanners in a Short Time**

There is no need to set each scanner one by one, because Scanner Central Admin allows you to set multiple scanners at the same time. This contributes to a significant reduction in the time required to install a large number of scanners or change their settings.

#### **Automatically Checking New Update Modules for Scanners**

Scanner Central Admin automatically and periodically checks if new update modules for the managed scanners are available on the Web site. When new update modules are available, Scanner Central Admin can notify administrators of the information.

#### **Updating All Scanners at the Same Time**

After installing the scanners, you can download the latest driver updates available on the Web site for your scanners and update all scanners at the same time.

There is no need to update each scanner (and computer connected to the scanner individually). In other words, you can simultaneously download the latest driver updates to a large number of scanners in a short time.

You can also update the firmware and applications in the same manner.

#### **Registering All Scanners at the Same Time with Scanner Discovery**

You can search in a specified network range for scanners to be centrally administered and register them automatically.

#### **Monitoring the Operating Status of Scanners in Real Time**

You can monitor the operating status of scanners in real time, which allows you to keep track of the number of operating scanners, the ones that need replacement of consumable parts, the ones in which an error has occurred, or the ones that need maintenance.

#### **Centralized Management of Multiple Scanners**

You can check a list showing information on multiple scanners, including their model names or the version number of the system/firmware/driver. The scanner information is automatically registered by scanners, allowing a large number of scanners to be centrally managed with ease.

#### **Providing e-Mail Alerts for Consumable Part Replacement and Errors in Scanners**

e-Mail alerts for consumable part replacement and errors in scanners are sent to the administrators.

By checking these e-mails, the administrators can act swiftly to take appropriate measures for scanners located at various locations. The use of e-mail alerts in the administration of scanners can be implemented easily by utilizing the existing e-mail system.

**Achieving the Capability to Link with the Integrated Management System**

SNMP traps are used to alert the integrated management system about consumable part replacement and errors in scanners.

By checking the SNMP traps sent to the integrated management system, the administrators can act swiftly to take appropriate measures for scanners located at various locations.

The administration of scanners by means of linkage with the integrated management system can be implemented easily by utilizing the existing integrated management system.

[Introduction](#page-2-0)

[Overview of Scanner](#page-13-1) [Central Admin](#page-13-1)

[Installation of Scanner](#page-28-0) [Central Admin](#page-28-1)

[Using the Scanner](#page-40-0)  [Central Admin Server](#page-40-1)

[Using e-Mail Alerts](#page-113-0)

[Linking with the](#page-125-1)  Integrated [Management System](#page-125-0)

Maintenance of [Scanner Central](#page-136-0) [Admin](#page-136-1)

> [Appendix](#page-144-0) **[Glossary](#page-182-0)**

**[Contents](#page-7-0)** 

[Index](#page-186-0)

# <span id="page-15-0"></span>**1.2 Main Functions of Scanner Central Admin**

This section describes the main functions of Scanner Central Admin.

**HINT**

For the functional differences among scanner types, refer to ["A.5](#page-170-1)  [Functional Comparison among Scanner Types" \(page 171\)](#page-170-1).

# <span id="page-15-1"></span>**Scanner Update Function**

This function provides the capability to simultaneously update settings for multiple scanners and their drivers.

Because there is no need to update each scanner one by one, a significant reduction is achieved in the time required to update a large number of scanners.

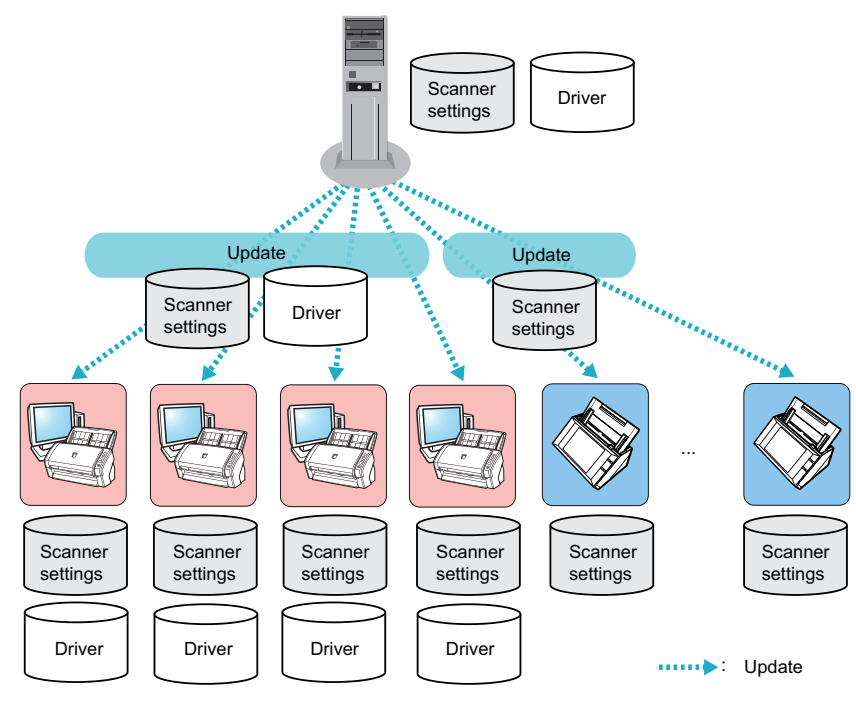

# <span id="page-15-2"></span>**Scanner Monitoring Function**

This function provides the capability to monitor the scanners that need replacement of consumable parts, the ones in which an error has occurred, or the ones that need maintenance. You can easily check the operating status of scanners.

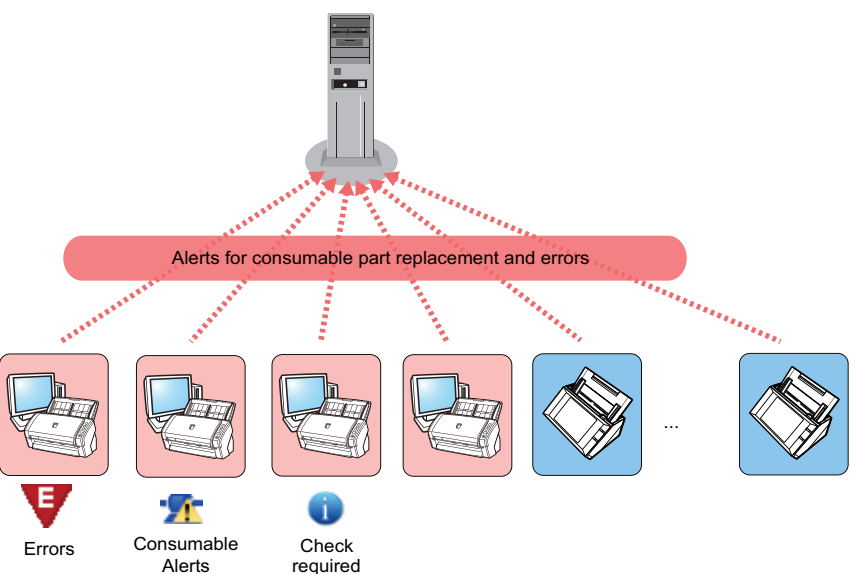

 Alerts for consumable part replacement and errors

[Index](#page-186-0)[Introduction](#page-2-0)

[Contents](#page-7-0)

[TOP](#page-0-1)

[Overview of Scanner](#page-13-1) [Central Admin](#page-13-1)

[Installation of Scanner](#page-28-0) [Central Admin](#page-28-1)

[Using the Scanner](#page-40-0)  [Central Admin Server](#page-40-1)

[Using e-Mail Alerts](#page-113-0)

[Linking with the](#page-125-1)  Integrated [Management System](#page-125-0)

Maintenance of [Scanner Central](#page-136-0) [Admin](#page-136-1)

# <span id="page-16-0"></span>**Scanner Management Function**

This function provides the capability to manage scanners by checking the scanner information (such as their model names and the version number of the system/firmware/driver) or by sorting scanners into different groups.

Sorting the scanners by department allows the individual departments to update their own scanners.

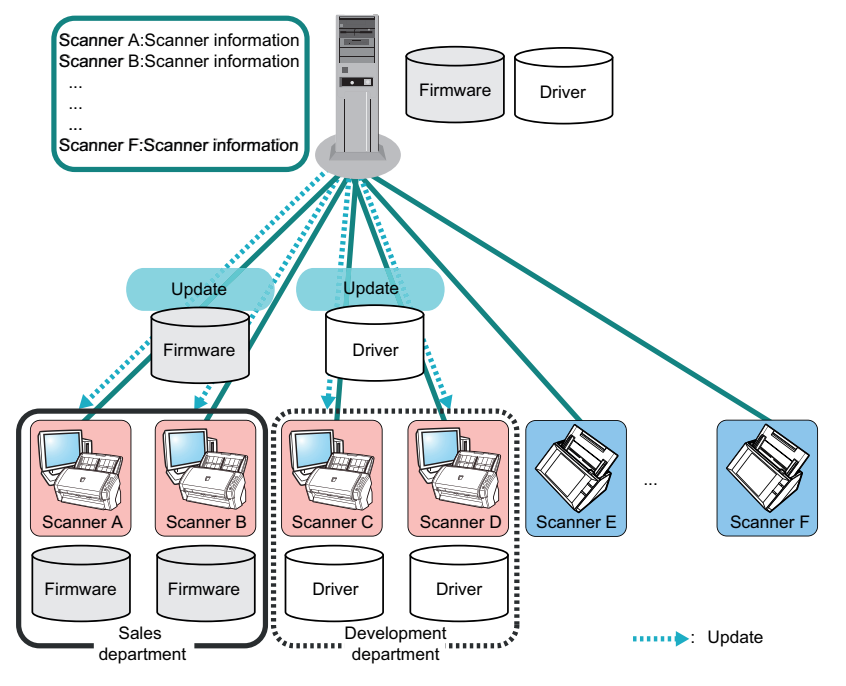

# [Contents](#page-7-0) **[TOP](#page-0-1)** [Installation of Scanner](#page-28-0) [Central Admin](#page-28-1)[Using the Scanner](#page-40-0)  [Central Admin Server](#page-40-1)[Using e-Mail Alerts](#page-113-0) [Overview of Scanner](#page-13-1) [Central Admin](#page-13-1)[Index](#page-186-0)[Introduction](#page-2-0)

[Linking with the](#page-125-1)  Integrated [Management System](#page-125-0)

Maintenance of [Scanner Central](#page-136-0) [Admin](#page-136-1)

# <span id="page-17-0"></span>**1.3 System Configuration of Scanner Central Admin**

This section describes the system configuration of Scanner Central Admin.

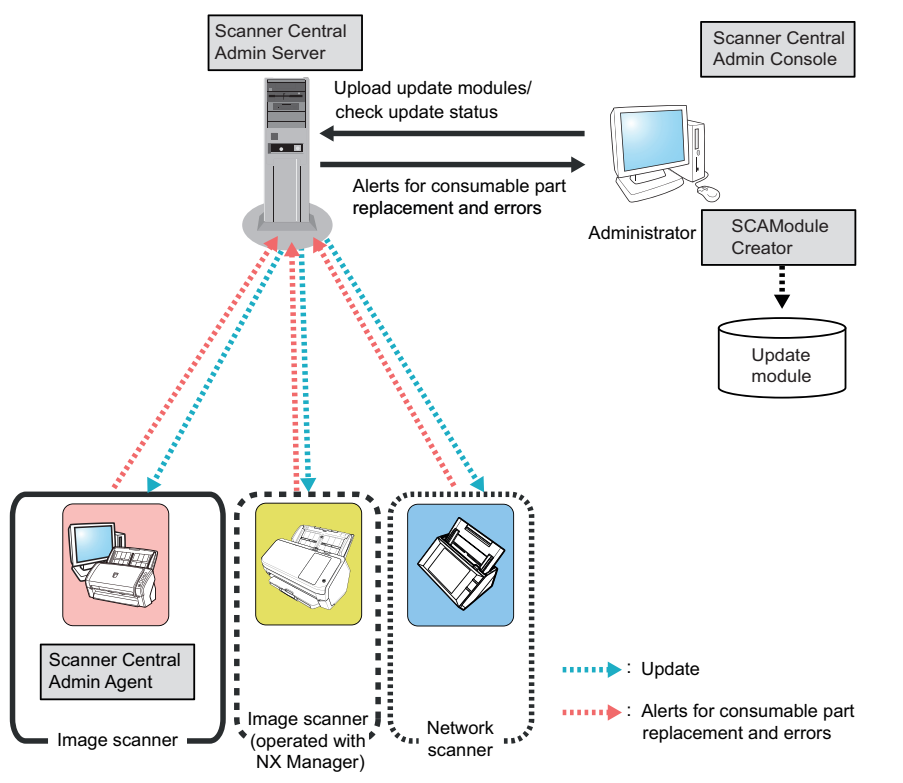

Scanner Central Admin consists of four applications.

● Scanner Central Admin Server

This application is installed on a computer to be used for the centralized management of scanners.

By registering scanners on the Scanner Central Admin Server, you can build a system to run a unified management for all scanners.

● Scanner Central Admin Console

This application is installed on a computer to be used for uploading update modules and monitoring the operating status of scanners. The administrators can upload update modules and monitor the operating status of scanners from the Scanner Central Admin Console window.

This window also shows the alerts sent by scanners for consumable part replacement, errors, and maintenance.

● Scanner Central Admin Agent

This application is installed on a computer connected to the scanners. This application is required for image scanners in order for them to link with the Scanner Central Admin Server.

This application is not required for image scanners (operated with NX Manager) and network scanners because these scanners are by themselves capable of linking with the Scanner Central Admin Server. By linking with the Scanner Central Admin Server, you can apply scanner setting updates to the scanners.

This application also allows scanners to send alerts for consumable part replacement and errors.

● SCAModuleCreator

This application is used to create update modules to be uploaded to the Scanner Central Admin Server.

This application is required only for creating the update modules for image scanners and image scanners (operated with NX Manager).

**[TOP](#page-0-1)** 

**[Contents](#page-7-0)** 

[Index](#page-186-0)

[Introduction](#page-2-0)

[Overview of Scanner](#page-13-1) [Central Admin](#page-13-1)

[Installation of Scanner](#page-28-0) [Central Admin](#page-28-1)

[Using the Scanner](#page-40-0)  [Central Admin Server](#page-40-1)

[Using e-Mail Alerts](#page-113-0)

[Linking with the](#page-125-1)  Integrated [Management System](#page-125-0)

Maintenance of [Scanner Central](#page-136-0) [Admin](#page-136-1)

[Appendix](#page-144-0)

**[Glossary](#page-182-0)** 

# <span id="page-18-0"></span>**1.4 Operations of Scanner Central Admin**

This section describes the operations of Scanner Central Admin.

Scanner Central Admin can be used with the following to ensure the construction of an optimum system that is appropriate to the number of scanners used, the size of the system, and the existing operating system.

- Scanner Central Admin Server
- e-Mail alerts
- Linking with the integrated management system

Operations of Scanner Central Admin are described as follows.

#### **HINT**

The use of the Scanner Central Admin Server provides a variety of ways to operate scanners. For examples of how to operate scanners, refer to ["3.15 Operation Examples" \(page 111\)](#page-110-2).

<span id="page-18-1"></span>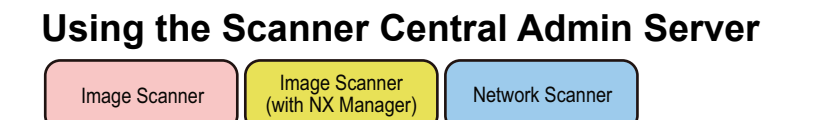

This is the centralized management system that is built using the Scanner Central Admin Server, which allows the administrators to manage all scanners centrally from the Scanner Central Admin Console window.

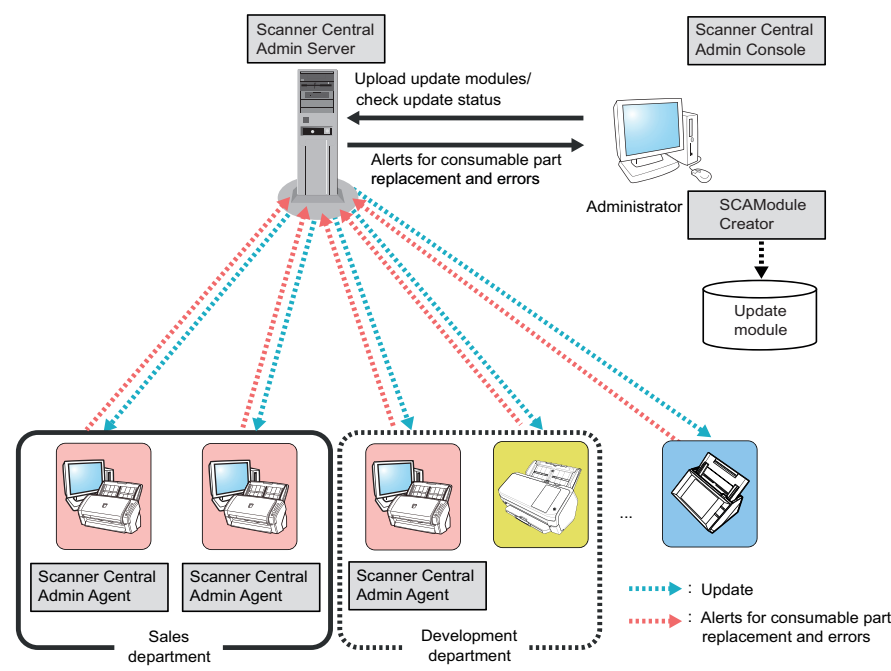

#### **Applications Used**

- Scanner Central Admin Server
- Scanner Central Admin Console
- Scanner Central Admin Agent
- SCAModuleCreator

**[TOP](#page-0-1)** 

**[Contents](#page-7-0)** 

[Index](#page-186-0)

[Introduction](#page-2-0)

[Overview of Scanner](#page-13-1) [Central Admin](#page-13-1)

[Installation of Scanner](#page-28-0) [Central Admin](#page-28-1)

[Using the Scanner](#page-40-0)  [Central Admin Server](#page-40-1)

[Using e-Mail Alerts](#page-113-0)

[Linking with the](#page-125-1)  Integrated [Management System](#page-125-0)

Maintenance of [Scanner Central](#page-136-0) [Admin](#page-136-1)

[Appendix](#page-144-0)

**[Glossary](#page-182-0)** 

[Appendix](#page-144-0)

**[Glossary](#page-182-0)** 

Chapter 1 Overview of Scanner Central Admin

#### **Features**

All functions are available, including the scanner update function, scanner monitoring function, and scanner management function.

> If replacement of consumable parts is necessary or if an error occurs while the scanners are in use, the administrators are alerted by e-mail.

By checking these e-mails, the administrators can act swiftly to take appropriate measures for the scanners.

the existing e-mail system.

SMTP server

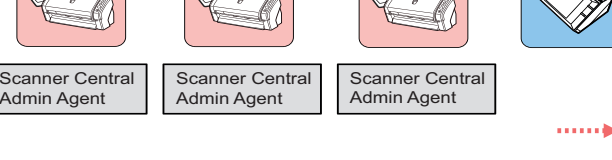

Alerts for consumable part replacement and errors

[Using the Scanner](#page-40-0)  [Central Admin Server](#page-40-1)

[Using e-Mail Alerts](#page-113-0)

[Linking with the](#page-125-1)  Integrated [Management System](#page-125-0)

Maintenance of [Scanner Central](#page-136-0) [Admin](#page-136-1)

**Applications Used**

● SMTP server

<span id="page-19-0"></span>**Using e-Mail Alerts**

● Scanner Central Admin Agent

#### **Features**

Admin Agent

You can use the scanner monitoring function by means of e-mail alerts.

[TOP](#page-0-1)

[Contents](#page-7-0)

[Index](#page-186-0)

## [Introduction](#page-2-0)

[Overview of Scanner](#page-13-1) [Central Admin](#page-13-1)

[Installation of Scanner](#page-28-0) [Central Admin](#page-28-1)

e-Mail alerts

Image Scanner | Network Scanner

Administrator

: Alerts for consumable part replacement and errors

In this way, you can manage scanners quite easily by utilizing

# <span id="page-20-0"></span>**Linking with the Integrated Management System**

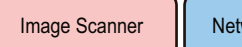

If replacement of consumable parts is necessary or if an error occurs while the scanners are in use, the integrated management system (SNMP manager) is alerted by an SNMP trap.

By checking the SNMP traps sent to the integrated management system (SNMP manager), the administrators can act swiftly to take appropriate measures for the scanners. In this way, you can manage scanners quite easily by utilizing the existing integrated management system.

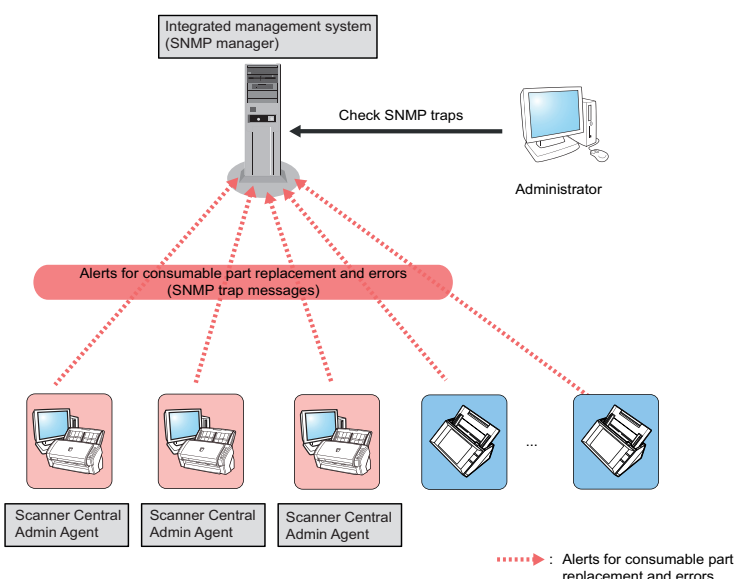

#### **Applications Used**

- Integrated management system (SNMP manager)
- Scanner Central Admin Agent

#### **Features**

You can use the scanner monitoring function by means of SNMP trap external messages. In the set of the set of the set of the set of the set of the set of the set of the set of the set of the set of the set of the set of the set of the set of the set of the set of the set of the set of th

**[TOP](#page-0-1)** 

#### [Contents](#page-7-0)

[Index](#page-186-0)

#### [Introduction](#page-2-0)

[Overview of Scanner](#page-13-1) [Central Admin](#page-13-1)

[Installation of Scanner](#page-28-0) [Central Admin](#page-28-1)

[Using the Scanner](#page-40-0)  [Central Admin Server](#page-40-1)

[Using e-Mail Alerts](#page-113-0)

[Linking with the](#page-125-1)  Integrated [Management System](#page-125-0)

Maintenance of [Scanner Central](#page-136-0) [Admin](#page-136-1)

# <span id="page-21-0"></span>**1.5 System Requirements**

<span id="page-21-2"></span>This section describes the system requirements.

# <span id="page-21-1"></span>**Requirements for the Scanner Central Admin Server**

For use of the Scanner Central Admin Server, the following requirements apply:

#### **Software**

- Operating system (\*1)
	- Windows Server<sup>®</sup> 2016 Standard (64-bit)
	- Windows Server<sup>®</sup> 2019 Standard (64-bit)
	- Windows Server<sup>®</sup> 2022 Standard (64-bit)
- .NET Framework 4.6.2 or later (\*2)
- $\bullet$  IIS 7.0 or later (\*3) (\*4)
- SQL Server (\*5)
	- Microsoft<sup>®</sup> SQL Server™ 2017 Express (64-bit)
	- Microsoft<sup>®</sup> SQL Server™ 2017 Standard (64-bit)
	- Microsoft<sup>®</sup> SQL Server™ 2019 Standard (64-bit)
- Microsoft<sup>®</sup> Windows<sup>®</sup> Installer 5.0 or later
- $\bullet$  Scan to Microsoft SharePoint (\*6)
- \*1: The language for the Scanner Central Admin Server's operating system and the language selected for the network scanner must be the same.
- \*2: If a notification that .NET Framework is not installed occurs, download .NET Framework from the Microsoft Web site and install it on the computer.
- \*3: A Web server function of IIS 7.0 or later must be installed.
- \*4: When installing IIS 7.0 or later, make sure to install the following components.
	- IIS-WebServer
		- IIS-CommonHttpFeatures (IIS-StaticContent/ IIS-DefaultDocument/IIS-HttpErrors)
		- IIS-ApplicationDevelopment (IIS-ASPNET/ IIS-NetFxExtensibility/IISISAPIExtensions/IIS-ISAPIFilter)
		- IIS-HealthAndDiagnostics (IIS-HttpLogging/ IIS-RequestMonitor)
		- IIS-Security (IIS-RequestFiltering)
		- IIS-Performance (IIS-HttpCompressionStatic)
	- IIS-WebServerManagementTools
		- IIS-ManagementConsole
- \*5: When installing the Scanner Central Admin Server, you can select whether to install SQL Server as new or to use the existing SQL

Server. If you install it as new, Microsoft<sup>®</sup> SQL Server<sup>™</sup> 2017 Express (64-bit) is installed.

\*6: This software needs to be installed when the Scanner Central Admin Server links with Microsoft Office SharePoint Server.Download the installer from the following Web site. To download it, an internet connection is required.

<https://www.pfu.ricoh.com/global/scanners/fi/dl/msp.html>

#### [TOP](#page-0-1)

**[Contents](#page-7-0)** 

[Index](#page-186-0)

### [Introduction](#page-2-0)

[Overview of Scanner](#page-13-1) [Central Admin](#page-13-1)

[Installation of Scanner](#page-28-0) [Central Admin](#page-28-1)

[Using the Scanner](#page-40-0)  [Central Admin Server](#page-40-1)

[Using e-Mail Alerts](#page-113-0)

[Linking with the](#page-125-1)  Integrated [Management System](#page-125-0)

Maintenance of [Scanner Central](#page-136-0) [Admin](#page-136-1)

#### **ATTENTION**

#### <span id="page-22-1"></span>**Required software for linkage with N7100/N7100E**

The following requirements for the environment of the Scanner Central Admin need to be met for updating the system preferences and editing the job settings, which include the scan settings.

- Scanner Central Admin Console 3.4 or later (N7100) Scanner Central Admin Console 5.2.1 or later (N7100E) The version currently installed can be displayed by pressing the [About...] button on the Scanner Central Admin Console window.
- .NET Framework 4.6.2 or later This must be installed in the execution environment where both Scanner Central Admin Server and Scanner Central Admin Console are installed.

#### **HINT**

Scanner Central Admin Server and NX Manager can be installed on the same computer.

#### **Hardware**

 Any computer that is capable of running the supported software and meets the following requirements

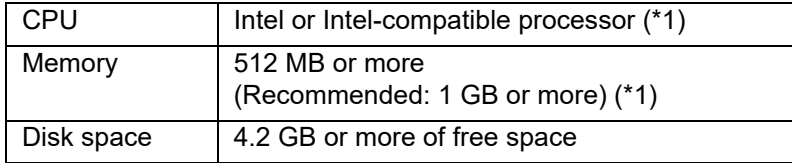

- \*1: These requirements vary according to the recommended requirements of your operating system.
- XGA monitor or better
- LAN cable

## <span id="page-22-2"></span><span id="page-22-0"></span>**Requirements for the Scanner Central Admin Console/SCAModuleCreator**

For use of the Scanner Central Admin Console and SCAModuleCreator, the following requirements apply:

#### **Software**

- Operating system
	- Windows<sup>®</sup> 10 Home (32-bit/64-bit)
	- Windows® 10 Pro (32-bit/64-bit)
	- Windows® 10 Enterprise (32-bit/64-bit)
	- Windows® 10 Education (32-bit/64-bit)
	- Windows Server® 2016 Standard (64-bit)
	- Windows Server<sup>®</sup> 2019 Standard (64-bit)
	- Windows Server<sup>®</sup> 2022 Standard (64-bit)
	- Windows<sup>®</sup> 11 Home (64-bit)
	- Windows<sup>®</sup> 11 Pro (64-bit)
	- Windows<sup>®</sup> 11 Enterprise (64-bit)
	- Windows<sup>®</sup> 11 Education (64-bit)
- .NET Framework 4.6.2 or later (\*1)
- \*1: If a notification that .NET Framework is not installed occurs, download .NET Framework from the Microsoft Web site and install it on the computer.

#### **ATTENTION**

Depending on the environment, some functions are not available. For details, refer to [" Required software for linkage with N7100/N7100E"](#page-22-1)  [\(page 23\)](#page-22-1).

[TOP](#page-0-1)

**[Contents](#page-7-0)** 

[Index](#page-186-0)

#### [Introduction](#page-2-0)

[Overview of Scanner](#page-13-1) [Central Admin](#page-13-1)

[Installation of Scanner](#page-28-0) [Central Admin](#page-28-1)

[Using the Scanner](#page-40-0)  [Central Admin Server](#page-40-1)

[Using e-Mail Alerts](#page-113-0)

[Linking with the](#page-125-1)  Integrated [Management System](#page-125-0)

Maintenance of [Scanner Central](#page-136-0) [Admin](#page-136-1)

#### **Hardware**

 Any computer that is capable of running the supported software and meets the following requirements

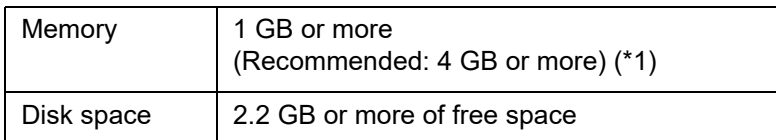

- \*1: These requirements vary according to the recommended requirement of your operating system.
- XGA monitor or better
- LAN cable
- $\bullet$  Pointing device (e.g. mouse)

# <span id="page-23-0"></span>**Requirements for the Scanner Central Admin**

**Agent**  Image Scanner

For use of the Scanner Central Admin Agent, the following requirements apply:

#### **Software**

- $\bullet$  Operating system
	- Windows<sup>®</sup> 10 Home (32-bit/64-bit)
	- -Windows® 10 Pro (32-bit/64-bit)
	- -Windows® 10 Enterprise (32-bit/64-bit)
	- -Windows® 10 Education (32-bit/64-bit)
	- -Windows Server® 2016 Standard (64-bit) (\*1)
	- -Windows Server® 2019 Standard (64-bit) (\*1)
	- -Windows Server® 2022 Standard (64-bit)
	- -Windows® 11 Home (64-bit)
	- -Windows® 11 Pro (64-bit)
	- -Windows® 11 Enterprise (64-bit)
	- -Windows® 11 Education (64-bit)

[Introduction](#page-2-0)

[Overview of Scanner](#page-13-1) [Central Admin](#page-13-1)

[Installation of Scanner](#page-28-0) [Central Admin](#page-28-1)

[Using the Scanner](#page-40-0)  [Central Admin Server](#page-40-1)

[Using e-Mail Alerts](#page-113-0)

[Linking with the](#page-125-1)  Integrated [Management System](#page-125-0)

Maintenance of [Scanner Central](#page-136-0) [Admin](#page-136-1)

> [Appendix](#page-144-0) **[Glossary](#page-182-0)**

**[TOP](#page-0-1)** 

[Contents](#page-7-0)

[Index](#page-186-0)

#### Chapter 1 Overview of Scanner Central Admin

.NET Framework 4.6.2 or later (\*2)

#### **ATTENTION**

Some error messages will appear in English if you use Scanner Central Admin Agent in an environment where Microsoft .NET Framework Language Pack is not installed.

- \*1: The Desktop Experience feature must be enabled.
- \*2: If a notification that .NET Framework is not installed occurs, download .NET Framework from the Microsoft Web site and install it on the computer.

To monitor or manage the scanner, the following software must be installed.

To install the following software, install Software Operation Panel.

- PaperStream IP (TWAIN)
- PaperStream IP (TWAIN x64)
- PaperStream IP (ISIS)
- TWAIN driver
- $\bullet$  VRS

#### **Hardware**

 Any computer that is capable of running the supported software and meets the following requirements

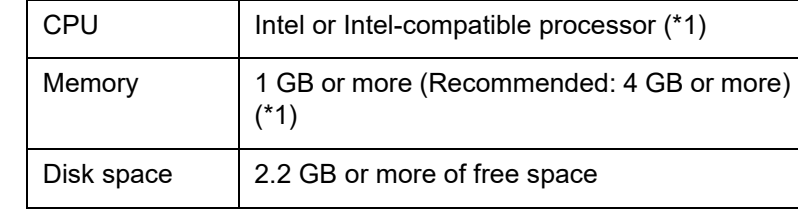

\*1: These requirements vary according to the recommended requirement of your operating system.

#### **ATTENTION**

- For scanner connection or system requirements, refer to the manual (or manuals) of your scanner model.
- $\bullet$  For the image scanners that can be managed by Scanner Central Admin, refer to the Scanner Central Admin Agent readme.
- XGA monitor or better
- LAN cable
- Pointing device (e.g. mouse)

[TOP](#page-0-1)

[Contents](#page-7-0)

[Index](#page-186-0)

#### [Introduction](#page-2-0)

[Overview of Scanner](#page-13-1) [Central Admin](#page-13-1)

[Installation of Scanner](#page-28-0) [Central Admin](#page-28-1)

[Using the Scanner](#page-40-0)  [Central Admin Server](#page-40-1)

[Using e-Mail Alerts](#page-113-0)

[Linking with the](#page-125-1)  Integrated [Management System](#page-125-0)

Maintenance of [Scanner Central](#page-136-0) [Admin](#page-136-1)

## <span id="page-25-0"></span>**Network Requirements for Scanner Central Admin**

This section describes the network requirements for Scanner Central Admin.

For Scanner Central Admin, the following network requirements must be met:

- HTTP/HTTPS communication is possible from the Scanner Central Admin Server to the network scanner (when the scanner discovery function or update call function is used).
- HTTP/HTTPS communication is possible from the Scanner Central Admin Agent/image scanner (operated with NX Manager)/network scanner to the Scanner Central Admin Server.
- HTTP/HTTPS communication is possible from the Scanner Central Admin Console to the Scanner Central Admin Server.
- Wake-On-LAN Magic Packet routing is possible from the Scanner Central Admin Server to the network scanner (when Wake-On-LAN is used).
- SMTP communication is possible from the Scanner Central Admin Server/Scanner Central Admin Agent/network scanner to the SMTP server.
- SNMP trap communication is possible from the Scanner Central Admin Agent to the integrated management system.
- HTTP communication is possible from the SCAModuleCreator to the download site (Internet Web site) when acquiring an update module from a download site.
- HTTP communication is possible from the Scanner Central Admin Server to the download site (when the new update checking function is used).

#### **ATTENTION**

The following restrictions apply to the connection between the Scanner Central Admin Agent or network scanner and the Scanner Central Admin Server:

- Communication via an HTTP proxy is not supported.
- Networks where IP addresses are converted using NAT/NAPT are not supported.

# <span id="page-25-1"></span>**The Number of Scanners That Can Be Centrally Managed**

Up to 1,000 scanners can be centrally managed with the Scanner Central Admin Server.

Once the number of scanners reaches 1,000, no more scanners can be registered for Scanner Central Admin. If there are more than 1,000 scanners, several Scanner Central Admin Servers may be installed, where each server manages no more than 1,000 scanners.

[TOP](#page-0-1)

**[Contents](#page-7-0)** 

[Index](#page-186-0)

#### [Introduction](#page-2-0)

[Overview of Scanner](#page-13-1) [Central Admin](#page-13-1)

[Installation of Scanner](#page-28-0) [Central Admin](#page-28-1)

[Using the Scanner](#page-40-0)  [Central Admin Server](#page-40-1)

[Using e-Mail Alerts](#page-113-0)

[Linking with the](#page-125-1)  Integrated [Management System](#page-125-0)

Maintenance of [Scanner Central](#page-136-0) [Admin](#page-136-1)

#### <span id="page-26-0"></span>**Port Number List**

The port numbers used are listed below.

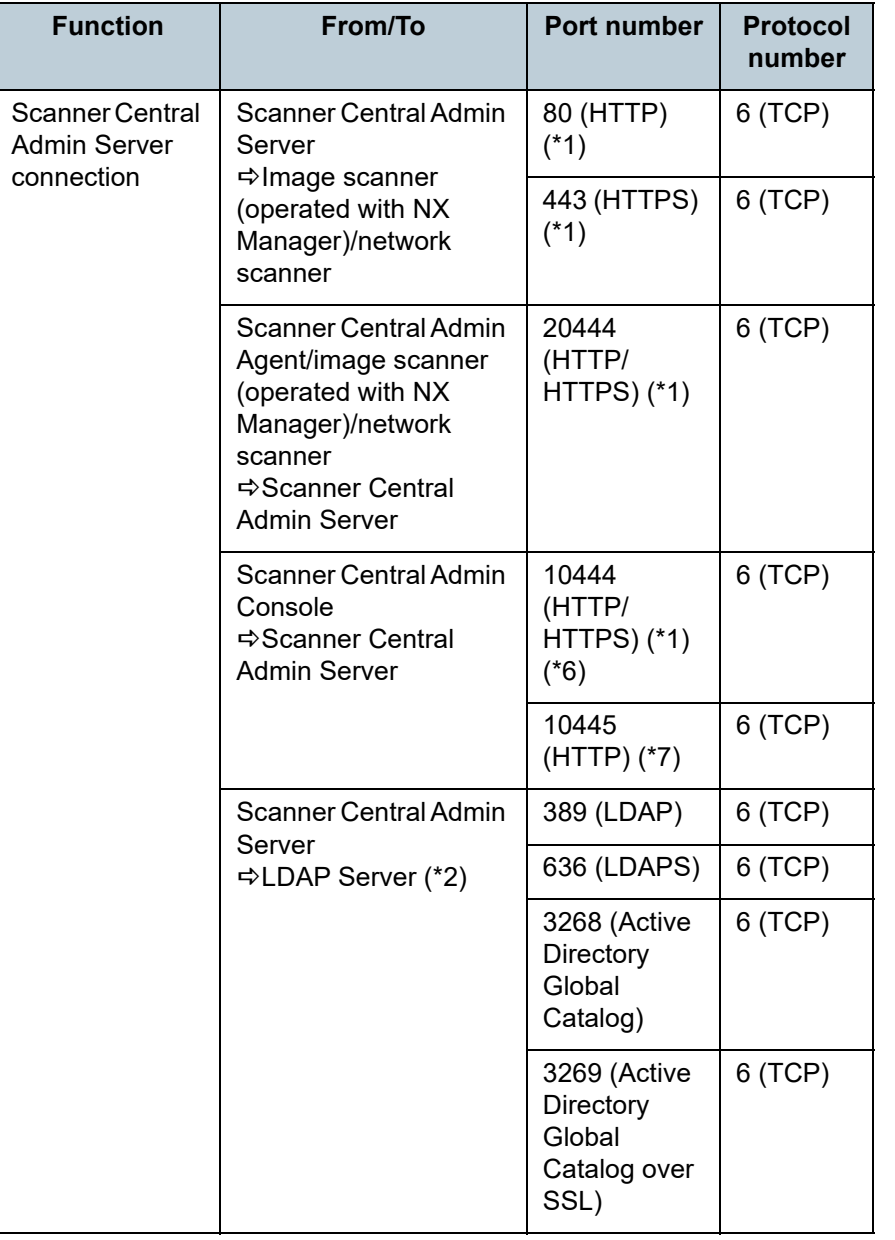

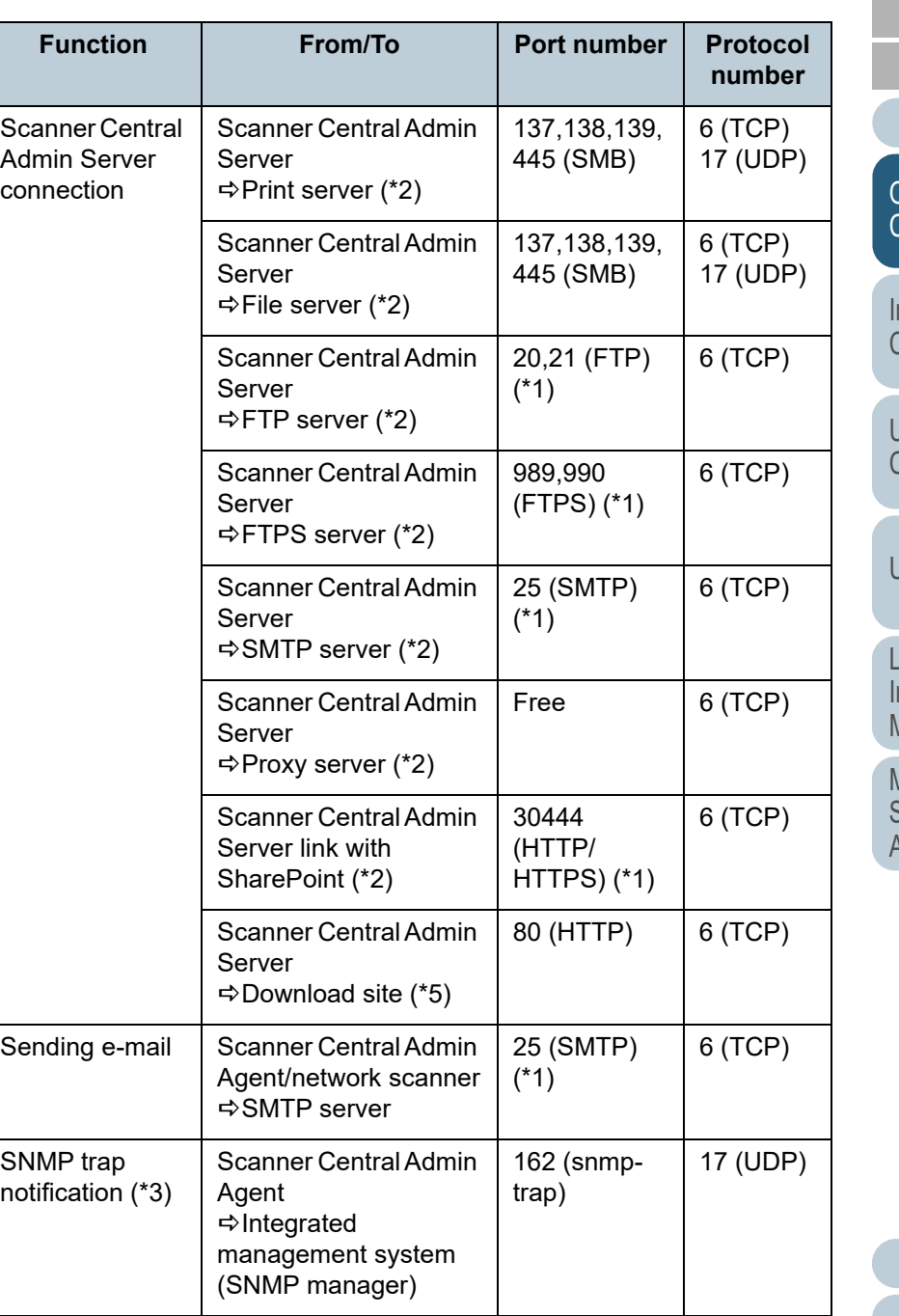

[TOP](#page-0-1)

[Contents](#page-7-0)

[Index](#page-186-0)

[Introduction](#page-2-0)

[Overview of Scanner](#page-13-1)  [Central Admin](#page-13-1)

[Installation of Scanner](#page-28-0)  [Central Admin](#page-28-1)

[Using the Scanner](#page-40-0)  [Central Admin Server](#page-40-1)

[Using e-Mail Alerts](#page-113-0)

[Linking with the](#page-125-1)  ntegrated [Management System](#page-125-0)

Maintenance of [Scanner Central](#page-136-0)  [Admin](#page-136-1)

[Appendix](#page-144-0)

**[Glossary](#page-182-0)** 

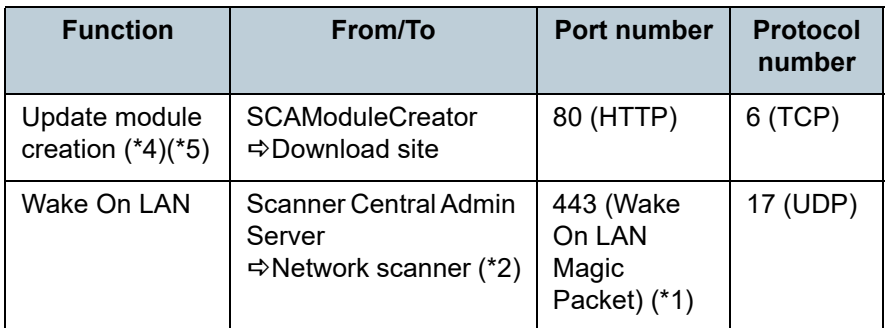

\*1: The port number can be changed.

\*2: For network scanners.

\*3: For image scanners.

- \*4: For image scanners and image scanners (operated with NX Manager).
- \*5: When acquiring update information and update modules from the download site.
- $*6$ ,  $*7$ : The port number for ( $*6$ ) plus the number one equals to the port number for (\*7).

[TOP](#page-0-1)

[Contents](#page-7-0)

[Index](#page-186-0)

[Introduction](#page-2-0)

[Overview of Scanner](#page-13-1) [Central Admin](#page-13-1)

[Installation of Scanner](#page-28-0) [Central Admin](#page-28-1)

[Using the Scanner](#page-40-0)  [Central Admin Server](#page-40-1)

[Using e-Mail Alerts](#page-113-0)

[Linking with the](#page-125-1)  Integrated [Management System](#page-125-0)

Maintenance of [Scanner Central](#page-136-0) [Admin](#page-136-1)

#### **[TOP](#page-0-1)**

[Contents](#page-7-0)

**[Index](#page-186-0)** 

[Overview of Scanner](#page-13-0) [Central Admin](#page-13-0)

[Installation of Scanner](#page-28-2)  [Central Admin](#page-28-2)

[Using the Scanner](#page-40-0)  [Central Admin Server](#page-40-1)

[Using e-Mail Alerts](#page-113-0)

[Linking with the](#page-125-1)  Integrated [Management System](#page-125-0)

Maintenance of [Scanner Central](#page-136-0) [Admin](#page-136-1)

# <span id="page-28-2"></span><span id="page-28-1"></span><span id="page-28-0"></span>**Chapter 2 Installation of Scanner [Introduction](#page-2-0) Central Admin**

This chapter describes the installation of Scanner Central Admin.

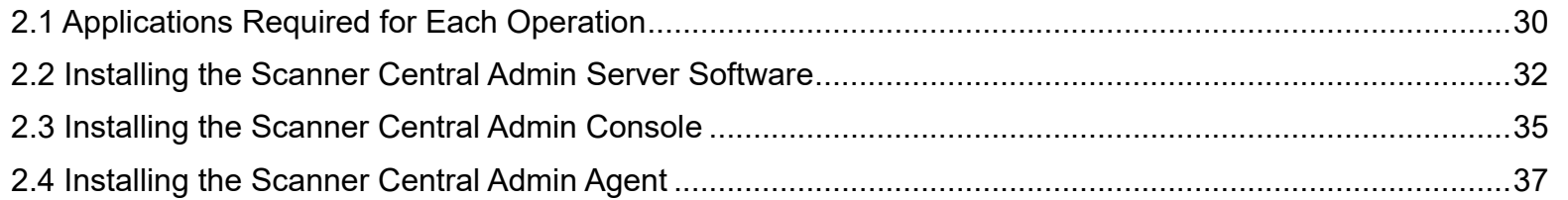

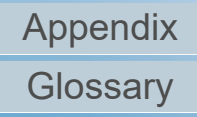

# <span id="page-29-0"></span>**2.1 Applications Required for Each Operation**

Applications required for each operation are shown below.

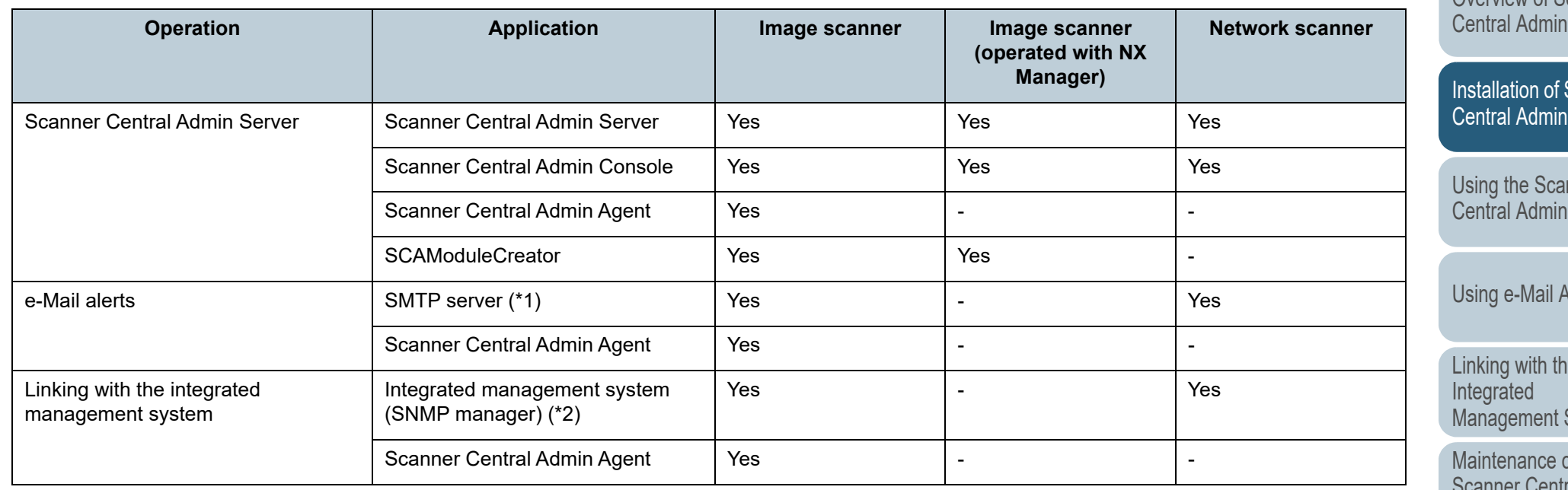

Yes : Necessary

- -: Not necessary
- \*1 : An existing e-mail system is used.
- \*2 : An existing integrated management system is used.

Install the applications required for each operation.

For details about how to install the individual applications, refer to the following sections:

● Scanner Central Admin Server

["2.2 Installing the Scanner Central Admin Server Software" \(page 32\)](#page-31-0)

● Scanner Central Admin Console/SCAModuleCreator

["2.3 Installing the Scanner Central Admin Console" \(page 35\)](#page-34-0)

**[TOP](#page-0-1)** 

[Contents](#page-7-0)

[Index](#page-186-0)

[Introduction](#page-2-0)

[Overview of Scanner](#page-13-0) 

Scanner

nner Server

lerts

[Linking with the](#page-125-1)  System

Maintenance of [Scanner Central](#page-136-0) [Admin](#page-136-1)

● Scanner Central Admin Agent

["2.4 Installing the Scanner Central Admin Agent" \(page 37\)](#page-36-0)

#### **ATTENTION**

When you use Scanner Central Admin, update Scanner Central Admin Server, Scanner Central Admin Console, Scanner Central Admin Agent, image scanner drivers, and image scanner (operated with NX Manager)/ network scanner software to the latest versions.

If they are not the latest versions, you may not be able to use some functions of Scanner Central Admin.

#### **[TOP](#page-0-1)**

[Contents](#page-7-0)

[Index](#page-186-0)

#### [Introduction](#page-2-0)

[Overview of Scanner](#page-13-0) [Central Admin](#page-13-0)

[Installation of Scanner](#page-28-0) [Central Admin](#page-28-2)

[Using the Scanner](#page-40-0)  [Central Admin Server](#page-40-1)

[Using e-Mail Alerts](#page-113-0)

[Linking with the](#page-125-1)  Integrated [Management System](#page-125-0)

Maintenance of [Scanner Central](#page-136-0) [Admin](#page-136-1)

# <span id="page-31-0"></span>**2.2 Installing the Scanner Central Admin Server Software**

Install the Scanner Central Admin Server software on a computer to be used for the centralized management of scanners.

**1** Make sure that the system requirements for the Scanner Central Admin Server are met.

For details about the system requirements for the Scanner Central Admin Server, refer to ["Requirements for the Scanner Central Admin](#page-21-2)  [Server" \(page 22\)](#page-21-2).

**2**Start the computer.

#### **ATTENTION**

Log on to the computer as a user with Administrator privileges.

1 Download the Scanner Central Admin Server installer from the following web page.

An internet connection is required for downloading.

<https://www.pfu.ricoh.com/global/scanners/fi/dl/win-sca-list.html>

2 Proceed to Step [3](#page-31-1).

#### **ATTENTION**

Free disk space must be 4.2 GB or more, which includes 1 GB that is required to install Microsoft<sup>®</sup> SQL Server<sup>™</sup> 2017 Express (64-bit).

<span id="page-31-1"></span>**3** Install the application by following the instructions displayed in the window.

#### **ATTENTION**

- $\bullet$  If the Scanner Central Admin Server is already installed, skip to ["2.3 Installing the Scanner Central Admin Console" \(page 35\)](#page-34-0).
- If a previous version of Scanner Central Admin Server is already installed, upgrade it. With upgrade installation, all of the previous Scanner Central Admin Server settings are automatically carried over. However, as a precaution, it is still recommended that the old settings be backed up before proceeding with the upgrade installation. For details about how to back up the Scanner Central Admin Server settings, refer to ["Backing Up Scanner Central Admin Server Settings" \(page](#page-137-2)  [138\)](#page-137-2).
- Set the correct date and time for the computer installed with the Scanner Central Admin Server and the Scanner Central Admin Console. If the date/time difference between the values set in the computer and actual values is large, normal operation may not be possible.

[TOP](#page-0-1)

**[Contents](#page-7-0)** 

[Index](#page-186-0)

#### [Introduction](#page-2-0)

[Overview of Scanner](#page-13-0) [Central Admin](#page-13-0)

**Installation of Scanner** [Central Admin](#page-28-2)

[Using the Scanner](#page-40-0)  [Central Admin Server](#page-40-1)

[Using e-Mail Alerts](#page-113-0)

[Linking with the](#page-125-1)  Integrated [Management System](#page-125-0)

Maintenance of [Scanner Central](#page-136-0) [Admin](#page-136-1)

#### **HINT**

- Select the software to install if necessary. The following software can be selected:
	- Scanner Central Admin Server
	- Scanner Central Admin Server Database

If you use Scanner Central Admin Server and Scanner Central Admin Server Database on a single server, the default settings do not need to be changed. Install both of the software mentioned above on the same server.

If you use Scanner Central Admin Server Database on another server, contact the distributor/dealer where you purchased this product.

- $\bullet$  Specify a folder in a local disk for the installation folder.
- Do not install the Scanner Central Admin Server directly under a root folder. Doing so may result in the Scanner Central Admin Server not operating normally.
- Do not use the following characters for the installation folder name. If you use the following characters, the Scanner Central Admin Server may not operate normally.
	- ;,.#%
- $\bullet$  If the following error message appears, installation was not successful:

An installation package for the product Microsoft SQL Server Native Client cannot be found. Try the installation agent using a valid copy of the installation package 'sqlncli.msi'.

In this case, uninstall "SQL Server Native Client". Then, try installing the Scanner Central Admin Server software again.

 $\bullet$  If the installation process fails and the following error message appears, stop the IIS service (w3svc.exe) and re-start manually. Then, reinstall the Scanner Central Admin Server software.

The installation process was canceled because the system was busy. Try restarting the Installation Wizard again later.

 $\bullet$  If the error message below appears, check that IIS Management Console is installed. If IIS Management Console is not installed, select and install IIS Management Console in [Role Services].

Installation requires that IIS Management Console be installed.

Refer to the manual for details.

To select the role services for IIS, select [Administrative Tools] → [Server Manager], and select [Web Server (IIS)] in [Roles Summary].

 The settings shown below are required during the process. Determine the port number and protocol to be used in advance.

- Port number for scanner communication
- Port number for Scanner Central Admin Console communication
- Scanner Shared Folder Service port number

To change the port number and protocol settings after installation, use the [Scanner Central Admin Server Settings] window in the Scanner Central Admin Console.

- Because the Scanner Central Admin Server uses HTTPS to communicate with the Scanner Central Admin Console or to receive data from scanners, a self-signed certificate is automatically imported into the computer. However, it is recommended that a formal certificate be installed manually. For details, refer to ["Importing the Certificate \(for HTTPS\)"](#page-44-3)  [\(page 45\)](#page-44-3).
- $\bullet$  If an interruption or error occurs during the installation or uninstallation process, the following programs may be installed:
	- AMMANAGER instance of Microsoft SQL Server 2017
	- Microsoft SQL Server Native Client
	- Microsoft SQL Server Setup Support Files
	- Microsoft SQL Server VSS Writer
	- MSXML 6.0 Parser

In this case, uninstall the programs described above.

[TOP](#page-0-1)

[Contents](#page-7-0)

[Index](#page-186-0)

#### [Introduction](#page-2-0)

[Overview of Scanner](#page-13-0) [Central Admin](#page-13-0)

[Installation of Scanner](#page-28-0) [Central Admin](#page-28-2)

[Using the Scanner](#page-40-0)  [Central Admin Server](#page-40-1)

[Using e-Mail Alerts](#page-113-0)

[Linking with the](#page-125-1)  Integrated [Management System](#page-125-0)

Maintenance of [Scanner Central](#page-136-0) [Admin](#page-136-1)

For details about uninstalling the programs, the following is a description of the process using Windows Server 2022 as an example.

To uninstall a program, select [Control Panel] [Programs and Features].

Use the following procedure to uninstall "Microsoft SQL Server 2017 AMMANAGER instance".

- 1 Select [Microsoft SQL Server 2017 (64-bit)] in the list of [Programs and Features], and press the [Uninstall/ Change] button.
- 2 Follow the instructions on the screen.

For the instance, select [AMMANAGER: Database Engine].

For programs other than "Microsoft SQL Server 2017 AMMANAGER instance", deletion is not necessary as they are used by other applications.

- $\bullet$  If the following changes are to be made after the Scanner Central Admin Server has been installed, uninstall the Scanner Central Admin Server software, and reinstall after making the changes:
	- The Scanner Central Admin Server is to be used as the Active Directory domain controller
	- The domain controller role assignment is to be deleted
- **4** When the installation is complete, a dialog box appears, prompting you to restart the computer. Restart the computer.

[TOP](#page-0-1)

[Contents](#page-7-0)

[Index](#page-186-0)

[Introduction](#page-2-0)

[Overview of Scanner](#page-13-0) [Central Admin](#page-13-0)

[Installation of Scanner](#page-28-0) [Central Admin](#page-28-2)

[Using the Scanner](#page-40-0)  [Central Admin Server](#page-40-1)

[Using e-Mail Alerts](#page-113-0)

[Linking with the](#page-125-1)  Integrated [Management System](#page-125-0)

Maintenance of [Scanner Central](#page-136-0) [Admin](#page-136-1)

# <span id="page-34-0"></span>**2.3 Installing the Scanner Central Admin Console**

Install the Scanner Central Admin Console on a computer to be used to upload update modules or monitor the operating status of scanners.

The SCAModuleCreator is installed at the same time as the Scanner Central Admin Console.

**1** Make sure that the system requirements for the Scanner Central Admin Console are met.For details about the system requirements for the Scanner Central Admin Console, refer to ["Requirements for the Scanner Central](#page-22-2)  [Admin Console/SCAModuleCreator" \(page 23\)](#page-22-2).

#### **2**Start the computer.

#### **ATTENTION**

Log on to the computer as a user with Administrator privileges.

1 Download the installer for Scanner Central Admin Console from the web page below.

To download the installer, you need to be able to access the internet.

<https://www.pfu.ricoh.com/global/scanners/fi/dl/win-sca-list.html>

2 Proceed to Step [3](#page-31-1).

**3** Install the application by following the instructions displayed in the window.

#### **ATTENTION**

- From the Internet Explorer [Tools] menu, select [Internet Options], and note the following points on the settings shown in the [Internet Options] dialog box.
	- In the [Accessibility] dialog box shown when pressing the [Accessibility] button on the [General] tab, do not change the formatting and user style sheet settings. If these settings are changed, the displayed style of the Scanner Central Admin Console may be corrupted.
	- In the [Language Preference] dialog box shown when pressing the [Languages] button on the [General] tab, move the same language as that of the Scanner Central Admin Server's operating system to the top. If a different language is specified, a problem may occur with the input or displays for the Scanner Central Admin Console.
	- In computers with Internet Explorer 11 already installed, some window items of the Scanner Central Admin Console may not appear properly.

In this case, select [Trusted sites] in the [Security] tab, press the [Sites] button, and add the IP address, host name, or FQDN of the Scanner Central Admin Server in the [Trusted sites] window.

Then, press the [Delete] button in the [General] tab to delete temporary files and history files, and then restart the Scanner Central Admin Console.

- On the [Security] tab, if [Security level for this zone] is set to [High], part of the Scanner Central Admin Console window may not be correctly displayed.

In this case, perform the following:

● On the [Security] tab, add Scanner Central Admin Server to trusted sites and press the [Default Level] button.

[Overview of Scanner](#page-13-0) [Introduction](#page-2-0)

[Contents](#page-7-0)

[Index](#page-186-0)

[TOP](#page-0-1)

[Central Admin](#page-13-0)

Installation of Scanner [Central Admin](#page-28-2)

[Using the Scanner](#page-40-0)  [Central Admin Server](#page-40-1)

[Using e-Mail Alerts](#page-113-0)

[Linking with the](#page-125-1)  Integrated [Management System](#page-125-0)

Maintenance of [Scanner Central](#page-136-0) [Admin](#page-136-1)

[Appendix](#page-144-0)

**[Glossary](#page-182-0)** 

- Press the [Custom Level] button and check [Enable] for [Binary and script behaviors] and [XAML Browser Application].
- On the [Advanced] tab, select the [Play animations in webpages] check box under [Multimedia]. In Windows Server, this check box is not selected by default.
- When the font size is large, part of the dialog box may not be shown correctly. In this case, use a smaller font size.

#### **HINT**

- $\bullet$  Specify a folder in a local disk for the installation folder.
- Do not install the Scanner Central Admin Console directly under a root folder. Doing so may result in the Scanner Central Admin Console not operating normally.
- Do not use the following characters for the installation folder name. If you use the following characters, the Scanner Central Admin Console may not operate normally.  $1$ ; : , . \* ? " < > | # %
- **4** After the installation is complete, select the [Start] menu→[All Programs]→[Scanner Central Admin\_ Server]→[Scanner Central Admin Console] and make sure that the Scanner Central Admin Console window appears.

[TOP](#page-0-1)

[Contents](#page-7-0)

[Index](#page-186-0)

[Introduction](#page-2-0)

[Overview of Scanner](#page-13-0) [Central Admin](#page-13-0)

[Installation of Scanner](#page-28-0) [Central Admin](#page-28-2)

[Using the Scanner](#page-40-0)  [Central Admin Server](#page-40-1)

[Using e-Mail Alerts](#page-113-0)

[Linking with the](#page-125-1)  Integrated [Management System](#page-125-0)

Maintenance of [Scanner Central](#page-136-0) [Admin](#page-136-1)
# <span id="page-36-0"></span>**2.4 Installing the Scanner Central Admin Agent Image Scanner**

Install the Scanner Central Admin Agent on a computer connected to scanners.

You can install the Scanner Central Admin Agent using one of the following three options:

● Standard installation

With this option, the Scanner Central Admin Agent is installed from the Setup DVD-ROM to the computer connected to the scanners.

 $\bullet$  Installation with automatic setting/registration processing

This option offers an easy way of installing and setting the Scanner Central Admin Agent for many computers.

Export the Scanner Central Admin Agent settings in advance so that the Scanner Central Admin Agent is automatically set as it is installed.

If the Scanner Central Admin Agent settings linked with the Scanner Central Admin Server are used, scanners are automatically registered as the Scanner Central Admin Agent is installed.

● Silent installation for operation linked with the integrated management system

With this option, the Scanner Central Admin Agent is installed on all computers by using the application distribution function provided by the integrated management system.

Export the Scanner Central Admin Agent settings in advance so that the Scanner Central Admin Agent is automatically set as it is installed.

If the Scanner Central Admin Agent settings for which SNMP trap messages are enabled are used, SNMP trap messages become available as the Scanner Central Admin Agent is installed.

Installation options are described as follows.

#### **ATTENTION**

- Scanner Central Admin Agent is not certified to run on a Terminal Services client or Remote Desktop Connection client.
- If the driver and Software Operation Panel are not installed, the status of the scanner and information about the scanner are not notified to Scanner Central Admin Server.
- Do not back up a disk image of a computer in which the Scanner Central Admin Agent is installed to restore the disk image on another computer. The Scanner Central Admin Agent does not operate on a computer that is created from a disk image.

[Index](#page-186-0)[Introduction](#page-2-0)

[Overview of Scanner](#page-13-0) [Central Admin](#page-13-0)

[Installation of Scanner](#page-28-0) [Central Admin](#page-28-1)

[Using the Scanner](#page-40-0)  [Central Admin Server](#page-40-1)

[Using e-Mail Alerts](#page-113-0)

[Linking with the](#page-125-1)  Integrated [Management System](#page-125-0)

Maintenance of [Scanner Central](#page-136-0) [Admin](#page-136-1)

[Appendix](#page-144-0) **[Glossary](#page-182-0)** 

[Contents](#page-7-0)

# **Standard Installation**

**1** Make sure that the system requirements for the Scanner Central Admin Agent are met.

For details about the system requirements for the Scanner Central Admin Agent, refer to ["Requirements for the Scanner Central Admin](#page-23-0)  [Agent" \(page 24\)](#page-23-0).

**2**Start the computer.

**ATTENTION**

Log on to the computer as a user with Administrator privileges.

- **3** Insert the Setup DVD-ROM supplied with the scanner into the DVD drive.
- **4** Follow the instructions on the windows to install the Scanner Central Admin Agent.

#### **HINT**

- $\bullet$  Specify a folder in a local disk for the installation folder.
- Do not install the Scanner Central Admin Agent directly under a root folder. Doing so may result in the Scanner Central Admin Agent not operating normally.
- Do not use the following characters for the installation folder name. If you use the following characters, the Scanner Central Admin Agent may not operate normally.  $1$ ; : , . \* ? " < > | # %
- **5** After the installation is complete, select the [Start] menu→[All Programs]→[Scanner Central Admin\_ Agent]→[Scanner Central Admin Agent Setup] and make sure that the [Scanner Central Admin Agent] window appears.

## **Installation with Automatic Setting/Registration Processing**

<span id="page-37-0"></span>**1** Export the Scanner Central Admin Agent settings from the computer on which the Scanner Central Admin Agent is installed.

For details about how to export the Scanner Central Admin Agent settings, refer to ["Creating an Update Module of Scanner Settings"](#page-63-0)  [\(page 64\)](#page-63-0).

- **2** Make sure that the computer on which the Scanner Central Admin Agent is to be installed meets the system requirements for the Scanner Central Admin Agent. For details about the system requirements for the Scanner Central Admin Agent, refer to ["Requirements for the Scanner Central Admin](#page-23-0)  [Agent" \(page 24\)](#page-23-0).
- **3**Start the computer.

**ATTENTION**Log on to the computer as a user with Administrator privileges.

<span id="page-37-1"></span>**4** From the Setup DVD-ROM provided with the scanner, copy the Scanner Central Admin Agent Installer folder to external storage such as an USB memory stick. The Scanner Central Admin Agent installer is saved in the ScannerCentralAdmin\ScannerCentralAdminAgent folder on the Setup DVD-ROM.

[TOP](#page-0-0)

**[Contents](#page-7-0)** 

[Index](#page-186-0)

### [Introduction](#page-2-0)

[Overview of Scanner](#page-13-0) [Central Admin](#page-13-0)

[Installation of Scanner](#page-28-0) [Central Admin](#page-28-1)

[Using the Scanner](#page-40-0)  [Central Admin Server](#page-40-1)

[Using e-Mail Alerts](#page-113-0)

[Linking with the](#page-125-1)  Integrated [Management System](#page-125-0)

Maintenance of [Scanner Central](#page-136-0) [Admin](#page-136-1)

#### Chapter 2 Installation of Scanner Central Admin

- **5** Copy the Scanner Central Admin Agent settings exported in Step [1](#page-37-0) to the Scanned Central Admin Agent installer [Setting] folder that was copied in Step [4](#page-37-1).
- <span id="page-38-0"></span>**6** Start the Scanner Central Admin Agent installer "Setup.exe" from the Scanner Central Admin Agent installer folder that was copied in Step [4](#page-37-1).
- **7** Install the application by following the instructions displayed in the window.
- <span id="page-38-1"></span>**8** After the installation is complete, select the [Start] menu→[All Programs]→[Scanner Central Admin Agent]→[Scanner Central Admin Agent Setup] and make sure that the [Scanner Central Admin Agent] window appears.
	- $\Rightarrow$  The Scanner Central Admin Agent is set automatically as it is installed.

If the Scanner Central Admin Agent settings linked with the Scanner Central Admin Server are used, the scanners are automatically registered as the Scanner Central Admin Agent is installed.

#### **9**Repeat Steps [6](#page-38-0) to [8](#page-38-1) on multiple computers.

 $\Rightarrow$  The Scanner Central Admin Agent is installed and set in multiple computers.

# **Silent Installation for Operation Linked with the Integrated Management System**

- **1** Use a computer on which the Scanner Central Admin Agent is installed to verify that the SNMP trap messages work fine.
- <span id="page-38-2"></span>**2** Export the Scanner Central Admin Agent settings. For details about how to export the Scanner Central Admin Agent settings, refer to ["Creating an Update Module of Scanner Settings"](#page-63-0)  [\(page 64\)](#page-63-0).
- **3** Make sure that the computer on which the Scanner Central Admin Agent is to be installed meets the system requirements for the Scanner Central Admin Agent. For details about the system requirements for the Scanner Central Admin Agent, refer to ["Requirements for the Scanner Central Admin](#page-23-0)  [Agent" \(page 24\)](#page-23-0).
- <span id="page-38-3"></span>**4** From the Setup DVD-ROM provided with the scanner, copy the Scanner Central Admin Agent installer folder and register it in the integrated management system. The Scanner Central Admin Agent installer is saved in the ScannerCentralAdmin\ScannerCentralAdminAgent folder on the Setup DVD-ROM.
- **5** Copy the Scanner Central Admin Agent settings exported in Step [2](#page-38-2) to the [Setting] folder in the Scanner Central Admin Agent installer folder registered in Step [4](#page-38-3).

## **[TOP](#page-0-0)**

[Contents](#page-7-0)

[Index](#page-186-0)

### [Introduction](#page-2-0)

[Overview of Scanner](#page-13-0) [Central Admin](#page-13-0)

[Installation of Scanner](#page-28-0) [Central Admin](#page-28-1)

[Using the Scanner](#page-40-0)  [Central Admin Server](#page-40-1)

[Using e-Mail Alerts](#page-113-0)

[Linking with the](#page-125-1)  Integrated [Management System](#page-125-0)

Maintenance of [Scanner Central](#page-136-0) [Admin](#page-136-1)

- **6** Specify the parameters required to perform silent installation using the Scanner Central Admin Agent **installer** 
	- Command executable format

Setup.exe [-silent] [-d {*Scanner\_Central\_Admin\_Agent\_installation\_folder\_name*}]

The italic text represents variable character strings.

Specify -silent when you are executing silent installation.

If you omit this parameter, do not specify the subsequent parameters.

-d specifies the Scanner Central Admin Agent installation folder.

If you omit this parameter, the application is installed in a default folder.

This parameter takes effect only when the application is installed for the first time.

- Return value
	- $\bullet$  0

Succeeded

 $\bullet$ 10

Startup parameter error

● Other than 0 and 10

Other errors

Precautions

If you copy the Scanner Central Admin Agent settings to the [Setting] folder in the Scanner Central Admin Agent installer folder, and then start the installation, the Scanner Central Admin Agent settings are automatically imported.

**7** The Scanner Central Admin Agent installer is distributed from the integrated management system.

 $\Rightarrow$  The Scanner Central Admin Agent is installed on all computers managed by the integrated management system.

The Scanner Central Admin Agent is set automatically as it is installed. If the Scanner Central Admin Agent settings for which SNMP trap messages are enabled are used, SNMP trap messages become available as the Scanner Central Admin Agent is installed.

[TOP](#page-0-0)

[Contents](#page-7-0)

[Index](#page-186-0)

[Introduction](#page-2-0)

[Overview of Scanner](#page-13-0) [Central Admin](#page-13-0)

[Installation of Scanner](#page-28-0) [Central Admin](#page-28-1)

[Using the Scanner](#page-40-0)  [Central Admin Server](#page-40-1)

[Using e-Mail Alerts](#page-113-0)

[Linking with the](#page-125-1)  Integrated [Management System](#page-125-0)

Maintenance of [Scanner Central](#page-136-0) [Admin](#page-136-1)

#### **[TOP](#page-0-0)**

[Contents](#page-7-0)

[Index](#page-186-0)

[Overview of Scanner](#page-13-0) [Central Admin](#page-13-0)

[Installation of Scanner](#page-28-0) [Central Admin](#page-28-2)

[Using the Scanner](#page-40-2)  [Central Admin Server](#page-40-2)

[Using e-Mail Alerts](#page-113-0)

[Linking with the](#page-125-1)  Integrated [Management System](#page-125-0)

Maintenance of [Scanner Central](#page-136-0) [Admin](#page-136-1)

# <span id="page-40-2"></span><span id="page-40-1"></span><span id="page-40-0"></span>**Chapter 3 Using the Scanner Central [Introduction](#page-2-0) Admin Server**

This chapter describes operation using the Scanner Central Admin Server.

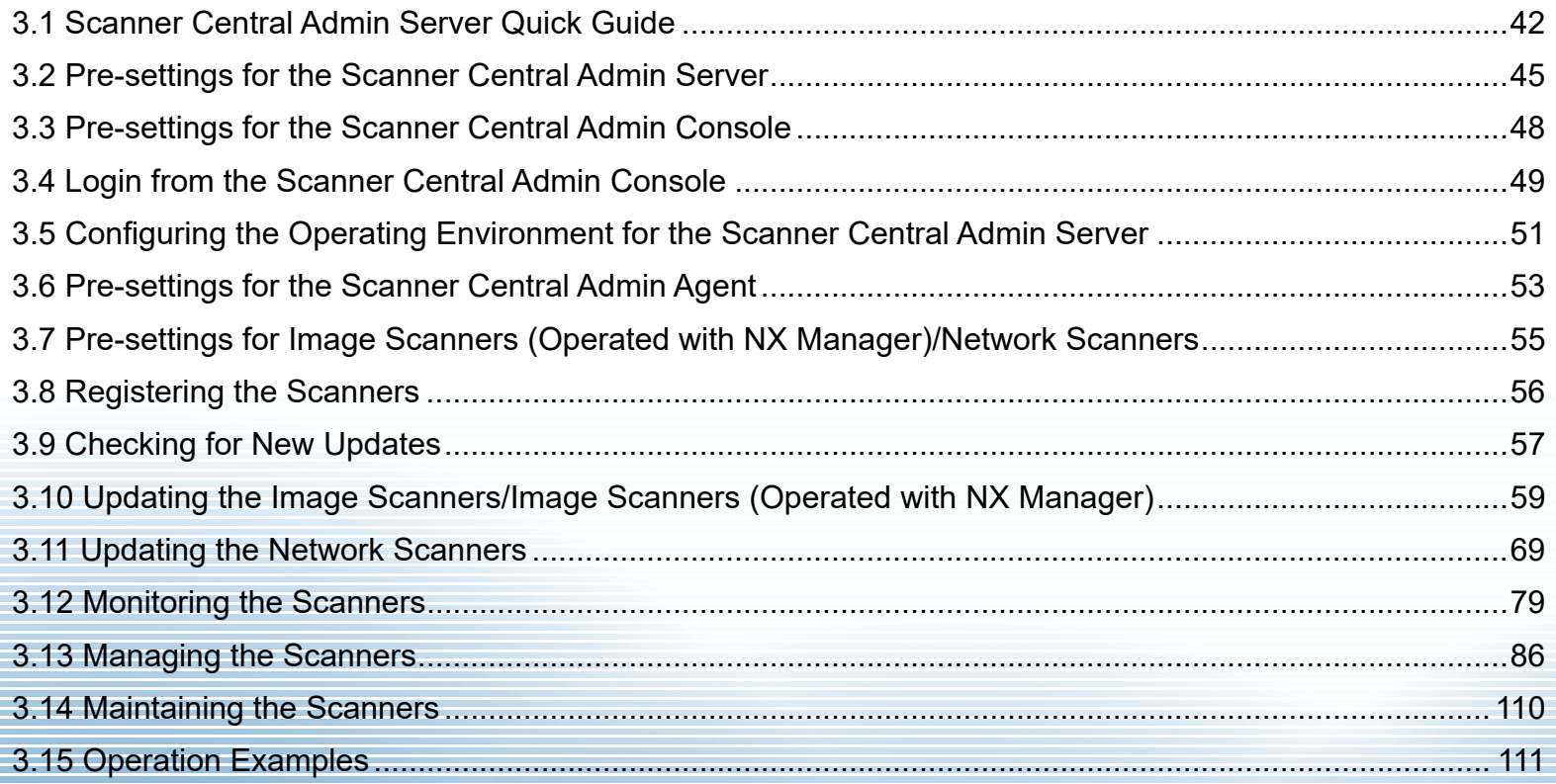

# <span id="page-41-0"></span>**3.1 Scanner Central Admin Server Quick Guide**

This section provides a quick guide for the Scanner Central Admin Server.

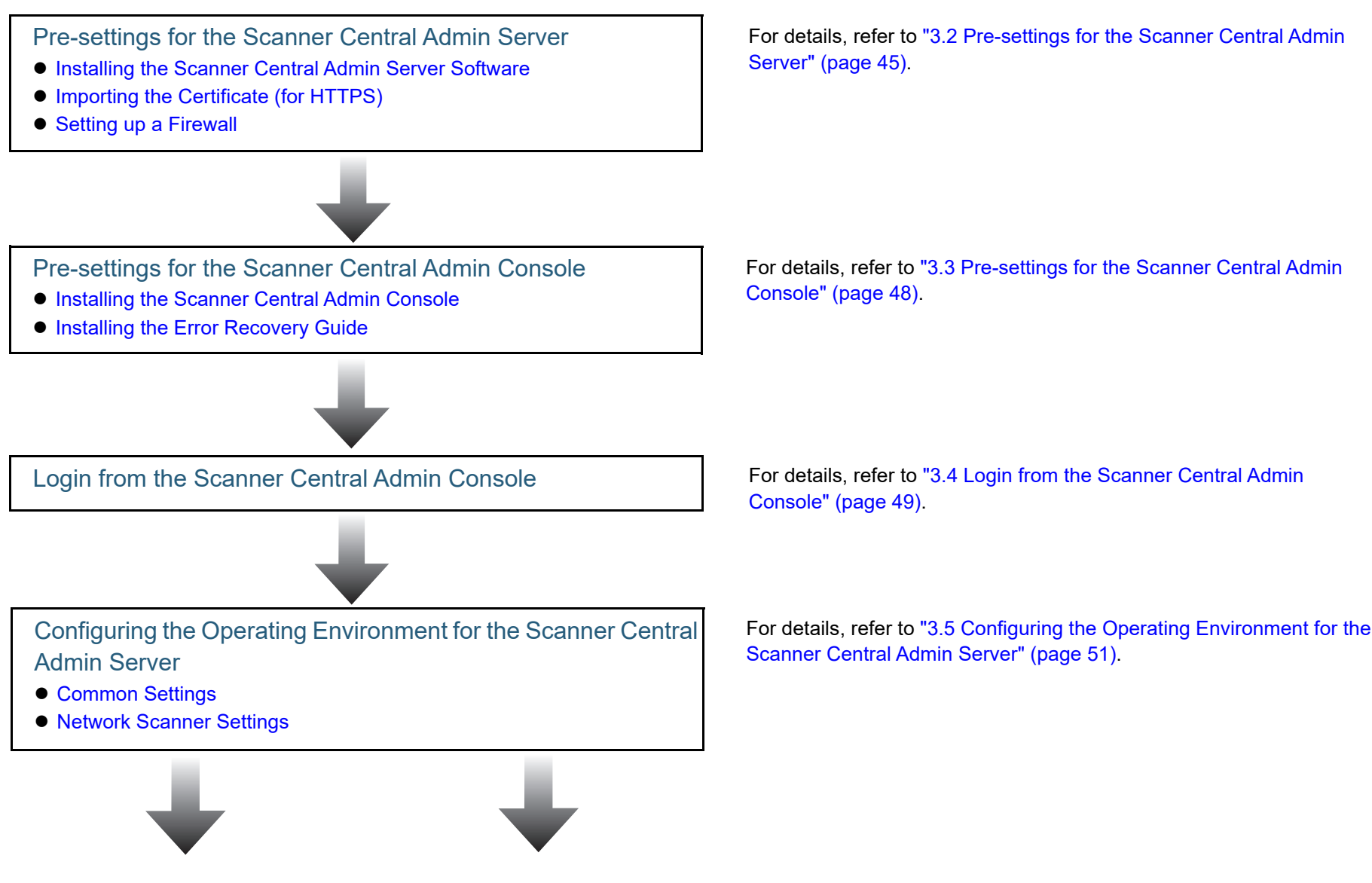

[TOP](#page-0-0)

[Contents](#page-7-0)

[Index](#page-186-0)

[Introduction](#page-2-0)

[Overview of Scanner](#page-13-0) [Central Admin](#page-13-0)

[Installation of Scanner](#page-28-0) [Central Admin](#page-28-2)

[Using the Scanner](#page-40-0)  [Central Admin Server](#page-40-2)

[Using e-Mail Alerts](#page-113-0)

[Linking with the](#page-125-1)  Integrated [Management System](#page-125-0)

Maintenance of [Scanner Central](#page-136-0) [Admin](#page-136-1)

[Appendix](#page-144-0)

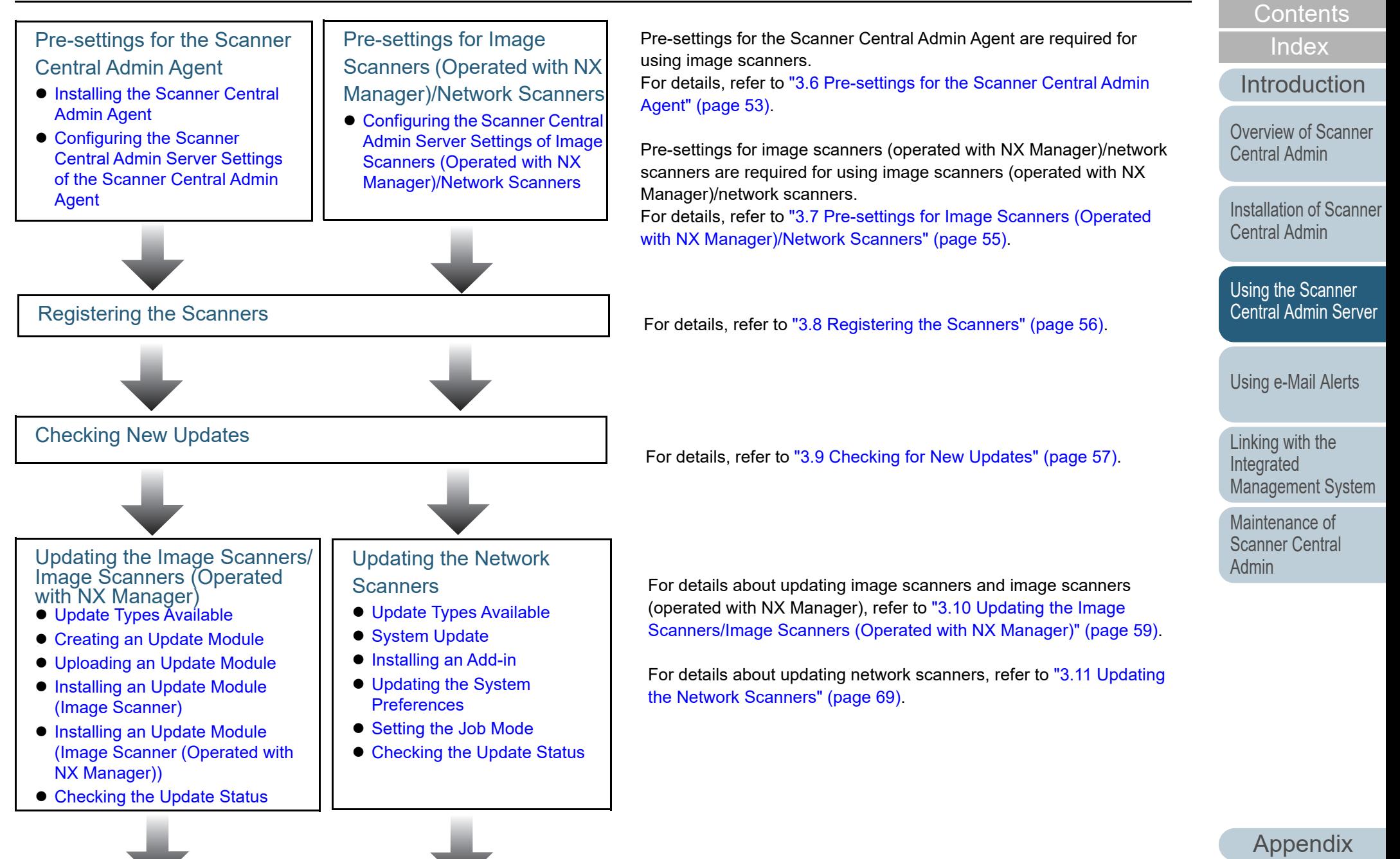

[TOP](#page-0-0)

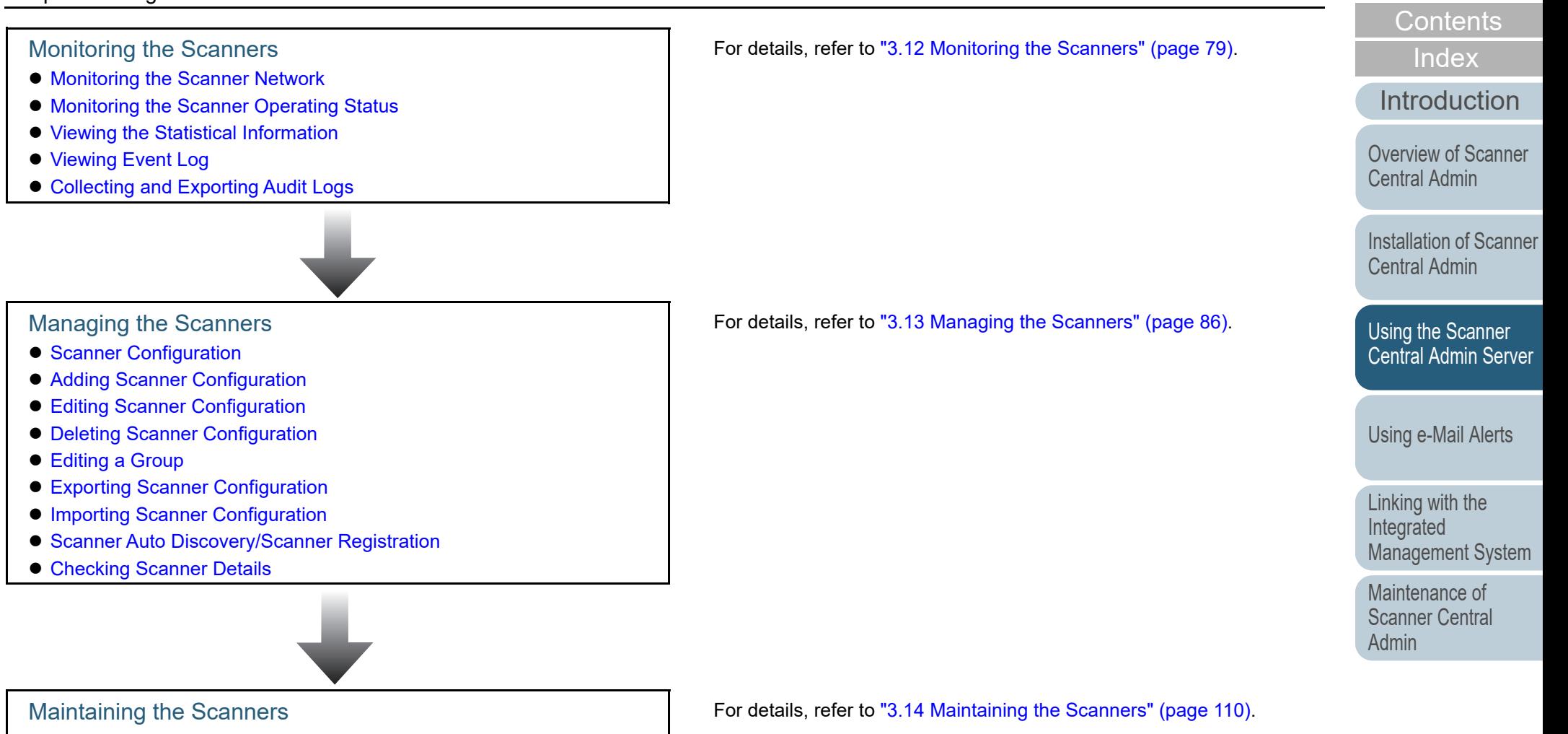

**[TOP](#page-0-0)** 

# <span id="page-44-0"></span>**3.2 Pre-settings for the Scanner Central Admin Server**

 This section describes the pre-settings for the Scanner Central Admin Server.

# <span id="page-44-1"></span>**Installing the Scanner Central Admin Server Software**

Install the Scanner Central Admin Server software on a computer to be used for the centralized management of scanners.

For details about installing the Scanner Central Admin Server software, refer to ["2.2 Installing the Scanner Central Admin](#page-31-0)  [Server Software" \(page 32\)](#page-31-0).

# <span id="page-44-2"></span>**Importing the Certificate (for HTTPS)**

If HTTPS is used for communication, import the certificate. This section uses Windows Server 2022 as an example.

- **1**Select the [Start] menu  $\rightarrow$  [Server Manager].  $\Rightarrow$  Server Manager starts.
- **2**Select  $[Tools] \rightarrow [Internet Information Services (IIS)]$ Manager]. IIS Manager starts.
- **3** Expand the IIS Manager [Connections] tree by clicking [*HostName*] → [Site].
- **4**Select [AmConsole] or [AmService].

#### **HINT**

When the [Use HTTPS to communicate with the Scanner Central Admin Console] check box is selected in the [Scanner Central Admin Server Settings (Common Settings)] window, select [AmConsole]. When the [Use HTTPS to communicate with scanners] check box is selected, select [AmService].

- **5** Go to [Actions] in IIS Manager and click [Bindings]. The [Site Bindings] window appears.
- **6** Select [https] for the type and click the [Edit] button. The [Edit Site Binding] window appears.
- **7** Select the certificate you want to import for [SSL certificate] and click the [OK] button.

**[TOP](#page-0-0)** 

[Contents](#page-7-0)

[Index](#page-186-0)

### [Introduction](#page-2-0)

[Overview of Scanner](#page-13-0) [Central Admin](#page-13-0)

[Installation of Scanner](#page-28-0) [Central Admin](#page-28-2)

[Using the Scanner](#page-40-0)  [Central Admin Server](#page-40-2)

[Using e-Mail Alerts](#page-113-0)

[Linking with the](#page-125-1)  Integrated [Management System](#page-125-0)

Maintenance of [Scanner Central](#page-136-0) [Admin](#page-136-1)

[Appendix](#page-144-0)

#### **HINT**

Set the fingerprint for the imported certificate in the CertHash.xml file. The CertHash.xml installation path is as follows.

*Scanner\_Central\_Admin\_Server\_installation\_folder*\AmManager\ Sys\CertHash.xml

 An example for setting the fingerprint for the certificate "cc ce a0 66 e3 9c 9b 2a 65 45 03 a3 c4 f4 e5 e6 ad ec df 9f" is as follows.

<?xml version="1.0" encoding="utf-8" ?> <IISPolicy>

<CertHash>cc ce a0 66 e3 9c 9b 2a 65 45 03 a3 c4 f4 e5 e6 ad ec df 9f</CertHash> </IISPolicy>

# <span id="page-45-0"></span>**Setting up a Firewall**

### Set up a firewall.

Set the following port numbers for communication in the Scanner Central Admin Server to enable management by the Scanner Central Admin Console.

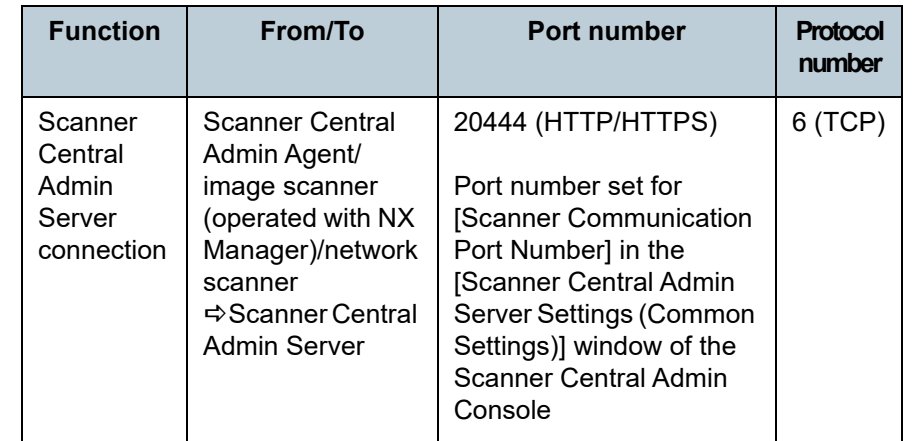

**[TOP](#page-0-0)** 

[Contents](#page-7-0)

[Index](#page-186-0)

### [Introduction](#page-2-0)

[Overview of Scanner](#page-13-0) [Central Admin](#page-13-0)

[Installation of Scanner](#page-28-0) [Central Admin](#page-28-2)

[Using the Scanner](#page-40-0)  [Central Admin Server](#page-40-2)

[Using e-Mail Alerts](#page-113-0)

[Linking with the](#page-125-1)  Integrated [Management System](#page-125-0)

Maintenance of [Scanner Central](#page-136-0) [Admin](#page-136-1)

#### Chapter 3 Using the Scanner Central Admin Server

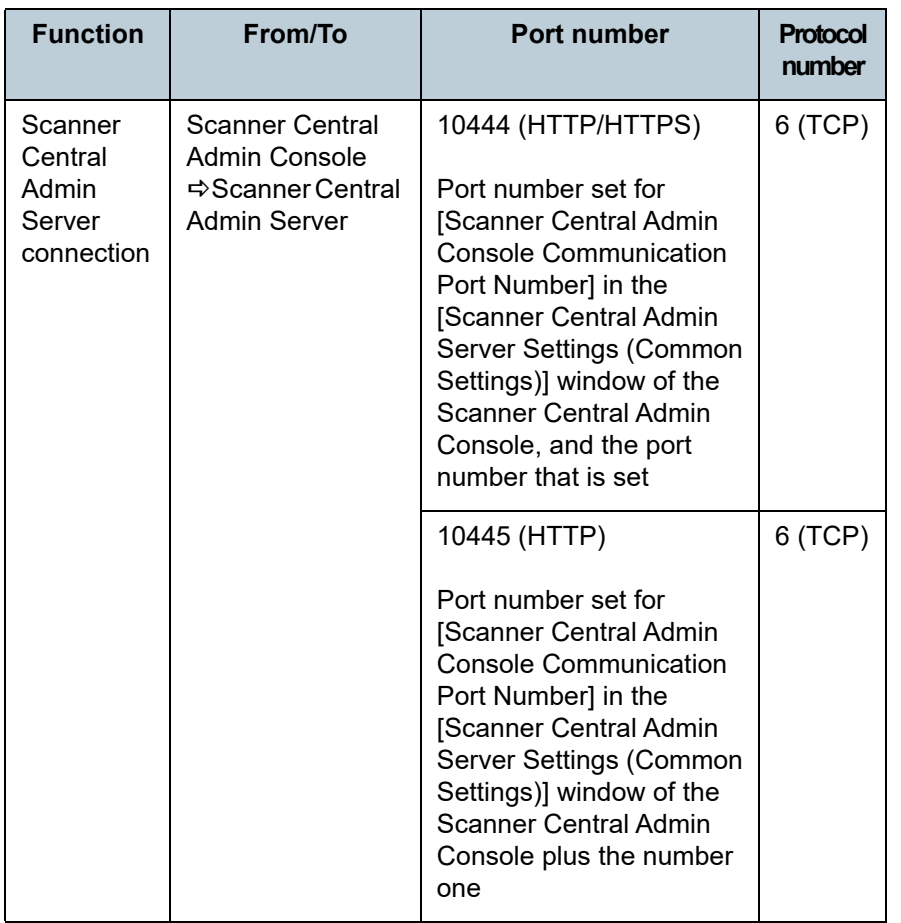

For details about setting a firewall, refer to the manual for the relevant firewall.

[Contents](#page-7-0) [TOP](#page-0-0) [Index](#page-186-0)

[Introduction](#page-2-0)

[Overview of Scanner](#page-13-0) [Central Admin](#page-13-0)

[Installation of Scanner](#page-28-0) [Central Admin](#page-28-2)

[Using the Scanner](#page-40-0)  [Central Admin Server](#page-40-2)

[Using e-Mail Alerts](#page-113-0)

[Linking with the](#page-125-1)  Integrated [Management System](#page-125-0)

Maintenance of [Scanner Central](#page-136-0)  [Admin](#page-136-1)

# <span id="page-47-0"></span>**3.3 Pre-settings for the Scanner Central Admin Console**

 This section describes the pre-settings for the Scanner Central Admin Console.

# <span id="page-47-1"></span>**Installing the Scanner Central Admin Console**

Install the Scanner Central Admin Console on a computer to be used to upload update modules or monitor the operating status of scanners.

For details about installing the Scanner Central Admin Console, refer to ["2.3 Installing the Scanner Central Admin](#page-34-0)  [Console" \(page 35\)](#page-34-0).

# <span id="page-47-2"></span>**Installing the Error Recovery Guide**

Image Scanner | Image Scanner<br>
(with NX Manager)

Install the Error Recovery Guide on a computer where the Scanner Central Admin Console is installed.

If an error occurs in a scanner, pressing the [Error Details] button in the [Event Details] window shows the "Error Recovery Guide" corresponding to the scanner error. The Error Recovery Guide provides information on how to deal with errors.

**1** Make sure that the system requirements for the Scanner Central Admin Console are met.For details about the system requirements for the Scanner Central Admin Console, refer to ["Requirements for the Scanner Central](#page-22-0)  [Admin Console/SCAModuleCreator" \(page 23\)](#page-22-0).

**2**Start the computer.

#### **ATTENTION**

Log on to the computer as a user with Administrator privileges.

- **3** Insert the Setup DVD-ROM supplied with the scanner into the DVD drive.
- **4** Follow the instructions on the windows to install the Error Recovery Guide.

#### **HINT**

When multiple scanner models are to be managed, install the Error Recovery Guide for each scanner.

For the image scanners that can be managed by Scanner Central Admin, refer to the following:

- $\bullet\,$  For image scanners Scanner Central Admin Agent readme
- For image scanners (operated with NX Manager) Operator's Guide of your scanner model

**[Contents](#page-7-0)** 

**[TOP](#page-0-0)** 

[Index](#page-186-0)

### [Introduction](#page-2-0)

[Overview of Scanner](#page-13-0) [Central Admin](#page-13-0)

[Installation of Scanner](#page-28-0) [Central Admin](#page-28-2)

[Using the Scanner](#page-40-0)  [Central Admin Server](#page-40-2)

[Using e-Mail Alerts](#page-113-0)

[Linking with the](#page-125-1)  Integrated [Management System](#page-125-0)

Maintenance of [Scanner Central](#page-136-0) [Admin](#page-136-1)

# <span id="page-48-0"></span>**3.4 Login from the Scanner Central Admin Console**

Login from the Scanner Central Admin Console.

The administrators can upload update modules and monitor the operating status of scanners from the Scanner Central Admin Console window.

This window also shows the alerts sent by scanners for consumable part replacement, errors, and maintenance.

#### **ATTENTION**

If the normal screen display does not appear (for example: an "X" mark appears), wait a few minutes and try again.

#### **HINT**

Session timeout time is 20 minutes (fixed). Selecting links and buttons extends the session timeout time by 20 minutes. However, the session timeout time is extended automatically when the [Scanner Admin Operations] window or [Scanner Operation Monitor] window of the Scanner Central Admin Console is shown, so as not to result in a session timeout.

**1**Select the [Start] menu->[All Programs]->[Scanner Central Admin Server]→[Scanner Central Admin Console].  $\Rightarrow$  The Scanner Central Admin Console window appears.

#### **2**Set the [Connect to] field.

Enter the IP address, host name, or FQDN of the Scanner Central Admin Server.

- For an IP addressThe format xxx.xxx.xxx.xxx should be used. (xxx is a value from 0 to 255.)
- For a host name or FQDNUp to 128 characters may be entered.

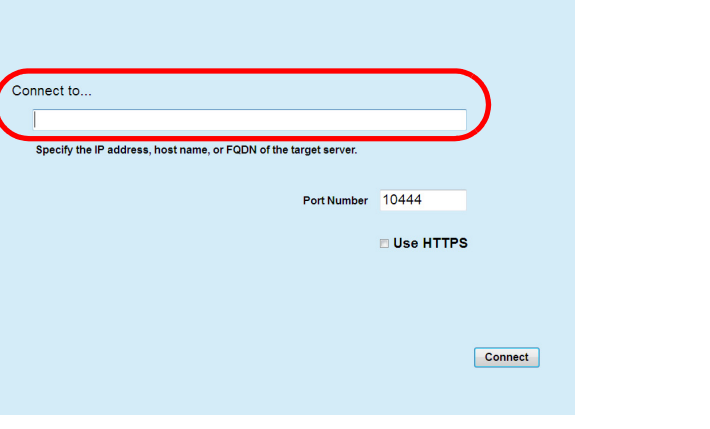

### **ATTENTION**

- If the port number was changed in [Scanner Central Admin Console Communication Port Number] in the [Scanner Central Admin Server Settings (Common Settings)] window of the Scanner Central Admin Console, enter the port number changed for [Port Number].
- To use SSL, select the [Use HTTPS] check box.
- **If Scanner Central Admin Console is started while there is** insufficient free memory, a script error may occur. Try again after ensuring that there is enough free memory.
- For Windows Server, when first connecting to the Scanner Central Admin Server, a confirmation window for whether or not to add the specified URL to the trusted site zone may appear. In this case, after adding the Scanner Central Admin Server URL as a trusted site, close the Scanner Central Admin Console once, and re-open.

[TOP](#page-0-0)

[Contents](#page-7-0)

[Index](#page-186-0)

### [Introduction](#page-2-0)

[Overview of Scanner](#page-13-0) [Central Admin](#page-13-0)

[Installation of Scanner](#page-28-0) [Central Admin](#page-28-2)

[Using the Scanner](#page-40-0)  [Central Admin Server](#page-40-2)

[Using e-Mail Alerts](#page-113-0)

[Linking with the](#page-125-1)  Integrated [Management System](#page-125-0)

Maintenance of [Scanner Central](#page-136-0) [Admin](#page-136-1)

- **3** Press the [Connect] button.
	- The Scanner Central Admin Console login window appears.

#### **ATTENTION**

Depending on the settings in your security software, a warning message may appear for using the port number that you specified.

**4** Enter the user name and password of the administrator. The default user name and password for the administrator are set as follows:

User Name: admin

Password : password

The password of the administrator can be changed in the [Scanner Central Admin Server Settings (Common Settings)] window. Change the password regularly.

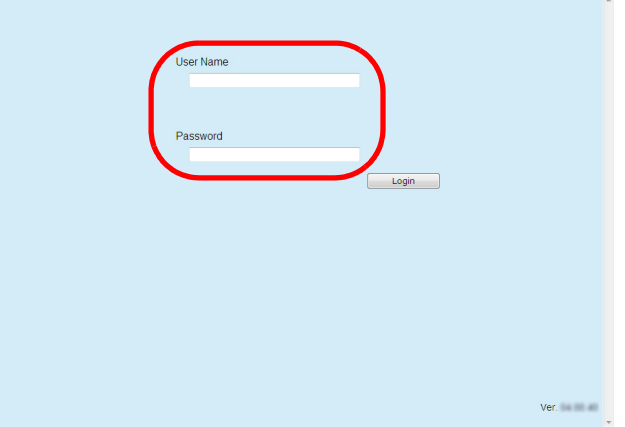

- **5** Press the [Login] button.
	- $\Rightarrow$  If the user is authenticated, the Scanner Central Admin Console main window appears.

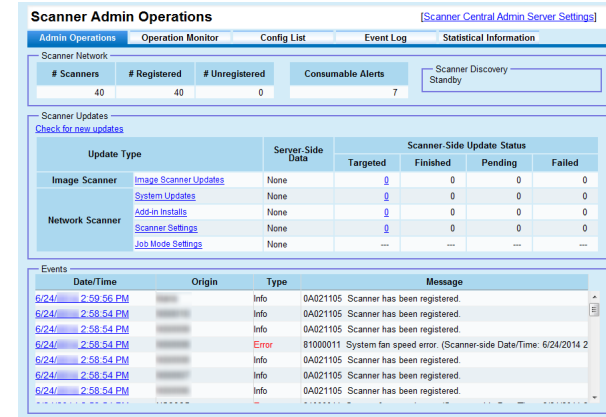

#### **HINT**

The main window shown after login can be changed. To change the main window shown after login, change the default screen in the Scanner Central Admin Console [Scanner Central Admin Server Settings (Common Settings)] window.

# [Installation of Scanner](#page-28-0) [Central Admin](#page-28-2)[Overview of Scanner](#page-13-0) [Central Admin](#page-13-0)[Index](#page-186-0)[Introduction](#page-2-0)

[Contents](#page-7-0)

[TOP](#page-0-0)

[Using the Scanner](#page-40-0) 

[Central Admin Server](#page-40-2)

[Using e-Mail Alerts](#page-113-0)

[Linking with the](#page-125-1)  Integrated [Management System](#page-125-0)

Maintenance of [Scanner Central](#page-136-0) [Admin](#page-136-1)

# <span id="page-50-0"></span>**3.5 Configuring the Operating Environment for the Scanner Central Admin Server**

This section describes the configuration of the Scanner Central Admin Server operating environment.

The operating environment settings for the Scanner Central Admin Server consist of the following two categories:

● Common settings

These are the Scanner Central Admin Server settings commonly used for the scanner types.

● Network scanner settings

These are the Scanner Central Admin Server settings specific to network scanners.

The following describes each settings category of the Scanner Central Admin Server operating environment.

# <span id="page-50-1"></span>**Common Settings**

Configure the Scanner Central Admin Server settings commonly used for the scanner types, by changing the administrator password and setting the network.

- **1** Click the [Scanner Central Admin Server Settings] link on the Scanner Central Admin Console main window.
	- The [Scanner Central Admin Server Settings] window appears.

**2**Press the [Common Settings] tab.

 The [Scanner Central Admin Server Settings (Common Settings)] window appears.

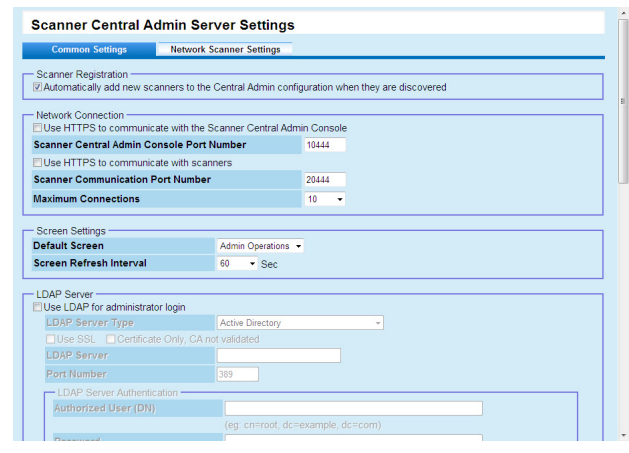

**3**Configure the desired settings.

For information about the settings, refer to the Scanner Central Admin Console Help.

#### **4**Press the [OK] button.

 $\Rightarrow$  This enables the settings, and the Scanner Central Admin Console main window appears again.

[Contents](#page-7-0) [Index](#page-186-0)[Introduction](#page-2-0)

**[TOP](#page-0-0)** 

[Overview of Scanner](#page-13-0) [Central Admin](#page-13-0)

[Installation of Scanner](#page-28-0) [Central Admin](#page-28-2)

[Using the Scanner](#page-40-0)  [Central Admin Server](#page-40-2)

[Using e-Mail Alerts](#page-113-0)

[Linking with the](#page-125-1)  Integrated [Management System](#page-125-0)

Maintenance of [Scanner Central](#page-136-0) [Admin](#page-136-1)

#### <span id="page-51-0"></span>**Network Scanner Settings** Network Scanner

Configure the Scanner Central Admin Server settings specific to network scanners, such as LDAP and SharePoint server settings, and clear selected user roaming data.

- **1** Click the [Scanner Central Admin Server Settings] link on the Scanner Central Admin Console main window.The [Scanner Central Admin Server Settings] window appears.
- **2** Press the [Network Scanner Settings] tab.
	- The [Scanner Central Admin Server Settings (Network Scanner Settings)] window appears.

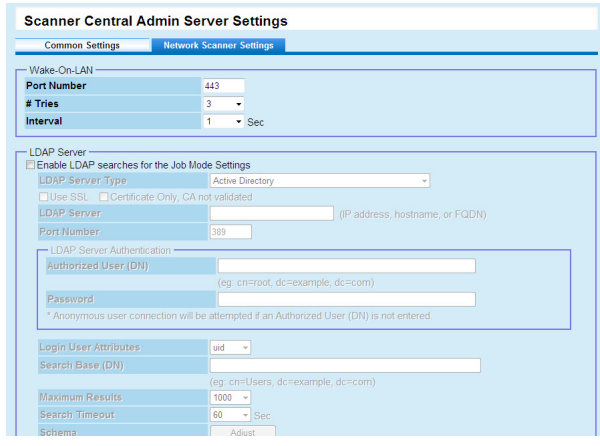

**3**Configure the desired settings.

For information about the settings, refer to the Scanner Central Admin Console Help.

- **4** Press the [OK] button.
	- $\Rightarrow$  This enables the settings, and the Scanner Central Admin Console main window appears again.

# [Contents](#page-7-0) [Index](#page-186-0)[Introduction](#page-2-0)

[TOP](#page-0-0)

[Overview of Scanner](#page-13-0) [Central Admin](#page-13-0)

[Installation of Scanner](#page-28-0) [Central Admin](#page-28-2)

[Using the Scanner](#page-40-0)  [Central Admin Server](#page-40-2)

[Using e-Mail Alerts](#page-113-0)

[Linking with the](#page-125-1)  Integrated [Management System](#page-125-0)

Maintenance of [Scanner Central](#page-136-0) [Admin](#page-136-1)

# <span id="page-52-0"></span>**3.6 Pre-settings for the Scanner Central Admin Agent** Image Scanner

This section describes the pre-settings for the Scanner Central Admin Agent.

# <span id="page-52-1"></span>**Installing the Scanner Central Admin Agent**

Install the Scanner Central Admin Agent on a computer connected to scanners.

For details about installing the Scanner Central Admin Agent, refer to ["2.4 Installing the Scanner Central Admin Agent"](#page-36-0)  [\(page 37\)](#page-36-0).

# <span id="page-52-2"></span>**Configuring the Scanner Central Admin Server Settings of the Scanner Central Admin Agent**

Configure the Scanner Central Admin Server settings of the Scanner Central Admin Agent.

This allows a computer connected to a scanner to link to the Scanner Central Admin Server.

- **1**Select the [Start] menu→[All Programs]→[Scanner Central Admin Agent]→[Scanner Central Admin Agent Setup]. The [Scanner Central Admin Agent] window appears.
- **2** Press the [Settings] button for [Scanner Central Admin Server].

File Help

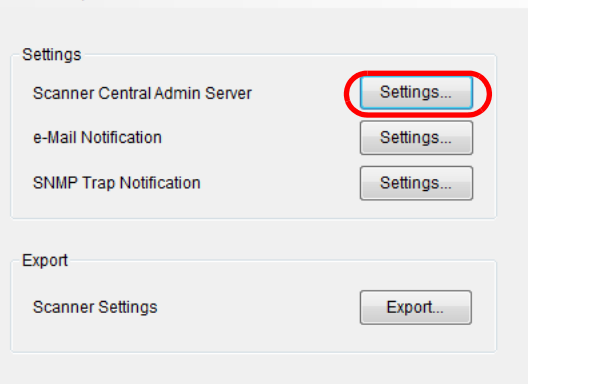

The [Scanner Central Admin Server Settings] window appears.

[Introduction](#page-2-0)

[Contents](#page-7-0)

[Index](#page-186-0)

**[TOP](#page-0-0)** 

[Overview of Scanner](#page-13-0) [Central Admin](#page-13-0)

[Installation of Scanner](#page-28-0) [Central Admin](#page-28-2)

[Using the Scanner](#page-40-0)  [Central Admin Server](#page-40-2)

[Using e-Mail Alerts](#page-113-0)

[Linking with the](#page-125-1)  Integrated [Management System](#page-125-0)

Maintenance of [Scanner Central](#page-136-0) [Admin](#page-136-1)

[Appendix](#page-144-0)

**3** Select the [Link to Scanner Central Admin Server] check box.

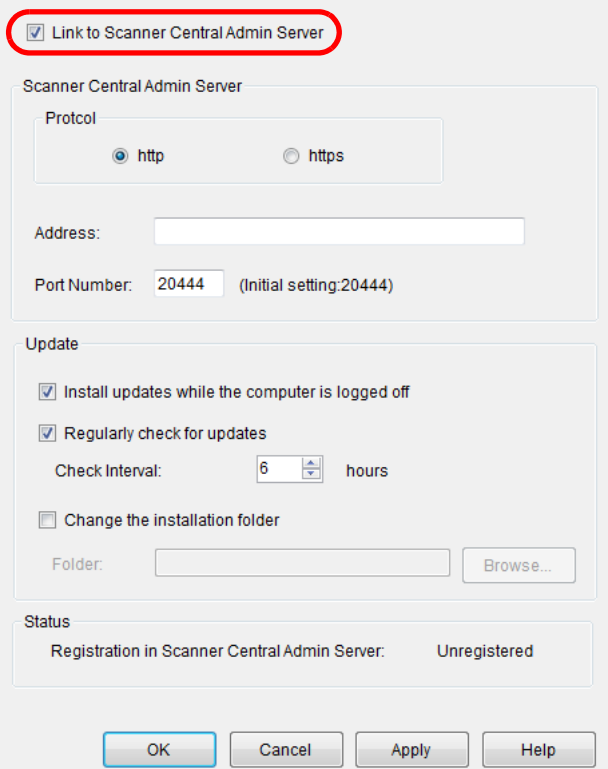

**4** Configure the Scanner Central Admin Server and update settings.

For information about the settings, refer to the Scanner Central Admin Agent Help.

**5**Press the [OK] button.

**ATTENTION**

specified.

 $\Rightarrow$  This enables the settings, and the [Scanner Central Admin Agent] window appears again.

The Scanner Central Admin Agent icon appears in the notification area on the task bar.

 Depending on your system environment, it may take some time to complete the settings after the [OK] button is pressed. Depending on the settings in your security software, a warning message may appear for using the port number that you

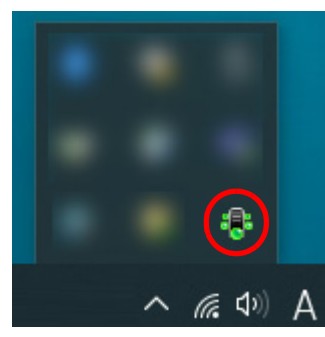

# **[TOP](#page-0-0)**

[Contents](#page-7-0)

[Index](#page-186-0)

## [Introduction](#page-2-0)

[Overview of Scanner](#page-13-0) [Central Admin](#page-13-0)

[Installation of Scanner](#page-28-0) [Central Admin](#page-28-2)

[Using the Scanner](#page-40-0)  [Central Admin Server](#page-40-2)

#### [Using e-Mail Alerts](#page-113-0)

[Linking with the](#page-125-1)  Integrated [Management System](#page-125-0)

Maintenance of [Scanner Central](#page-136-0) [Admin](#page-136-1)

# <span id="page-54-0"></span>**3.7 Pre-settings for Image Scanners (Operated with NX Manager)/**

# **Network Scanners** Image Scanner (with NX Manager) Network Scanner

This section describes the pre-settings for image scanners (operated with NX Manager) and network scanners.

# <span id="page-54-1"></span>**Configuring the Scanner Central Admin Server Settings of Image Scanners (Operated with NX Manager)/Network Scanners**

Configure the Scanner Central Admin Server settings for image scanners (operated with NX Manager)/network scanners.

This allows scanners to link to Scanner Central Admin Server.For more details, refer to the Operator's Guide of your scanner model.

[Index](#page-186-0)[Introduction](#page-2-0)

[Contents](#page-7-0)

**[TOP](#page-0-0)** 

[Overview of Scanner](#page-13-0) [Central Admin](#page-13-0)

[Installation of Scanner](#page-28-0) [Central Admin](#page-28-2)

[Using the Scanner](#page-40-0)  [Central Admin Server](#page-40-2)

[Using e-Mail Alerts](#page-113-0)

[Linking with the](#page-125-1)  Integrated [Management System](#page-125-0)

Maintenance of [Scanner Central](#page-136-0) [Admin](#page-136-1)

# <span id="page-55-0"></span>**3.8 Registering the Scanners**

 Scanners can be registered in the Scanner Central Admin Server by linking them to the Scanner Central Admin Server.

**1** Configure a scanner so that it can link to the Scanner Central Admin Server.

For details about how to configure an image scanner, refer to ["Configuring the Scanner Central Admin Server Settings of the](#page-52-2)  [Scanner Central Admin Agent" \(page 53\)](#page-52-2).

For details about how to configure an image scanner (operated with NX Manager) and a network scanner, refer to ["Configuring the](#page-54-1)  [Scanner Central Admin Server Settings of Image Scanners](#page-54-1)  [\(Operated with NX Manager\)/Network Scanners" \(page 55\)](#page-54-1).

**2** In the Scanner Central Admin Console [Scanner Operation Monitor] window, check that the scanner is registered in the Scanner Central Admin Server. Check that the icon of the scanner you have registered is shown in the scanner operation monitor view.

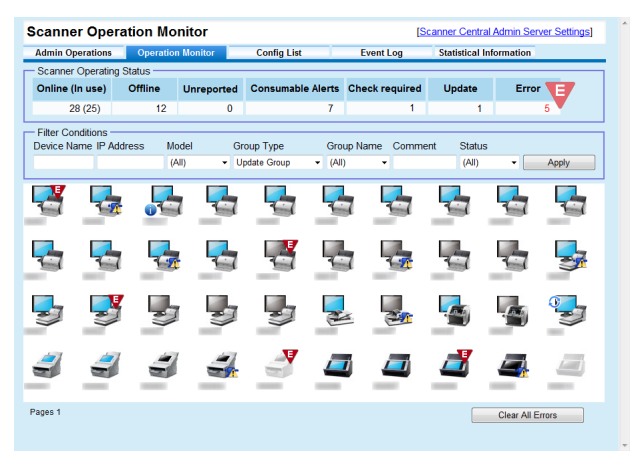

[TOP](#page-0-0)

[Contents](#page-7-0)

[Index](#page-186-0)

[Introduction](#page-2-0)

[Overview of Scanner](#page-13-0) [Central Admin](#page-13-0)

[Installation of Scanner](#page-28-0) [Central Admin](#page-28-2)

[Using the Scanner](#page-40-0)  [Central Admin Server](#page-40-2)

[Using e-Mail Alerts](#page-113-0)

[Linking with the](#page-125-1)  Integrated [Management System](#page-125-0)

Maintenance of [Scanner Central](#page-136-0) [Admin](#page-136-1)

# <span id="page-56-0"></span>**3.9 Checking for New Updates**

 By using the Scanner Central Admin Console window, you can periodically check if update modules for scanners, managed by the Scanner Central Admin Server are available on the Web site.

# **Settings for Checking Update Modules**

Configure settings required to check new update modules.

- **1** Configure each setting under [Check for Updates] on the [Scanner Central Admin Server Settings (Common Settings)] window of the Scanner Central Admin Console. For details about the setting items, refer to the Scanner Central Admin Console Help.
	- $\Leftrightarrow$  Scanner Central Admin Server follows the set contents to connect to the Web site and to periodically check if update modules are available.

# **Checking for Update Modules**

Check if new update modules for scanners are available.

**1** Click the "Check for new updates" or "New updates are available" link on the Scanner Central Admin Console main window.

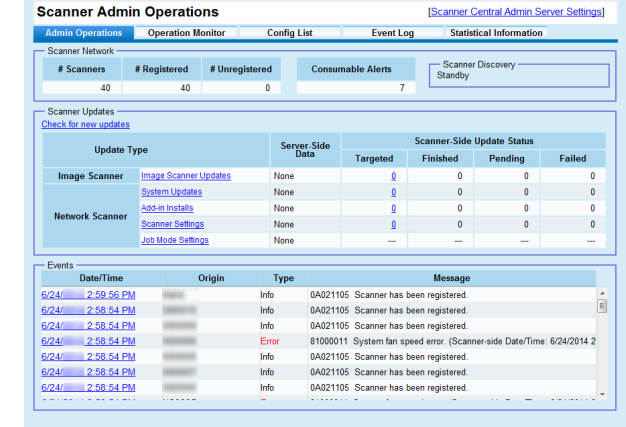

The [Available Updates] window appears.

[Installation of Scanner](#page-28-0) [Central Admin](#page-28-2)[Using the Scanner](#page-40-0)  [Central Admin Server](#page-40-2)

[Using e-Mail Alerts](#page-113-0)

[Linking with the](#page-125-1)  Integrated [Management System](#page-125-0)

Maintenance of [Scanner Central](#page-136-0) [Admin](#page-136-1)

> [Appendix](#page-144-0) **[Glossary](#page-182-0)**

**[TOP](#page-0-0)** 

[Contents](#page-7-0)

[Index](#page-186-0)

[Introduction](#page-2-0)

[Overview of Scanner](#page-13-0) [Central Admin](#page-13-0)

57

**2**Check the information of new update modules.

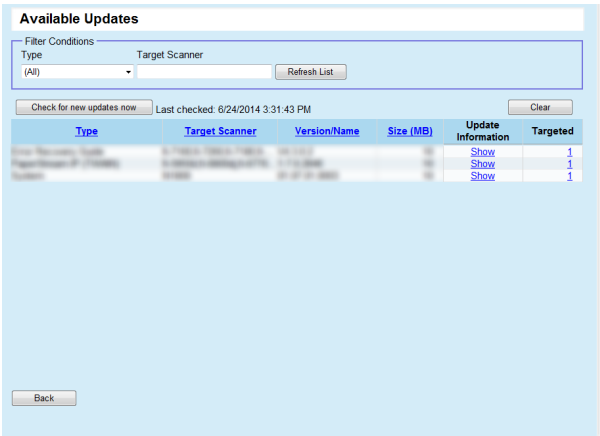

#### **ATTENTION**

You can check if new update modules are available for software and firmware installed on the managed scanners.

Even if new update modules are available on the Web site, only update modules for the software that is installed on the scanners appear in the list.

## [TOP](#page-0-0)

[Contents](#page-7-0)

[Index](#page-186-0)

#### [Introduction](#page-2-0)

[Overview of Scanner](#page-13-0) [Central Admin](#page-13-0)

[Installation of Scanner](#page-28-0) [Central Admin](#page-28-2)

**Using the Scanner** [Central Admin Server](#page-40-2)

[Using e-Mail Alerts](#page-113-0)

[Linking with the](#page-125-1)  Integrated [Management System](#page-125-0)

Maintenance of [Scanner Central](#page-136-0) [Admin](#page-136-1)

# <span id="page-58-0"></span>**3.10 Updating the Image Scanners/Image Scanners (Operated with NX**

**Manager)** Image Scanner  $\left[\begin{array}{c} \text{Image Scanner} \\ \text{(with } N \text{X Manager}) \end{array}\right]$ 

This section describes the procedure for updating an image scanner and an image scanner (operated with NX Manager). Uploading update modules to the Scanner Central Admin Server allows the firmware or drivers to be updated.

# <span id="page-58-1"></span>**Update Types Available**

Available update types are as follows:

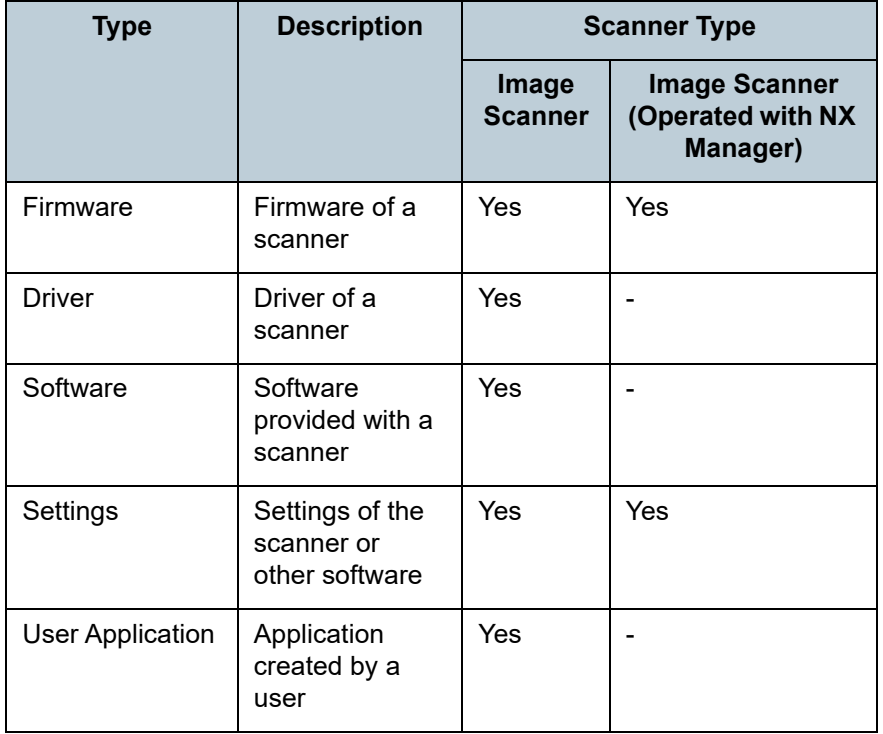

Yes: Update available

-: Not available

### **ATTENTION**

For image scanners, if the status of the computer connected to the scanner is as follows, no settings are distributed.

- The scanner has been disconnected once after it has been registered
- An unsupported scanner is connected

The settings are distributed only once to the computer connected to the scanner. If distributed on the computer connected to the scanner again, delete all settings from the Scanner Central Admin Server, and then register the settings created again.

#### **HINT**

The length of time required for a software update is estimated as follows:

Update module size × No. of target scanners × 1.5

Network throughput

Example: the following update case should be estimated as:

= 900 seconds (15 minutes)

- Update module size: 15 MB
- Number of target scanners: 40
- Network throughput: 8 Mbps = 1 MB/s

15 × 40 × 1.5 1

**[TOP](#page-0-0)** 

[Contents](#page-7-0)

[Index](#page-186-0)

### [Introduction](#page-2-0)

[Overview of Scanner](#page-13-0) [Central Admin](#page-13-0)

[Installation of Scanner](#page-28-0) [Central Admin](#page-28-2)

[Using the Scanner](#page-40-0)  [Central Admin Server](#page-40-2)

[Using e-Mail Alerts](#page-113-0)

[Linking with the](#page-125-1)  Integrated [Management System](#page-125-0)

Maintenance of [Scanner Central](#page-136-0) [Admin](#page-136-1)

## <span id="page-59-0"></span>**Creating an Update Module**

This section describes how to create an update module that can be uploaded to the Scanner Central Admin Server. You can use either of the following four ways to create an update module to be uploaded to the Scanner Central Admin Server:

● Creating an update module from an update file available on a Web site

You can use SCAModuleCreator to convert an update file available on a Web site into an update module that can be uploaded to the Scanner Central Admin Server.

● Creating an update module from an installation program included on the Setup DVD-ROM supplied with the scanner

You can use SCAModuleCreator to convert an installation program on the Setup DVD-ROM supplied with the scanner into an update module that can be uploaded to the Scanner Central Admin Server.

- Creating an update module from a user application You can use SCAModuleCreator to convert a user-created application into an update module that can be uploaded to the Scanner Central Admin Server.
- Creating an update module of scanner settings

You can use exported scanner settings as an update module that can be uploaded to the Scanner Central Admin Server.

#### **HINT**

For image scanners (operated with NX Manager, scanner settings that have been exported beforehand can only be used as an update module for scanners of the same model. If you are managing different models, create update modules with the scanner settings for each model.

For details on how to export scanner settings from a scanner, refer to the Operator's Guide for your scanner model.

The following explains each way of creating an update module.

# **Creating an Update Module from an Update File Available on a Web Site**

- **1**Select the [Start] menu→[All Programs]→[Scanner Central Admin Server]→[SCAModuleCreator]. The [SCAModuleCreator] window appears.
- **2** For a network that does not use a proxy server, proceed to Step [6](#page-60-0).

For a network that uses a proxy server, select the [Settings] menu→[Proxy Server Setup]. The [Proxy Server Setup] window appears.

**3**Select the [Use a proxy server] check box.

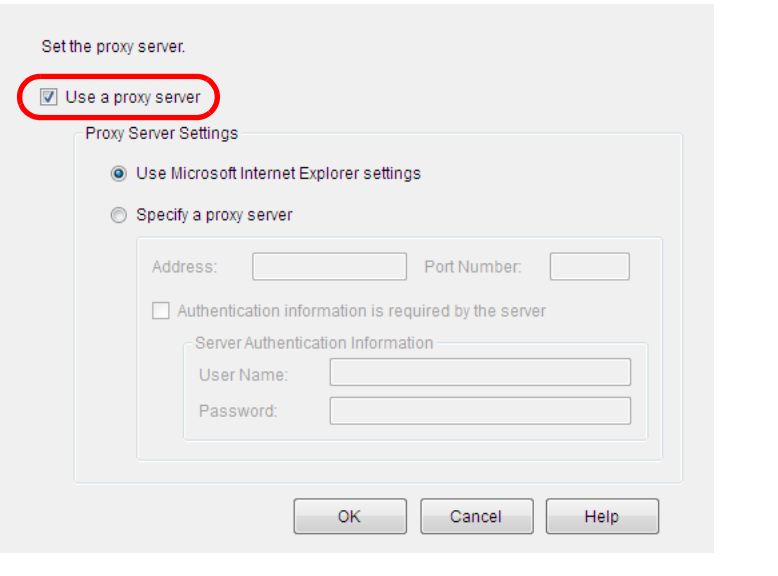

#### **4**Configure the proxy server settings.

For information about the settings, refer to the SCAModuleCreator Help.

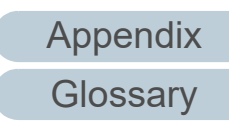

**[Contents](#page-7-0)** 

[Index](#page-186-0)

[TOP](#page-0-0)

# [Introduction](#page-2-0)

[Overview of Scanner](#page-13-0) [Central Admin](#page-13-0)

[Installation of Scanner](#page-28-0) [Central Admin](#page-28-2)

[Using the Scanner](#page-40-0)  [Central Admin Server](#page-40-2)

[Using e-Mail Alerts](#page-113-0)

[Linking with the](#page-125-1)  Integrated [Management System](#page-125-0)

Maintenance of [Scanner Central](#page-136-0) [Admin](#page-136-1)

- **5** Press the [OK] button.
	- $\Rightarrow$  This enables the settings, and the [SCAModuleCreator] window appears again.
- <span id="page-60-0"></span>**6** Press the [Setup] button for [Download the latest update files from the published Web site].

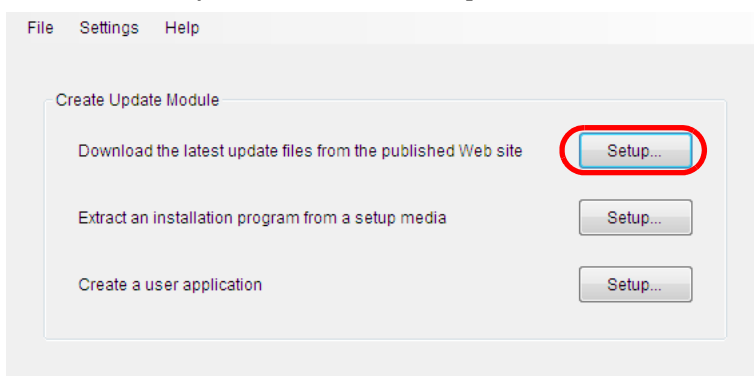

 $\Rightarrow$  The [Download the latest update files from the published Web site] window appears.

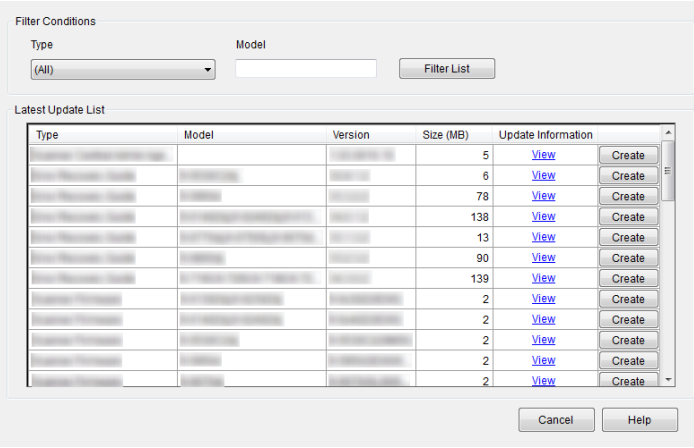

- **7** To filter update files shown in the list, specify filter conditions and press the [Filter List] button.
	- $\Rightarrow$  The update files satisfying the filter conditions appear.
- **8** Press the [Create] button for the desired update file.
	- When the [License Agreement] window appears, proceed to Step [9](#page-60-1).

When the [Save As] dialog box appears, proceed to Step [11](#page-60-2).

- <span id="page-60-1"></span>**9** Select the [I accept the terms in the license agreement.] check box.
- **10** Press the [Next] button. The [Save As] dialog box appears.
- <span id="page-60-2"></span>**11** Specify the location where the file is to be saved.
- **12** Press the [Save] button.
	- $\Rightarrow$  A message window appears when the creation of the update module is completed.

# **13** Press the [OK] button.

 $\Rightarrow$  The [Download the latest update files from the publicized Web site] window appears again.

[TOP](#page-0-0)

[Contents](#page-7-0)

[Index](#page-186-0)

[Introduction](#page-2-0)

[Overview of Scanner](#page-13-0) [Central Admin](#page-13-0)

[Installation of Scanner](#page-28-0) [Central Admin](#page-28-2)

[Using the Scanner](#page-40-0)  [Central Admin Server](#page-40-2)

[Using e-Mail Alerts](#page-113-0)

[Linking with the](#page-125-1)  Integrated [Management System](#page-125-0)

Maintenance of [Scanner Central](#page-136-0) [Admin](#page-136-1)

- **Creating an Update Module from an Installation Program Included on the Setup DVD-ROM Supplied with the Scanner**
- **1**Select the [Start] menu-[All Programs]-[Scanner Central Admin Server]→[SCAModuleCreator]. The [SCAModuleCreator] window appears.
- **2** Press the [Setup] button for [Extract an installation program from a setup media].

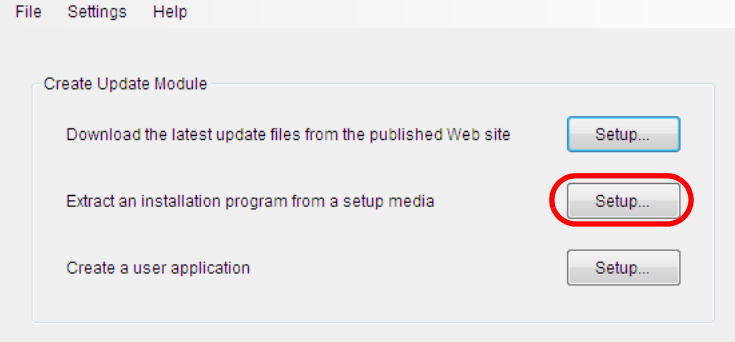

- The [Select Drive] window appears.
- **3**Select [Drive].

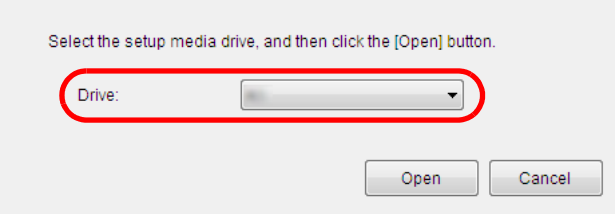

- **4** Press the [Open] button.
	- $\Rightarrow$  The [Extract an installation program from a setup media] window appears.

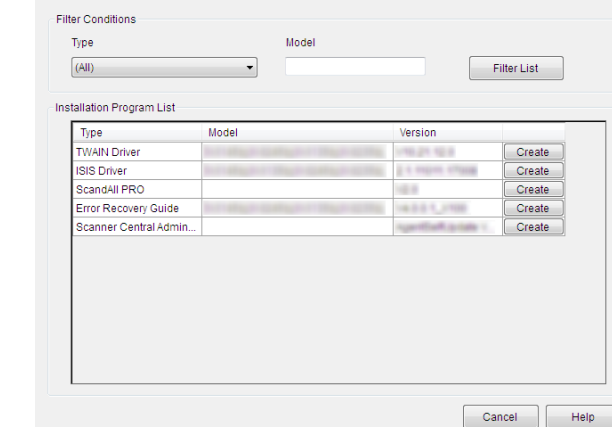

- **5** To filter installation programs shown in the list, specify filter conditions and press the [Filter List] button.  $\Rightarrow$  The installation programs satisfying the filter conditions appear.
- **6** Press the [Create] button for the desired installation program.
	- When the [License Agreement] window appears, proceed to Step [7](#page-61-0).

When the [Save As] dialog box appears, proceed to Step [9](#page-61-1).

- <span id="page-61-0"></span>**7** Select the [I accept the terms in the license agreement.] check box.
- **8** Press the [Next] button. The [Save As] dialog box appears.
- <span id="page-61-1"></span>**9**Specify the location where the file is to be saved.
- **10** Press the [Save] button.
	- $\Rightarrow$  A message window appears when the creation of the update module is completed.

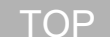

[Contents](#page-7-0)

[Index](#page-186-0)

### [Introduction](#page-2-0)

[Overview of Scanner](#page-13-0) [Central Admin](#page-13-0)

[Installation of Scanner](#page-28-0) [Central Admin](#page-28-2)

[Using the Scanner](#page-40-0)  [Central Admin Server](#page-40-2)

[Using e-Mail Alerts](#page-113-0)

[Linking with the](#page-125-1)  Integrated [Management System](#page-125-0)

Maintenance of [Scanner Central](#page-136-0) [Admin](#page-136-1)

[Appendix](#page-144-0)

# **11** Press the [OK] button.

 $\Rightarrow$  The [Extract an installation program from a setup media] window appears again.

# **Creating an Update Module from a User Application**

Programs that have been created by the user can be registered as update modules. Note the following points when creating a user application.

- While the update is being installed, interactive processes between the update module and the user cannot be performed. Do not perform a process that requests action from the user, for example, by requiring a response to a confirmation message when overwriting a file, or requesting the user to restart the computer.
- When installing an update, success/failure is determined by the return value from the user application. Create the application so that the execution result is notified by return value (0: succeeded, other than 0: failed).
- Does not write to registry or create resources for individual users.
- **1**Select the [Start] menu->[All Programs]->[Scanner Central Admin Server]→[SCAModuleCreator]. The [SCAModuleCreator] window appears.
- **2**Press the [Setup] button for [Create a user application].

File Settings Help

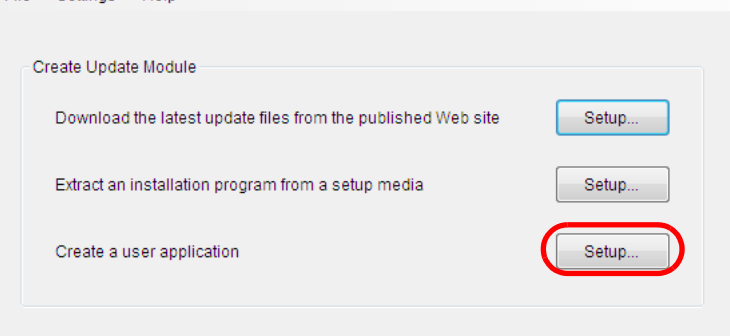

 $\Rightarrow$  The [Create a user application] window appears.

[Overview of Scanner](#page-13-0) [Central Admin](#page-13-0)

[Contents](#page-7-0)

[Index](#page-186-0)

[Introduction](#page-2-0)

[TOP](#page-0-0)

[Installation of Scanner](#page-28-0) [Central Admin](#page-28-2)

[Using the Scanner](#page-40-0)  [Central Admin Server](#page-40-2)

[Using e-Mail Alerts](#page-113-0)

[Linking with the](#page-125-1)  Integrated [Management System](#page-125-0)

Maintenance of [Scanner Central](#page-136-0) [Admin](#page-136-1)

[Appendix](#page-144-0)

**3** Specify the source folder, target folder, version/name, installer path, and other settings.

For information about the settings, refer to the SCAModuleCreator Help.

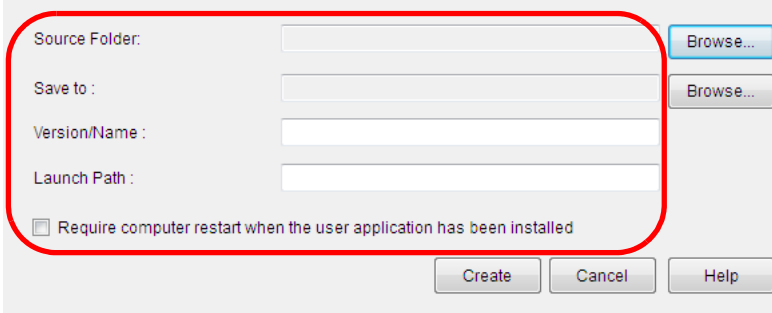

- **4** Press the [Create] button.
	- $\Rightarrow$  A message window appears when the creation of the update module is completed.
- **5** Press the [OK] button.
	- $\Rightarrow$  The [Create a user application] window appears again.

# <span id="page-63-0"></span>**Creating an Update Module of Scanner Settings**

You can use exported scanner settings as an update module that can be uploaded to the Scanner Central Admin Server.

Export the scanner settings from a computer where the Scanner Central Admin Agent is installed.

- **1**Select the [Start] menu→[All Programs]→[Scanner Central Admin Agent]→[Scanner Central Admin Agent Setup]. The [Scanner Central Admin Agent] window appears.
- **2**Click the [Export] button for [Scanner Settings].

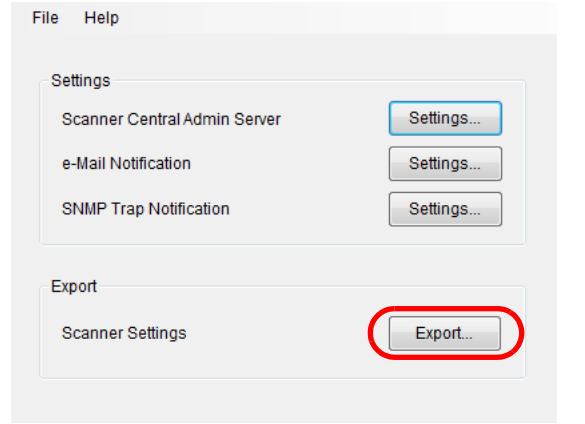

- The [Export Scanner Settings] window appears.
- **3**For [Target Settings], select the settings to export.

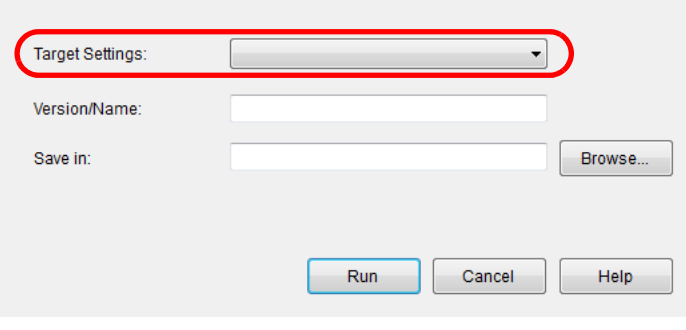

**[TOP](#page-0-0)** 

[Contents](#page-7-0)

[Index](#page-186-0)

### [Introduction](#page-2-0)

[Overview of Scanner](#page-13-0) [Central Admin](#page-13-0)

[Installation of Scanner](#page-28-0) [Central Admin](#page-28-2)

[Using the Scanner](#page-40-0)  [Central Admin Server](#page-40-2)

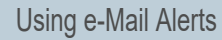

[Linking with the](#page-125-1)  Integrated [Management System](#page-125-0)

Maintenance of [Scanner Central](#page-136-0) [Admin](#page-136-1)

[Appendix](#page-144-0)

- **4** Specify [Version/Name] and [Save in]. For information about the settings, refer to the Scanner Central Admin Agent Help.
- **5** Press the [Run] button.
	- $\Rightarrow$  A message window appears when export of the scanner settings is completed.
- **6** Press the [OK] button.
	- The [Export Scanner Settings] window appears again.

# <span id="page-64-0"></span>**Uploading an Update Module**

Update modules can be uploaded to the Scanner Central Admin Server in the Scanner Central Admin Console window.

**1** Press the [Admin Operations] tab in the Scanner Central Admin Console main window.

The [Scanner Admin Operations] window appears.

#### **2**Select the [Image Scanner Updates] link.

The [Image Scanner Update List] window appears.

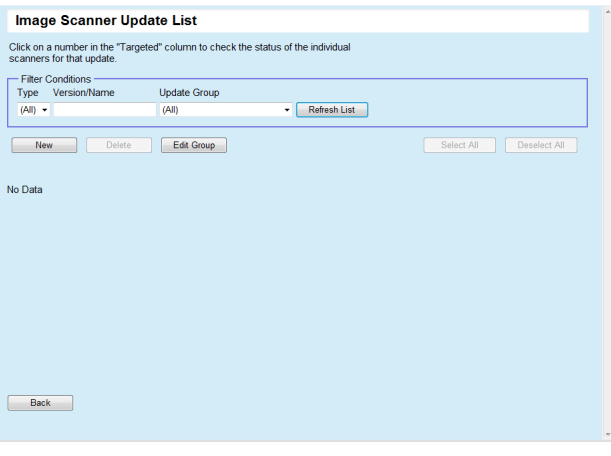

[TOP](#page-0-0)

[Contents](#page-7-0)

[Index](#page-186-0)

# [Introduction](#page-2-0)

[Overview of Scanner](#page-13-0) [Central Admin](#page-13-0)

[Installation of Scanner](#page-28-0) [Central Admin](#page-28-2)

[Using the Scanner](#page-40-0)  [Central Admin Server](#page-40-2)

[Using e-Mail Alerts](#page-113-0)

[Linking with the](#page-125-1)  Integrated [Management System](#page-125-0)

Maintenance of [Scanner Central](#page-136-0) [Admin](#page-136-1)

- **3** Press the [New] button.
	- The [Image Scanner Update Registration] window appears.

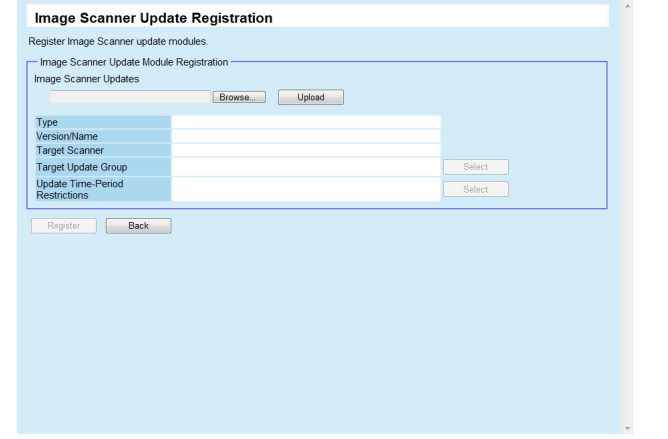

**4** Press the [Browse] button to specify the image scanner update module file.

#### **ATTENTION**

Update modules exceeding 1 GB cannot be uploaded.

- **5** Press the [Upload] button to upload the specified image scanner update module.
- **6** Press the [Select] button for [Target Update Group] to select the settings group to be processed by the image scanner update.

#### **ATTENTION**

For a single settings group, only one update module can be uploaded for each type.

#### **HINT**

Update groups that are set to the scanner can be changed in one go. For details, refer to ["Editing a Group" \(page 104\)](#page-103-0).

**7** To change the update time-period, press the [Select] button for [Update Time-Period Restrictions] to configure the settings.

The default value is the value that was set for [Software Update Time-Period Restrictions] in the [Scanner Central Admin Server Settings (Common Settings)] window.

#### **8**Press the [Register] button.

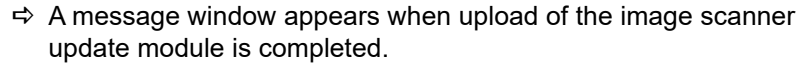

#### **HINT**

When multiple updates are registered, the pending updates are performed in the following order:

- 1 Firmware
- 2 Driver
- 3 Software
- 4 Settings
- 5 User application
- **9** Press the [OK] button.
	- The [Image Scanner Update List] window appears again.

[Using the Scanner](#page-40-0)  [Central Admin Server](#page-40-2)

[Installation of Scanner](#page-28-0) 

[Overview of Scanner](#page-13-0) [Central Admin](#page-13-0)

[Central Admin](#page-28-2)

[Using e-Mail Alerts](#page-113-0)

[Linking with the](#page-125-1)  Integrated [Management System](#page-125-0)

Maintenance of [Scanner Central](#page-136-0) [Admin](#page-136-1)

# **[Contents](#page-7-0)** [TOP](#page-0-0)

[Index](#page-186-0)

[Introduction](#page-2-0)

# <span id="page-66-0"></span>**Installing an Update Module (Image Scanner)**

After uploaded to the Scanner Central Admin Server, the update module is downloaded to the scanner when one of the following occurs:

- The computer connected to the scanner is logged on.
- On the computer connected to the scanner, [Install Updates] is selected from the right-click menu of the Scanner Central Admin Agent icon in the notification area.
- The [Regularly check for updates] check box has been selected in the Scanner Central Admin Agent [Scanner Central Admin Server Settings] window, and the time specified in [Check Interval] has elapsed.
- The [Install updates while the computer is logged off] check box has been selected in the Scanner Central Admin Agent [Scanner Central Admin Server Settings] window, and the computer connected to the scanner is logged off.

To install update modules manually, perform the following procedure:

- **1** After update modules are downloaded, click the Scanner Central Admin Agent icon in the notification area.
	- $\Rightarrow$  A window asking whether or not to install update modules appears.

**2** If you want to install the update modules now, press the [Install Now] button.

If the relevant scanner is in use and you do not want to install the update modules now, press the [Install Later] button.

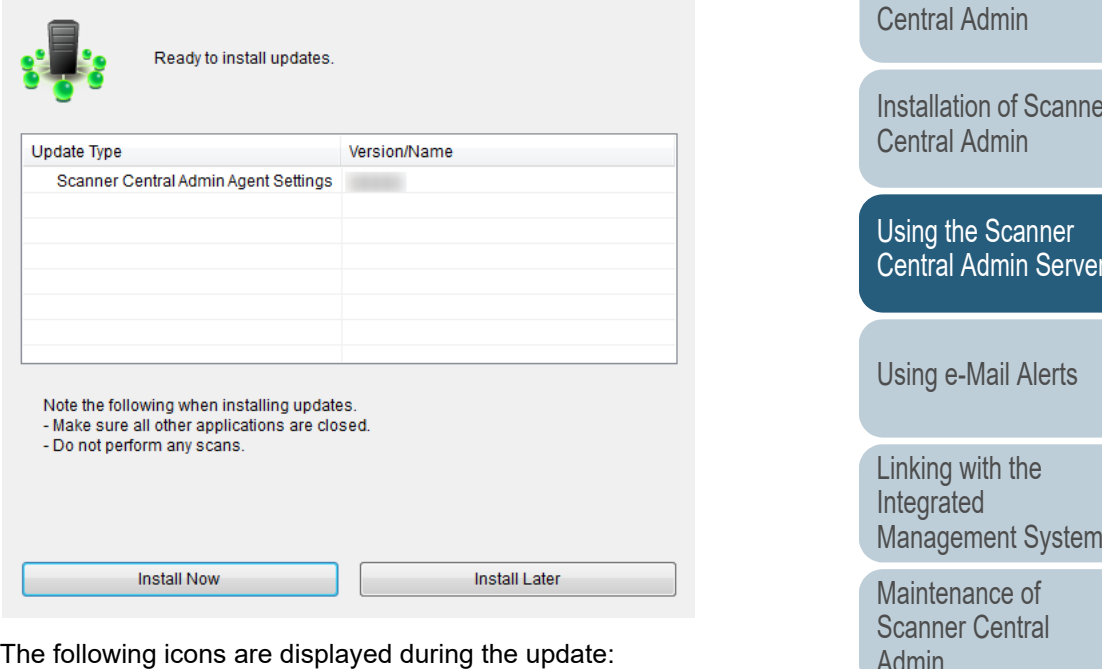

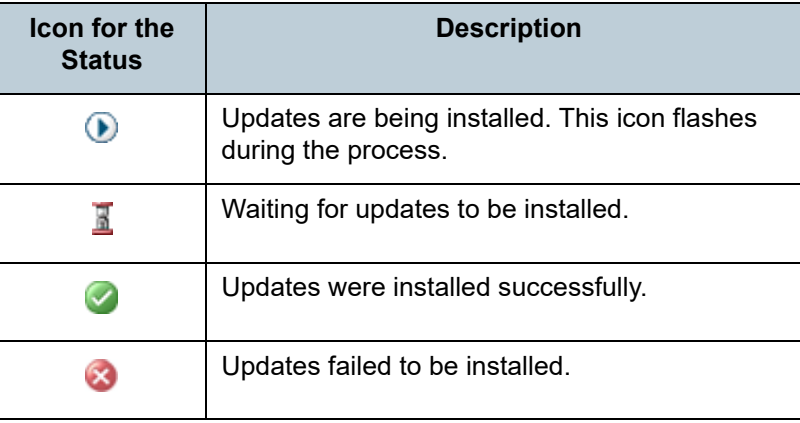

[Index](#page-186-0)

[TOP](#page-0-0)

[Introduction](#page-2-0)

[Overview of Scanner](#page-13-0) 

[Installation of Scanner](#page-28-0) 

[Central Admin Server](#page-40-2)

– [Admin](#page-136-1)

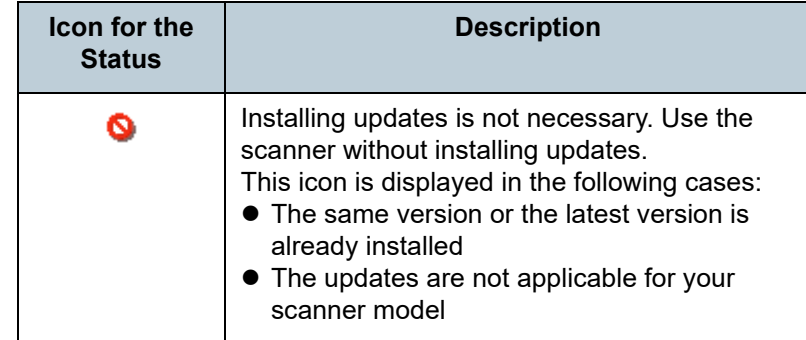

#### **ATTENTION**

- If no driver is installed, the update modules of firmware or Software Operation Panel settings are not installed.
- For a single settings group, only one update module can be uploaded for each type.
- $\bullet$  If multiple update modules are to be installed, pressing the [Stop] button suspends the process after the current update module installation has completed.
- After the driver update has completed, make sure to restart the computer. If the computer is not restarted, the driver may not recognize the scanner.
- To install firmware update modules, if Software Operation Panel is started, an error that the scanner is not connected may appear. When the Software Operation Panel icon appears in the notification area, exit the Software Operation Panel, and then install the firmware update modules.
- $\bullet$  If updates are set to be installed while the computer is logged off, update modules for firmware and Software Operation Panel configuration will not be installed.
- Do not shut down or log off the computer while installing an update module. The update module may not be installed correctly.

# <span id="page-67-0"></span>**Installing an Update Module (Image Scanner (Operated with NX Manager))**

Install update modules by following the instructions displayed in the touch panel of the scanner.

# <span id="page-67-1"></span>**Checking the Update Status**

Status details of update modules can be viewed in the Scanner Central Admin Console window.

**1** Press the [Admin Operations] tab in the Scanner Central Admin Console main window.

The [Scanner Admin Operations] window appears.

**2** Select the [Targeted] numerical link in [Image Scanner Updates].

The [Update Status List] window appears.

**3** Check the update status list of the image scanner. For information about the settings, refer to the Scanner Central Admin Console Help.

**[TOP](#page-0-0)** 

[Contents](#page-7-0)

[Index](#page-186-0)

### [Introduction](#page-2-0)

[Overview of Scanner](#page-13-0) [Central Admin](#page-13-0)

[Installation of Scanner](#page-28-0) [Central Admin](#page-28-2)

[Using the Scanner](#page-40-0)  [Central Admin Server](#page-40-2)

[Using e-Mail Alerts](#page-113-0)

[Linking with the](#page-125-1)  Integrated [Management System](#page-125-0)

Maintenance of [Scanner Central](#page-136-0) [Admin](#page-136-1)

# <span id="page-68-0"></span>**3.11 Updating the Network Scanners** Network Scanner

This section describes the procedure for updating a network scanner.

Uploading update modules to the Scanner Central Admin Server allows the system and Add-ins to be updated.

# <span id="page-68-1"></span>**Update Types Available**

Available update types are as follows:

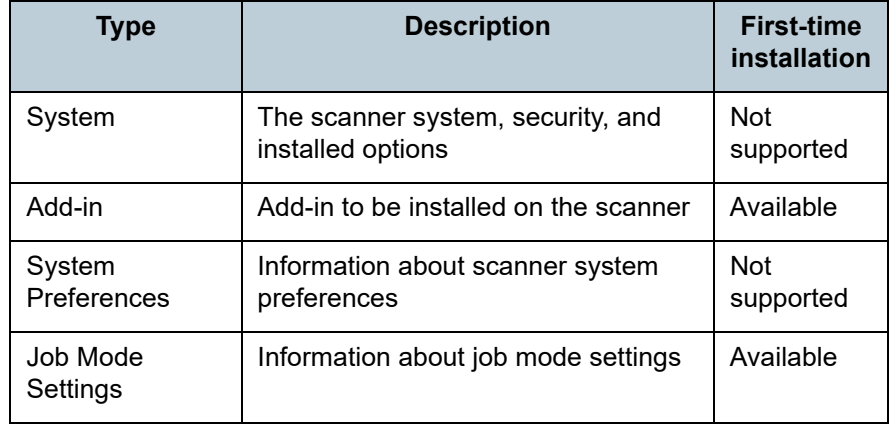

### **HINT**

The length of time required for a software update is estimated as follows:

Update module size × No. of target scanners × 1.5

Network throughput

Example: the following update case should be estimated as:

= 900 seconds (15 minutes) 15 × 40 × 1.5 1

- Update module size: 15 MB
- Number of target scanners: 40
- Network throughput: 8 Mbps = 1 MB/s

[Contents](#page-7-0)

[Index](#page-186-0)

[Introduction](#page-2-0)

[Overview of Scanner](#page-13-0) [Central Admin](#page-13-0)

[Installation of Scanner](#page-28-0) [Central Admin](#page-28-2)

[Using the Scanner](#page-40-0)  [Central Admin Server](#page-40-2)

[Using e-Mail Alerts](#page-113-0)

[Linking with the](#page-125-1)  Integrated [Management System](#page-125-0)

Maintenance of [Scanner Central](#page-136-0) [Admin](#page-136-1)

# <span id="page-69-0"></span>**System Update**

In the Scanner Central Admin Console window, the system, security, and installed options can be updated by uploading a new system update module and setting update calls. For more details, refer to the Operator's Guide of your scanner model.

The new system update module will be released, and applied to the scanners when one of the following occurs:

- Scanner is started, or resumed from standby mode
- Scanner is logged out
- Scanner is notified of any update modules
- Scanner has an automatic update scheduled

Updates can be applied to the scanners that are in power-off or standby mode using Wake-On-LAN.

In the following cases, update modules cannot be registered.

- The module type is either a system or security option, and the same or upgraded module version has already been registered.
- For an installed option update module, the same update module is already registered.

#### **HINT**

The update modules can be applied according to the time specified on the scanner side.

- Press the [Admin Operations] tab in the Scanner Central Admin Console main window.
	- The [Scanner Admin Operations] window appears.
- **2** Select the [System Updates] link.
	- The [System Updates] window appears.

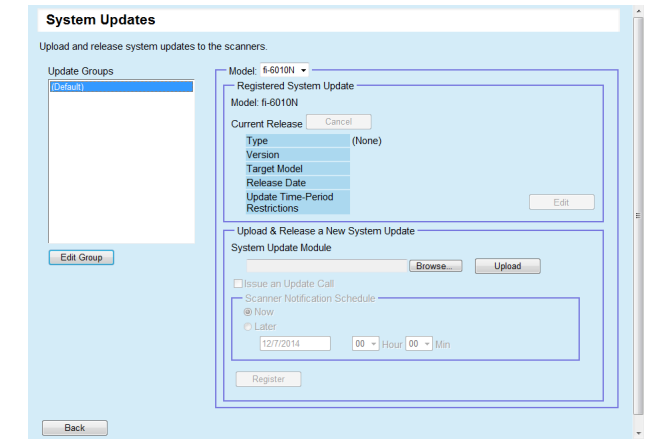

#### **HINT**

**1**

To cancel release of the update module, press the [Cancel] button to delete the module.

- **3** Select the group to which the new update module is registered in [Update Groups].
	- $\Rightarrow$  [Registered System Update] shows the details of the currently available update modules.

#### **HINT**

All add-in groups that are set to the scanner can be changed in one go. For details, refer to ["Editing a Group" \(page 104\)](#page-103-0).

**4**Select [Model].

#### [TOP](#page-0-0)

**[Contents](#page-7-0)** 

[Index](#page-186-0)

## [Introduction](#page-2-0)

[Overview of Scanner](#page-13-0) [Central Admin](#page-13-0)

[Installation of Scanner](#page-28-0) [Central Admin](#page-28-2)

[Using the Scanner](#page-40-0)  [Central Admin Server](#page-40-2)

[Using e-Mail Alerts](#page-113-0)

[Linking with the](#page-125-1)  Integrated [Management System](#page-125-0)

Maintenance of [Scanner Central](#page-136-0) [Admin](#page-136-1)

**5** To change the update time-period, press the [Edit] button for [Update Time-Period Restrictions] to configure the settings.

The default value is the value that was set for [Software Update Time-Period Restrictions] in the [Scanner Central Admin Server Settings (Common Settings)] window.

- **6** Press the [Browse] button and specify the update module to be registered.
- **7**Press the [Upload] button to upload the update module.
- **8** Select the [Issue an Update Call] check box to issue an update call.

When the check box is selected, even if a scanner is not started or logged in to, the update module is sent and applied to the scanner according to the Scanner Notification Schedule.

However, if the update is released while logged in to a scanner, the update will be applied after logging out. If any other available updates are pending, they are also applied at the same time.

**9** In [Scanner Notification Schedule], set the schedule to notify update modules.

#### **ATTENTION**

When issuing a call, set a time that does not conflict with the update time-period restrictions.

- **10** Press the [Register] button.
	- $\Rightarrow$  This registers the uploaded update module.

#### **HINT**

When a new system update is available, it will be installed in a scanner if the new version is higher than the current version. Targeted scanners are restarted after the new system update has been installed.

Pending updates are performed in the following order:

- 1 System updates
- 2 Add-in installs
- 3 System preferences
- **11** Press the [Back] button.
	- The Scanner Central Admin Console main window appears again.

### [TOP](#page-0-0)

[Contents](#page-7-0)

[Index](#page-186-0)

### [Introduction](#page-2-0)

[Overview of Scanner](#page-13-0) [Central Admin](#page-13-0)

[Installation of Scanner](#page-28-0) [Central Admin](#page-28-2)

[Using the Scanner](#page-40-0)  [Central Admin Server](#page-40-2)

[Using e-Mail Alerts](#page-113-0)

[Linking with the](#page-125-1)  Integrated [Management System](#page-125-0)

Maintenance of [Scanner Central](#page-136-0) [Admin](#page-136-1)

## <span id="page-71-0"></span>**Installing an Add-in**

In the Scanner Central Admin Console window, an Add-in for scanner can be installed by uploading an Add-in module and setting update calls. Up to six Add-in modules can be installed.

The new Add-in update module will be released, and applied to the scanners when one of the following occurs:

- Scanner is started, or enters into standby mode
- Scanner is logged out
- Scanner is notified of any update modules
- Scanner has an automatic update scheduled

When update calls are set up, updates can be applied to the scanners that are in power-off or standby mode using Wake-On-LAN

If the Add-in module is already available, the module is replaced. However, if the date of the last modified Add-in module version is the same as, or earlier than the currently available one, the module cannot be registered.

#### **HINT**

Add-ins can be updated according to the time specified on the scanner side.

For more details, refer to the Operator's Guide of your scanner model.

- Press the [Admin Operations] tab in the Scanner Central Admin Console main window.
	- The [Scanner Admin Operations] window appears.
- **2** Select the [Add-in Installs] link.
	- The [Add-in Installs] window appears.

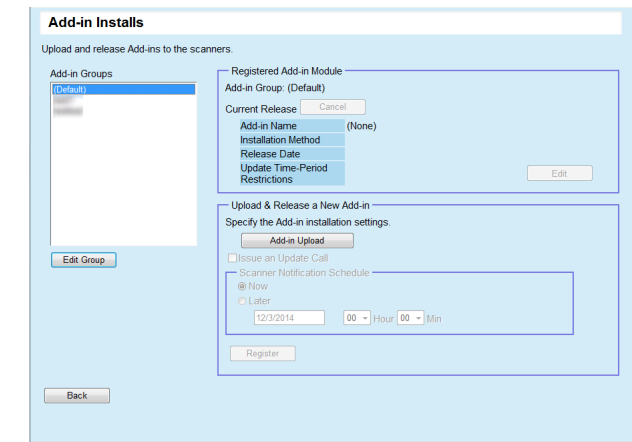

#### **HINT**

**1**

To cancel release of the Add-in module, press the [Cancel] button to delete the module.

- **3** In [Add-in Groups], select a group to which the new Addin module is to be registered.
	- $\Rightarrow$  [Registered Add-in Module] shows the details of the currently available Add-in modules.

#### **HINT**

All add-in groups that are set to the scanner can be changed in one go. For details, refer to ["Editing a Group" \(page 104\)](#page-103-0).

# [Installation of Scanner](#page-28-0) [Central Admin](#page-28-2)[Overview of Scanner](#page-13-0) [Central Admin](#page-13-0)

**[Contents](#page-7-0)** 

[Index](#page-186-0)

[Introduction](#page-2-0)

[TOP](#page-0-0)

[Using the Scanner](#page-40-0)  [Central Admin Server](#page-40-2)

[Using e-Mail Alerts](#page-113-0)

[Linking with the](#page-125-1)  Integrated [Management System](#page-125-0)

Maintenance of [Scanner Central](#page-136-0) [Admin](#page-136-1)
**4** To change the update time-period, press the [Edit] button for [Update Time-Period Restrictions] to configure the settings.

The default value is the value that was set for [Software Update Time-Period Restrictions] in the [Scanner Central Admin Server Settings (Common Settings)] window.

#### **5**Press the [Add-in Upload] button.

The [Add-in Upload] window appears.

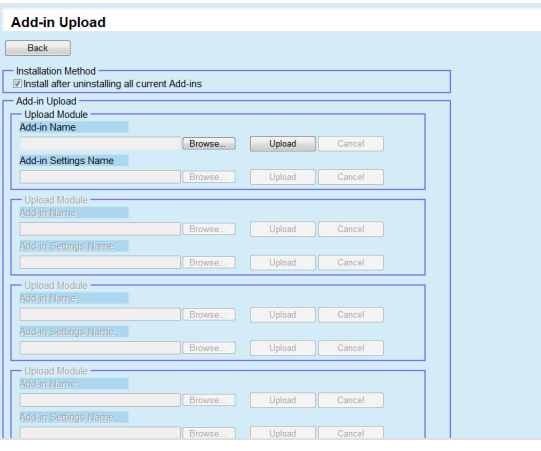

### **HINT**

To cancel release of the Add-in module, press the [Cancel] button to delete the module.

- **6** To install the Add-in module after uninstalling all Add-in modules installed in a scanner, select the [Install after uninstalling all current Add-ins] check box.
- **7** Press the [Browse] button for [Add-in Name] to specify the Add-in module file.
- **8**Press the [Upload] button to upload the Add-in module.

 To register Add-in settings for the Add-in module, press the [Browse] button for [Add-in Settings Name], and specify the Add-in settings file.

#### **HINT**

**9**

- $\bullet$  If no Add-in module is uploaded, it is not possible to specify an Add-in settings file.
- $\bullet$  If an Add-in settings file has already been registered for the Addin module, press the [Cancel] button and delete the Add-in settings file, and then specify a new Add-in settings file.
- **10** Press the [Upload] button to upload the Add-in settings file.
- **11** Press the [Back] button.
	- The [Add-in Installs] window appears.
- **12** Select the [Issue an Update Call] check box to issue an update call.

When the check box is selected, even if a scanner is not started or logged in to, the Add-in module is sent and applied to the scanner according to the Scanner Notification Schedule.

However, if the update is released while logged in to a scanner, the update will be applied after logging out. If any other available updates are pending, they are also applied at the same time.

**13** In [Scanner Notification Schedule], set the schedule to notify Add-in modules.

#### **ATTENTION**

When issuing a call, set a time that does not conflict with the update time-period restrictions.

**[TOP](#page-0-0)** 

[Contents](#page-7-0)

[Index](#page-186-0)

### [Introduction](#page-2-0)

[Overview of Scanner](#page-13-0) [Central Admin](#page-13-0)

[Installation of Scanner](#page-28-0) [Central Admin](#page-28-1)

[Using the Scanner](#page-40-0)  [Central Admin Server](#page-40-1)

[Using e-Mail Alerts](#page-113-0)

[Linking with the](#page-125-1)  Integrated [Management System](#page-125-0)

Maintenance of [Scanner Central](#page-136-0) [Admin](#page-136-1)

## **14** Press the [Register] button.

 $\Rightarrow$  The uploaded Add-in module is registered in the selected Add-in group.

#### **HINT**

The distributed Add-in module will be installed as long as both the name and version of the Add-in module do not match those of the Add-in module currently installed in the scanner.

Scanners are restarted twice when installing a new Add-in, once to uninstall the old Add-in, and once again after the new Add-in has been installed.

Pending updates are performed in the following order:

- 1 System updates
- 2 Add-in installs
- 3 System preferences

**15** Press the [Back] button.

The Scanner Central Admin Console main window appears again.

## **Updating the System Preferences**

In the Scanner Central Admin Console window, the system preferences can be updated by uploading new sets of system preferences and setting update calls.

For more details, refer to the Operator's Guide of your scanner model.

The new set of system preferences will be released, and applied to the scanners when one of the following occurs:

- Scanner is started, or enters into standby mode
- Scanner is logged out
- Scanner is notified of any update modules
- Scanner has an automatic update scheduled

When update calls are set up, updates can be applied to the scanners that are in power-off or standby mode using Wake-On-LAN.

If the update is released while logged in to a scanner, the update will be applied after logging out.

If system preferences are already available, the system preferences are replaced.

#### **HINT**

The system preferences can be updated according to the time specified on the scanner side.

**[TOP](#page-0-0)** 

[Contents](#page-7-0)

[Index](#page-186-0)

### [Introduction](#page-2-0)

[Overview of Scanner](#page-13-0) [Central Admin](#page-13-0)

[Installation of Scanner](#page-28-0) [Central Admin](#page-28-1)

[Using the Scanner](#page-40-0)  [Central Admin Server](#page-40-1)

[Using e-Mail Alerts](#page-113-0)

[Linking with the](#page-125-1)  Integrated [Management System](#page-125-0)

Maintenance of [Scanner Central](#page-136-0) [Admin](#page-136-1)

- **1** Press the [Admin Operations] tab in the Scanner Central Admin Console main window.
	- The [Scanner Admin Operations] window appears.

#### **2**Select the [System Preferences] link.

The [System Preferences] window appears.

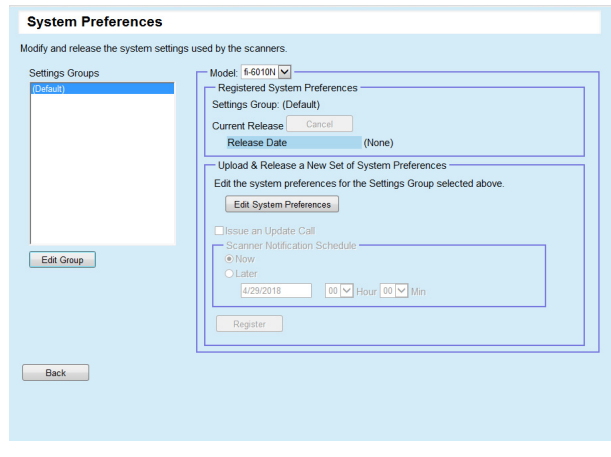

#### **HINT**

To cancel release of the system preferences, press the [Cancel] button to delete the system preferences.

If the system preferences are deleted, the settings contents can no longer be checked or changed. Also, editing and viewing the network printers/folders setting contents on the job mode edit window may not be possible.

- **3** In [Settings Groups], select a settings group to which the new set of system preferences is to be registered.
	- $\Rightarrow$  [Registered System Preferences] shows the release date of the currently available system preferences.

#### **HINT**

All setting groups that are set to the scanner can be changed in one go. For details, refer to ["Editing a Group" \(page 104\)](#page-103-0).

- **4**Select [Model].
- **5**Press the [Edit System Preferences] button.

#### **ATTENTION**

When the [Edit System Preferences] button is pressed, the window may not appear properly.

In this case, perform the following:

- 1 From the Internet Explorer [Tools] menu, select [Internet Options].
- 2 In the [Internet Options] dialog box, select [Trusted sites] in the [Security] tab, and press the [Sites] button.
- 3 Add the IP address, host name, or FQDN of the Scanner Central Admin Server in the [Trusted sites] window.
- 4 Press the [Delete] button in the [General] tab to delete temporary files and history files.
- 5 Restart the Scanner Central Admin Console.

#### **6**Configure the scanner settings.

For more details, refer to the Operator's Guide of your scanner model.

[Close] button

Registers the entered scanner settings and returns to the [System Preferences] window.

**7** Select the [Issue an Update Call] check box to issue an update call.

When the check box is selected, even if a scanner is not started or logged in to, the update module is sent and applied to the scanner according to the Scanner Notification Schedule.

However, if the update is released while logged in to a scanner, the update will be applied after logging out. If any other available updates are pending, they are also applied at the same time.

### **[TOP](#page-0-0)**

[Contents](#page-7-0)

[Index](#page-186-0)

### [Introduction](#page-2-0)

[Overview of Scanner](#page-13-0) [Central Admin](#page-13-0)

[Installation of Scanner](#page-28-0) [Central Admin](#page-28-1)

[Using the Scanner](#page-40-0)  [Central Admin Server](#page-40-1)

[Using e-Mail Alerts](#page-113-0)

[Linking with the](#page-125-1)  Integrated [Management System](#page-125-0)

Maintenance of [Scanner Central](#page-136-0) [Admin](#page-136-1)

[Appendix](#page-144-0)

**[Glossary](#page-182-0)** 

- **8** In [Scanner Notification Schedule], set the schedule to notify system preferences.
- **9** Press the [Register] button.
	- $\Rightarrow$  The entered system preferences are registered in the selected settings group.

#### **HINT**

When a new set of system preferences is available, first any existing network printer and network folder settings are deleted, then the new system preferences are written over the old system preferences.

Once the new system preferences have been applied, any changes to the settings of individual scanners are retained until the next time a new set of system preferences becomes available from the Scanner Central Admin Server.

Pending updates are performed in the following order:

- 1 System updates
- 2 Add-in installs
- 3 System preferences

## **10** Press the [Back] button.

The Scanner Central Admin Console main window appears again.

## **Setting the Job Mode**

In the Scanner Central Admin Console window, the job mode can be set by registering a new job mode and setting a release schedule.

After registering a new set of job mode settings, the job mode settings are replaced.

For more details, refer to the Operator's Guide of your scanner model.

- **1** Press the [Admin Operations] tab in the Scanner Central Admin Console main window.
	- The [Scanner Admin Operations] window appears.

#### **2**Select the [Job Mode Settings] link.

The [Job Mode Settings] window appears.

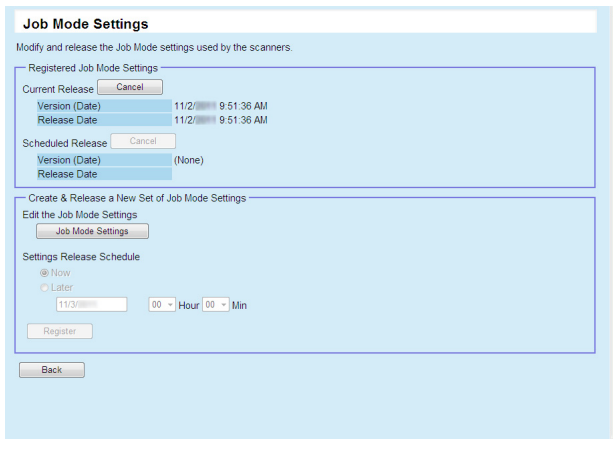

**[TOP](#page-0-0)** 

[Contents](#page-7-0)

[Index](#page-186-0)

## [Introduction](#page-2-0)

[Overview of Scanner](#page-13-0) [Central Admin](#page-13-0)

[Installation of Scanner](#page-28-0) [Central Admin](#page-28-1)

[Using the Scanner](#page-40-0)  [Central Admin Server](#page-40-1)

[Using e-Mail Alerts](#page-113-0)

[Linking with the](#page-125-1)  Integrated [Management System](#page-125-0)

Maintenance of [Scanner Central](#page-136-0) [Admin](#page-136-1)

scheduled upload of the job mode settings, press the [Cancel] button to delete the job mode settings.

Even if available job mode settings are canceled, job mode settings already sent to a scanner will not become invalid. To disable the job mode settings in your scanner, set the [Job Mode] to [Off].

**3**

 To create and release a new set of job mode settings, press the [Job Mode Settings] button.

 $\Rightarrow$  The job mode edit window appears.

#### **ATTENTION**

When the [Job Mode Settings] button is pressed, the window may not appear properly.

In this case, perform the following:

- 1 From the Internet Explorer [Tools] menu, select [Internet Options].
- 2 In the [Internet Options] dialog box, select [Trusted sites] in the [Security] tab, and press the [Sites] button.
- 3 Add the IP address, host name, or FQDN of the Scanner Central Admin Server in the [Trusted sites] window.
- 4 Press the [Delete] button in the [General] tab to delete temporary files and history files.
- 5 Restart the Scanner Central Admin Console.

#### **4**Configure job mode settings.

The contents of the last configured job mode settings are shown.

- **5** In [Settings Release Schedule], set the schedule to release job mode settings.
- **6** Press the [Register] button.
	- $\Rightarrow$  The entered job mode settings are registered.
- **7**Press the [Back] button.
- The Scanner Central Admin Console main window appears again. **HINT** To cancel release of the job mode settings or to cancel the next

**[TOP](#page-0-0)** 

[Contents](#page-7-0)

[Index](#page-186-0)

[Introduction](#page-2-0)

[Overview of Scanner](#page-13-0) [Central Admin](#page-13-0)

[Installation of Scanner](#page-28-0) [Central Admin](#page-28-1)

[Using the Scanner](#page-40-0)  [Central Admin Server](#page-40-1)

[Using e-Mail Alerts](#page-113-0)

[Linking with the](#page-125-1)  Integrated [Management System](#page-125-0)

Maintenance of [Scanner Central](#page-136-0) [Admin](#page-136-1)

## **Checking the Update Status**

Status details can be viewed for the following update types in the Scanner Central Admin Console window.

- System updates
- Add-in installs
- System preferences
- **1** Press the [Admin Operations] tab in the Scanner Central Admin Console main window.The [Scanner Admin Operations] window appears.
- **2** Select the [Targeted] numerical link in [Scanner-Side Update Status].
	- $\Rightarrow$  The [Update Status List] window for the relevant update type appears.
- **3** Check the update status list. For information about the settings, refer to the Scanner Central Admin Console Help.

[Contents](#page-7-0) **[TOP](#page-0-0)** [Installation of Scanner](#page-28-0) [Central Admin](#page-28-1)[Using the Scanner](#page-40-0)  [Central Admin Server](#page-40-1)[Overview of Scanner](#page-13-0) [Central Admin](#page-13-0)[Index](#page-186-0)[Introduction](#page-2-0)

[Using e-Mail Alerts](#page-113-0)

[Linking with the](#page-125-1)  Integrated [Management System](#page-125-0)

Maintenance of [Scanner Central](#page-136-0) [Admin](#page-136-1)

# <span id="page-78-0"></span>**3.12 Monitoring the Scanners**

This section describes monitoring of scanners.

By monitoring the registration status, operating status, and event list of the scanners managed by the Scanner Central Admin Server, you can act swiftly to take appropriate measures for the scanners where replacement of consumable parts is required or where an error occurs.

The operating status of the scanners is updated when one of following occurs:

- For image scanners:
	- Computer connected to the scanner is logged in/off or shutdown
	- Scanner cable is connected/disconnected
	- Scanner power is operated
	- Update process is completed
	- At 12:00 and 24:00
	- Settings are changed or the counter is cleared on Software Operation Panel
	- Settings are changed on the Scanner Central Admin Agent setting window
- For image scanners (operated with NX Manager)/network scanners:
	- Scanner is logged-in or logged-out
	- Scanner is started, or resumed from standby mode
	- Scanner is powered-off, or enters into standby mode

## **Monitoring the Scanner Network**

In the Scanner Central Admin Console window, the registration status of scanners, the status of various scanner processes, and the event log can be viewed.

- **1** Press the [Admin Operations] tab in the Scanner Central Admin Console main window.The [Scanner Admin Operations] window appears.
- **2** Monitor the state of the scanner network. For information about the settings, refer to the Scanner Central Admin Console Help.

## **Monitoring the Scanner Operating Status**

Operating status of the scanners can be monitored in the Scanner Central Admin Console window.

- **1** Press the [Operation Monitor] tab in the Scanner Central Admin Console main window.
	- The [Scanner Operation Monitor] window appears.
- **2** Monitor the operating status of the scanners. For information about the settings, refer to the Scanner Central Admin Console Help.

[TOP](#page-0-0)

[Contents](#page-7-0)

[Index](#page-186-0)

[Introduction](#page-2-0)

[Overview of Scanner](#page-13-0) [Central Admin](#page-13-0)

[Installation of Scanner](#page-28-0) [Central Admin](#page-28-1)

[Using the Scanner](#page-40-0)  [Central Admin Server](#page-40-1)

[Using e-Mail Alerts](#page-113-0)

[Linking with the](#page-125-1)  Integrated [Management System](#page-125-0)

Maintenance of [Scanner Central](#page-136-0) [Admin](#page-136-1)

## **Viewing the Statistical Information**

You can view the statistical information of the scanners on the Scanner Central Admin Console window.

The information that is collected as statistical information is as follows:

- ADF total throughput
- Flatbed total throughput

The statistical information can be viewed with the specified time period and filter conditions.

The statistical information is updated at the same time as the operating status of the scanners. For details about the timing of the update, refer to ["3.12 Monitoring the Scanners" \(page](#page-78-0)  [79\)](#page-78-0).

#### **HINT**

- The statistical information for operations performed from yesterday to 365 days ago can be viewed. The statistical information for the day when you performed operations cannot be viewed.
- Even if you delete scanners in the [Scanner Config List] window, the statistical information is not deleted. The statistical information of the scanners that performed the scanning operation within the time period is displayed.

## **Viewing the Statistical Information**

**1**

 Press the [Statistical Information] tab on the Scanner Central Admin Console main window.

The [Statistical Information] window appears.

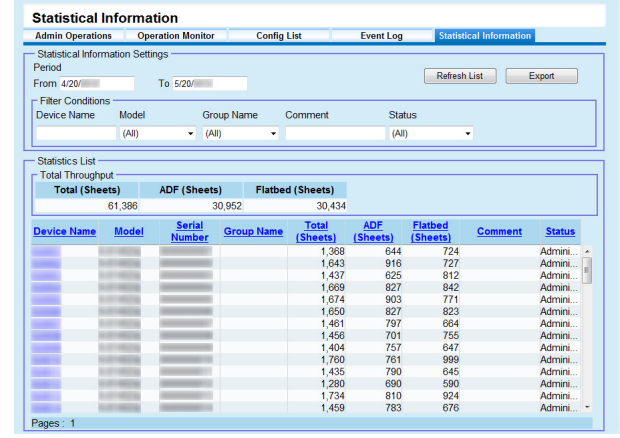

#### **2**In [Period], specify the date for [From] and [To]. For information about the settings, refer to the Scanner Central Admin Console Help.

#### **3**Specify [Filter Conditions].

For information about the settings, refer to the Scanner Central Admin Console Help.

**4**Click the [Refresh List] button.

> $\Rightarrow$  The statistical information is displayed with the specified time period and filter conditions.

#### **5**View the statistical information.

For information about the settings, refer to the Scanner Central Admin Console Help.

#### **[TOP](#page-0-0)**

[Contents](#page-7-0)

[Index](#page-186-0)

### [Introduction](#page-2-0)

[Overview of Scanner](#page-13-0) [Central Admin](#page-13-0)

[Installation of Scanner](#page-28-0) [Central Admin](#page-28-1)

[Using the Scanner](#page-40-0)  [Central Admin Server](#page-40-1)

[Using e-Mail Alerts](#page-113-0)

[Linking with the](#page-125-1)  Integrated [Management System](#page-125-0)

Maintenance of [Scanner Central](#page-136-0) [Admin](#page-136-1)

[Appendix](#page-144-0)

**[Glossary](#page-182-0)** 

## **Exporting Statistical Information**

- **1** Press the [Statistical Information] tab on the Scanner Central Admin Console main window.The [Statistical Information] window appears.
- **2**In [Period], specify the date for [From] and [To]. For information about the settings, refer to the Scanner Central Admin Console Help.
- **3** Specify [Filter Conditions]. For information about the settings, refer to the Scanner Central Admin Console Help.
- **4** Click the [Refresh List] button.
	- $\Rightarrow$  The statistical information is displayed with the specified time period and filter conditions.
- **5** Press the [Export] button.
	- $\Rightarrow$  A window to confirm whether or not to export the statistical information appears.
- **6** Press the [OK] button. The [File Download] dialog box appears.
- **7** Press the [Save] button. The [Save As] dialog box appears.
- **8**Specify the export destination.
- **9** Press the [Save] button.
	- $\Rightarrow$  The statistical information file is exported to the specified destination.

For details about the format of the statistical information file to be exported, refer to ["Statistical Information File Format" \(page 166\)](#page-165-0).

## **Viewing Event Log**

By configuring the Scanner Central Admin Server settings of scanners, you can monitor events that occur on the scanners. In the Scanner Central Admin Console window, you can view an event log that lists all events that occur on scanners and the results of various Scanner Central Admin Server processes.

## **Viewing Event Log**

**1** Press the [Event Log] tab in the Scanner Central Admin Console main window.

The [Event Log] window appears.

**2** Monitor the event log. For information about the settings, refer to the Scanner Central Admin Console Help.

**[TOP](#page-0-0)** 

[Contents](#page-7-0)

[Index](#page-186-0)

### [Introduction](#page-2-0)

[Overview of Scanner](#page-13-0) [Central Admin](#page-13-0)

[Installation of Scanner](#page-28-0) [Central Admin](#page-28-1)

[Using the Scanner](#page-40-0)  [Central Admin Server](#page-40-1)

[Using e-Mail Alerts](#page-113-0)

[Linking with the](#page-125-1)  Integrated [Management System](#page-125-0)

Maintenance of [Scanner Central](#page-136-0) [Admin](#page-136-1)

## **Exporting Event Log**

- **1** Press the [Event Log] tab in the Scanner Central Admin Console main window.
	- The [Event Log] window appears.
- **2** Press the [Export] button.
	- $\Rightarrow$  A confirmation window for whether or not to export the event log appears.
- **3** Press the [OK] button. The [File Download] dialog box appears.
- **4** Press the [Save] button. The [Save As] dialog box appears.
- **5**Specify the export destination.
- **6** Press the [Save] button.
	- $\Rightarrow$  The event log file is exported to the specified destination. For details about the format of the event log file to be exported, refer to ["Event Log File Format" \(page 166\)](#page-165-1).

## **Clearing All Events**

- **1** Press the [Event Log] button in the Scanner Central Admin Console main window.The [Event Log] window appears.
- **2** Press the [Clear Log] button.  $\Rightarrow$  A confirmation window for whether or not to clear the events appears.
- **3** Press the [OK] button.  $\Rightarrow$  All the events are cleared.

[TOP](#page-0-0)

[Contents](#page-7-0)

[Index](#page-186-0)

### [Introduction](#page-2-0)

[Overview of Scanner](#page-13-0) [Central Admin](#page-13-0)

[Installation of Scanner](#page-28-0) [Central Admin](#page-28-1)

**Using the Scanner** [Central Admin Server](#page-40-1)

[Using e-Mail Alerts](#page-113-0)

[Linking with the](#page-125-1)  Integrated [Management System](#page-125-0)

Maintenance of [Scanner Central](#page-136-0) [Admin](#page-136-1)

#### **Collecting and Exporting Audit Logs** Network Scanner

System logs and user logs of network scanners can be collected and saved in the Scanner Central Admin Server.System logs collected in the Scanner Central Admin Server are referred to as "audit logs (system)", and user logs as "audit logs (user)". Both types of logs are referred to collectively as "audit logs". By automatically collecting system logs and user logs in the Scanner Central Admin Server, you can record users' past operations.

To view audit logs, export those collected in the Scanner Central Admin Server to a folder by executing a command. The status of audit logs collection can be checked in the [Scanner Details] window.

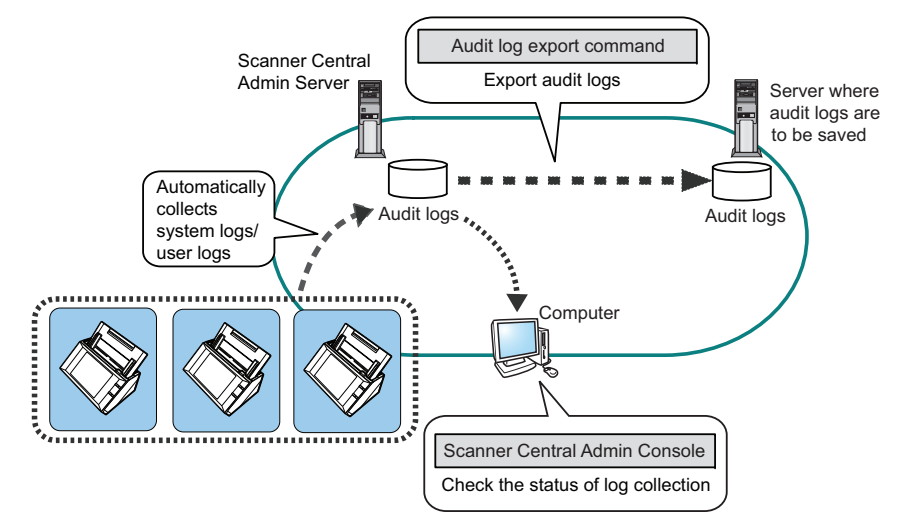

### **Collecting Audit Logs**

To automatically collect audit logs in the Scanner Central Admin Server, enable the audit log collection in the Scanner Central Admin Console [Scanner Central Admin Server Settings (Network Scanner Settings)] window.

#### **ATTENTION**

The audit logs are managed according to the date on which they are collected in the Scanner Central Admin Server. Do not change the Scanner Central Admin Server date and time setting to a date that has already passed.

#### **HINT**

If the audit log is collected, disk space for saving the audit log is required. Refer to the following for estimates of the required disk space.

Under the following conditions, one log per day requires 25 KB. Power on/off: once, Login/Logout: 20 times, Number of scan operations: 100 times

## **[TOP](#page-0-0)**

**[Contents](#page-7-0)** 

[Index](#page-186-0)

### [Introduction](#page-2-0)

[Overview of Scanner](#page-13-0) [Central Admin](#page-13-0)

[Installation of Scanner](#page-28-0) [Central Admin](#page-28-1)

[Using the Scanner](#page-40-0)  [Central Admin Server](#page-40-1)

[Using e-Mail Alerts](#page-113-0)

[Linking with the](#page-125-1)  Integrated [Management System](#page-125-0)

Maintenance of [Scanner Central](#page-136-0) [Admin](#page-136-1)

#### **Exporting Audit Logs**

To export audit logs collected in the Scanner Central Admin Server, execute "AmExportLog.exe" in the command prompt on the computer installed with the Scanner Central Admin Server.

● Command storage location

Under the [\AmManager\Bin] folder in the installation folder of the Scanner Central Admin Server

● Command executable format

AmExportLog -d *OutputFolder* [-v]

The italic text represents variable character strings.

To show the status of the process, specify -v.

#### **HINT**

An [AuditLogs] folder is created in the specified output folder. In this [AuditLogs] folder, a folder is created for each date to save audit logs.

The date of a folder corresponds to that of when audit logs are collected in the Scanner Central Admin Server. Therefore, the date may differ from that on the scanner when the logs are created.

 File name format of an output audit log Audit log (system)

*ScannerName* \_ *MACAddress*\_syslog.csv

 File name format of an output audit log Audit log (user)

*ScannerName* \_ *MACAddress*\_usrlog.csv

- Return value
	- 0

Succeeded

Other than  $\theta$ 

Failed

#### **ATTENTION**

- Do not execute this command twice at the same time.
- $\bullet$  If a file name already exists, the existing file will be overwritten.
- When exported, audit logs are deleted from the Scanner Central Admin Server.
- $\bullet$  If an error occurs while exporting, the audit logs that have been exported are deleted from the Scanner Central Admin Server.

#### **File Format of Audit Logs**

Audit log files are formatted as follows:

- Audit logs use the UTF-8 character set.
- Audit logs are in a CSV format.
- Audit logs contain the following output:
	- Audit log (system)

This log contains the following output items:

"Sequence\_number","Date","Time","Type","Code","Message"

These items are defined as follows:

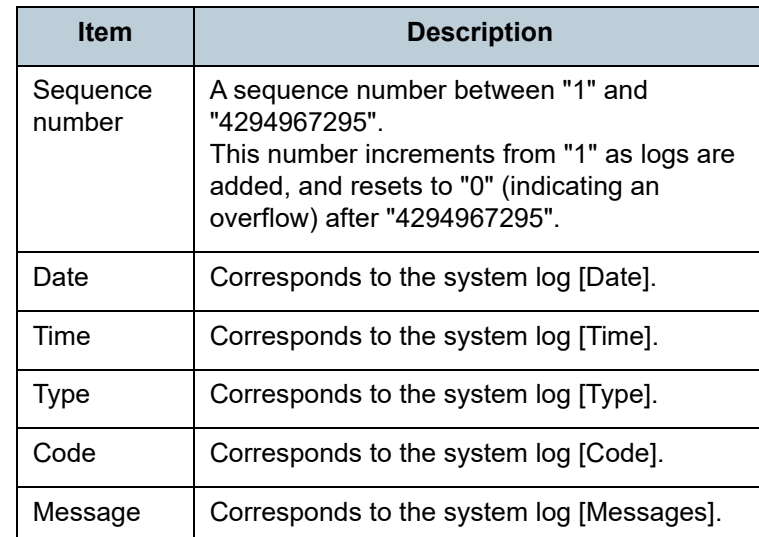

For details about accessing the system log, refer to the Operator's Guide of your scanner model.

**[TOP](#page-0-0)** 

**[Contents](#page-7-0)** 

[Index](#page-186-0)

### [Introduction](#page-2-0)

[Overview of Scanner](#page-13-0) [Central Admin](#page-13-0)

[Installation of Scanner](#page-28-0) [Central Admin](#page-28-1)

[Using the Scanner](#page-40-0)  [Central Admin Server](#page-40-1)

[Using e-Mail Alerts](#page-113-0)

[Linking with the](#page-125-1)  Integrated [Management System](#page-125-0)

Maintenance of [Scanner Central](#page-136-0) [Admin](#page-136-1)

[Appendix](#page-144-0)

**Glossarv** 

- Audit log (user)

This log contains the following output items:

"Sequence\_number","Date","Time","User","Code", "Operation","Result","Pages","Description"

These items are defined as follows:

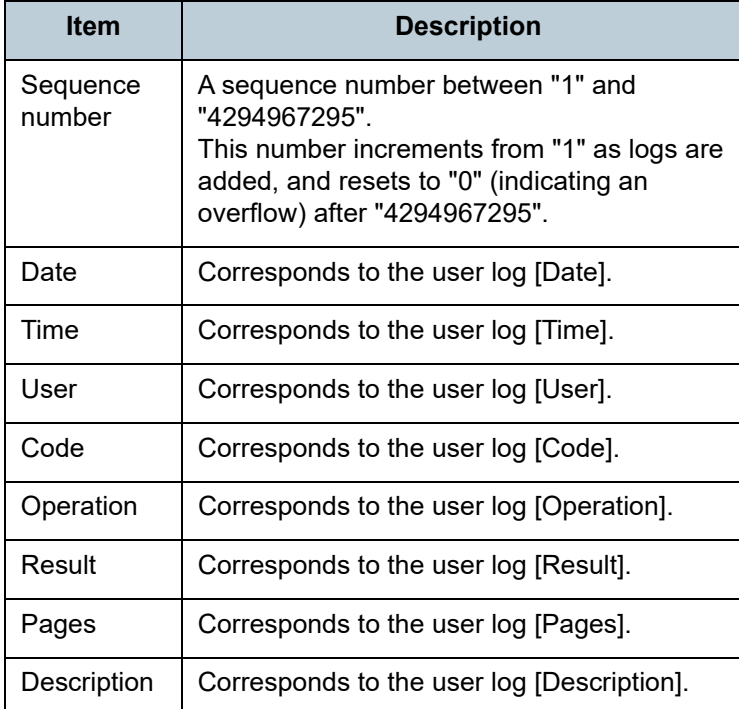

For details about accessing the user log, refer to the Operator's Guide of your scanner model.

[Contents](#page-7-0) [Overview of Scanner](#page-13-0) [Index](#page-186-0) [Introduction](#page-2-0)

[TOP](#page-0-0)

[Central Admin](#page-13-0)

[Installation of Scanner](#page-28-0) [Central Admin](#page-28-1)

[Using the Scanner](#page-40-0)  [Central Admin Server](#page-40-1)

[Using e-Mail Alerts](#page-113-0)

[Linking with the](#page-125-1)  Integrated [Management System](#page-125-0)

Maintenance of [Scanner Central](#page-136-0)  [Admin](#page-136-1)

## <span id="page-85-0"></span>**3.13 Managing the Scanners**

 This section describes the management of scanners. Scanners can be managed through operations such as adding, changing, and deleting the scanner configuration and checking scanner configuration about the scanner models, system/firmware/driver versions, and other details. A set of scanner configuration can be related to a group. For example, sorting the scanners by department allows the individual departments to update their own scanners. Scanner configuration is information used to identify scanners on the Scanner Central Admin Server, when registering configuration information from a scanner to the Scanner Central Admin Server.

The registered scanners can be managed by the Scanner Central Admin Server functions.

Initially, scanner configuration for each scanner in the scanner group is automatically added.

To prevent scanner configuration from automatically being added, clear the [Automatically add new scanners to the Central Admin configuration when they are discovered] check box in the [Scanner Central Admin Server Settings] window in advance.

**[TOP](#page-0-0)** 

[Contents](#page-7-0)

[Index](#page-186-0)

[Introduction](#page-2-0)

[Overview of Scanner](#page-13-0) [Central Admin](#page-13-0)

[Installation of Scanner](#page-28-0) [Central Admin](#page-28-1)

[Using the Scanner](#page-40-0)  [Central Admin Server](#page-40-1)

[Using e-Mail Alerts](#page-113-0)

[Linking with the](#page-125-1)  Integrated [Management System](#page-125-0)

Maintenance of [Scanner Central](#page-136-0) [Admin](#page-136-1)

## **Scanner Configuration**

The following table shows which items are added/imported to the Scanner Central Admin Server from a config file or from a scanner.

Scanner configuration is updated at the same time as the operating status of the scanners. For details about the timing of the update, refer to ["3.12 Monitoring the Scanners" \(page 79\)](#page-78-0).

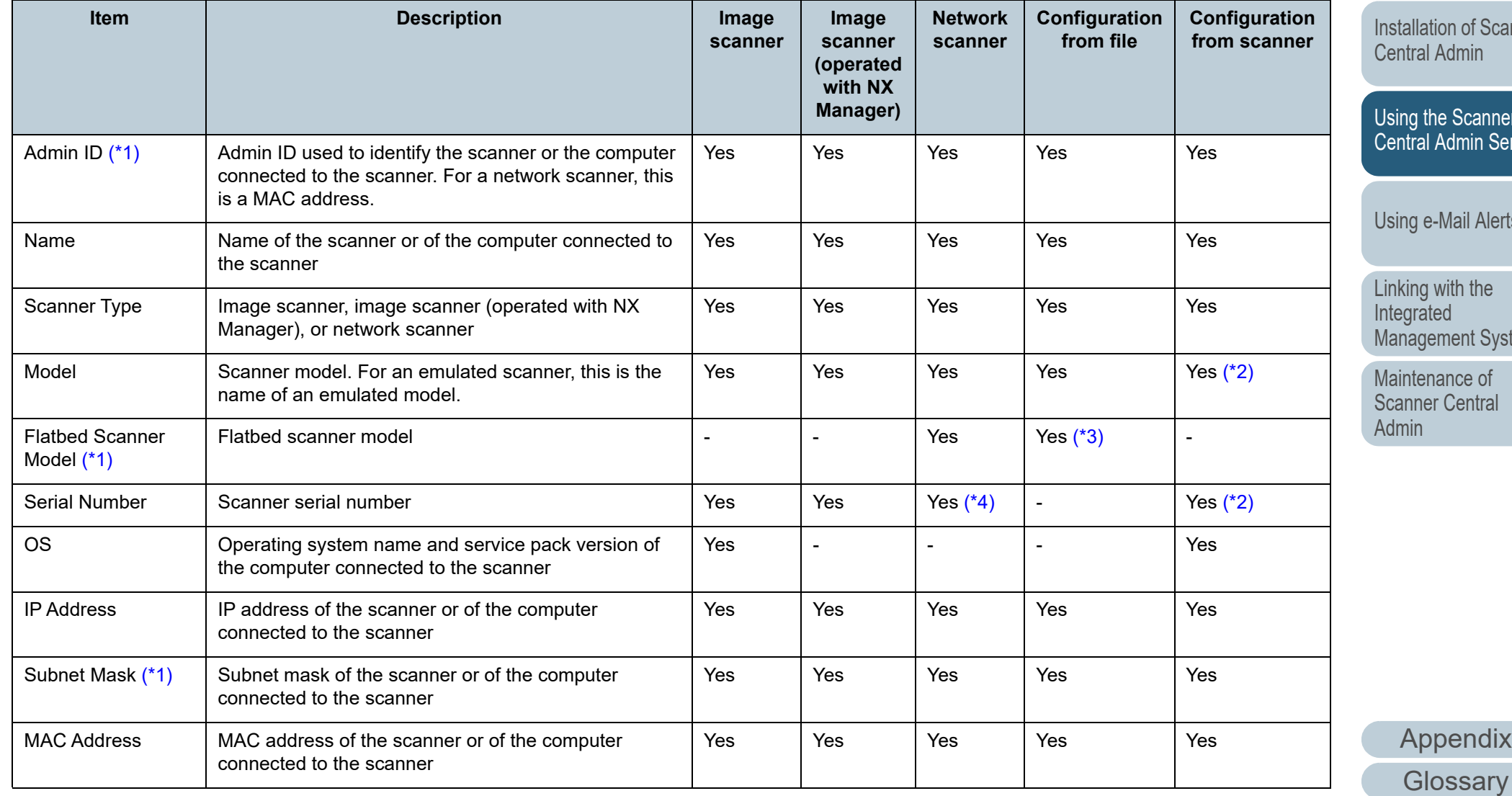

[TOP](#page-0-0)

[Contents](#page-7-0)

[Index](#page-186-0)

[Introduction](#page-2-0)

[Overview of Scanner](#page-13-0) [Central Admin](#page-13-0)

[Installation of Scanner](#page-28-0) 

[Using the Scanner](#page-40-0)  [Central Admin Server](#page-40-1)

[Using e-Mail Alerts](#page-113-0)

stem

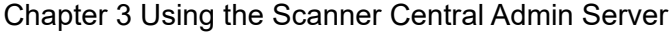

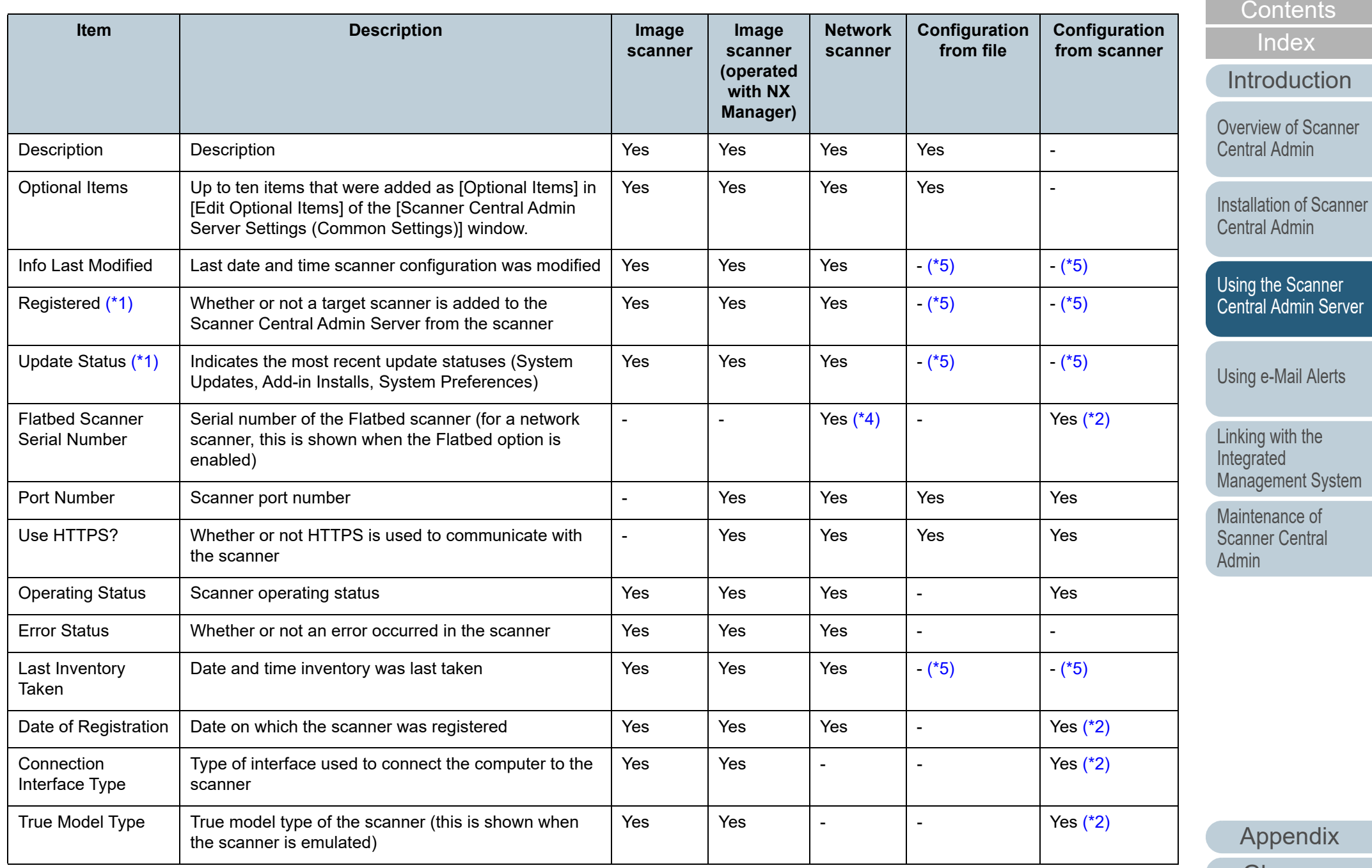

xik **[Glossary](#page-182-0)** 

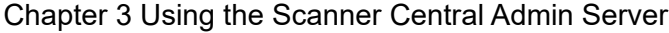

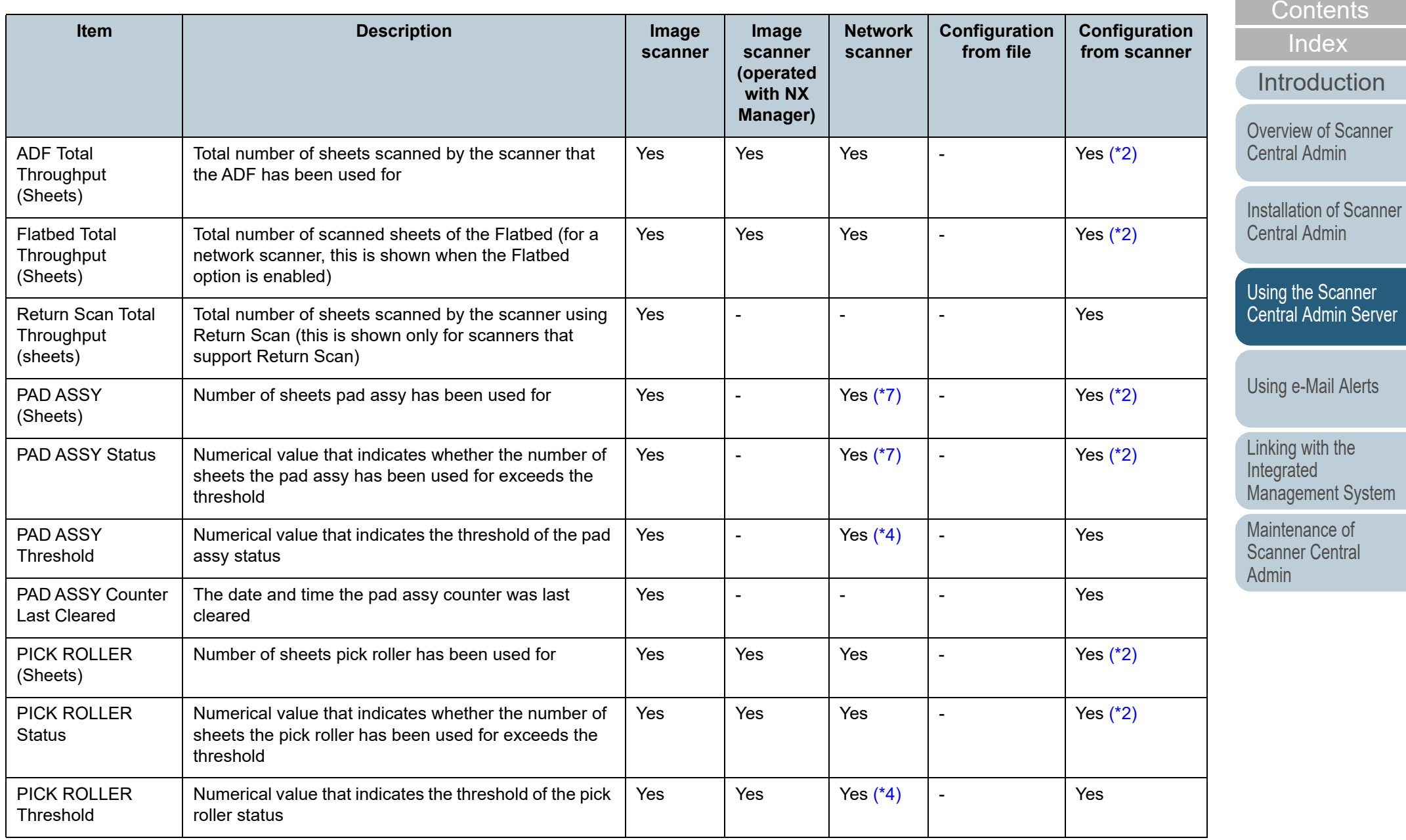

[Appendix](#page-144-0) **[Glossary](#page-182-0)** 

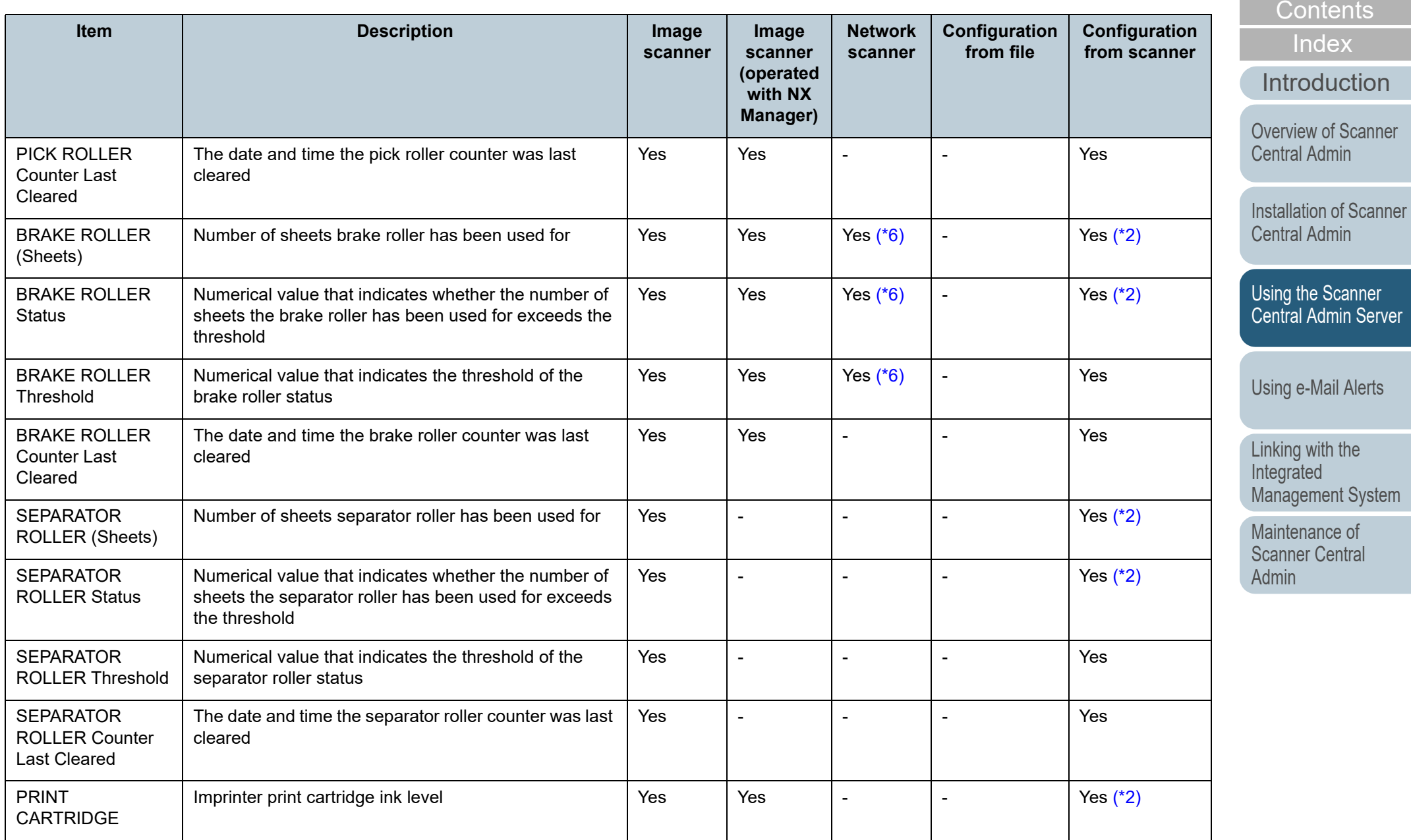

[Appendix](#page-144-0) **[Glossary](#page-182-0)** 

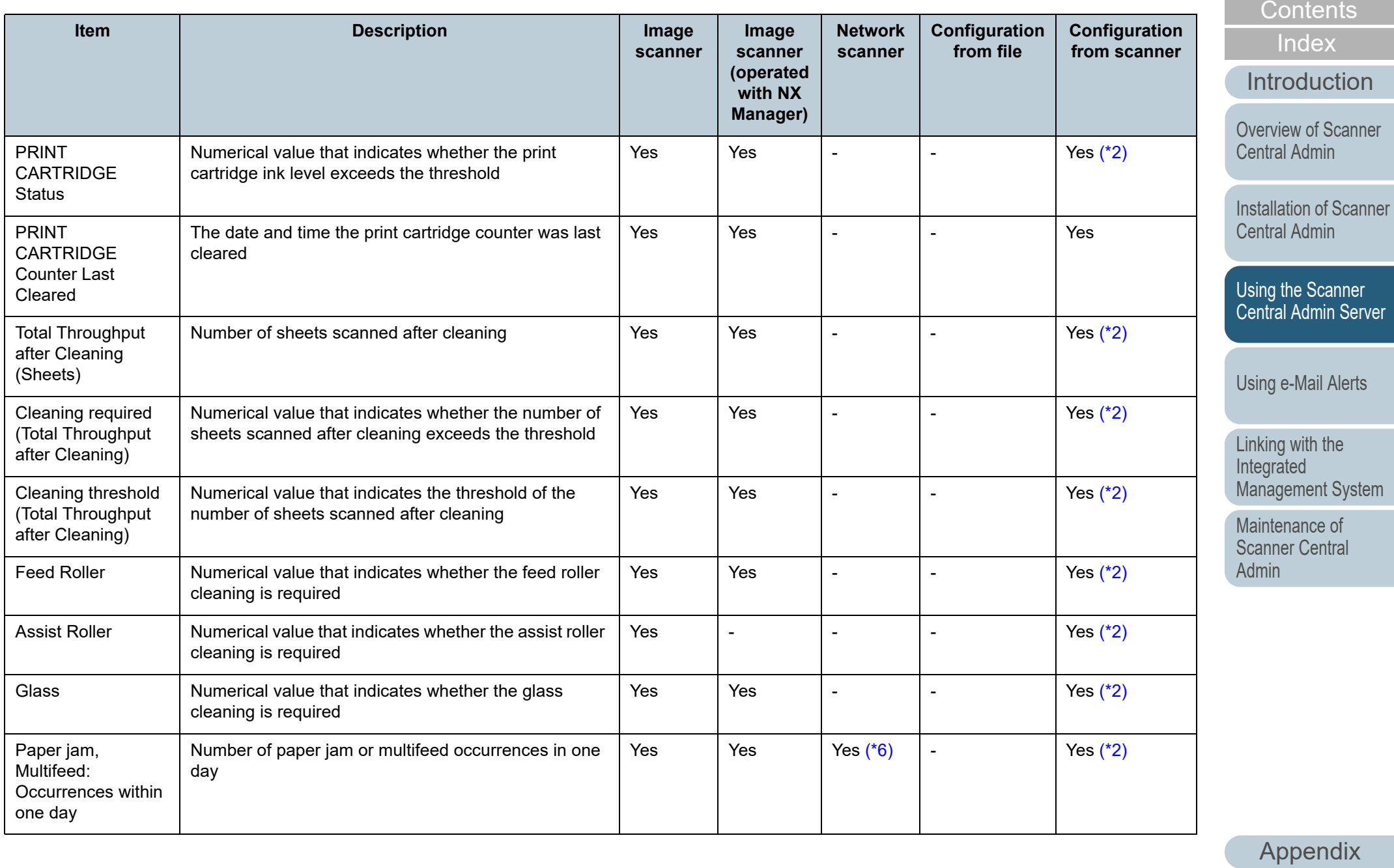

**[Glossary](#page-182-0)** 

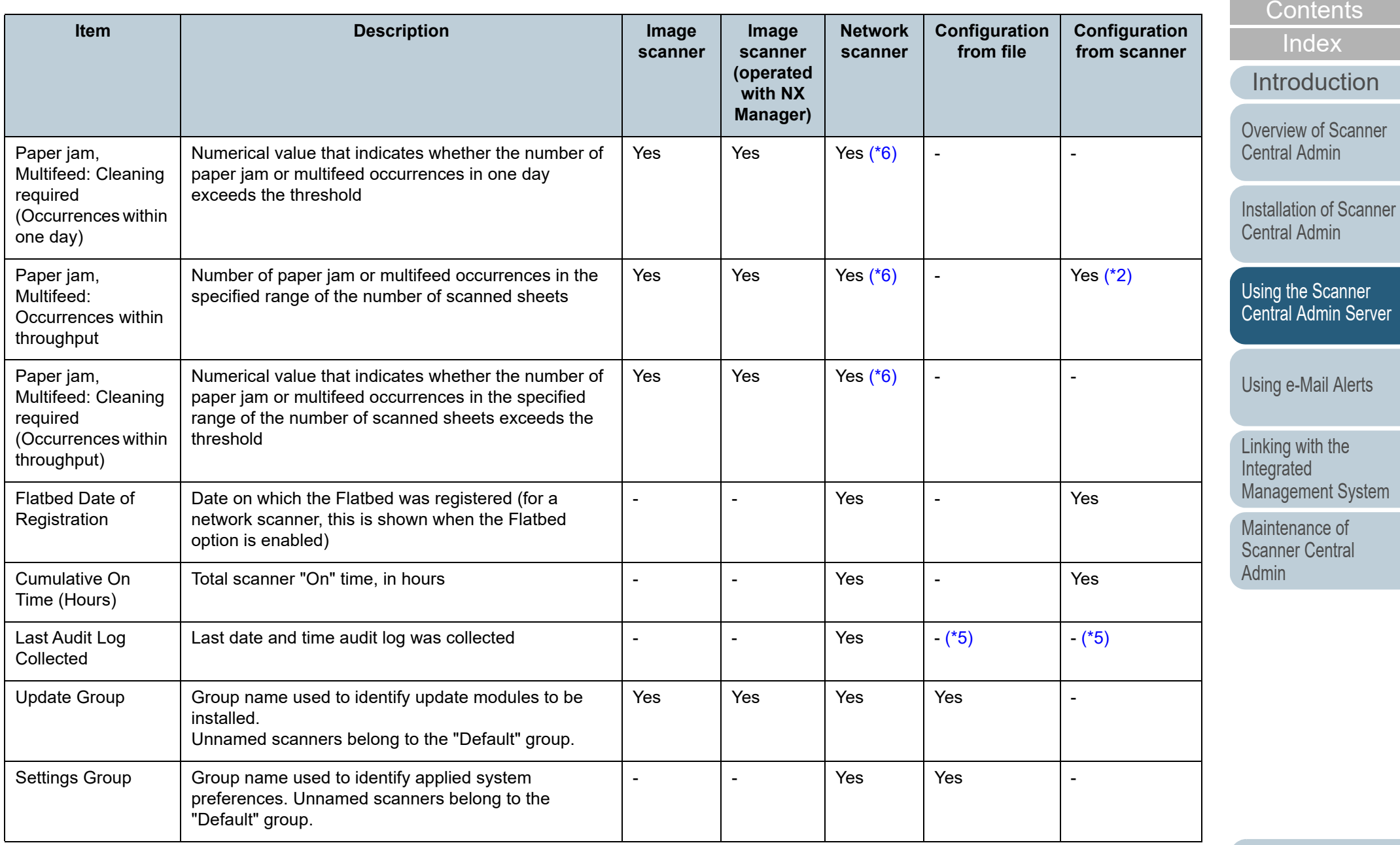

[Appendix](#page-144-0) **[Glossary](#page-182-0)** 

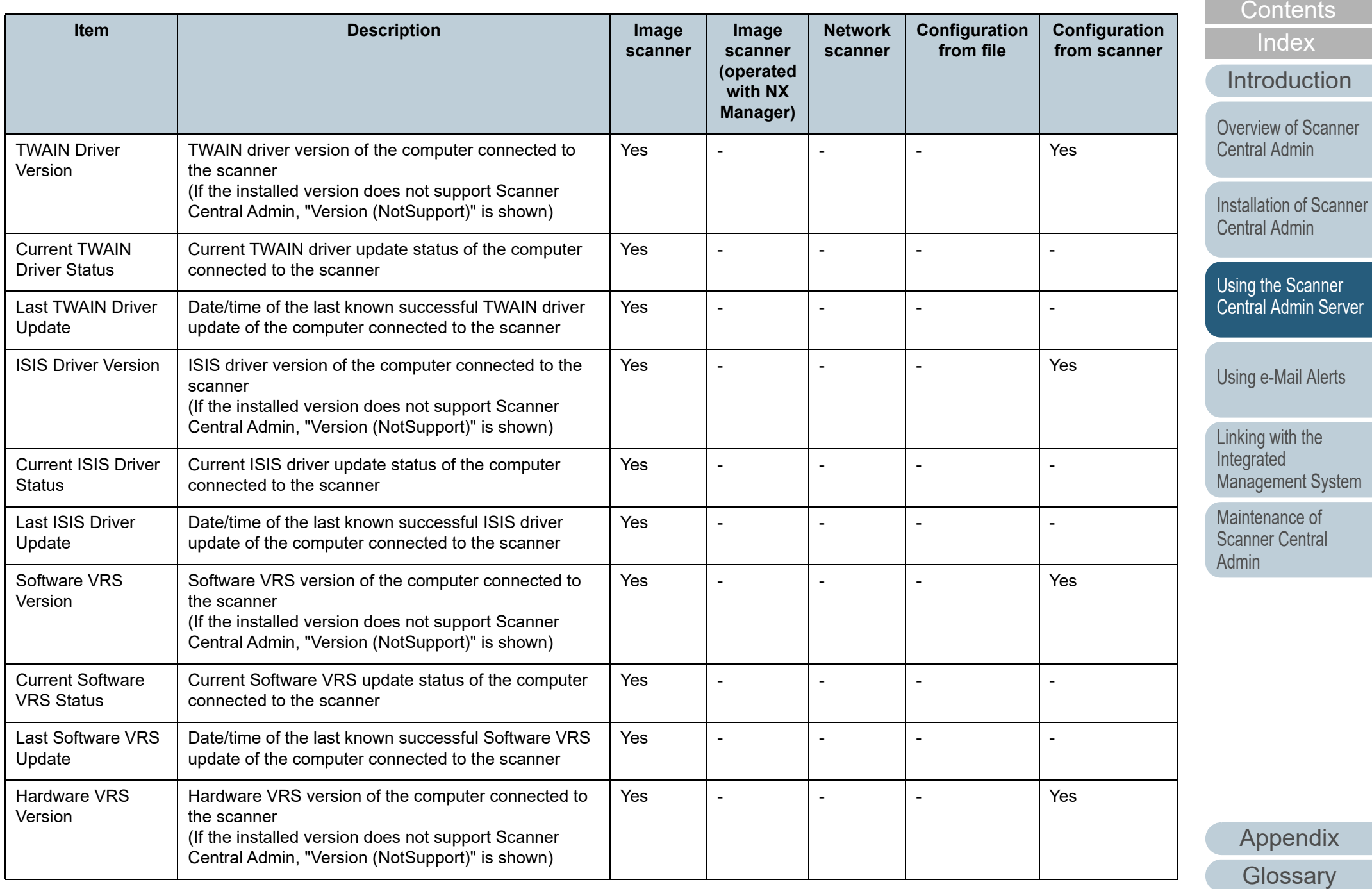

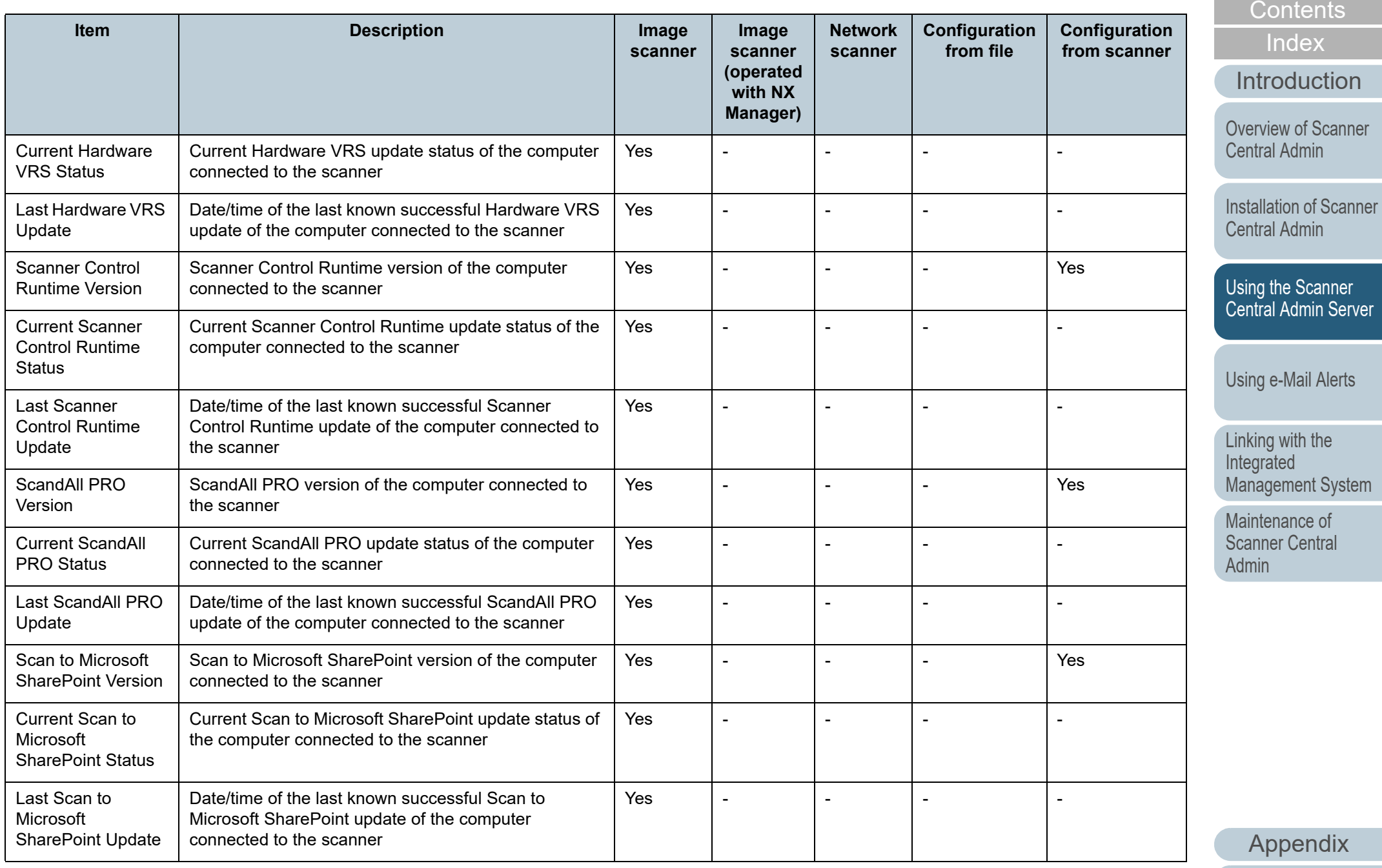

**[Glossary](#page-182-0)** 

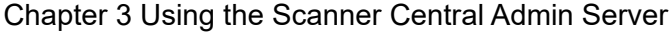

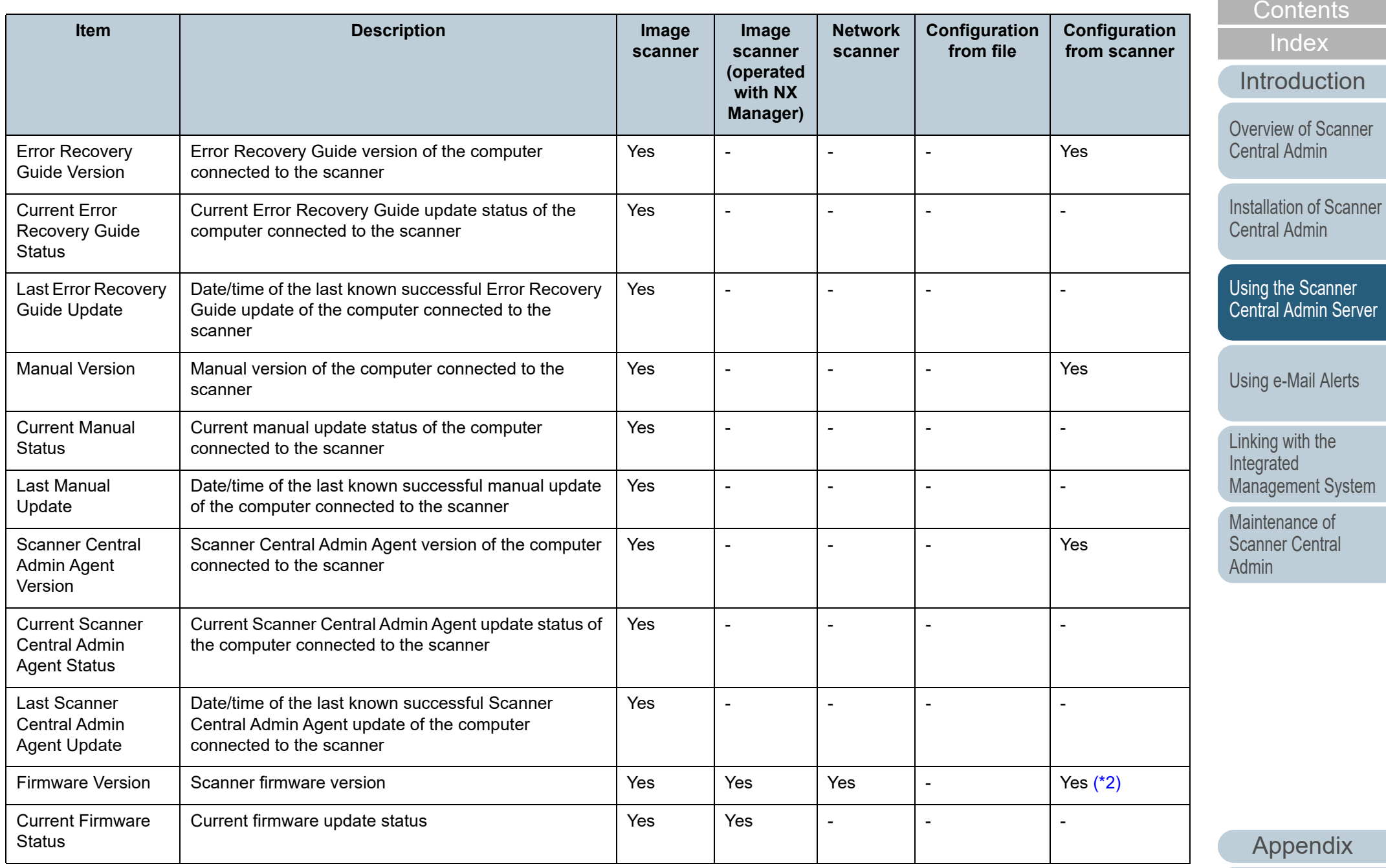

**[Glossary](#page-182-0)** 

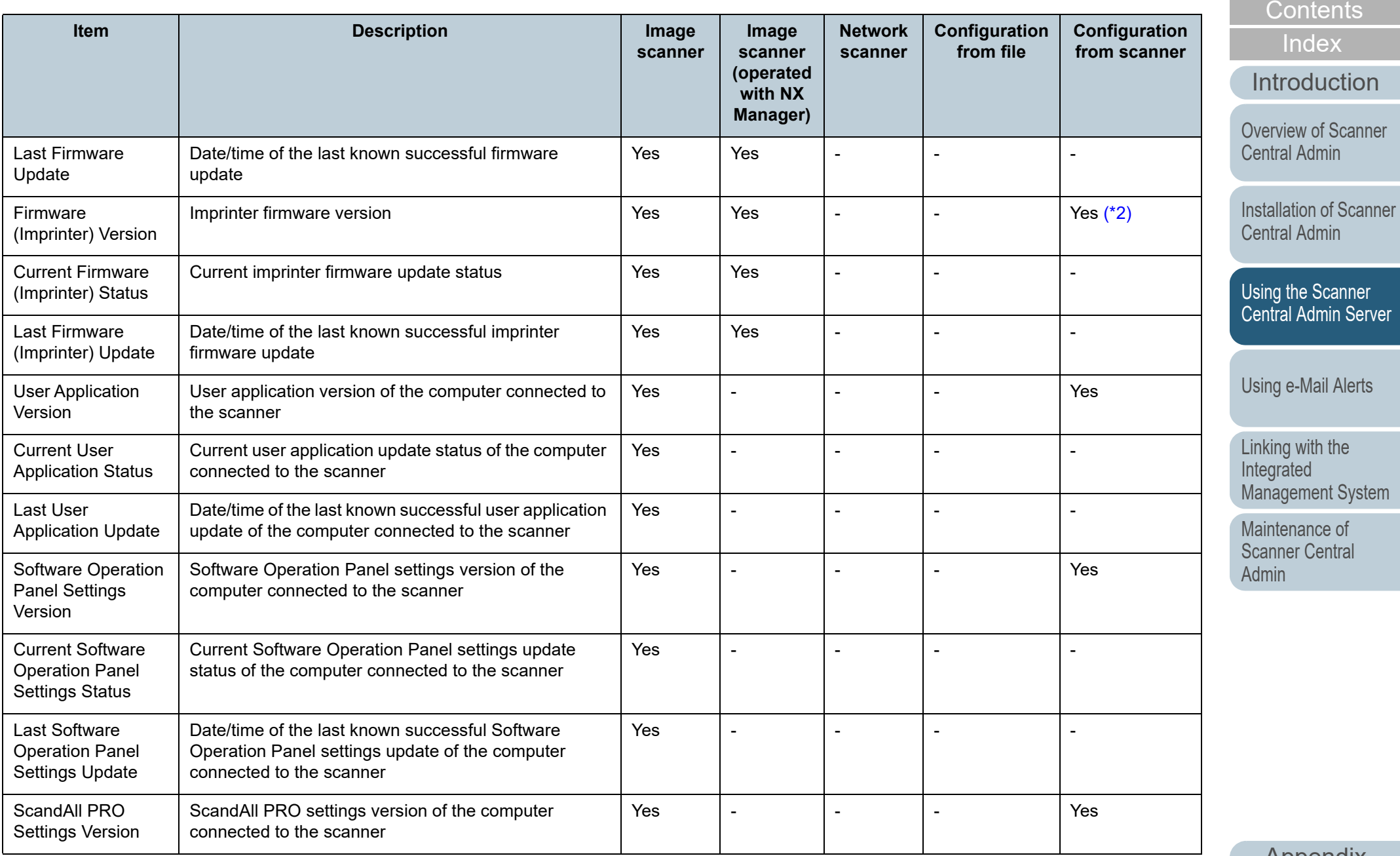

[Appendix](#page-144-0) **[Glossary](#page-182-0)** 

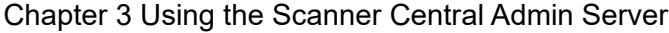

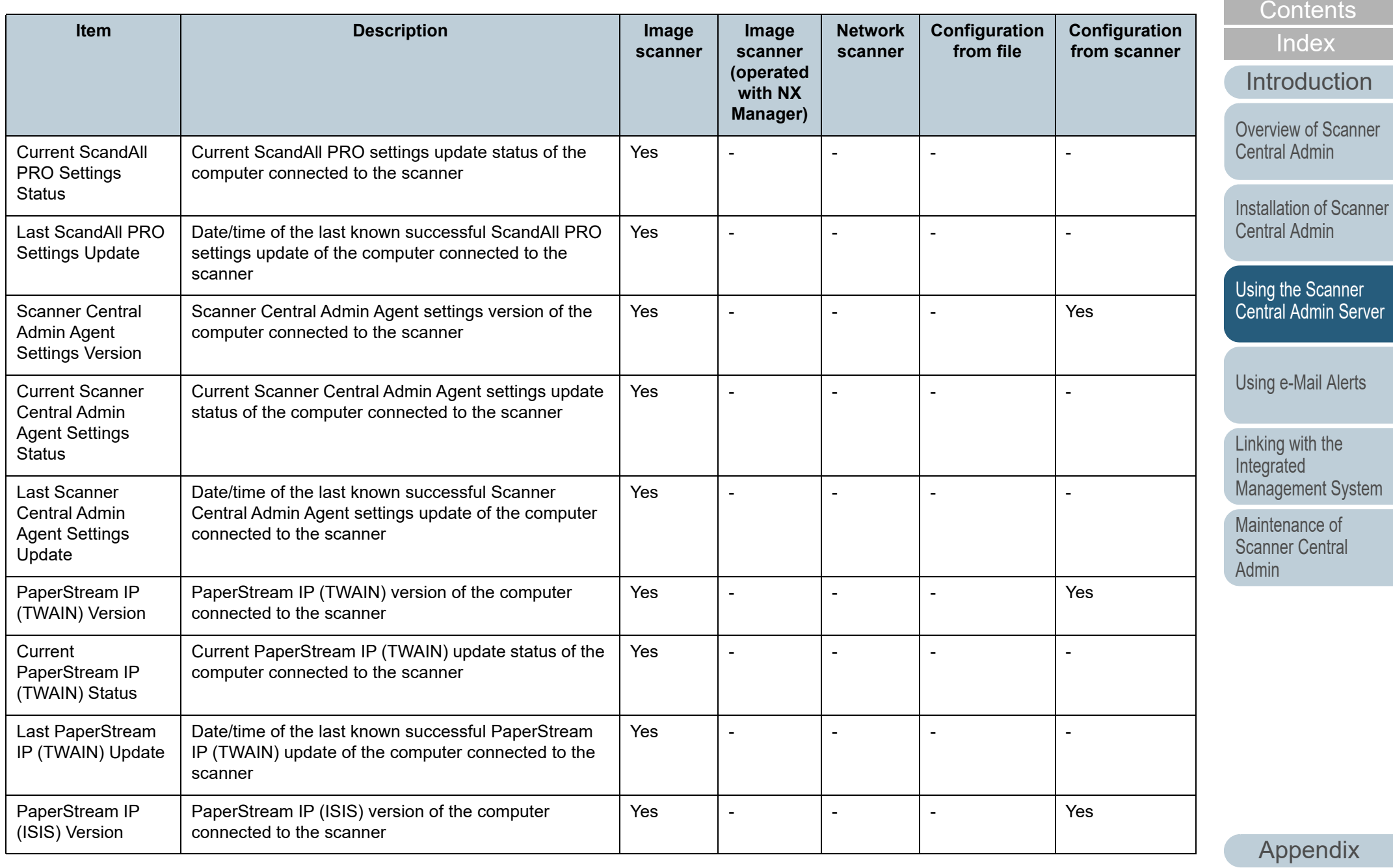

**[Glossary](#page-182-0)** 

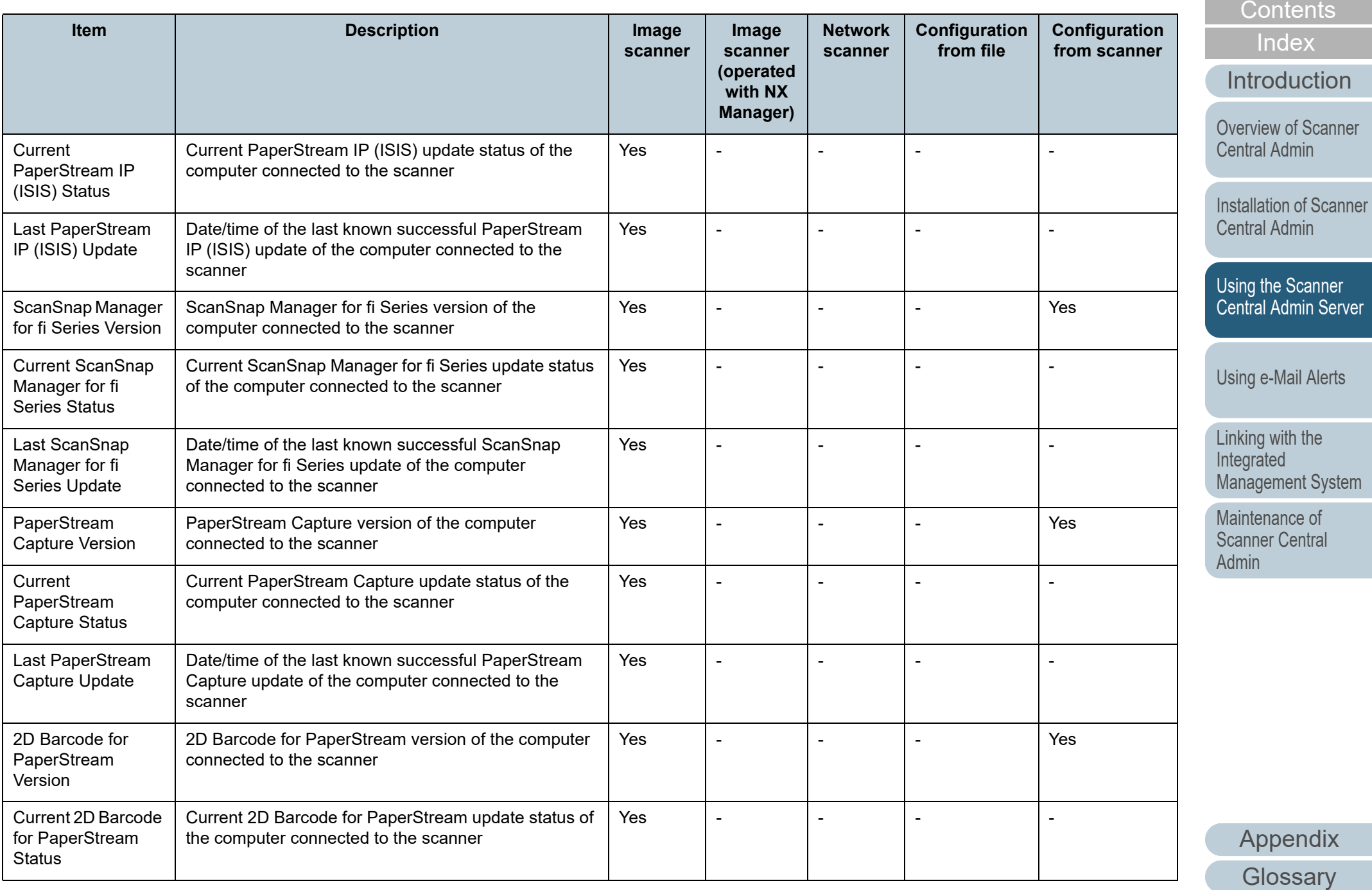

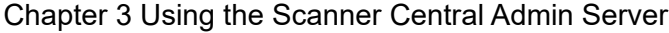

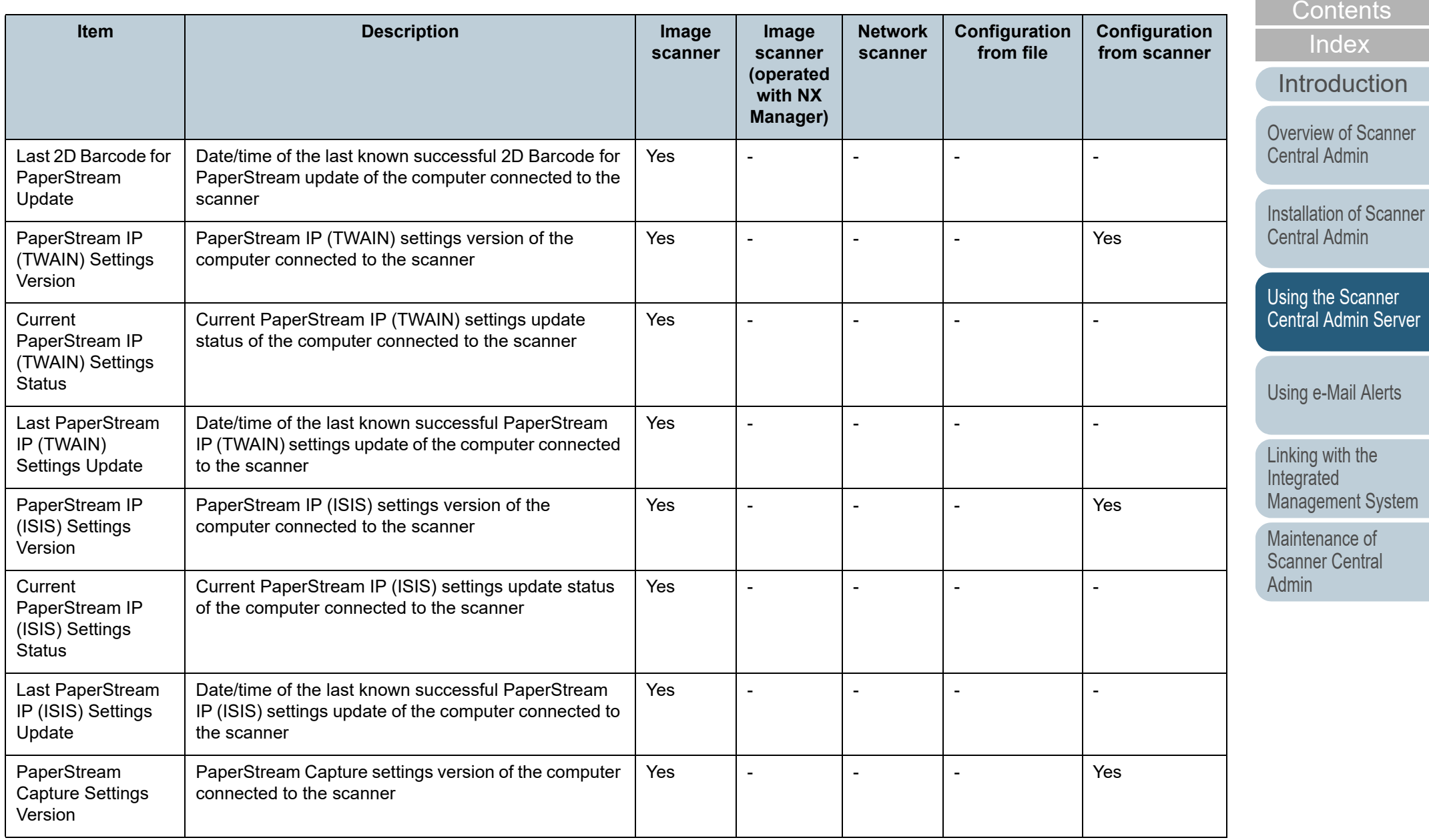

[Appendix](#page-144-0) **[Glossary](#page-182-0)** 

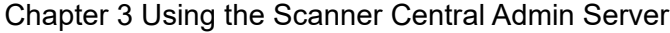

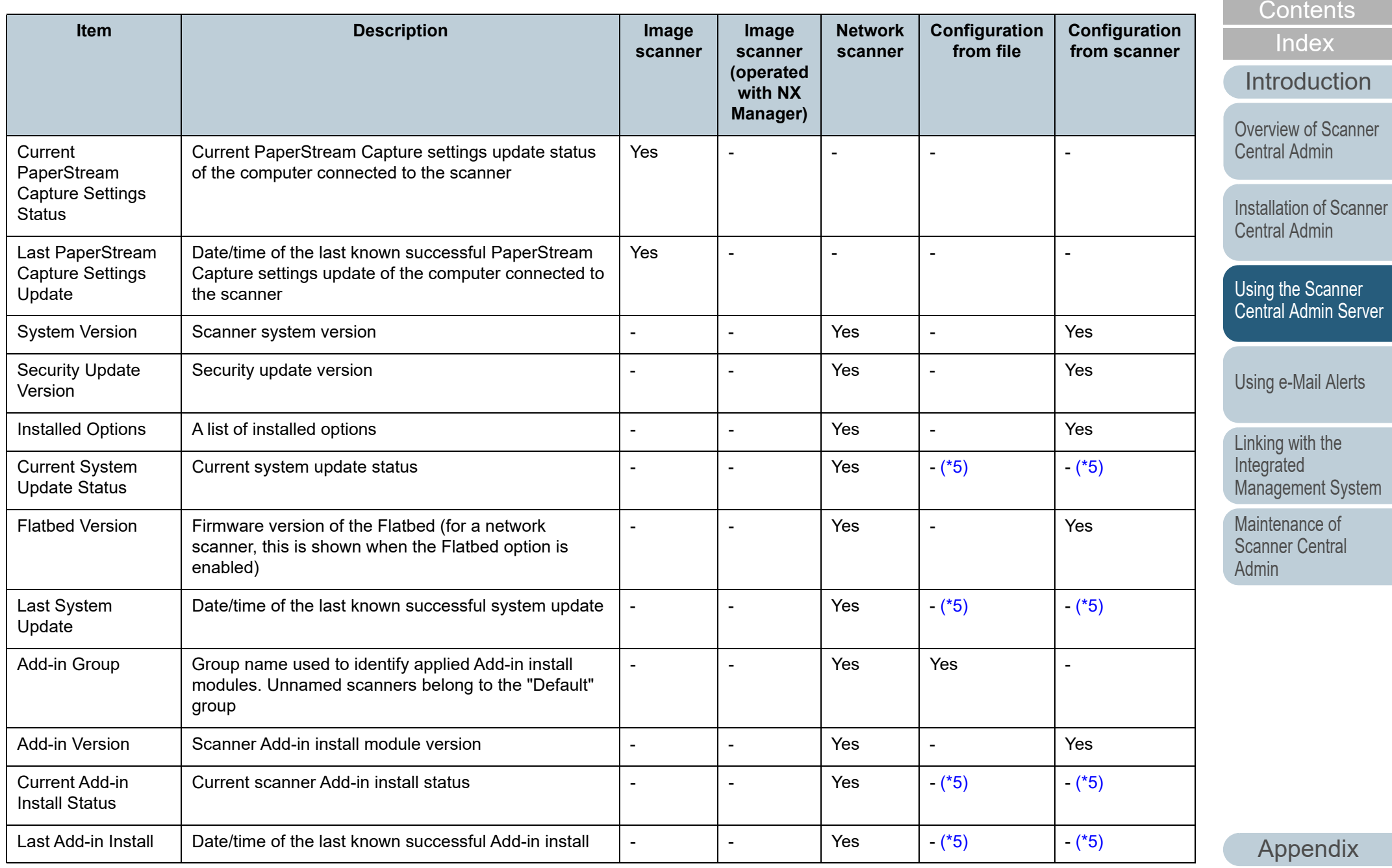

**[Glossary](#page-182-0)** 

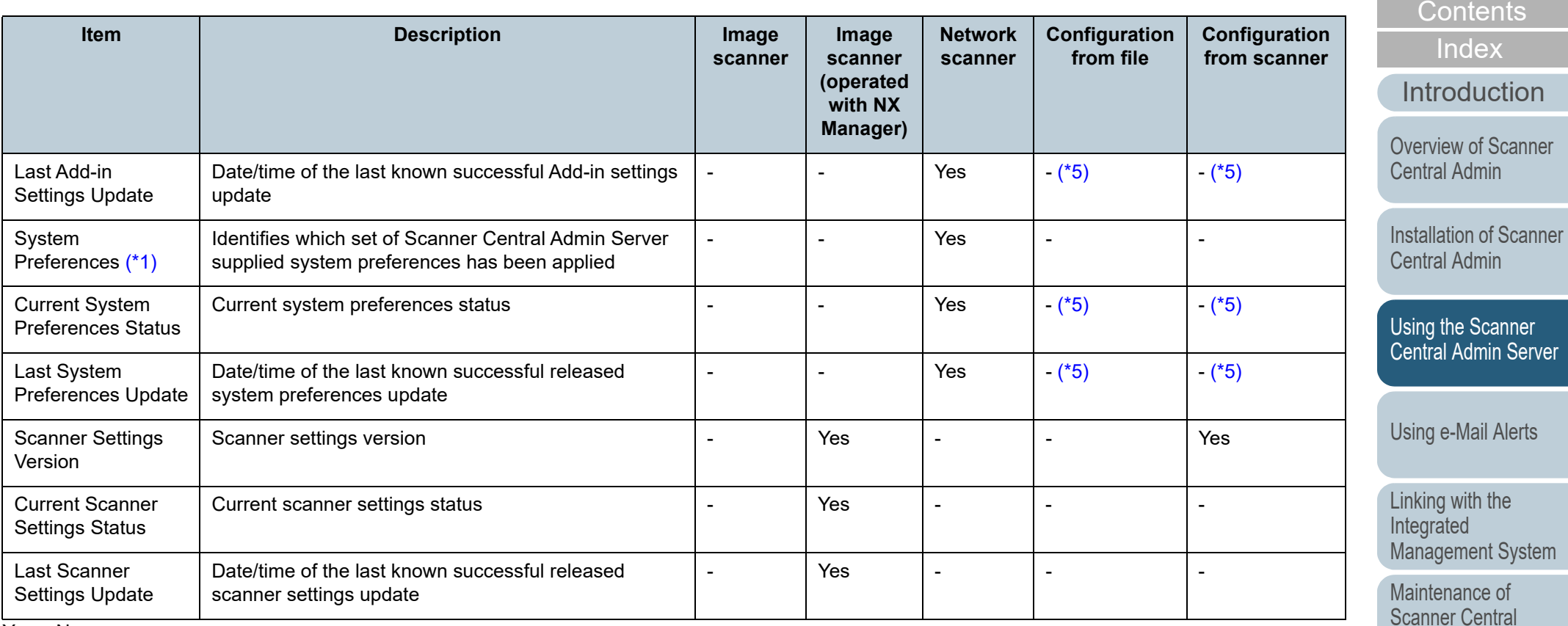

Yes : Necessary

-: Not necessary

<span id="page-100-0"></span>\*1 : The information is not displayed in the [Scanner Details] window.

<span id="page-100-1"></span>\*2 : The information is not registered if the scanner is not connected.

- <span id="page-100-2"></span>\*3 : A blank space is output.
- <span id="page-100-3"></span>\*4 : The information may not be available with some models.
- <span id="page-100-4"></span>\*5 : Automatically set from the Scanner Central Admin Server.
- <span id="page-100-6"></span>\*6 : This information is available for N7100 and N7100E.
- <span id="page-100-5"></span>\*7 : This information is available for N1800 and fi-6010N.

[Appendix](#page-144-0) **[Glossary](#page-182-0)** 

[Admin](#page-136-1)

## **Adding Scanner Configuration**

Scanner configuration can be added in the Scanner Central Admin Console window.

- **1** Press the [Config List] tab in the Scanner Central Admin Console main window.
	- The [Scanner Config List] window appears.

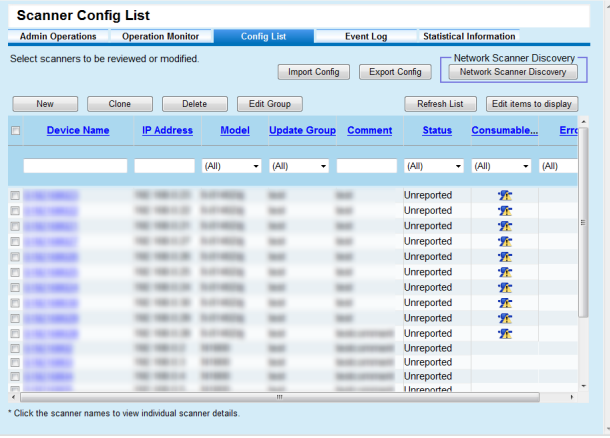

#### **2**Press the [New] button.

The [Edit Scanner Details] window appears.

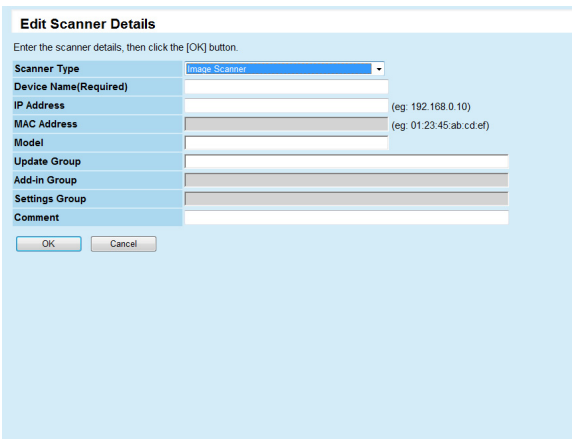

**3**Configure the desired settings.

> For information about the settings, refer to the Scanner Central Admin Console Help.

- **4** Press the [OK] button.
	- $\Rightarrow$  The scanner configuration is registered. [Unregistered] is displayed in [Status] on the [Scanner Config List] window.
- **5** To change the status of the scanner registration to registered status, configure the settings from Scanner Central Admin Agent, the image scanner (operated with NX Manager), or the network scanner.
	- For image scanners Configure the settings from Scanner Central Admin Agent. For details about the settings, refer to ["3.6 Pre-settings for the](#page-52-0)  [Scanner Central Admin Agent" \(page 53\)](#page-52-0).
	- For image scanners (operated with NX Manager)/network scanners

Configure the settings from the image scanner (operated with NX Manager) or the network scanner. For details about registering, refer to ["3.7 Pre-settings for Image Scanners](#page-54-0)  [\(Operated with NX Manager\)/Network Scanners" \(page 55\)](#page-54-0).

#### **HINT**

To copy the configuration of another scanner, select the check box for the scanner to be copied in the [Scanner Config List] window. Then, press the [Clone] button and edit the configuration as needed.

[Index](#page-186-0)[Introduction](#page-2-0)

[Contents](#page-7-0)

**[TOP](#page-0-0)** 

[Overview of Scanner](#page-13-0) [Central Admin](#page-13-0)

[Installation of Scanner](#page-28-0) [Central Admin](#page-28-1)

[Using the Scanner](#page-40-0)  [Central Admin Server](#page-40-1)

[Using e-Mail Alerts](#page-113-0)

[Linking with the](#page-125-1)  Integrated [Management System](#page-125-0)

Maintenance of [Scanner Central](#page-136-0) [Admin](#page-136-1)

## **Editing Scanner Configuration**

Scanner configuration can be edited in the Scanner Central Admin Console window.

You can set a group and description to the scanner configuration automatically registered from the scanner.

- **1** Press the [Config List] tab in the Scanner Central Admin Console main window.The [Scanner Config List] window appears.
- **2** Click the link of the scanner name to be edited. The [Scanner Details] window appears.
- **3** Press the [Edit] button. The [Edit Scanner Details] window appears.
- **4** Edit the desired settings. For information about the settings, refer to the Scanner Central Admin Console Help.
- **5** Press the [OK] button.
	- $\Rightarrow$  The changed scanner configuration is saved.

## **Deleting Scanner Configuration**

Scanner configuration can be deleted in the Scanner Central Admin Console window.

- **1** Press the [Config List] tab in the Scanner Central Admin Console main window.
	- The [Scanner Config List] window appears.
- **2**Select the check box for the scanner to be deleted.
- **3** Press the [Delete] button.
	- $\Leftrightarrow$  A confirmation window for whether or not to delete the specified scanner configuration appears.
- **4** Press the [OK] button.  $\Rightarrow$  The scanner configuration is deleted.

#### **ATTENTION**

- Deleting the scanner configuration does not complete the unregistering of the Scanner Central Admin Server settings on the scanner side. To unregister settings in order to not centrally manage the scanner, disable the Scanner Central Admin Server settings on the scanner side.
- For image scanners, to disable the registration status with Scanner Central Admin Server of multiple scanners at one time, apply a new set of Scanner Central Admin Agent settings to target scanners.
- For image scanners (operated with NX Manager), to disable the registration status with Scanner Central Admin Server of multiple scanners at one time, apply a new set of scanner settings to target scanners.
- For network scanners, to disable the registration status with Scanner Central Admin Server of multiple scanners at one time, apply a new set of system preferences to target scanners.
- To manage the scanner centrally again, re-register the scanner in the Scanner Central Admin Server.

**[TOP](#page-0-0)** 

[Contents](#page-7-0)

[Index](#page-186-0)

#### [Introduction](#page-2-0)

[Overview of Scanner](#page-13-0) [Central Admin](#page-13-0)

[Installation of Scanner](#page-28-0) [Central Admin](#page-28-1)

[Using the Scanner](#page-40-0)  [Central Admin Server](#page-40-1)

[Using e-Mail Alerts](#page-113-0)

[Linking with the](#page-125-1)  Integrated [Management System](#page-125-0)

Maintenance of [Scanner Central](#page-136-0) [Admin](#page-136-1)

[Appendix](#page-144-0)

**[Glossary](#page-182-0)** 

## <span id="page-103-0"></span>**Editing a Group**

On the Scanner Central Admin Console window, groups can be added to scanners managed by the console or changed, and a scanner that is in a group can also be removed from the group.

## ■ Adding Groups to Scanners/Changing Groups

You can add the following groups to a scanner and also change the groups set to a scanner all in one go.

- Update group
- Add-in group (only for network scanners)
- Setting group (only for network scanners)

To add a group, change the settings of an existing group or create a new group.

- **1** Press the [Scanner Config List] tab on the Scanner Central Admin Console main window.The [Scanner Config List] appears.
- **2** Press the [Edit Group] button.
	- The [Edit Group] window appears.

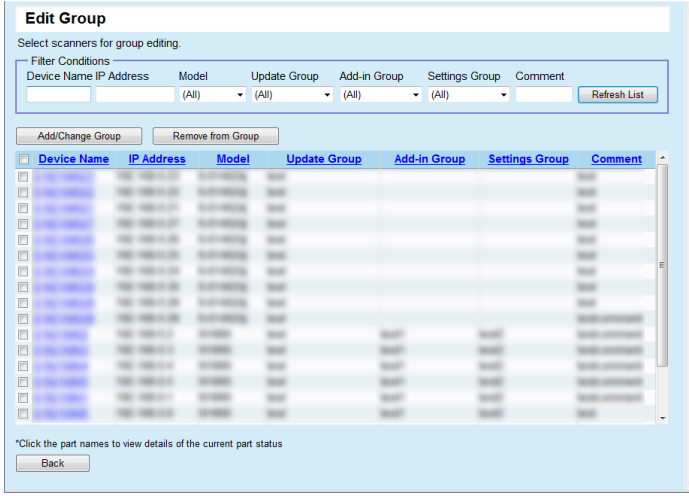

**3** Select the check box of a scanner in a group which is to be added or changed, and press the [Add/Change Group] button.

 $\Rightarrow$  The window for editing the group name appears.

**4**Configure each setting.

For information about the settings, refer to the Scanner Central Admin Console Help.

#### **5**Press the [OK] button.

 $\Rightarrow$  A group for the scanner is added or changed. In addition, that group is also registered in the scanner configuration.

### ■Removing a Scanner from a Group

You can remove a scanner from all of the following groups at once.

- Update group
- Add-in group (only for network scanners)
- Setting group (only for network scanners)
- **1** Press the [Scanner Config List] tab on the Scanner Central Admin Console main window.The [Scanner Config List] window appears.
- **2** Press the [Edit Group] button. The [Edit Group] window appears.
- **3** Select the check box for a scanner to be removed from a group and press the [Remove from Group] button.  $\Rightarrow$  The window for selecting the group names appears.
- **4** Select the types of groups that the scanner will be removed from and press the [OK] button.
	- $\Rightarrow$  The scanner is removed from the selected groups. In addition, the groups are also removed from the scanner configuration.

**[TOP](#page-0-0)** 

[Contents](#page-7-0)

[Index](#page-186-0)

### [Introduction](#page-2-0)

[Overview of Scanner](#page-13-0) [Central Admin](#page-13-0)

[Installation of Scanner](#page-28-0) [Central Admin](#page-28-1)

[Using the Scanner](#page-40-0)  [Central Admin Server](#page-40-1)

[Using e-Mail Alerts](#page-113-0)

[Linking with the](#page-125-1)  Integrated [Management System](#page-125-0)

Maintenance of [Scanner Central](#page-136-0) [Admin](#page-136-1)

[Appendix](#page-144-0)

**[Glossary](#page-182-0)** 

## **Exporting Scanner Configuration**

Scanner configuration can be exported to a file in the Scanner Central Admin Console window.

**1** Press the [Config List] tab in the Scanner Central Admin Console main window.The [Scanner Config List] window appears.

#### **2**Press the [Export Config] button.

- $\Leftrightarrow$  A window to confirm whether or not to export the scanner configuration appears.
- **3** Select scanner information to be exported, and press the [OK] button.
	- The [File Download] dialog box appears.
- **4** Press the [Save] button. The [Save As] dialog box appears.
- **5**Specify the export destination.
- **6** Press the [Save] button.
	- $\Rightarrow$  The scanner configuration file is exported to the specified destination.

For details about the format of the scanner configuration file to be exported, refer to ["Scanner Configuration File Format \(for](#page-152-0)  [Exporting\)" \(page 153\)](#page-152-0).

## **Importing Scanner Configuration**

In the Scanner Central Admin Console window, scanner configuration can be registered for several scanners at once, by importing the scanner configuration file.

For details about the importable data (settings) allowed in a scanner configuration file, refer to ["Scanner Configuration File](#page-164-0)  [Format \(for Importing\)" \(page 165\)](#page-164-0).

Also note that imported scanner configuration data can be changed at once for the scanners.

### **ATTENTION**

- Only those settings detailed as being importable may be imported.
- Even if scanner configuration is imported, the scanner cannot be centrally managed until registration from the scanner is completed.

**1** Press the [Config List] tab in the Scanner Central Admin Console main window.

The [Scanner Config List] window appears.

#### **2**Press the [Import Config] button.

The [Import Scanner Config] window appears.

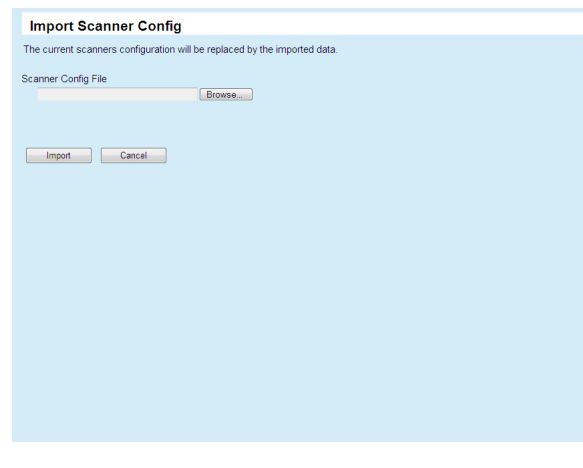

**[TOP](#page-0-0)** 

[Contents](#page-7-0)

[Index](#page-186-0)

### [Introduction](#page-2-0)

[Overview of Scanner](#page-13-0) [Central Admin](#page-13-0)

[Installation of Scanner](#page-28-0) [Central Admin](#page-28-1)

[Using the Scanner](#page-40-0)  [Central Admin Server](#page-40-1)

[Using e-Mail Alerts](#page-113-0)

[Linking with the](#page-125-1)  Integrated [Management System](#page-125-0)

Maintenance of [Scanner Central](#page-136-0) [Admin](#page-136-1)

- **3** Specify the scanner configuration file to be imported. Press the [Browse] button to select a file.
- **4** Press the [Import] button.
	- $\Rightarrow$  The scanner configuration file is imported and the applicable scanners are configured.

#### **ATTENTION**

- $\bullet$  Importing a scanner configuration file that contains zero scanner entries will cause all of the existing scanner configuration information to be deleted.
- The imported scanner configuration file overwrites the current scanner configuration.
- $\bullet$  If the imported scanner configuration information contains the same MAC address or scanner name as in the existing scanner configuration information, the MAC address or the scanner name will be recognized as already existing. This is determined in the order of MAC address, scanner name. In this case, on the table shown in ["3.13 Managing the Scanners" \(page 86\)](#page-85-0), items in the "Configuration from file" column marked "Yes" are replaced, and those marked with "-" are left as they are.
- If the same MAC address or scanner name does not exist, the imported scanner configuration information will be added.

## **Scanner Auto Discovery/Scanner Registration**

Image Scanner Tillage Scanner<br>(with NX Manager) Network Scanner

On the Scanner Central Admin Console window, unregistered scanners that exist in the specified network range are automatically detected and registered.

Also, the registration of scanners from other Scanner Central Admin Servers can be forcibly registered to the Scanner Central Admin Server that executed the search.

#### **HINT**

For image scanners (operated with NX Manager), fi-8190/fi-8290/fi-8170/fi-8270/fi-8150/fi-8250 are supported.

- **1** Press the [Config List] tab on the main window of Scanner Central Admin Console.
	- The [Scanner Config List] window appears.
- **2** Press the [Scanner Discovery] button.
	- The [Scanner Discovery] window appears.

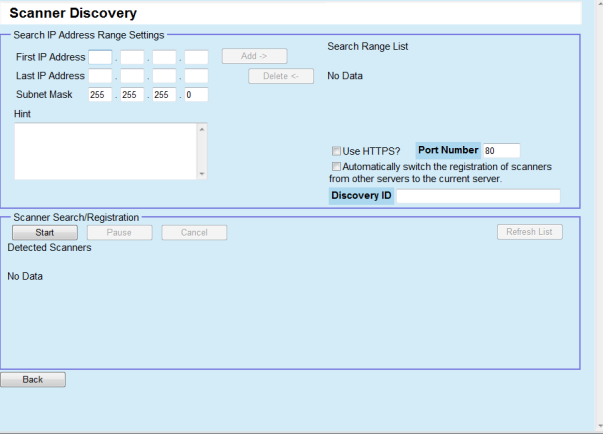

#### **[TOP](#page-0-0)**

[Contents](#page-7-0)

[Index](#page-186-0)

### [Introduction](#page-2-0)

[Overview of Scanner](#page-13-0) [Central Admin](#page-13-0)

[Installation of Scanner](#page-28-0) [Central Admin](#page-28-1)

[Using the Scanner](#page-40-0)  [Central Admin Server](#page-40-1)

[Using e-Mail Alerts](#page-113-0)

[Linking with the](#page-125-1)  Integrated [Management System](#page-125-0)

Maintenance of [Scanner Central](#page-136-0) [Admin](#page-136-1)

- **3**Specify the network search range and the subnet mask.
- **4** Press the [Add ->] button.
	- The specified network range is displayed in [Search Range List].

#### **HINT**

When the IP addresses specified as the network range to be searched are not added to [Search Range List], hints for correctly adding them to [Search Range List] are shown.

- **5** Select the check boxes of the network ranges to be searched from [Search Range List].
- **6** For [Port Number], set the HTTP communication port number used when attempting to request for a scanner search. To change the type of HTTP/HTTPS, select the [Use HTTPS?] check box.

#### **HINT**

Specify the settings of [Port Number] and the [Use HTTPS?] check box according to the administrator settings of the scanner to be searched in the following way. For more details, refer to the Operator's Guide of your scanner model.

- [Port Number] Set the same value as the value for [Port Number] in [Network Settings]→[Network Admin]→[Admin Connection] on the scanner.
- $\bullet$  [Use HTTPS?] check box The setting for [SSL] in [Network Settings] $\rightarrow$ [Network Admin]→[Admin Connection] on the scanner:
	- For enabling: Select the check box.
	- For disabling: Clear the check box.

**7** Select the [Automatically switch the registration of scanners from other servers to the current server.] check box to forcibly register scanners already registered to other Scanner Central Admin Servers.

**[TOP](#page-0-0)** 

[Contents](#page-7-0)

[Index](#page-186-0)

## [Introduction](#page-2-0)

[Overview of Scanner](#page-13-0) [Central Admin](#page-13-0)

[Installation of Scanner](#page-28-0) [Central Admin](#page-28-1)

[Using the Scanner](#page-40-0)  [Central Admin Server](#page-40-1)

[Using e-Mail Alerts](#page-113-0)

[Linking with the](#page-125-1)  Integrated [Management System](#page-125-0)

Maintenance of [Scanner Central](#page-136-0) [Admin](#page-136-1)

**8** When targeting a specific scanner as a registration target for Scanner Central Admin Server, enter the Discovery ID set on the scanner.

#### **HINT**

**9**

- By entering the Discovery ID set on the scanner for [Discovery ID], only the scanner with that Discovery ID is searched.
- The Discovery ID may be up to 100 characters long. Alphanumeric characters and symbols can be used.

### Press the [Start] button.

 $\Rightarrow$  Scanner discovery starts, and the result appears in [Detected Scanners] when finished.

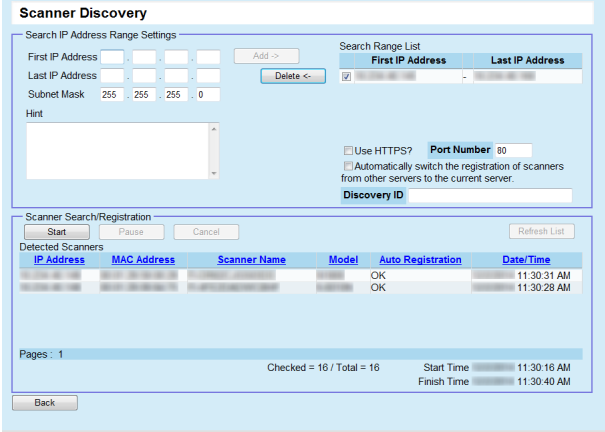

## **10** Press the [Back] button.

The [Scanner Config List] appears again.

#### **HINT**

For scanners registered by scanner discovery, "Scanner Discovery (date that Scanner Discovery was executed)" is written in the [Comment] column of the [Scanner Config List] window.

## **Editing Items to be Displayed in the Scanner List**

Items to be displayed in the scanner list can be edited in the Scanner Central Admin Console window.

- **1** Press the [Scanner Config List] tab in the Scanner Central Admin Console main window.The [Scanner Config List] window appears.
- **2** Press the [Edit items to display] button.  $\Rightarrow$  The window for selecting items to display appears.
- **3** Select the check boxes of the items to be displayed in the scanner list.
- **4** Press the [Up] button or the [Down] button to set the order of the items that are displayed.
- **5** Press the [OK] button.  $\Rightarrow$  The set items are displayed in the scanner list.

[Overview of Scanner](#page-13-0) [Central Admin](#page-13-0)

[Installation of Scanner](#page-28-0) [Central Admin](#page-28-1)

[Using the Scanner](#page-40-0)  [Central Admin Server](#page-40-1)

[Using e-Mail Alerts](#page-113-0)

[Linking with the](#page-125-1)  Integrated [Management System](#page-125-0)

Maintenance of [Scanner Central](#page-136-0) [Admin](#page-136-1)

> [Appendix](#page-144-0) **[Glossary](#page-182-0)**

[TOP](#page-0-0)

[Contents](#page-7-0)

[Index](#page-186-0)

[Introduction](#page-2-0)
# **Checking Scanner Details**

Scanner details can be checked in the Scanner Central Admin Console window.

Scanner details are updated at the same time as the operating status of the scanners. For details about the timing of the update, refer to ["3.12 Monitoring the Scanners" \(page 79\)](#page-78-0).

- **1** Press the [Config List] tab in the Scanner Central Admin Console main window.
	- The [Scanner Config List] window appears.
- **2** Click the link of the scanner whose details you want to view.
	- The [Scanner Details] window appears.
- **3** Check the scanner details. For information about the settings, refer to the Scanner Central Admin Console Help.

[Contents](#page-7-0) **[TOP](#page-0-0)** [Overview of Scanner](#page-13-0) [Index](#page-186-0)[Introduction](#page-2-0)

[Installation of Scanner](#page-28-0) [Central Admin](#page-28-1)

[Central Admin](#page-13-0)

**Using the Scanner** [Central Admin Server](#page-40-1)

[Using e-Mail Alerts](#page-113-0)

[Linking with the](#page-125-1)  Integrated [Management System](#page-125-0)

Maintenance of [Scanner Central](#page-136-0) [Admin](#page-136-1)

# **3.14 Maintaining the Scanners**

 If scanners where replacement of consumable parts is required, where an error occurs or where maintenance is required are found in the Scanner Central Admin Console window, you can take appropriate action on those scanners.

#### **When a consumable part needs to be replaced**

Check the Scanner Central Admin Console [Scanner Details] window for what consumable part needs to be replaced, and replace the applicable part.

For details about replacing consumable parts, refer to the Operator's Guide of your scanner model.

#### **When an error has occurred**

Check the error details in the Scanner Central Admin Console [Event Details] window, and take the appropriate action.

For details about errors and actions to take, refer to the Operator's Guide of your scanner model.

#### **When maintenance for a scanner needs to be performed**

Check the Scanner Central Admin Console [Scanner Details] window for the maintenance information, and perform the required maintenance. For details about maintaining scanners, refer to the Operator's Guide of your scanner model.

[TOP](#page-0-0)

[Contents](#page-7-0)

[Index](#page-186-0)

[Introduction](#page-2-0)

[Overview of Scanner](#page-13-0) [Central Admin](#page-13-0)

[Installation of Scanner](#page-28-0) [Central Admin](#page-28-1)

[Using the Scanner](#page-40-0)  [Central Admin Server](#page-40-1)

[Using e-Mail Alerts](#page-113-0)

[Linking with the](#page-125-1)  Integrated [Management System](#page-125-0)

Maintenance of [Scanner Central](#page-136-0) [Admin](#page-136-1)

# **3.15 Operation Examples**

- The following two operation examples are explained here.
	- Operation for monitoring scanners
	- Operation for updating scanners

The following explains each operation example.

# **Operation for Monitoring Scanners**

The Scanner Central Admin Console window can be used to monitor scanners by checking the status of scanner consumable parts, errors and maintenance reported from the scanners.

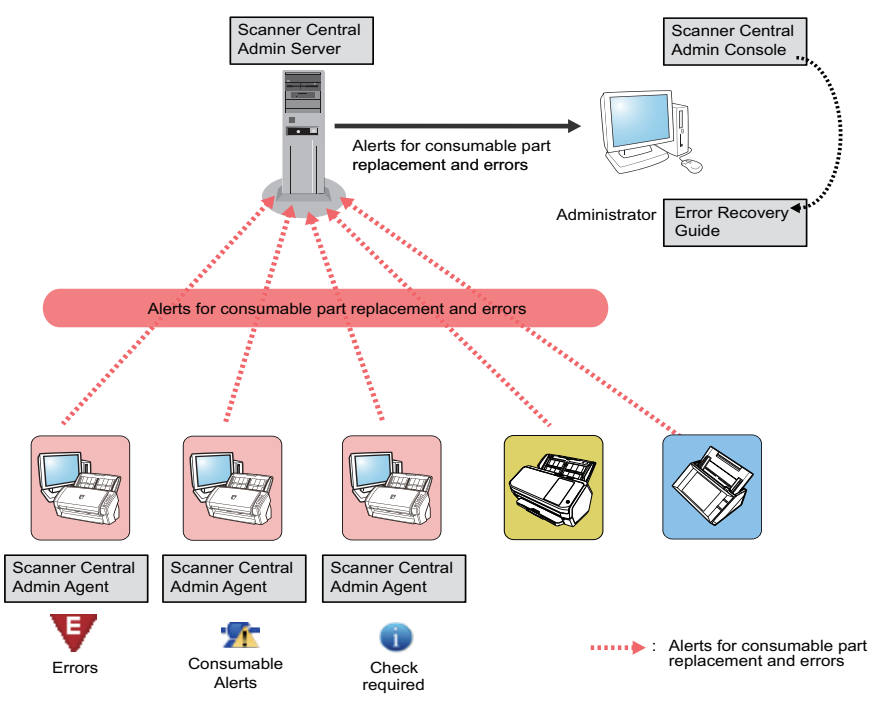

 This section provides operation examples. Login from the Scanner Central Admin Console. For details about logging from the Scanner Central Admin Console, refer to ["3.4 Login from the Scanner Central Admin Console" \(page](#page-48-0)  [49\)](#page-48-0).

**1**

- **2** Check the Scanner Central Admin Console [Scanner Details] window for what consumable part needs to be replaced, and replace the applicable part. Check the maintenance information to perform cleaning.
- **3** Check the error details in the Scanner Central Admin Console [Event Details] window, and take the appropriate action.

For image scanners/image scanners (operated with NX Manager), the [Error Details] button becomes enabled if an error occurs in the scanner. Click the [Error Details] button to bring up the "Error Recovery Guide" corresponding to the scanner error. Check the information displayed and deal with the problem accordingly.

**[TOP](#page-0-0)** 

**[Contents](#page-7-0)** 

[Index](#page-186-0)

[Introduction](#page-2-0)

[Overview of Scanner](#page-13-0) [Central Admin](#page-13-0)

[Installation of Scanner](#page-28-0) [Central Admin](#page-28-1)

[Using the Scanner](#page-40-0)  [Central Admin Server](#page-40-1)

[Using e-Mail Alerts](#page-113-0)

[Linking with the](#page-125-1)  Integrated [Management System](#page-125-0)

Maintenance of [Scanner Central](#page-136-0) [Admin](#page-136-1)

> 111**[Glossary](#page-182-0)**

[Appendix](#page-144-0)

# **Operation for Updating Scanners**

Scanner settings and drivers can be updated for multiple scanners at once. Updating scanners can be done during nighttime or other periods when the scanners are not used.

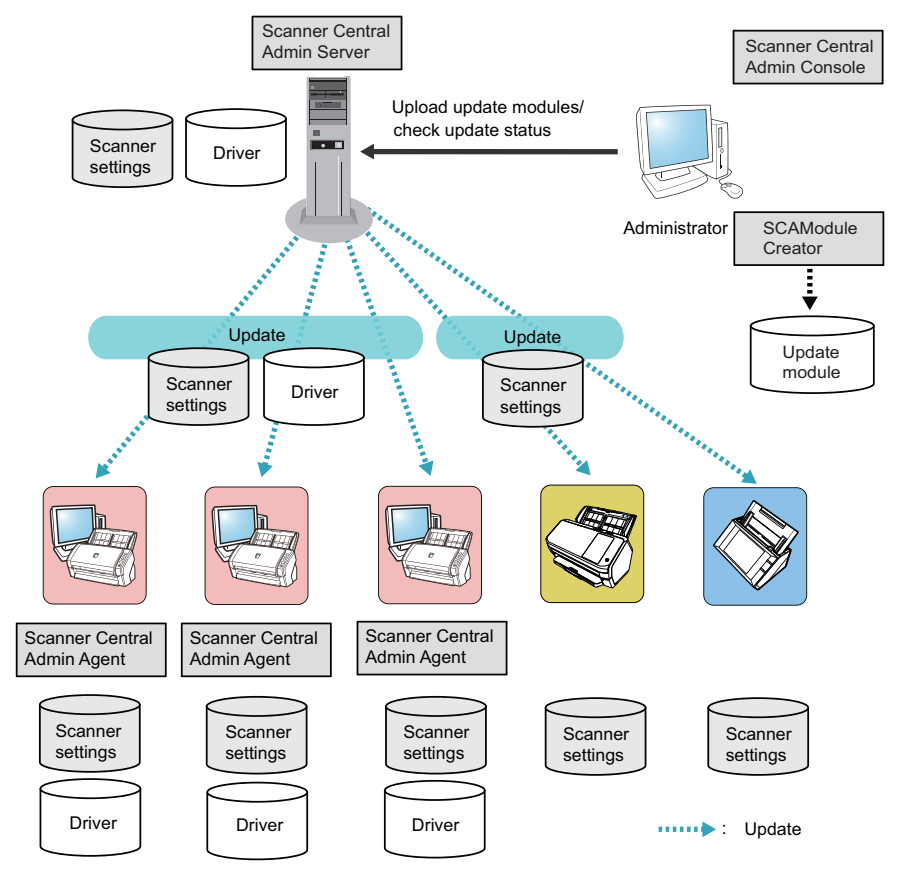

Create update modules.

**1**

To create update modules, refer to ["Creating an Update Module"](#page-59-0)  [\(page 60\)](#page-59-0).

- **2** Login from the Scanner Central Admin Console. For details about logging from the Scanner Central Admin Console, refer to ["3.4 Login from the Scanner Central Admin Console" \(page](#page-48-0)  [49\)](#page-48-0).
- **3** Confirm that there are no problems with the update by using a scanner for an operation check.

Specify a settings group with a scanner to be used for checking operations, and check that there are no problems by performing Steps [4](#page-111-0) to [6](#page-112-0).

- <span id="page-111-0"></span>**4**In the following Scanner Central Admin Console windows, upload the update modules to the Scanner Central Admin Server:
	- [Image Scanner Update Registration] window
	- [System Updates] window
	- [Add-in Installs] window
	- [System Preferences] window
	- [Job Mode Settings] window

#### **HINT**

Set the following to distribute the load when installing the update module:

- Split the settings group into several groups
- Change the update schedule to be performed per group, and register/distribute the update module

[Introduction](#page-2-0)

**[Contents](#page-7-0)** 

[Index](#page-186-0)

**[TOP](#page-0-0)** 

[Overview of Scanner](#page-13-0) [Central Admin](#page-13-0)

[Installation of Scanner](#page-28-0) [Central Admin](#page-28-1)

[Using the Scanner](#page-40-0)  [Central Admin Server](#page-40-1)

[Using e-Mail Alerts](#page-113-0)

[Linking with the](#page-125-1)  Integrated [Management System](#page-125-0)

Maintenance of [Scanner Central](#page-136-0) [Admin](#page-136-1)

#### **5**Install the update modules.

Update modules are installed when one of the following occurs:

- For image scanners:
	- The computer connected to the scanner is logged on.
	- On the computer connected to the scanner, [Install Updates] is selected from the right-click menu of the Scanner Central Admin Agent icon in the notification area.
- The [Regularly check for updates] check box has been selected in the Scanner Central Admin Agent [Scanner Central Admin Server Settings] window, and the time specified in [Check Interval] has elapsed.
- The [Install updates while the computer is logged off] check box has been selected in the Scanner Central Admin Agent [Scanner Central Admin Server Settings] window, and the computer connected to the scanner is logged off.
- For image scanners (operated with NX Manager):
	- Scanner is started
	- Scanner is logged out
- For network scanners:
	- $\bullet~$  Scanner is started, or enters into standby mode
	- Scanner is logged out
	- Scanner is notified of any update modules
	- $\bullet~$  Scanner has an automatic update scheduled
- <span id="page-112-0"></span>**6** In the Scanner Central Admin Console [Update Status List] window, check the status details of the update modules.

[Contents](#page-7-0) [Installation of Scanner](#page-28-0) [Overview of Scanner](#page-13-0) [Central Admin](#page-13-0)[Index](#page-186-0)[Introduction](#page-2-0)

[Central Admin](#page-28-1)

[Using the Scanner](#page-40-0)  [Central Admin Server](#page-40-1)

[Using e-Mail Alerts](#page-113-0)

[Linking with the](#page-125-1)  Integrated [Management System](#page-125-0)

Maintenance of [Scanner Central](#page-136-0) [Admin](#page-136-1)

# <span id="page-113-2"></span><span id="page-113-0"></span>**Chapter 4 Using e-Mail Alerts**

Image Scanner | Network Scanner

<span id="page-113-1"></span>

This chapter describes operation using e-mail alerts.

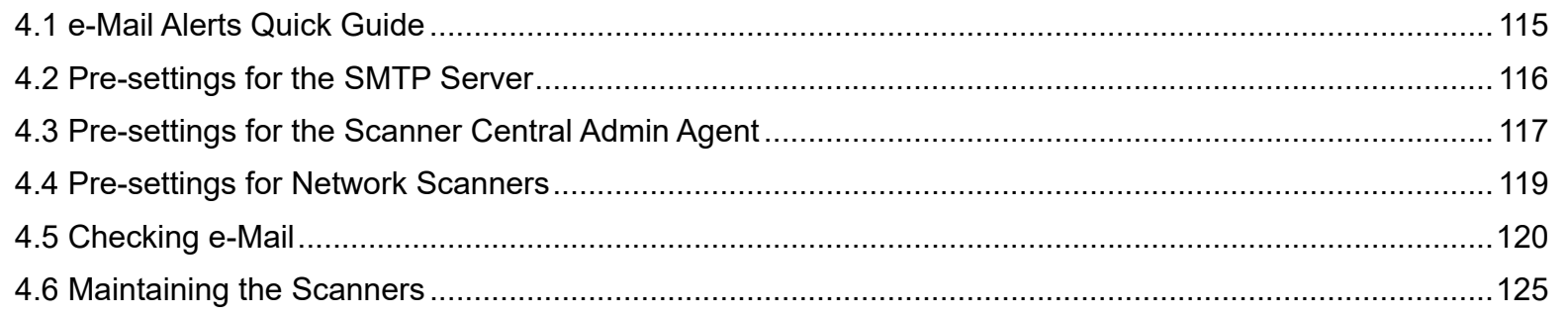

[Index](#page-186-0)

[Contents](#page-7-0)

**[TOP](#page-0-0)** 

[Overview of Scanner](#page-13-0) [Central Admin](#page-13-0)

**Installation of Scanner** [Central Admin](#page-28-1)

[Using the Scanner](#page-40-0)  [Central Admin Server](#page-40-2)

[Using e-Mail Alerts](#page-113-2)

[Linking with the](#page-125-1)  Integrated [Management System](#page-125-0)

Maintenance of [Scanner Central](#page-136-0) [Admin](#page-136-1)

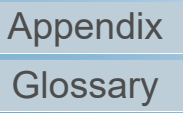

# <span id="page-114-0"></span>**4.1 e-Mail Alerts Quick Guide**

This section provides a quick guide for e-mail alerts.

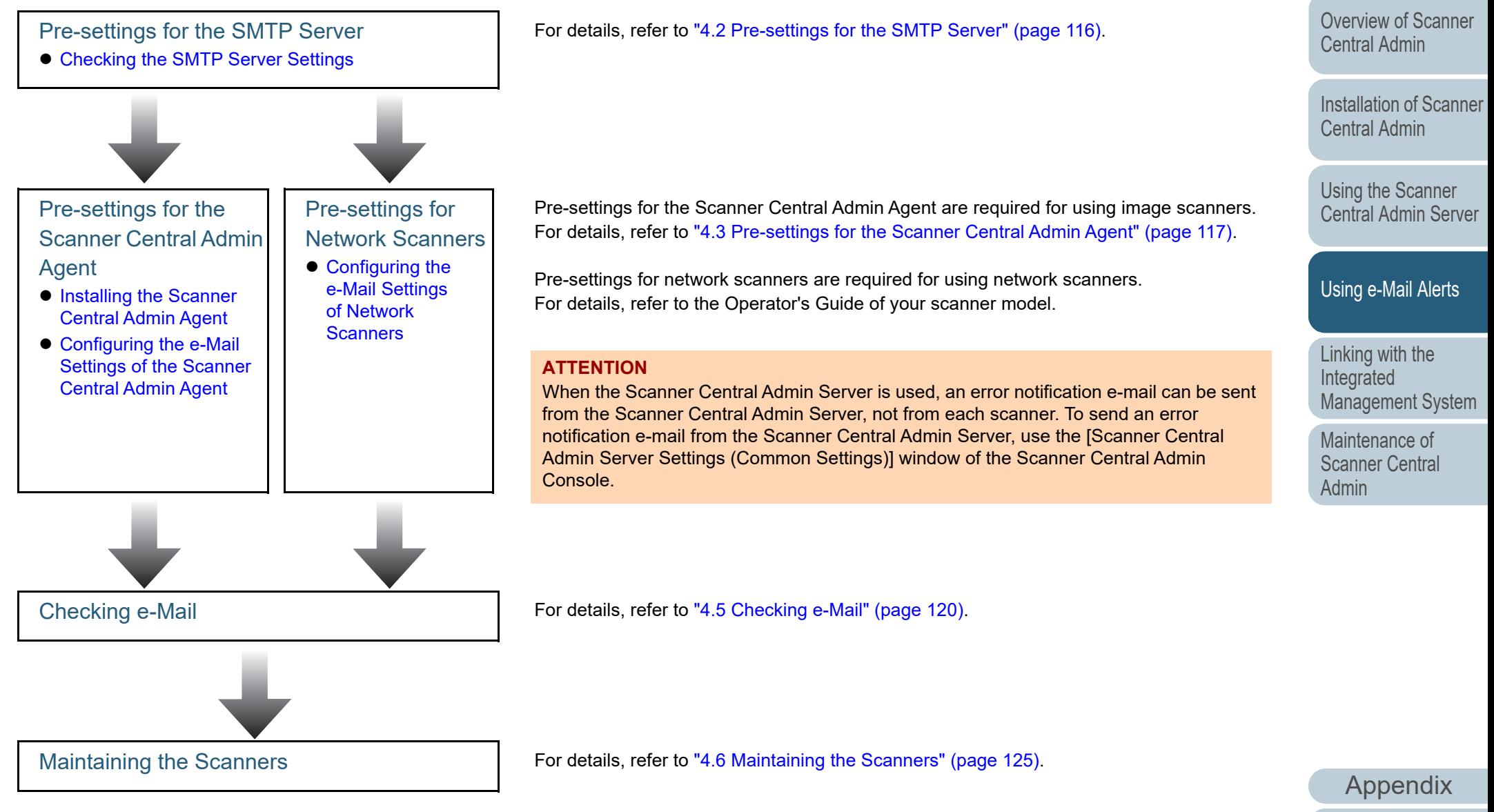

[Contents](#page-7-0)

[Index](#page-186-0)

[Introduction](#page-2-0)

# <span id="page-115-0"></span>**4.2 Pre-settings for the SMTP Server**

This section describes the pre-settings for the SMTP server.

# <span id="page-115-1"></span>**Checking the SMTP Server Settings**

Check the address and port number of the SMTP server. For details, contact your system administrator.

[TOP](#page-0-0)

[Contents](#page-7-0)

[Index](#page-186-0)

[Introduction](#page-2-0)

[Overview of Scanner](#page-13-0) [Central Admin](#page-13-0)

[Installation of Scanner](#page-28-0) [Central Admin](#page-28-1)

[Using the Scanner](#page-40-0)  [Central Admin Server](#page-40-2)

[Using e-Mail Alerts](#page-113-0)

[Linking with the](#page-125-1)  Integrated [Management System](#page-125-0)

Maintenance of [Scanner Central](#page-136-0) [Admin](#page-136-1)

<span id="page-116-0"></span>This section describes the pre-settings for the Scanner Central Admin Agent.

# <span id="page-116-1"></span>**Installing the Scanner Central Admin Agent**

Install the Scanner Central Admin Agent on a computer connected to scanners.

For details about installing the Scanner Central Admin Agent, refer to ["2.4 Installing the Scanner Central Admin Agent"](#page-36-0)  [\(page 37\)](#page-36-0).

# <span id="page-116-2"></span>**Configuring the e-Mail Settings of the Scanner Central Admin Agent**

Configure the e-mail settings of the Scanner Central Admin Agent.

This allows the administrator to receive e-mail alerts for consumable parts, scanner errors, and scanner information.

- **1**Select the [Start] menu→[All Programs]→[Scanner Central Admin Agent]→[Scanner Central Admin Agent Setup]. The [Scanner Central Admin Agent] window appears.
- **2**Click the [Settings] button for [e-Mail Notification].

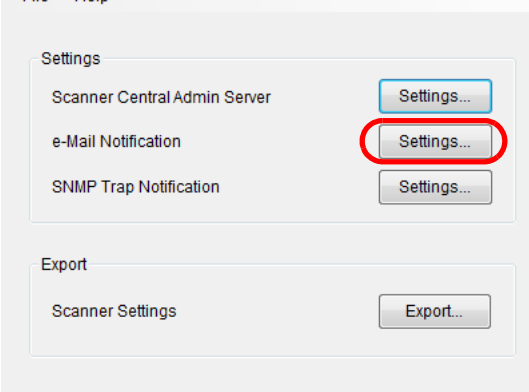

File Holn

The [e-Mail Settings] window appears.

**[TOP](#page-0-0)** 

[Contents](#page-7-0)

[Index](#page-186-0)

[Introduction](#page-2-0)

[Overview of Scanner](#page-13-0) [Central Admin](#page-13-0)

[Installation of Scanner](#page-28-0) [Central Admin](#page-28-1)

[Using the Scanner](#page-40-0)  [Central Admin Server](#page-40-2)

[Using e-Mail Alerts](#page-113-0)

[Linking with the](#page-125-1)  Integrated [Management System](#page-125-0)

Maintenance of [Scanner Central](#page-136-0) [Admin](#page-136-1)

#### Chapter 4 Using e-Mail Alerts

**3**Select the [Send e-mails] check box.

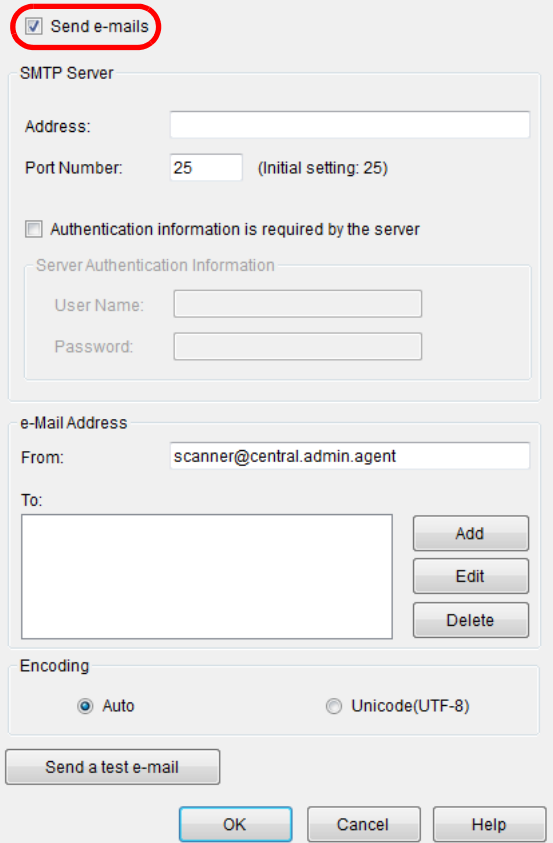

**4** Set the SMTP server, e-mail addresses, and encoding. Set the same SMTP server address and port number as those you checked in ["Checking the SMTP Server Settings" \(page 116\)](#page-115-1). For information about the settings, refer to the Scanner Central Admin Agent Help.

 Press the [Send a test e-mail] button. Check whether a test e-mail is successfully sent. For details about the test e-mail format, refer to ["4.5 Checking e-Mail"](#page-119-0)  [\(page 120\)](#page-119-0).

#### **ATTENTION**

**5**

If the computer name includes characters other than alphanumerics (a-z, A-Z, 0-9) and hyphen (-), an e-mail cannot be sent.

#### **6**Press the [OK] button.

 $\Rightarrow$  This enables the settings, and the [Scanner Central Admin Agent] window appears again.

The Scanner Central Admin Agent icon appears in the notification area.

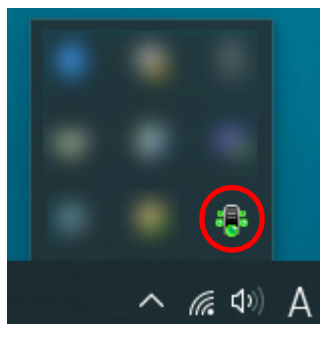

### **[TOP](#page-0-0)**

[Contents](#page-7-0)

[Index](#page-186-0)

### [Introduction](#page-2-0)

[Overview of Scanner](#page-13-0) [Central Admin](#page-13-0)

[Installation of Scanner](#page-28-0) [Central Admin](#page-28-1)

[Using the Scanner](#page-40-0)  [Central Admin Server](#page-40-2)

#### [Using e-Mail Alerts](#page-113-0)

[Linking with the](#page-125-1)  Integrated [Management System](#page-125-0)

Maintenance of [Scanner Central](#page-136-0) [Admin](#page-136-1)

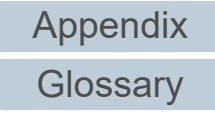

# <span id="page-118-0"></span>**4.4 Pre-settings for Network Scanners** Network Scanner

This section describes the pre-settings for network scanners.

# <span id="page-118-1"></span>**Configuring the e-Mail Settings of Network Scanners**

Configure the e-mail settings of network scanners. This allows the administrator to receive e-mail alerts for consumable parts and scanner errors. For more details, refer to the Operator's Guide of your scanner model.

**[TOP](#page-0-0)** 

[Contents](#page-7-0)

[Index](#page-186-0)

[Introduction](#page-2-0)

[Overview of Scanner](#page-13-0) [Central Admin](#page-13-0)

[Installation of Scanner](#page-28-0) [Central Admin](#page-28-1)

[Using the Scanner](#page-40-0)  [Central Admin Server](#page-40-2)

[Using e-Mail Alerts](#page-113-0)

[Linking with the](#page-125-1)  Integrated [Management System](#page-125-0)

Maintenance of [Scanner Central](#page-136-0) [Admin](#page-136-1)

# <span id="page-119-0"></span>**4.5 Checking e-Mail**

 You can check e-mail that would be sent if a consumable part needs to be replaced or if an error occurs. The e-mail format is as follows:

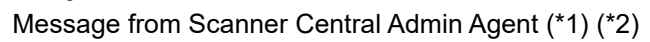

#### Body

**Subject** 

This e-mail is an event notification from the Scanner Central Admin Agent [computer from which the error message is sent]. (\*1)

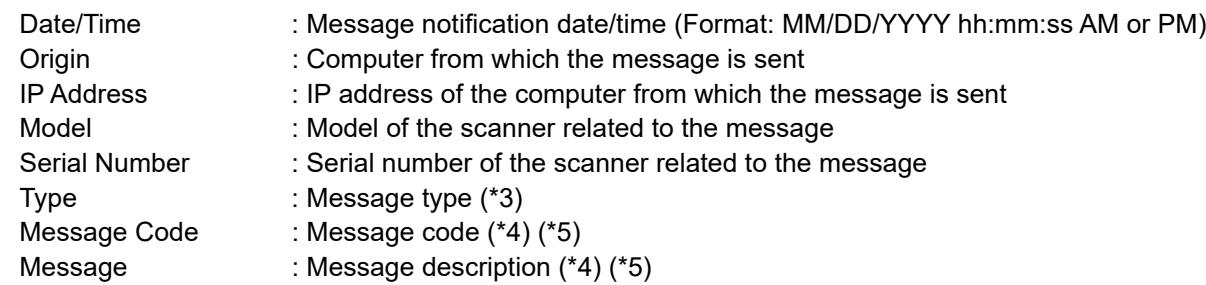

\*1: For network scanners, the "Scanner Central Admin Agent" reflects the environment of each scanner.

\*2: For a test e-mail, the subject starts with "[Test]".

\*3: Event types are as follows:

Information : Information message

Error : Error message

Warning : Warning message

- (hyphen) : Test e-mail

\*4: For details about the message codes and message description, refer to the Scanner Central Admin Console Help.

\*5: A hyphen ("-") is always used for test e-mail.

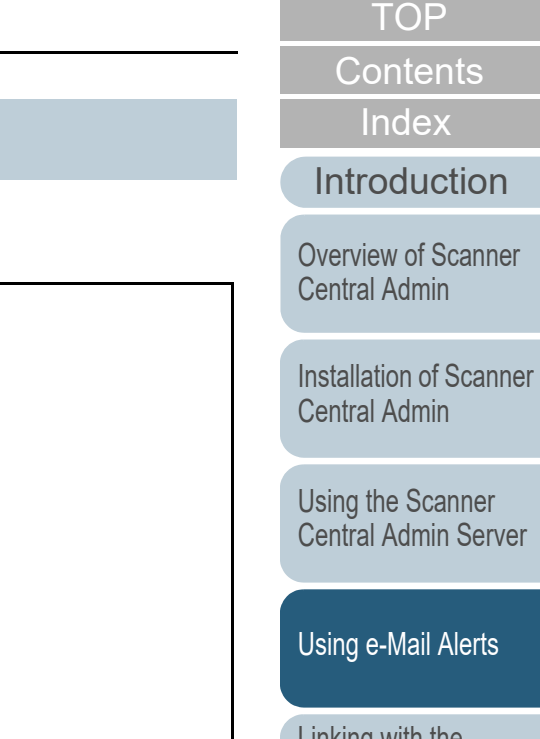

[Linking with the](#page-125-1)  Integrated [Management System](#page-125-0)

Maintenance of [Scanner Central](#page-136-0) [Admin](#page-136-1)

# **Example: When Event Type Is "Information"**

### Subject

Message from Scanner Central Admin Agent

### Body

This e-mail is an event notification from the Scanner Central Admin Agent [PC-001].

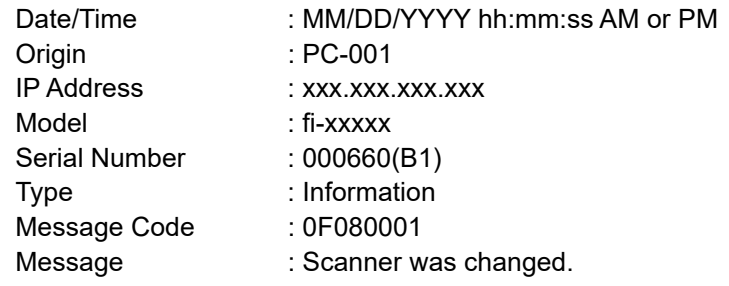

### **Example: When Event Type Is "Error"**

#### Subject

Message from Scanner Central Admin Agent

#### Body

This e-mail is an event notification from the Scanner Central Admin Agent [PC-001].

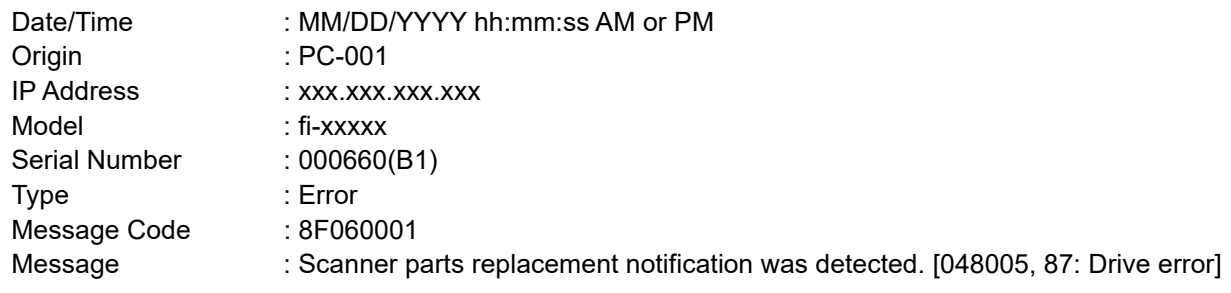

# [Contents](#page-7-0) [TOP](#page-0-0) [Installation of Scanner](#page-28-0) [Central Admin](#page-28-1)[Using the Scanner](#page-40-0)  [Central Admin Server](#page-40-2)[Using e-Mail Alerts](#page-113-0) [Linking with the](#page-125-1)  Integrated [Management System](#page-125-0) [Overview of Scanner](#page-13-0) [Central Admin](#page-13-0)[Index](#page-186-0) [Introduction](#page-2-0)

Maintenance of [Scanner Central](#page-136-0) [Admin](#page-136-1)

## **Example: When Event Type Is "Warning"**

#### **Subject**

Message from Scanner Central Admin Agent

### Body

This e-mail is an event notification from the Scanner Central Admin Agent [PC-001].

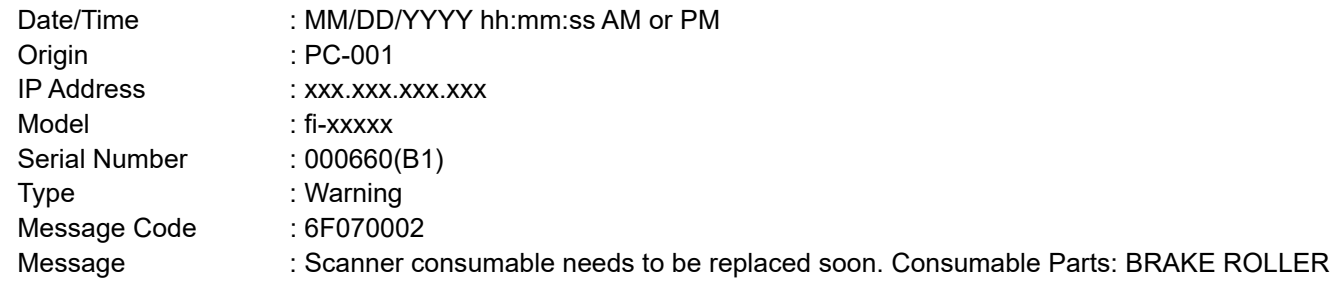

## **Example: When Event Type Is "Test e-Mail"**

### **Subject**

[Test] Message from Scanner Central Admin Agent

### Body

This e-mail is an event notification from the Scanner Central Admin Agent [PC-001].

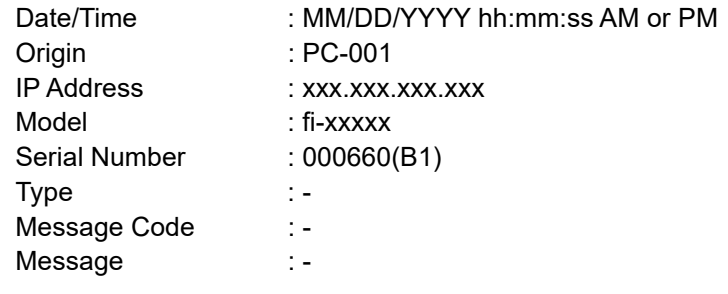

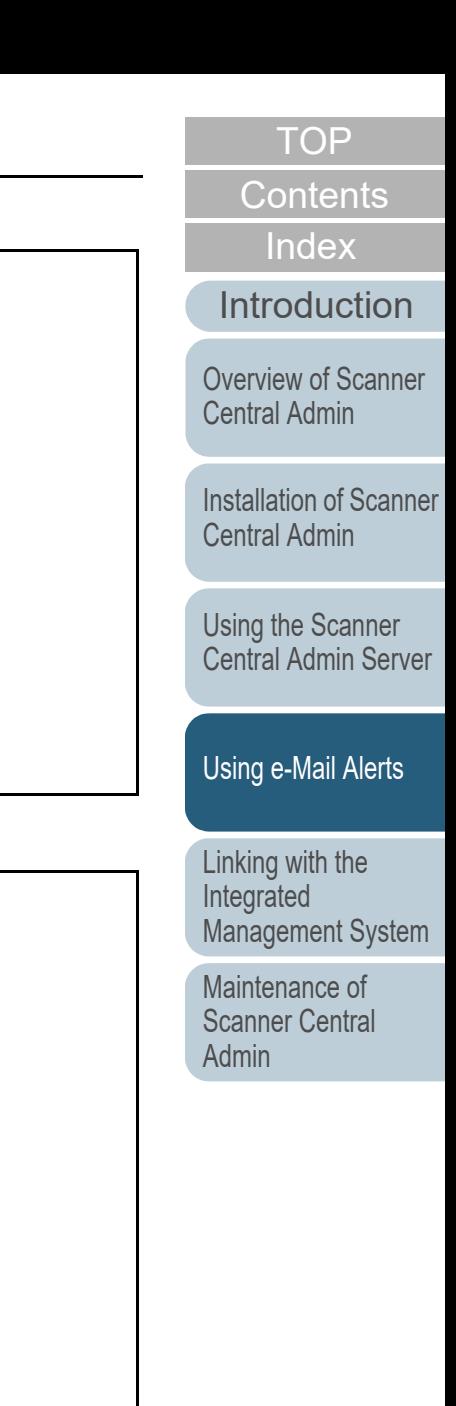

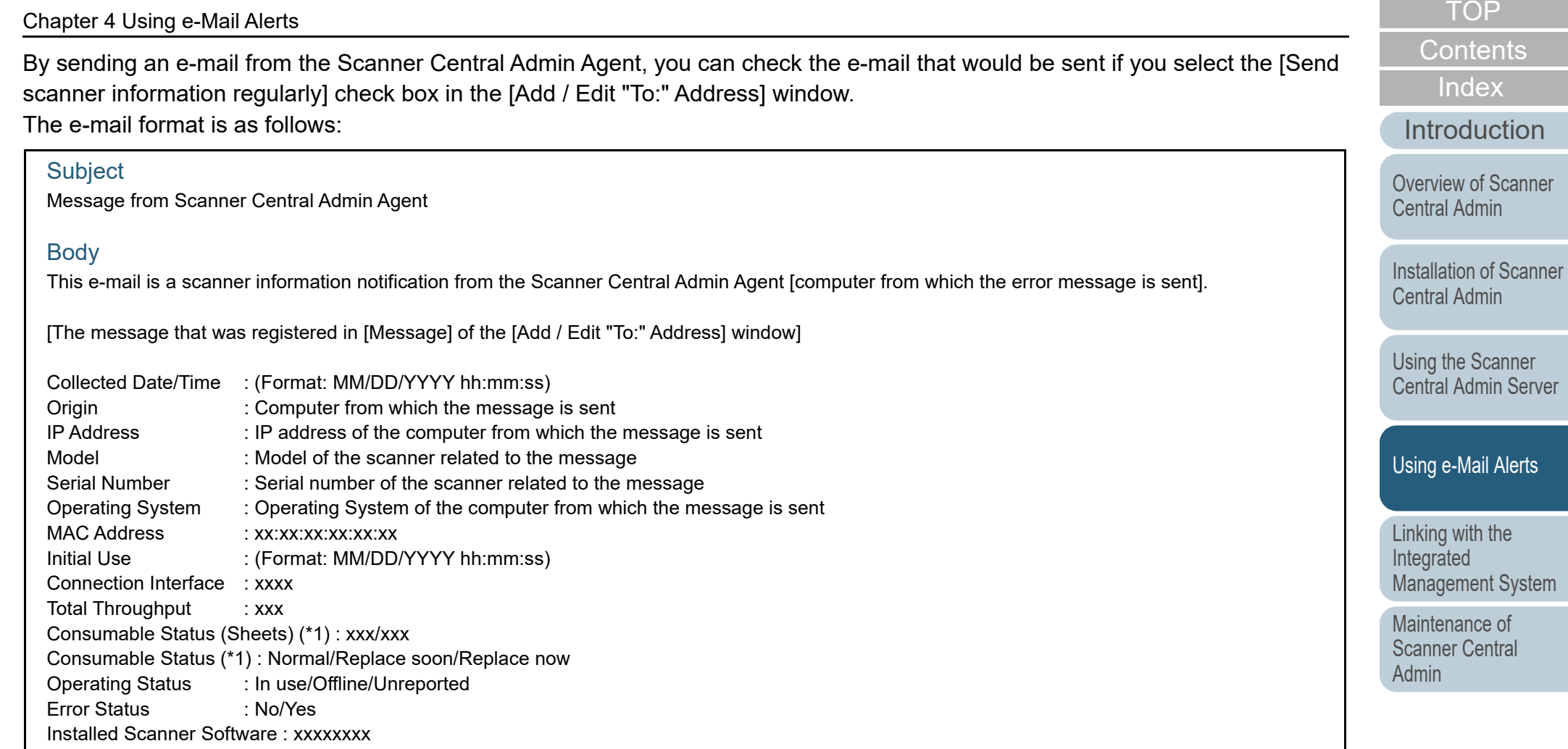

\*1: The status of each consumable in your scanner is displayed.

# **Example: When [Send scanner information regularly] is Selected**

## Subject

Message from Scanner Central Admin Agent

### Body

This e-mail is a scanner information notification from the Scanner Central Admin Agent [PC-001].

#### XXXXXXXXXXXXXXXXXXX.

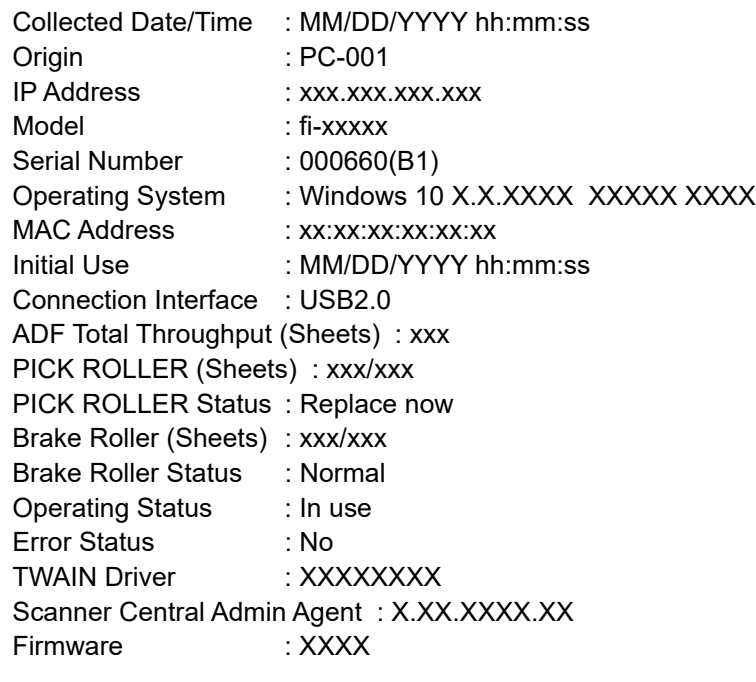

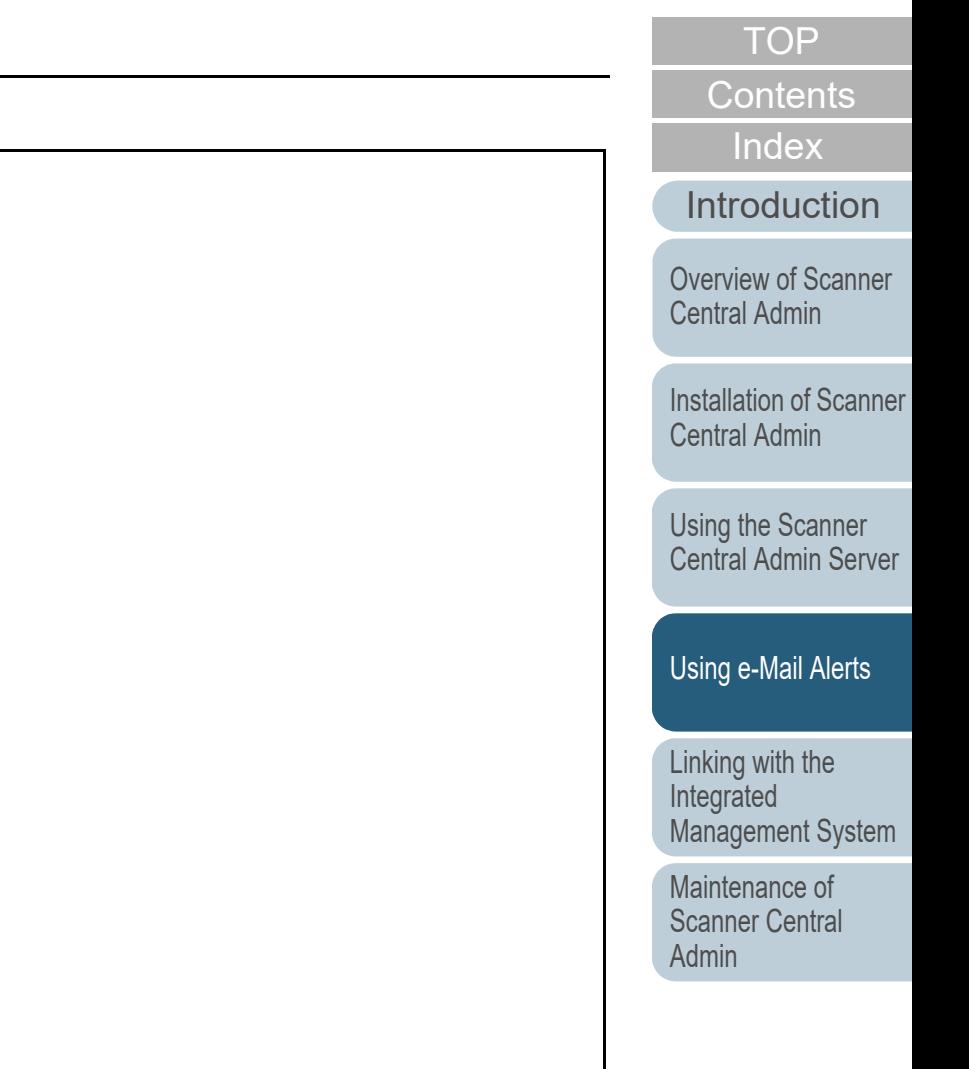

# <span id="page-124-0"></span>**4.6 Maintaining the Scanners**

 You can take appropriate action according to the e-mail sent when a consumable part needs to be replaced or if an error occurs.

#### **When a consumable part needs to be replaced**

Check the e-mail for what consumable part needs to be replaced, and replace the applicable part.

For details about replacing consumable parts, refer to the Operator's Guide of your scanner model.

#### **When an error has occurred**

Check the error details in the e-mail, and take the appropriate action. For details about errors and actions to take, refer to the Operator's Guide of your scanner model.

**[TOP](#page-0-0)** 

[Contents](#page-7-0)

[Index](#page-186-0)

[Introduction](#page-2-0)

[Overview of Scanner](#page-13-0) [Central Admin](#page-13-0)

[Installation of Scanner](#page-28-0) [Central Admin](#page-28-1)

[Using the Scanner](#page-40-0)  [Central Admin Server](#page-40-2)

[Using e-Mail Alerts](#page-113-0)

[Linking with the](#page-125-1)  Integrated [Management System](#page-125-0)

Maintenance of [Scanner Central](#page-136-0) [Admin](#page-136-1)

# <span id="page-125-2"></span><span id="page-125-1"></span><span id="page-125-0"></span>**Chapter 5 Linking with the Integrated [Introduction](#page-2-0) Management System**

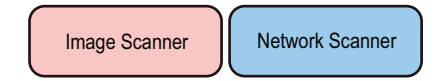

This chapter describes operations that are linked with the integrated management system.

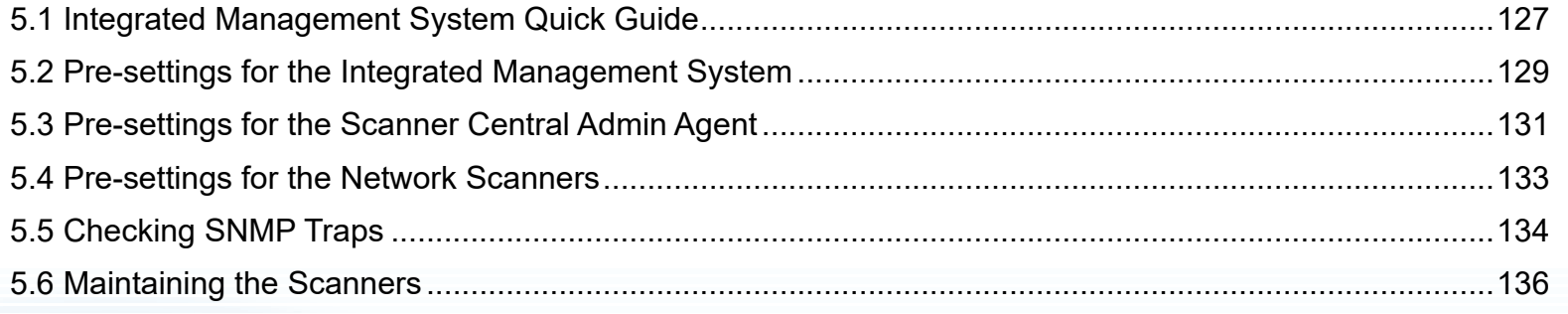

[TOP](#page-0-0)

[Contents](#page-7-0)

[Index](#page-186-0)

[Overview of Scanner](#page-13-0) [Central Admin](#page-13-0)

[Installation of Scanner](#page-28-0) [Central Admin](#page-28-1)

[Using the Scanner](#page-40-0)  [Central Admin Server](#page-40-2)

[Using e-Mail Alerts](#page-113-0)

[Linking with the](#page-125-2)  Integrated [Management System](#page-125-2)

Maintenance of [Scanner Central](#page-136-0) [Admin](#page-136-1)

# <span id="page-126-0"></span>**5.1 Integrated Management System Quick Guide**

This section provides a quick guide for the integrated management system.

Pre-settings for the Integrated Management System

- Configuring the Integrated Management System (SNMP) [Manager\)](#page-128-1)
- Checking the Integrated Management System (SNMP) [Manager\)](#page-128-2)
- [Configuring the Integrated Management System to Start Up](#page-128-3)  [Scanner Central Admin Console](#page-128-3)

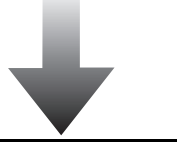

Pre-settings for the Scanner Central Admin Agent

- [Installing the Scanner Central Admin Agent](#page-130-1)
- Configuring the SNMP Trap Notification for the Scanner [Central Admin Agent](#page-130-2)

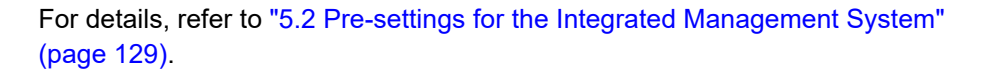

These settings are required for using image scanners. For details, refer to ["5.3 Pre-settings for the Scanner Central Admin Agent" \(page](#page-130-0)  [131\)](#page-130-0).

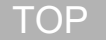

[Contents](#page-7-0)

[Index](#page-186-0)

[Introduction](#page-2-0)

[Overview of Scanner](#page-13-0) [Central Admin](#page-13-0)

[Installation of Scanner](#page-28-0) [Central Admin](#page-28-1)

[Using the Scanner](#page-40-0)  [Central Admin Server](#page-40-2)

[Using e-Mail Alerts](#page-113-0)

[Linking with the](#page-125-2)  **Integrated** [Management System](#page-125-0)

Maintenance of [Scanner Central](#page-136-0) [Admin](#page-136-1)

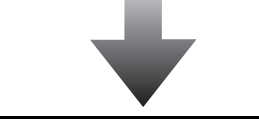

Pre-settings for the Network Scanners

● [Configuring the SNMP Linking for the Network Scanners](#page-132-1)

This setting is required for using network scanners. For details, refer to ["5.4 Pre-settings for the Network Scanners" \(page 133\)](#page-132-0).

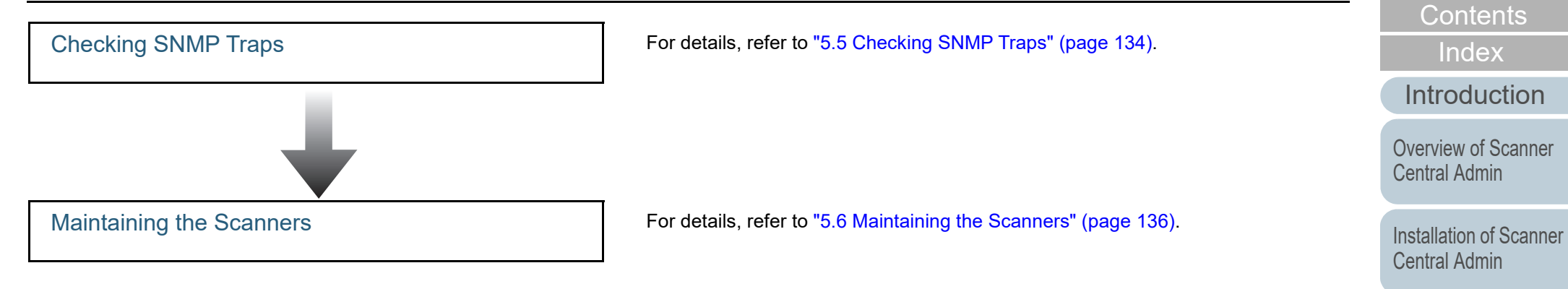

[Using the Scanner](#page-40-0)  [Central Admin Server](#page-40-2)

[TOP](#page-0-0)

[Using e-Mail Alerts](#page-113-0)

[Linking with the](#page-125-2)  Integrated [Management System](#page-125-0)

Maintenance of [Scanner Central](#page-136-0)  [Admin](#page-136-1)

# <span id="page-128-0"></span>**5.2 Pre-settings for the Integrated Management System**

management system.

# <span id="page-128-1"></span>**Configuring the Integrated Management System (SNMP Manager)**

Enable the SNMP manager that receives SNMP traps. The port number "UDP/162" is used for SNMP traps. Set this port for the integrated management system network so that SNMP trap can be received.

For details, refer to the integrated management system manual.

# <span id="page-128-2"></span>**Checking the Integrated Management System (SNMP Manager)**

Check the address and community name of the integrated management system that runs the SNMP manager. For details, refer to the integrated management system manual.

# This section describes the pre-settings for the integrated **Configuring the Integrated Management System to Start Up Scanner Central Admin Console**

<span id="page-128-3"></span>Configure the integrated management system so that you can start up Scanner Central Admin Console from the integrated management system and check consumable parts replacement, error, or scanner information.

To start up Scanner Central Admin Console from the integrated management system, register the

ScannerCentralAdminConsole.exe command in the integrated management system.

For details, refer to the integrated management system's manual.

The command execution format is shown below.

 $\bullet$  Command storage location

Under the [\AmConsole\Console] folder in the installation folder of Scanner Central Admin Console

● Command execution format

ScannerCentralAdminConsole.exe -h {host name or IP address} -p {port number} [-https] -i {scanner IP address}

Italic face indicates variable characters.

-h: Specify the host name or IP address of Scanner Central Admin Server to which Scanner Central Admin Console is connected. This cannot be omitted.

-p: Specify the port number that is used when Scanner Central Admin Console is connected to Scanner Central Admin Server. This cannot be omitted.

-https: Specify this option only if HTTPS is used when Scanner Central Admin Console is connected to Scanner Central Admin Server. This can be omitted.

[Appendix](#page-144-0) **[Glossary](#page-182-0)** 

# [Contents](#page-7-0)

[Index](#page-186-0)

**[TOP](#page-0-0)** 

# [Introduction](#page-2-0)

[Overview of Scanner](#page-13-0) [Central Admin](#page-13-0)

[Installation of Scanner](#page-28-0) [Central Admin](#page-28-1)

[Using the Scanner](#page-40-0)  [Central Admin Server](#page-40-2)

[Using e-Mail Alerts](#page-113-0)

[Linking with the](#page-125-2)  Integrated [Management System](#page-125-0)

Maintenance of [Scanner Central](#page-136-0) [Admin](#page-136-1)

-i: Specify the IP address of the scanner for which you display the [Scanner Details] window. This cannot be omitted.

#### **HINT**

An example of executing ScannerCentral Admin Console.exe is shown below.

IP address: 192.168.1.1Port number: 10444Scanner IP address: 192.168.1.100

ScannerCentralAdminConsole.exe -h 192.168.1.1 -p 10444 -i 192.168.1.100

When you start up Scanner Central Admin Console that is registered in the integrated management system, the login window for Scanner Central Admin Server to which Scanner Central Admin Console is connected will be displayed. After you log in Scanner Central Admin Server, a different window is displayed according to the status of the scanner to display.

- When an error occurs in the scanner The [Event Log] window appears.
- When no error occurs in the scanner The [Scanner Details] window appears.

#### **HINT**

 When you cannot connect to Scanner Central Admin Server that was specified when you register Scanner Central Admin Console in the integrated management system, the window for entering the target server appears.

Check if the specified information for Scanner Central Admin Server is correct.

 The scanner with the IP address that was specified when you register Scanner Central Admin Console in the integrated management system is not registered in Scanner Central Admin Server, the default window that was specified in the [Scanner Central Admin Server Settings] window appears. Check if the specified IP address is correct.

[TOP](#page-0-0)

[Contents](#page-7-0)

[Index](#page-186-0)

## [Introduction](#page-2-0)

[Overview of Scanner](#page-13-0) [Central Admin](#page-13-0)

[Installation of Scanner](#page-28-0) [Central Admin](#page-28-1)

[Using the Scanner](#page-40-0)  [Central Admin Server](#page-40-2)

[Using e-Mail Alerts](#page-113-0)

[Linking with the](#page-125-2)  **Integrated** [Management System](#page-125-0)

Maintenance of [Scanner Central](#page-136-0) [Admin](#page-136-1)

# <span id="page-130-0"></span>**5.3 Pre-settings for the Scanner Central Admin Agent**

Central Admin Agent.

# <span id="page-130-1"></span>**Installing the Scanner Central Admin Agent**

Install the Scanner Central Admin Agent on a computer connected to scanners.

For details about installing the Scanner Central Admin Agent, refer to ["2.4 Installing the Scanner Central Admin Agent"](#page-36-0)  [\(page 37\)](#page-36-0).

# This section describes the pre-settings for the Scanner **Configuring the SNMP Trap Notification for the Scanner Central Admin Agent**

<span id="page-130-2"></span>Configure the SNMP trap message settings for the Scanner Central Admin Agent.

This allows the integrated management system to receive SNMP trap messages concerning consumable parts and scanner errors.

- **1T** Select the [Start] menu→[All Programs]→[Scanner Central Admin Agent]→[Scanner Central Admin Agent Setup]. The [Scanner Central Admin Agent] window appears.
- **2**Press the [Settings] button for [SNMP Trap Notification].

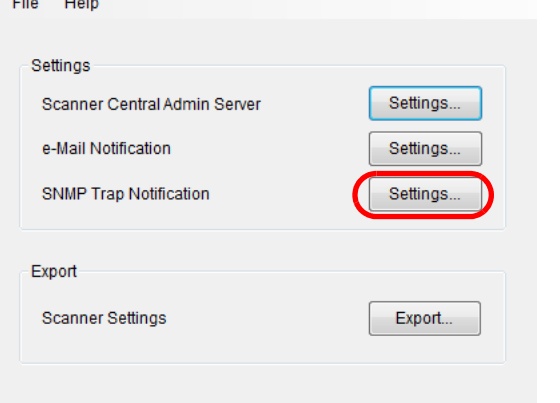

The [SNMP Trap Message Settings] window appears.

# **[TOP](#page-0-0)**

[Contents](#page-7-0)

[Index](#page-186-0)

# [Introduction](#page-2-0)

[Overview of Scanner](#page-13-0) [Central Admin](#page-13-0)

[Installation of Scanner](#page-28-0) [Central Admin](#page-28-1)

[Using the Scanner](#page-40-0)  [Central Admin Server](#page-40-2)

[Using e-Mail Alerts](#page-113-0)

[Linking with the](#page-125-2)  **Integrated** [Management System](#page-125-0)

Maintenance of [Scanner Central](#page-136-0) [Admin](#page-136-1)

[Appendix](#page-144-0)

**[Glossary](#page-182-0)** 

**3**Select the [Send SNMP Trap messages] check box.

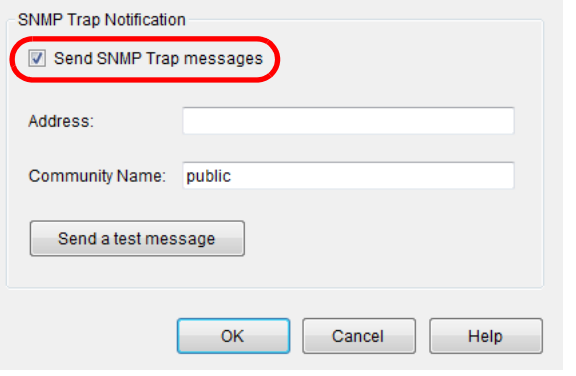

**4**Set the address and community name.

Set the same address and community name as those you checked in ["Checking the Integrated Management System \(SNMP Manager\)"](#page-128-2)  [\(page 129\)](#page-128-2).

For information about the settings, refer to the Scanner Central Admin Agent Help.

**5** Press the [Send a test message] button. Check whether SNMP traps are successfully sent. For details about the SNMP trap format, refer to ["5.5 Checking SNMP](#page-133-0)  [Traps" \(page 134\)](#page-133-0).

**6**Press the [OK] button.

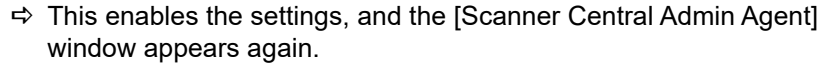

The Scanner Central Admin Agent icon appears in the notification area.

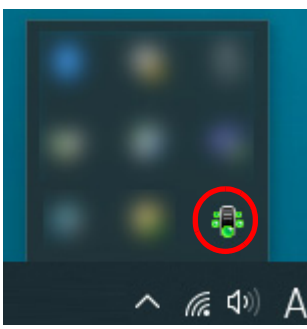

# **[TOP](#page-0-0)**

[Contents](#page-7-0)

[Index](#page-186-0)

# [Introduction](#page-2-0)

[Overview of Scanner](#page-13-0) [Central Admin](#page-13-0)

[Installation of Scanner](#page-28-0) [Central Admin](#page-28-1)

[Using the Scanner](#page-40-0)  [Central Admin Server](#page-40-2)

[Using e-Mail Alerts](#page-113-0)

**Linking with the** Integrated [Management System](#page-125-0)

Maintenance of [Scanner Central](#page-136-0) [Admin](#page-136-1)

# <span id="page-132-0"></span>**5.4 Pre-settings for the Network Scanners**

 This section describes the pre-settings for the network scanners.

# <span id="page-132-1"></span>**Configuring the SNMP Linking for the Network Scanners**

Configure the SNMP linking for the network scanners. For details, refer to the Operator's Guide for the scanner that you use.

**[TOP](#page-0-0)** 

[Contents](#page-7-0)

[Index](#page-186-0)

[Introduction](#page-2-0)

[Overview of Scanner](#page-13-0) [Central Admin](#page-13-0)

[Installation of Scanner](#page-28-0) [Central Admin](#page-28-1)

[Using the Scanner](#page-40-0)  [Central Admin Server](#page-40-2)

[Using e-Mail Alerts](#page-113-0)

[Linking with the](#page-125-2)  Integrated [Management System](#page-125-0)

Maintenance of [Scanner Central](#page-136-0) [Admin](#page-136-1)

# <span id="page-133-0"></span>**5.5 Checking SNMP Traps**

 You can check SNMP traps that would be sent if a consumable part needs to be replaced or if an error occurs. In Scanner Central Admin, SNMP traps are of version "SNMPv1", community name "public" by default (can be changed by setting), Generic Trap Type "enterpriseSpecific(6)", and Specific Trap Type "0". The SNMP trap OID is as follows:

1.3.6.1.4.1.18886.1.2.1

The SNMP trap format is as follows:

Date/Time, Origin, IP Address, Model, Serial Number, Event Type, Message Code, Message

Date/Time : Message notification date/time (Format: MM/DD/YYYY hh:mm:ss AM or PM)

- Origin : Computer from which the message is sent
- IP Address : IP address of the computer from which the message is sent
- Model : Model of the scanner related to the message

Serial Number : Serial number of the scanner related to the message

Event Type : Message type (\*1)

Message\_Code: Message code (\*2) (\*3)

Message : Contents of the message  $(*2)$   $(*4)$ 

\*1: Event types are as follows:

Information : Information message Error : Error message Warning : Warning message Test : Send a test message

\*2: For details about the message codes and message descriptions, refer to ["A.11 Message Code Notifications via SNMP Traps" \(page 181\)](#page-180-0). Messages are shown in English. Make sure you read the description before proceeding.

\*3: "0F090000" is always used as the test message.

\*4: "This is a test message from the Scanner Central Admin Agent." is always used as the test message.

[Appendix](#page-144-0)

**[TOP](#page-0-0)** 

[Contents](#page-7-0)

[Index](#page-186-0)

[Introduction](#page-2-0)

[Overview of Scanner](#page-13-0) [Central Admin](#page-13-0)

[Installation of Scanner](#page-28-0) [Central Admin](#page-28-1)

[Using the Scanner](#page-40-0)  [Central Admin Server](#page-40-2)

[Using e-Mail Alerts](#page-113-0)

[Linking with the](#page-125-2)  Integrated **[Management System](#page-125-0)** 

Maintenance of [Scanner Central](#page-136-0) [Admin](#page-136-1)

### **Example: When Event Type Is "Information"**

MM/DD/YYYY hh:mm:ss AM,PC-001,xxx,xxx,xxx,xxx,fi-xxxxx,000660(B1),Information,0F080001,Scanner was changed.

### **Example: When Event Type Is "Error"**

MM/DD/YYYY hh:mm:ss AM,PC-001,xxx.xxx.xxx.xxx,fi-xxxxx,000660(B1),Error,8F060001,Scanner Parts replacement notification was detected. [048005, 00: Background changeover unit failure]

### **Example: When Event Type Is "Warning"**

MM/DD/YYYY hh:mm:ss AM,PC-001,xxx.xxx.xxx.xxx,fi-xxxxx,000660(B1),Warning,6F070002,Scanner consumable needs to be replaced soon. Consumable Parts: BRAKE ROLLER

### **Example: When Event Type Is "Test e-Mail"**

MM/DD/YYYY hh:mm:ss AM,PC-001,xxx.xxx.xxx.xxx,fi-xxxxx,000660(B1),Test,0F090000,This is a test message from Scanner Central Admin Agent.

[Contents](#page-7-0) [Overview of Scanner](#page-13-0) [Central Admin](#page-13-0)[Index](#page-186-0)[Introduction](#page-2-0)

> [Installation of Scanner](#page-28-0) [Central Admin](#page-28-1)

[TOP](#page-0-0)

[Using the Scanner](#page-40-0)  [Central Admin Server](#page-40-2)

[Using e-Mail Alerts](#page-113-0)

[Linking with the](#page-125-2)  **Integrated** [Management System](#page-125-0)

Maintenance of [Scanner Central](#page-136-0) [Admin](#page-136-1)

# <span id="page-135-0"></span>**5.6 Maintaining the Scanners**

 You can take appropriate action according to SNMP traps that are sent when a consumable part needs to be replaced or if an error occurs.

#### **When a consumable part needs to be replaced**

Check the SNMP trap for what consumable part needs to be replaced, and replace the applicable part.

For details about replacing consumable parts, refer to the Operator's Guide of your scanner model.

#### **When an error has occurred**

Check the error details in the SNMP trap, and take the appropriate action.

For details about errors and actions to take, refer to the Operator's Guide of your scanner model.

**[TOP](#page-0-0)** 

[Contents](#page-7-0)

[Index](#page-186-0)

[Introduction](#page-2-0)

[Overview of Scanner](#page-13-0) [Central Admin](#page-13-0)

[Installation of Scanner](#page-28-0) [Central Admin](#page-28-1)

[Using the Scanner](#page-40-0)  [Central Admin Server](#page-40-2)

[Using e-Mail Alerts](#page-113-0)

[Linking with the](#page-125-2)  Integrated [Management System](#page-125-0)

Maintenance of [Scanner Central](#page-136-0) [Admin](#page-136-1)

### **[TOP](#page-0-0)**

[Contents](#page-7-0)

[Index](#page-186-0)

[Overview of Scanner](#page-13-0) [Central Admin](#page-13-0)

[Installation of Scanner](#page-28-0) [Central Admin](#page-28-1)

[Using the Scanner](#page-40-0)  [Central Admin Server](#page-40-2)

[Using e-Mail Alerts](#page-113-0)

[Linking with the](#page-125-1)  Integrated [Management System](#page-125-0)

Maintenance of [Scanner Central](#page-136-2) [Admin](#page-136-2)

# <span id="page-136-2"></span><span id="page-136-1"></span><span id="page-136-0"></span>**Chapter 6 Maintenance of Scanner [Introduction](#page-2-0) Central Admin**

This chapter describes maintenance of Scanner Central Admin.

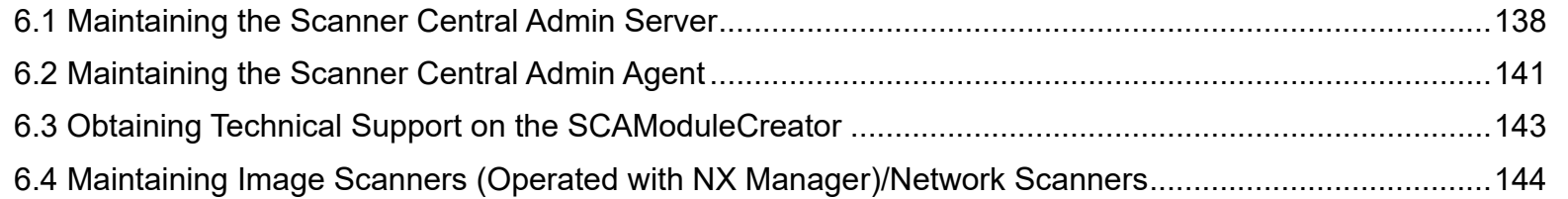

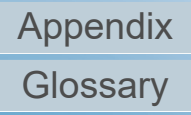

# <span id="page-137-0"></span>**6.1 Maintaining the Scanner Central Admin Server**

This section describes maintenance of the Scanner Central Admin Server.

Scanner Central Admin Server settings set by the administrator can be backed up, restored, and obtained.

#### **ATTENTION**

Audit logs are not backed up or restored by the operations described below, because they are not included in the Scanner Central Admin Server settings.

# **Backing Up Scanner Central Admin Server Settings**

All data managed in the Scanner Central Admin Server (excluding audit logs) can be backed up.

Scanner Central Admin Server settings can be restored using the backup file. Take backups periodically just in case.

To back up Scanner Central Admin Server settings, execute "AmBackup.exe" in the command prompt on the computer installed with the Scanner Central Admin Server.

When backing up, the Scanner Central Admin Server is in a temporarily suspended state. Connection from the Scanner Central Admin Console or uploading/downloading of user roaming data, and installation of updates to scanners are not possible. In the [Scanner Operation Monitor] window, the operating status of all scanners is indicated as "Unreported".

● Command storage location

Under the [\AmManager\Bin] folder in the installation folder of the Scanner Central Admin Server

● Command executable format

AmBackup.exe *BackupFolderName*

The italic text represents variable character strings.

- Return value
	- 0
	- Succeeded
	- Other than 0

Failed

# **ATTENTION**

- Specify a folder without files and sub-folders as the backup folder. If the specified backup folder does not exist, it is created.
- Do not change the backup folder structure. If changed, restoration may not be processed correctly.
- Do not change the content of the backup file of Scanner Central Admin Server settings. If the backup file content is changed and restored, processes related to the Scanner Central Admin Server may operate improperly.
- All files in the installation folder are deleted when the Scanner Central Admin Server is uninstalled. Therefore, save all backup files to a location other than the installation folder.

#### **HINT**

Before executing the AmBackup.exe command, confirm that the storage disk has sufficient free space. If there is not enough free disk space, an incomplete file may be saved.

The required free capacity is approximately twice the free capacity under the [Data] folder in the installation folder.

### **[TOP](#page-0-0)**

**[Contents](#page-7-0)** 

[Index](#page-186-0)

### [Introduction](#page-2-0)

[Overview of Scanner](#page-13-0) [Central Admin](#page-13-0)

[Installation of Scanner](#page-28-0) [Central Admin](#page-28-1)

[Using the Scanner](#page-40-0)  [Central Admin Server](#page-40-2)

[Using e-Mail Alerts](#page-113-0)

[Linking with the](#page-125-1)  Integrated [Management System](#page-125-0)

Maintenance of [Scanner Central](#page-136-0) [Admin](#page-136-2)

# **Restoring Scanner Central Admin Server Settings**

Scanner Central Admin Server settings that have been backed up can be restored to the Scanner Central Admin Server.

To restore Scanner Central Admin Server settings, execute "AmRestore.exe" in the command prompt on the computer installed with the Scanner Central Admin Server.

● Command storage location

Under the [\AmManager\Bin] folder in the installation folder of the Scanner Central Admin Server

● Command executable format

AmRestore.exe *BackupFolderName*

The italic text represents variable character strings.

- Return value
	- 0

Succeeded

- Other than 0

Failed

#### **ATTENTION**

- Make sure to run the AmRestore.exe command after changing the current directory to the [Bin] folder in the installation folder of the Scanner Central Admin Server.
- The language for the backup and restore Scanner Central Admin Servers must be the same. If different languages are used, the Scanner Central Admin Server may not operate correctly when restoring.

#### **HINT**

- The admin password is not backed up and restored by using the AmBackup.exe and AmRestore.exe commands. Even if the AmRestore.exe command is executed, the admin password is not changed.
- To use HTTPS for communication to a scanner, or computer installed with the Scanner Central Admin Console, additional settings may be required for the target Scanner Central Admin Server to be restored. For more details, refer to ["Importing the Certificate \(for HTTPS\)"](#page-44-0)  [\(page 45\)](#page-44-0).

[TOP](#page-0-0)

**[Contents](#page-7-0)** 

[Index](#page-186-0)

[Introduction](#page-2-0)

[Overview of Scanner](#page-13-0) [Central Admin](#page-13-0)

[Installation of Scanner](#page-28-0) [Central Admin](#page-28-1)

[Using the Scanner](#page-40-0)  [Central Admin Server](#page-40-2)

[Using e-Mail Alerts](#page-113-0)

[Linking with the](#page-125-1)  Integrated [Management System](#page-125-0)

Maintenance of [Scanner Central](#page-136-0) [Admin](#page-136-2)

# **Obtaining Technical Support on the Scanner Central Admin Server**

If any problems occur when setting up or using the Scanner Central Admin Server, technical support information on the Scanner Central Admin Server can be collected to help determine the cause of the problem.

To obtain technical support information, execute

"AmInvestigate.exe" in the command prompt on the computer installed with the Scanner Central Admin Server.

When obtaining technical support, the Scanner Central Admin Server is in a temporarily suspended state. Do not try to obtain technical support unless requested by your distributor/dealer.

● Command storage location

Under the [\AmManager\Bin] folder in the installation folder of the Scanner Central Admin Server

● Command executable format

AmInvestigate.exe -d *OutputFolder* [-p *EncryptedPassword*] [-v]

The italic text represents variable character strings.

To show the status of the process, specify -v.

- Return value
	- 0

Succeeded

- Other than 0

Failed

The information is output to the specified output folder for each type. If an encrypted password is specified, the technical support information is encrypted.

**[TOP](#page-0-0)** 

[Contents](#page-7-0)

[Index](#page-186-0)

[Introduction](#page-2-0)

[Overview of Scanner](#page-13-0) [Central Admin](#page-13-0)

[Installation of Scanner](#page-28-0) [Central Admin](#page-28-1)

[Using the Scanner](#page-40-0)  [Central Admin Server](#page-40-2)

[Using e-Mail Alerts](#page-113-0)

[Linking with the](#page-125-1)  Integrated [Management System](#page-125-0)

Maintenance of [Scanner Central](#page-136-0) [Admin](#page-136-2)

# <span id="page-140-0"></span>**6.2 Maintaining the Scanner Central Admin Agent Innage Scanner**

This section describes maintenance of the Scanner Central Admin Agent.

You can update the Scanner Central Admin Agent and obtain technical support information on the Scanner Central Admin Agent.

# **Updating the Scanner Central Admin Agent**

By uploading Scanner Central Admin Agent update modules to the Scanner Central Admin Server, you can update multiple Scanner Central Admin Agents at one time on the computers connected to scanners.

In addition, you can register exported Scanner Central Admin Agent settings in the Scanner Central Admin Server as update modules so that the settings are applied to the Scanner Central Admin Agents at one time on the computers connected to scanners.

For details, refer to ["3.10 Updating the Image Scanners/Image](#page-58-0)  [Scanners \(Operated with NX Manager\)" \(page 59\)](#page-58-0).

# **Obtaining Technical Support on the Scanner Central Admin Agent**

If any problems occur when setting up or using the Scanner Central Admin Agent, technical support information on the Scanner Central Admin Agent can be collected to help determine the cause of the problem.

Collect technical support information by using "fiInfoCollect.exe" or "CollectAgentInfo.exe".

- When using "fiInfoCollect.exe" Run the "fiInfoCollect.exe" command. Follow the instructions displayed on the windows to collect technical support information.
	- Command storage location
		- For 32-bit operating systems

%ProgramFiles%\fiScanner\fiInfoCollect\fiInfoCollect.exe

- For 64-bit operating systems

%ProgramFiles(x86)%\fiScanner\fiInfoCollect\fiInfoCollect.exe

When using "CollectAgentInfo.exe"

Run "CollectAgentInfo.exe" in the computer where the Scanner Central Admin Agent is installed.

This command outputs "AgentInfo.cab" on the Windows desktop, which contains technical support information of the Scanner Central Admin Agent.

● Command storage location

Under the installation folder of the Scanner Central Admin Agent

● Command

CollectAgentInfo.exe

**[TOP](#page-0-0)** 

**[Contents](#page-7-0)** 

[Index](#page-186-0)

[Introduction](#page-2-0)

[Overview of Scanner](#page-13-0) [Central Admin](#page-13-0)

[Installation of Scanner](#page-28-0) [Central Admin](#page-28-1)

[Using the Scanner](#page-40-0)  [Central Admin Server](#page-40-2)

[Using e-Mail Alerts](#page-113-0)

[Linking with the](#page-125-1)  Integrated [Management System](#page-125-0)

Maintenance of [Scanner Central](#page-136-0) [Admin](#page-136-2)

#### **ATTENTION**

- Log on to the computer as a user with Administrator privileges.
- "fiInfoCollect.exe" is installed together with scanner drivers. If "fiInfoCollect.exe" is not installed on the computer, collect technical support information by using "CollectAgentInfo.exe".

### [TOP](#page-0-0)

[Contents](#page-7-0)

[Index](#page-186-0)

#### [Introduction](#page-2-0)

[Overview of Scanner](#page-13-0) [Central Admin](#page-13-0)

[Installation of Scanner](#page-28-0) [Central Admin](#page-28-1)

[Using the Scanner](#page-40-0)  [Central Admin Server](#page-40-2)

[Using e-Mail Alerts](#page-113-0)

[Linking with the](#page-125-1)  Integrated [Management System](#page-125-0)

Maintenance of [Scanner Central](#page-136-0)  [Admin](#page-136-2)

# <span id="page-142-0"></span>**6.3 Obtaining Technical Support on the SCAModuleCreator**

Image Scanner | | Image Scanner<br>
(with NX Manager)

This section describes maintenance of the

### SCAModuleCreator.

If any problems occur when using the SCAModuleCreator, technical support information on the SCAModuleCreator can

be collected to help determine the cause of the problem.

To obtain technical support information, execute

"SCAModuleCreatorCollectLog.exe" on the computer installed with the Scanner Central Admin Console.

This command outputs "SCAModuleCreatorInfo\_*date/time of collection*.cab" on the Windows desktop, which contains technical support information of the SCAModuleCreator.

● Command storage location

Under the [\AmConsole\Console] folder in the installation folder of the Scanner Central Admin Console

● Command

SCAModuleCreatorCollectLog.exe

#### **ATTENTION**

Log on to the computer as a user with Administrator privileges.

**[TOP](#page-0-0)** 

[Contents](#page-7-0)

[Index](#page-186-0)

[Introduction](#page-2-0)

[Overview of Scanner](#page-13-0) [Central Admin](#page-13-0)

[Installation of Scanner](#page-28-0) [Central Admin](#page-28-1)

[Using the Scanner](#page-40-0)  [Central Admin Server](#page-40-2)

[Using e-Mail Alerts](#page-113-0)

[Linking with the](#page-125-1)  Integrated [Management System](#page-125-0)

Maintenance of [Scanner Central](#page-136-0) [Admin](#page-136-2)

For details about maintenance of image scanners (operated

**Scanners I** (with NX Manager) Network Scanner

<span id="page-143-0"></span>**6.4 Maintaining Image Scanners (Operated with NX Manager)/Network** 

with NX Manager) and network scanners, refer to the

Operator's Guide of your scanner model.

### **[TOP](#page-0-0)**

[Contents](#page-7-0)

[Index](#page-186-0)

[Introduction](#page-2-0)

[Overview of Scanner](#page-13-0) [Central Admin](#page-13-0)

[Installation of Scanner](#page-28-0) [Central Admin](#page-28-1)

[Using the Scanner](#page-40-0)  [Central Admin Server](#page-40-2)

[Using e-Mail Alerts](#page-113-0)

[Linking with the](#page-125-1)  Integrated [Management System](#page-125-0)

Maintenance of [Scanner Central](#page-136-0)  [Admin](#page-136-2)
# <span id="page-144-1"></span><span id="page-144-0"></span>**Appendix**

This appendix describes the following information.

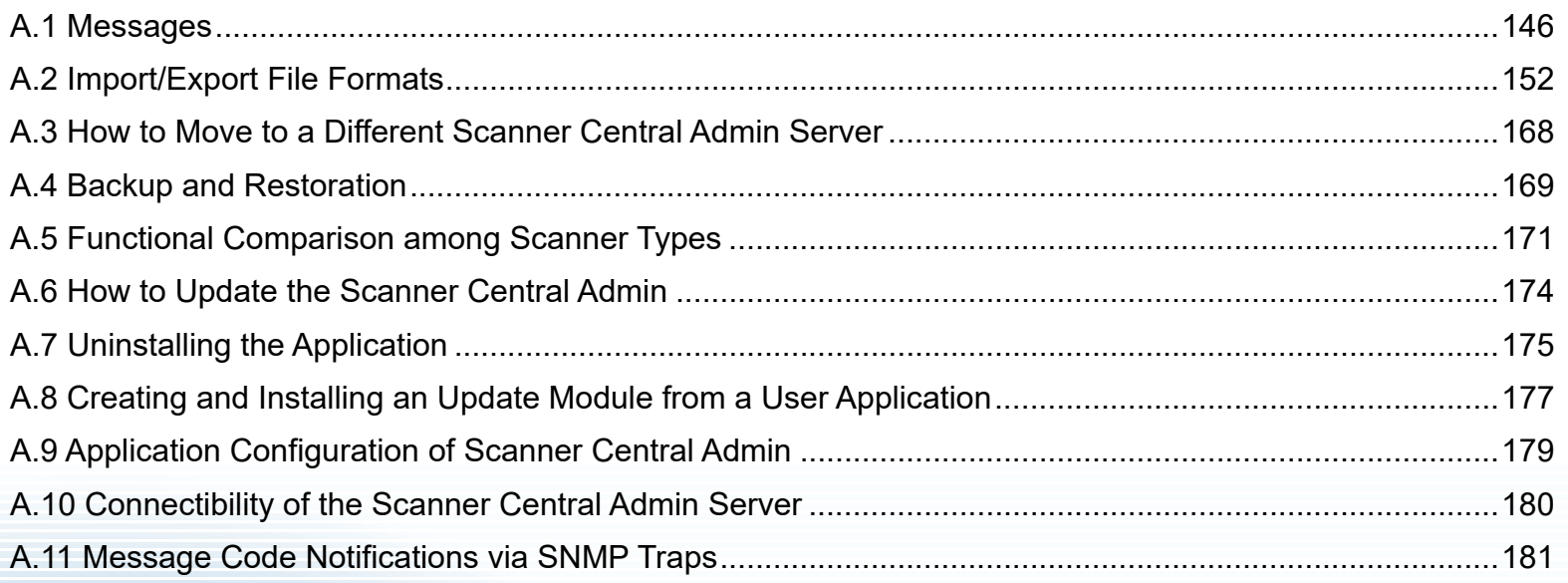

[TOP](#page-0-0)

[Contents](#page-7-0)

[Index](#page-186-0)

#### [Introduction](#page-2-0)

[Overview of Scanner](#page-13-0) [Central Admin](#page-13-0)

[Installation of Scanner](#page-28-0) [Central Admin](#page-28-1)

[Using the Scanner](#page-40-0)  [Central Admin Server](#page-40-1)

[Using e-Mail Alerts](#page-113-0)

[Linking with the](#page-125-1)  Integrated [Management System](#page-125-0)

Maintenance of [Scanner Central](#page-136-0)  [Admin](#page-136-1)

[Appendix](#page-144-0)

**[Glossary](#page-182-0)** 

## <span id="page-145-0"></span>**A.1 Messages**

The following lists the messages that may appear during Scanner Central Admin operations.

#### **Event Log Messages in Windows Server (Scanner Central Admin Server)**

The system event log shows a list of all system events in Windows Server.

- $\bullet$  Log type : Application
- Event source: Scanner Central Admin

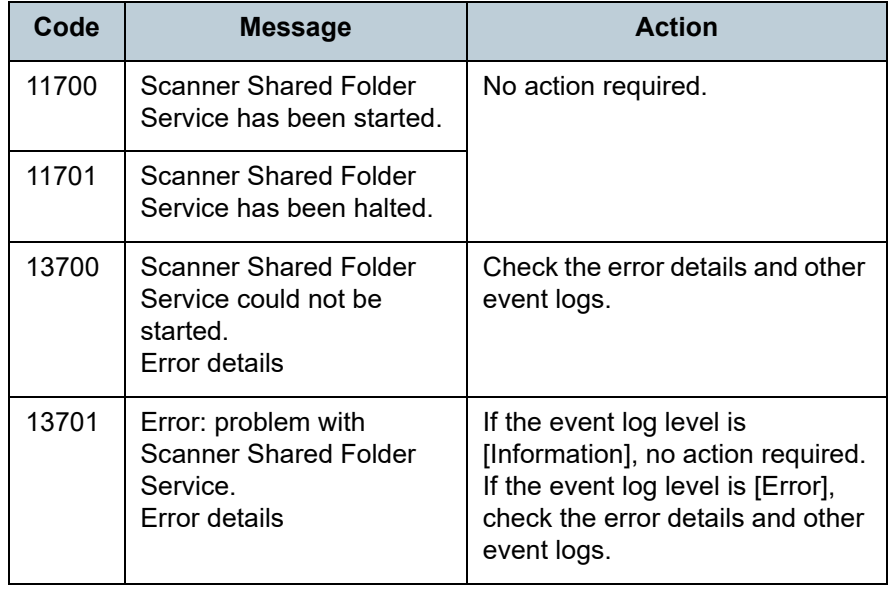

The system event log shows a list of all system events in Windows Server.

- $\bullet$  Log type : Application
- Event source: Central Admin Server

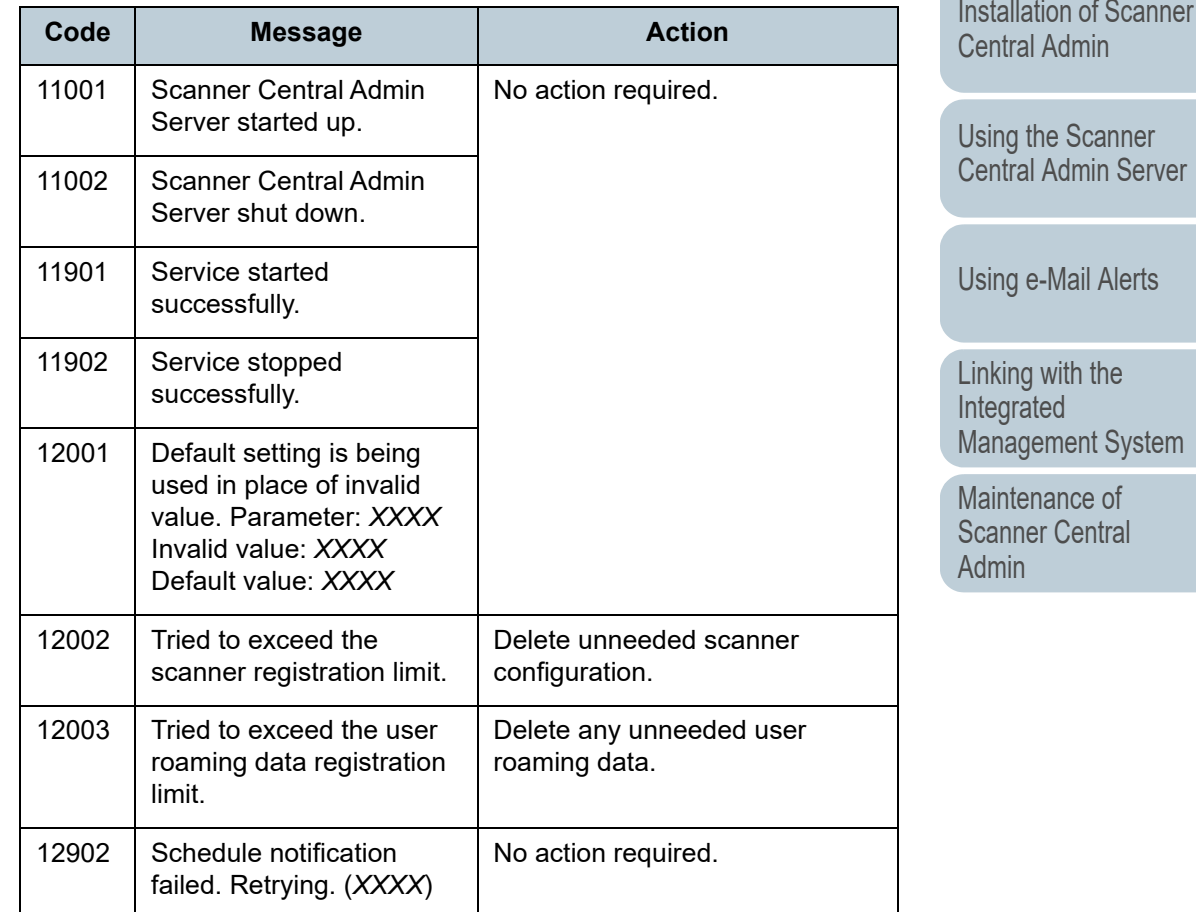

**[Appendix](#page-144-1) [Glossary](#page-182-0)** 

[Contents](#page-7-0)

[Index](#page-186-0)

[TOP](#page-0-0)

[Overview of Scanner](#page-13-0) [Central Admin](#page-13-0)

[Introduction](#page-2-0)

#### Appendix

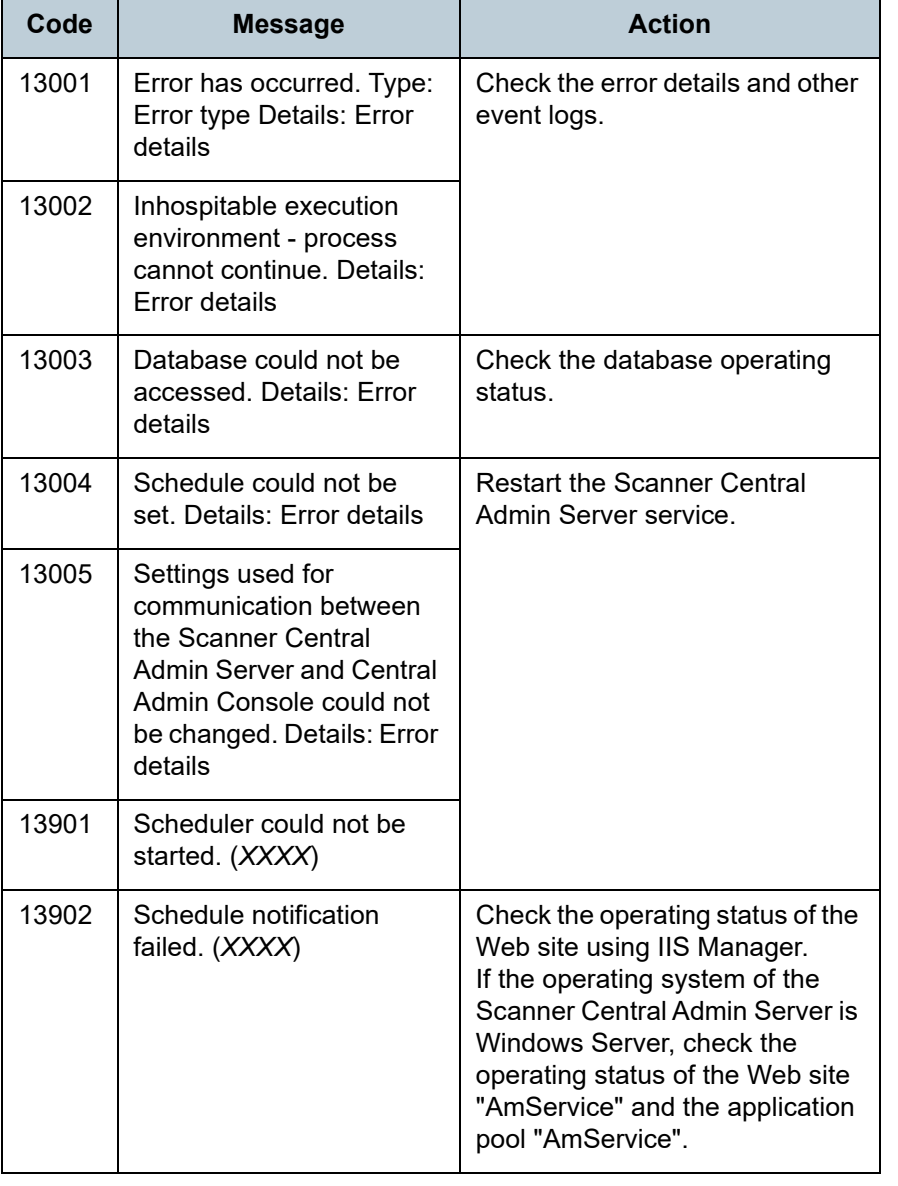

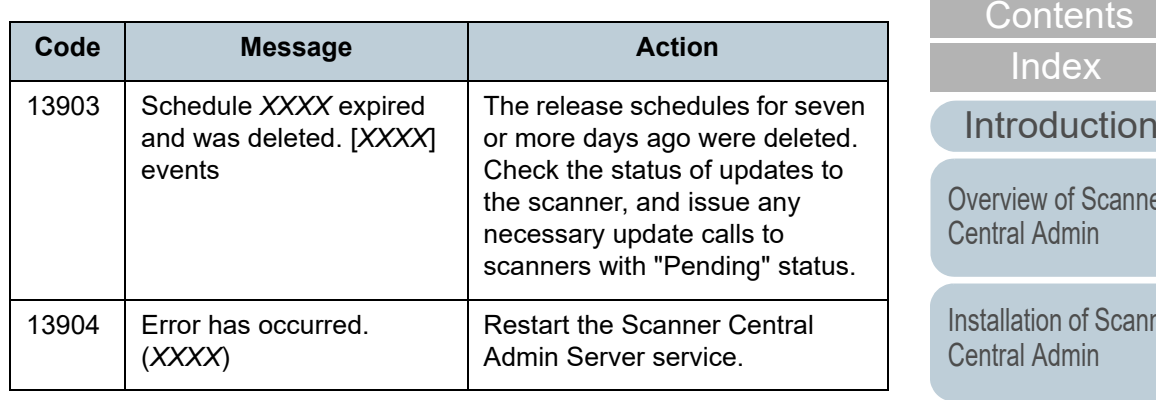

[Overview of Scanner](#page-13-0)  al Admin

[TOP](#page-0-0)

[Index](#page-186-0)

[Installation of Scanner](#page-28-0)  [Central Admin](#page-28-1)

[Using the Scanner](#page-40-0)  [Central Admin Server](#page-40-1)

[Using e-Mail Alerts](#page-113-0)

[Linking with the](#page-125-1)  Integrated [Management System](#page-125-0)

Maintenance of [Scanner Central](#page-136-0)  [Admin](#page-136-1)

## **Backup/Restore Command Messages (Scanner Central Admin Server)**

Backup/restore command messages can be arranged into the following two categories:

- Information
- Error

Backup/restore command messages will be shown on the command prompt.

#### **Information**

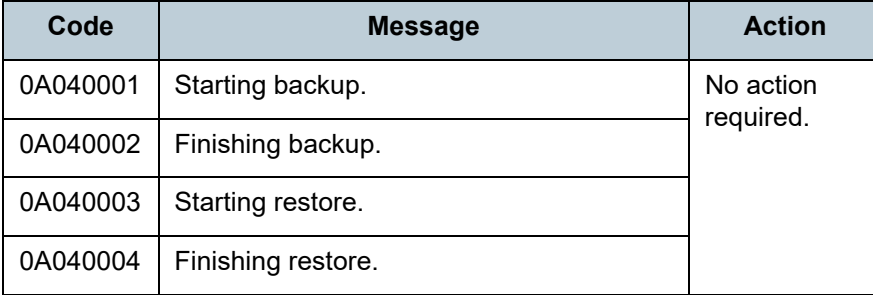

#### **Error**

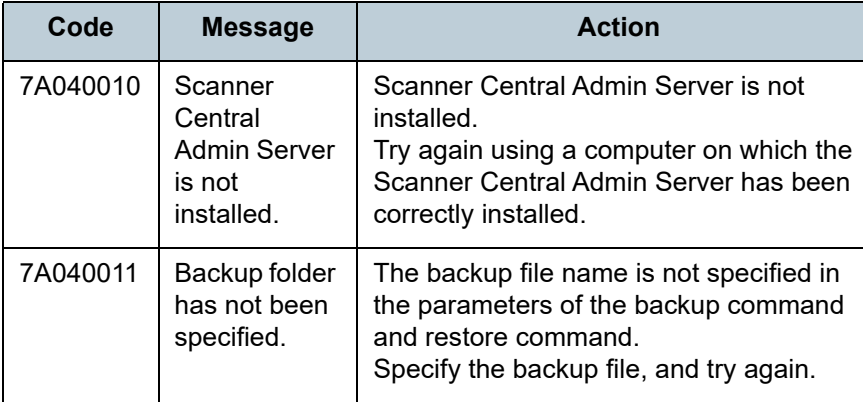

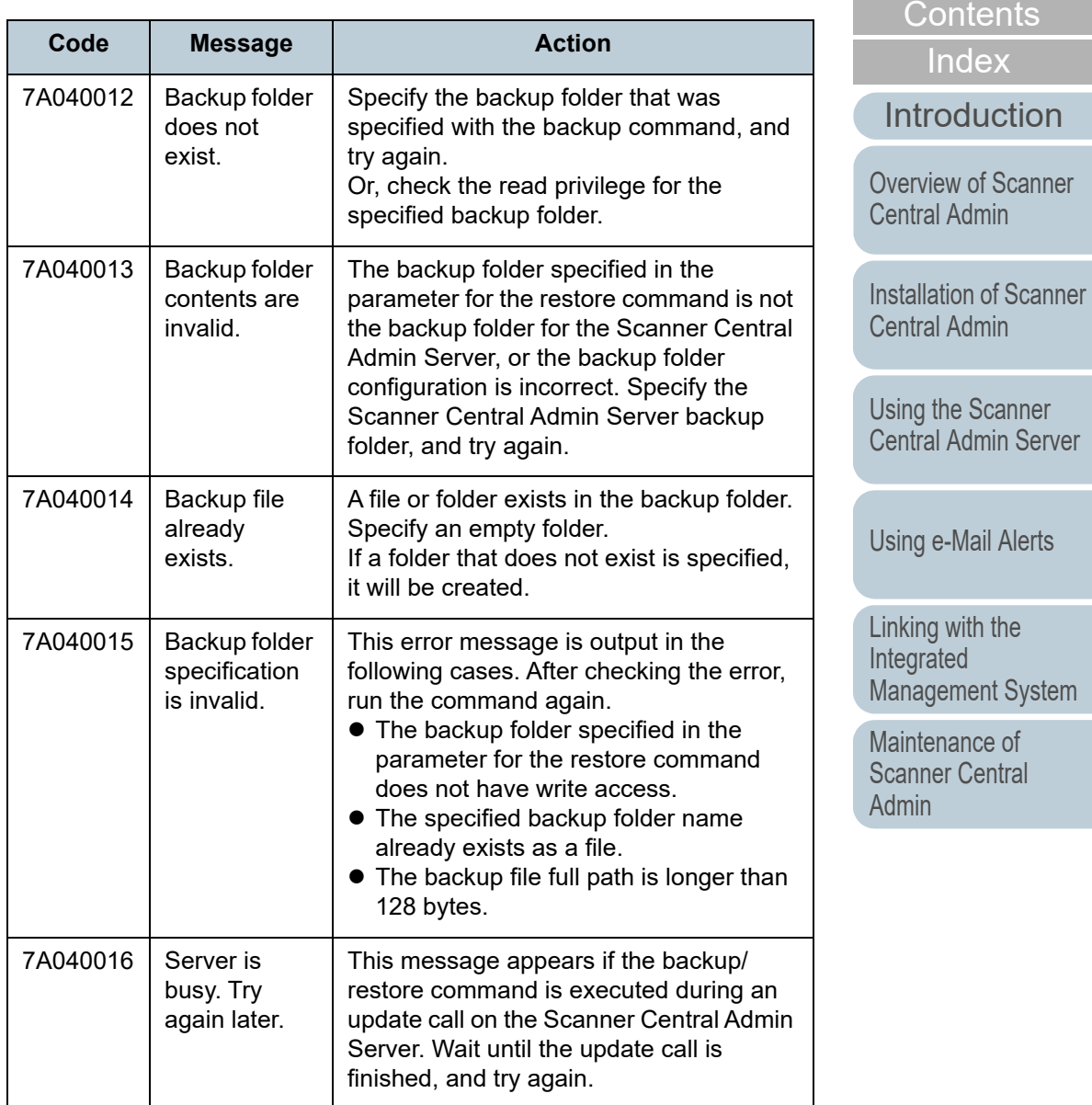

**[Appendix](#page-144-1) [Glossary](#page-182-0)** 

[TOP](#page-0-0)

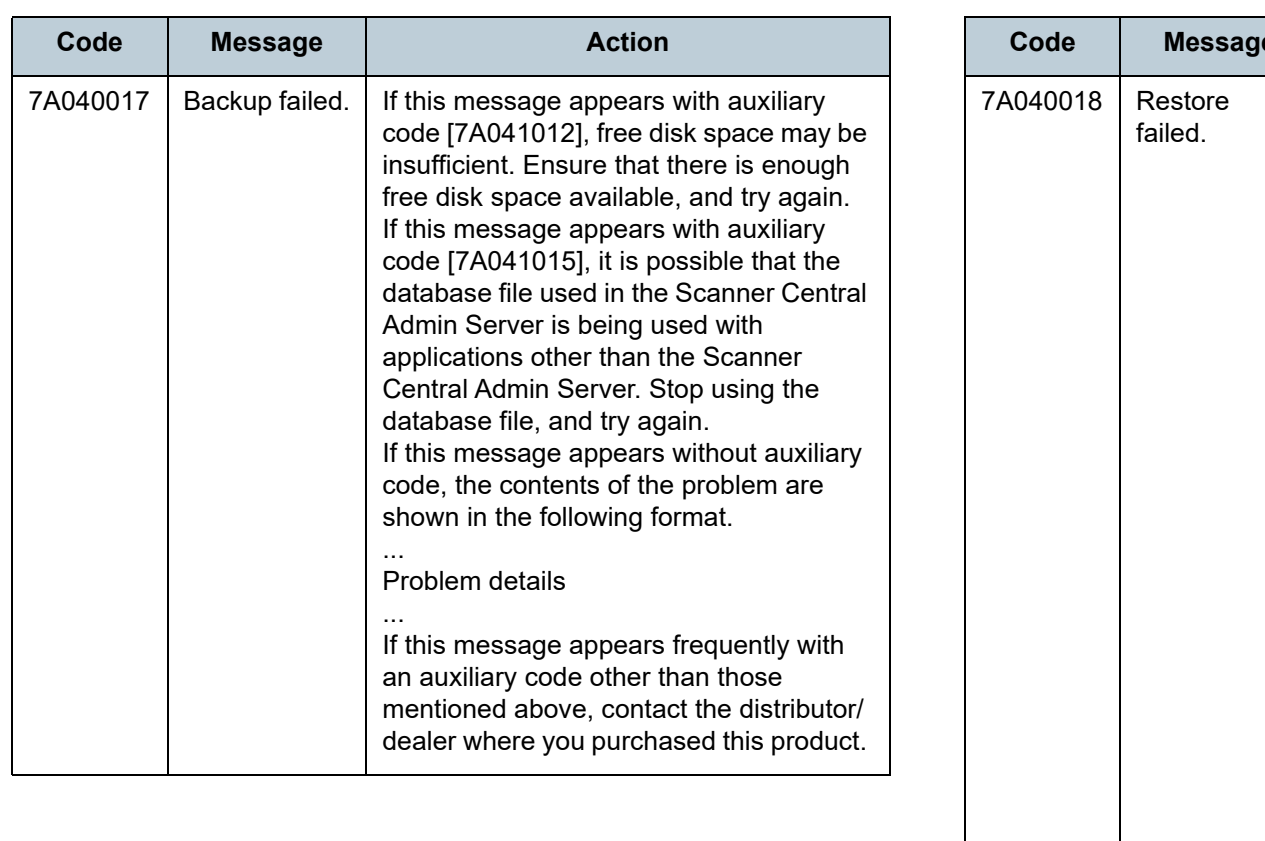

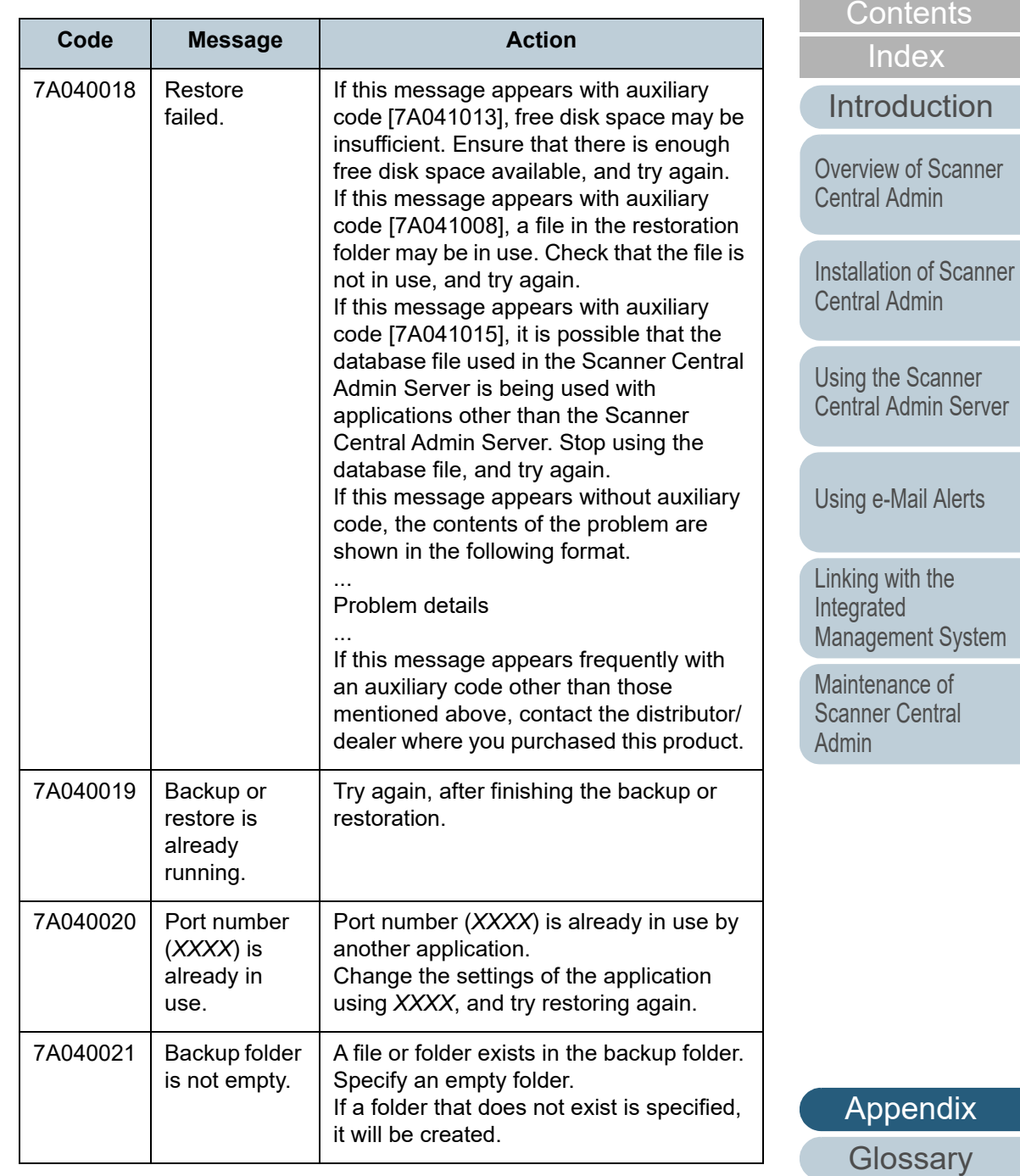

[TOP](#page-0-0)

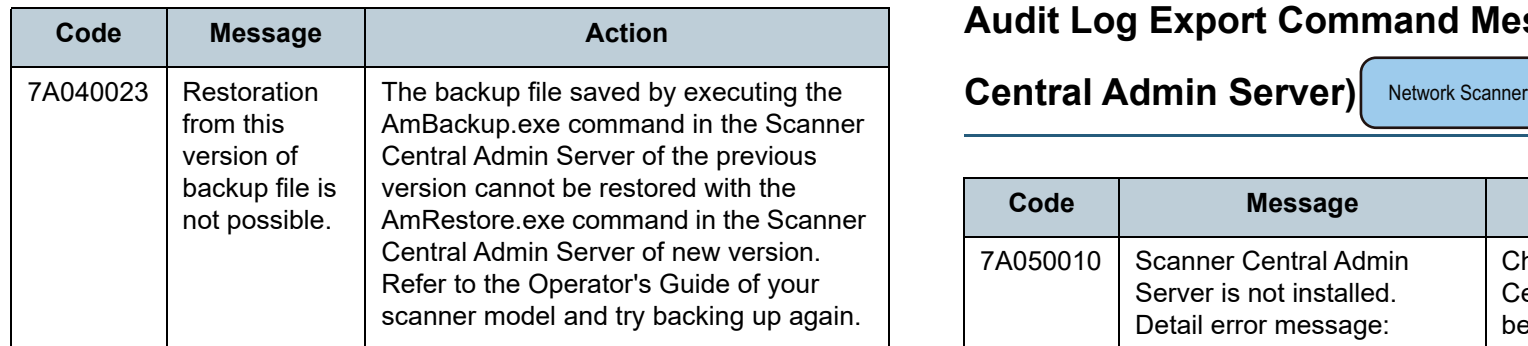

### **Audit Log Export Command Messages (Scanner**

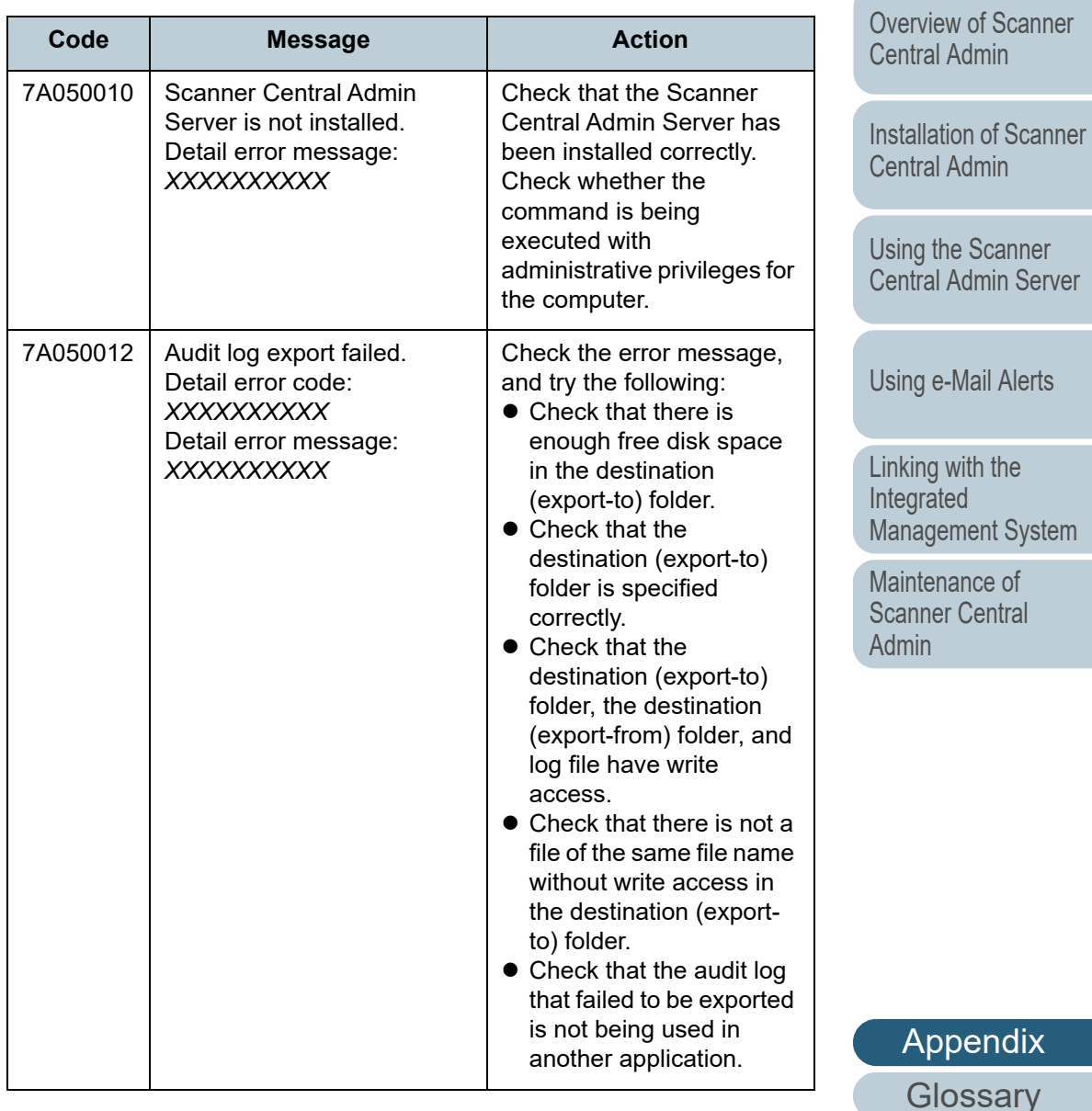

#### [TOP](#page-0-0)

[Contents](#page-7-0)

**[Index](#page-186-0)** 

#### [Introduction](#page-2-0)

lerts

[Linking with the](#page-125-1)  System

Maintenance of [Scanner Central](#page-136-0) 

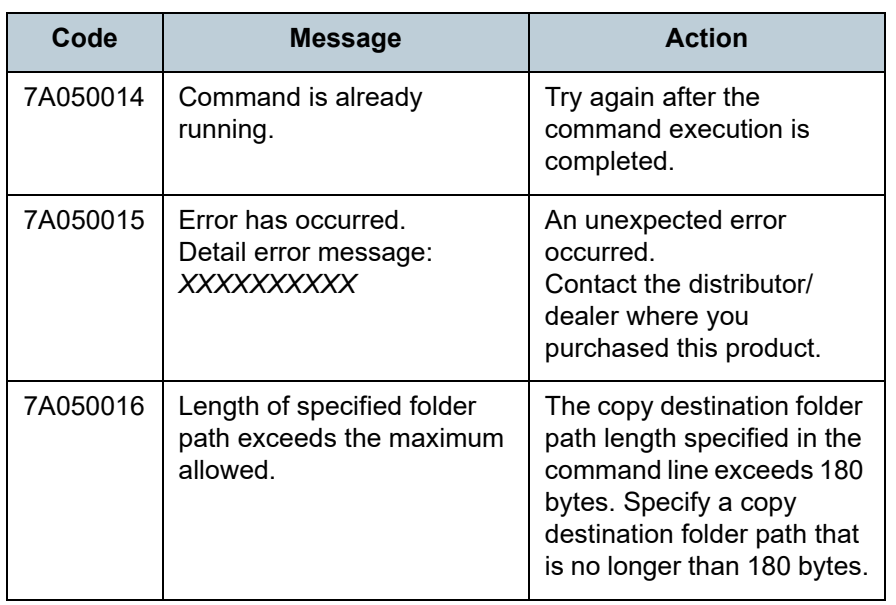

## **Scanner Central Admin Console Messages (Scanner Central Admin Console)**

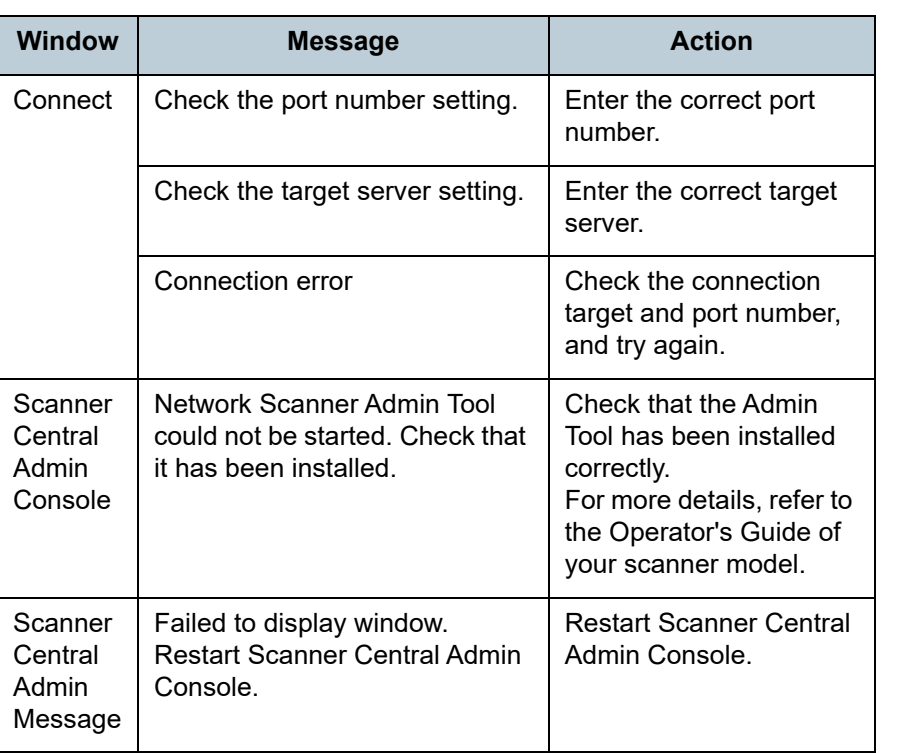

[TOP](#page-0-0)

[Contents](#page-7-0)

[Index](#page-186-0)

#### [Introduction](#page-2-0)

[Overview of Scanner](#page-13-0) [Central Admin](#page-13-0)

[Installation of Scanner](#page-28-0) [Central Admin](#page-28-1)

[Using the Scanner](#page-40-0)  [Central Admin Server](#page-40-1)

[Using e-Mail Alerts](#page-113-0)

[Linking with the](#page-125-1)  Integrated [Management System](#page-125-0)

Maintenance of [Scanner Central](#page-136-0)  [Admin](#page-136-1)

## <span id="page-151-0"></span>**A.2 Import/Export File Formats**

This section describes the following import/export file formats.

- Scanner configuration file format
- Event log file format
- Statistical information file format

### **Scanner Configuration File Format**

The scanner configuration file format requirements differ for the following two cases:

- For exporting
- For importing

**[TOP](#page-0-0)** 

[Contents](#page-7-0)

[Index](#page-186-0)

[Introduction](#page-2-0)

[Overview of Scanner](#page-13-0) [Central Admin](#page-13-0)

[Installation of Scanner](#page-28-0) [Central Admin](#page-28-1)

[Using the Scanner](#page-40-0)  [Central Admin Server](#page-40-1)

[Using e-Mail Alerts](#page-113-0)

[Linking with the](#page-125-1)  Integrated [Management System](#page-125-0)

Maintenance of [Scanner Central](#page-136-0) [Admin](#page-136-1)

#### ■ Scanner Configuration File Format (for Exporting)

This section describes the scanner configuration file format requirements for exporting.

- The default value for the file name is "scannerinfo.csv".
- The character set of the file follows the value specified on the Scanner Central Admin Console, [Scanner Central Admin Server Settings (Common Settings)] window. The default value is UNICODE (UTF-8).
- Configuration item titles are output in the first line of the file when the file is exported.
- The file is in CSV format.

The values for each item are as follows.

The order of the items differ from those of the previous version.

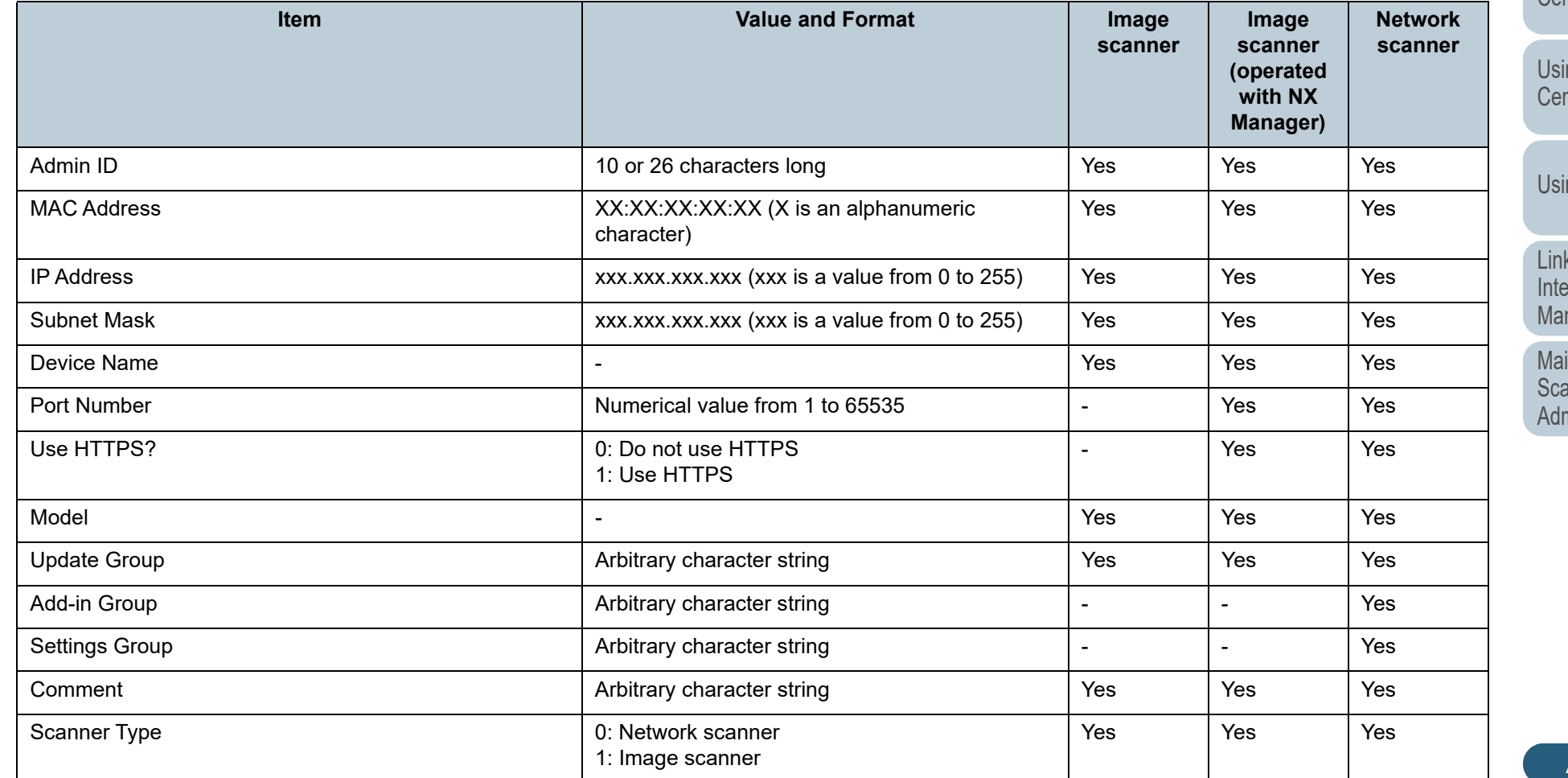

**[TOP](#page-0-0)** 

[Contents](#page-7-0)

[Index](#page-186-0)

[Introduction](#page-2-0)

[Overview of Scanner](#page-13-0) [Central Admin](#page-13-0)

[Installation of Scanner](#page-28-0) [Central Admin](#page-28-1)

ng the Scanner ntral Admin Server

ng e-Mail Alerts

king with the egrated nagement System

intenance of anner Central nin

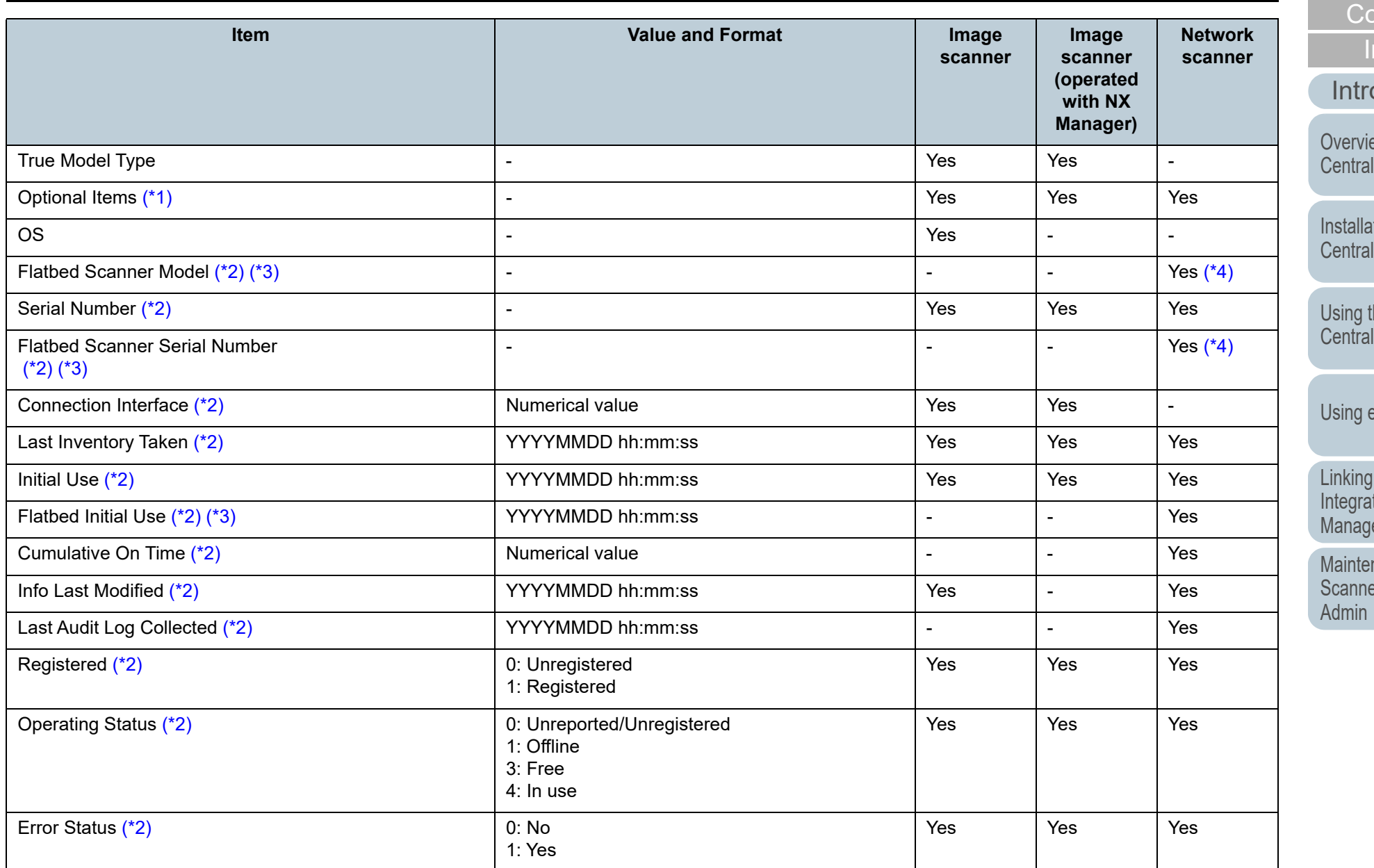

[TOP](#page-0-0)

[Contents](#page-7-0)

[Index](#page-186-0)

[Introduction](#page-2-0)

[Overview of Scanner](#page-13-0)  [Central Admin](#page-13-0)

[Installation of Scanner](#page-28-0)  [Central Admin](#page-28-1)

[Using the Scanner](#page-40-0)  [Central Admin Server](#page-40-1)

e-Mail Alerts

**y** with the *i*ted ...<br><sub>J</sub>ement System

Maintenance of [Scanner Central](#page-136-0) 

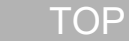

[Contents](#page-7-0)

[Index](#page-186-0)

#### [Introduction](#page-2-0)

[Overview of Scanner](#page-13-0)  [Central Admin](#page-13-0)

[Installation of Scanner](#page-28-0)  [Central Admin](#page-28-1)

[Using the Scanner](#page-40-0)  [Central Admin Server](#page-40-1)

[Using e-Mail Alerts](#page-113-0)

[Linking with the](#page-125-1)  Integrated [Management System](#page-125-0)

Maintenance of [Scanner Central](#page-136-0)  [Admin](#page-136-1)

[Appendix](#page-144-1)

**[Glossary](#page-182-0)** 

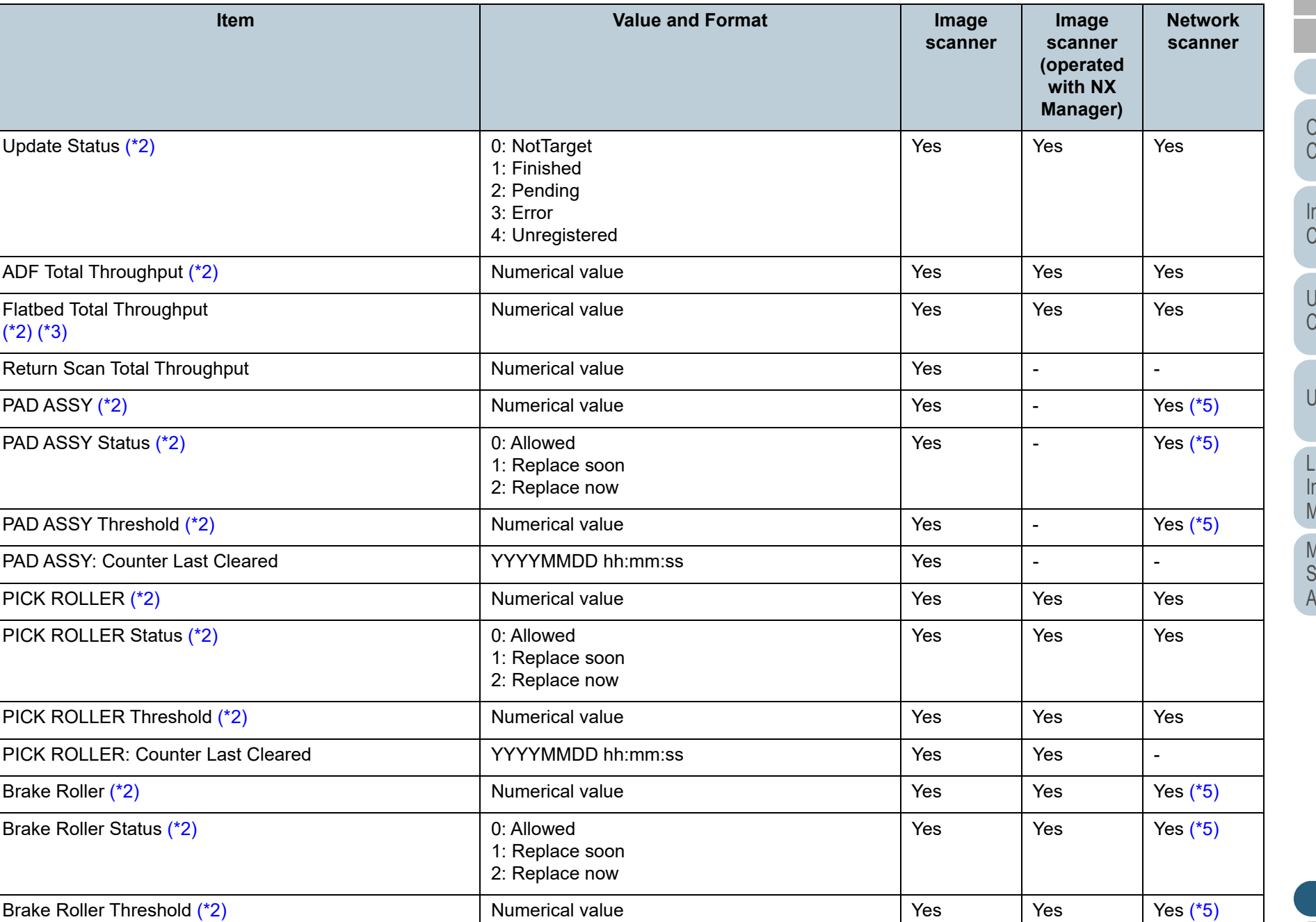

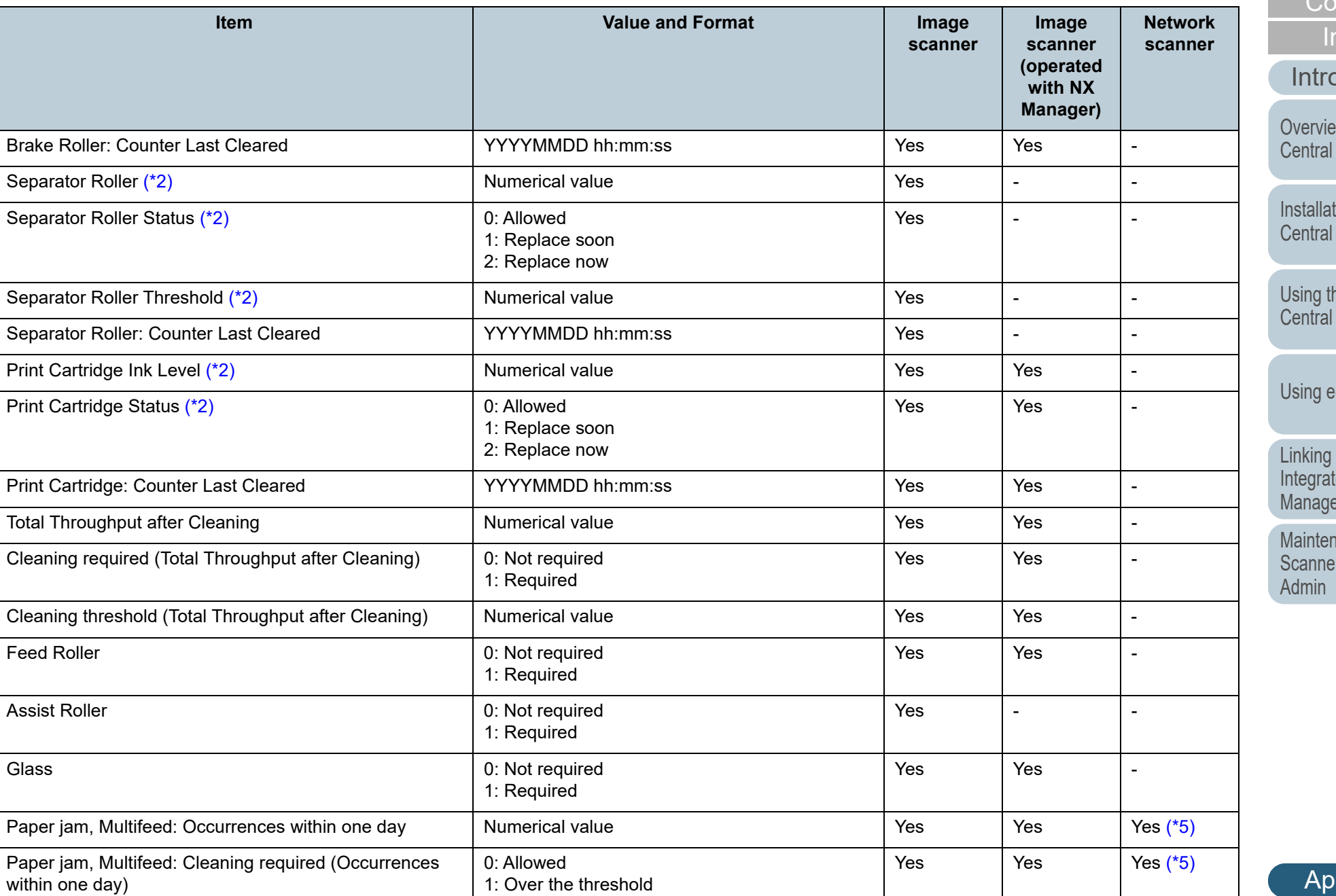

[TOP](#page-0-0)

[Contents](#page-7-0)

[Index](#page-186-0)

[Introduction](#page-2-0)

[Overview of Scanner](#page-13-0)  Admin

[Installation of Scanner](#page-28-0)  [Central Admin](#page-28-1)

[Using the Scanner](#page-40-0)  [Central Admin Server](#page-40-1)

e-Mail Alerts

with the ted ement System

Maintenance of [Scanner Central](#page-136-0) 

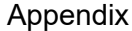

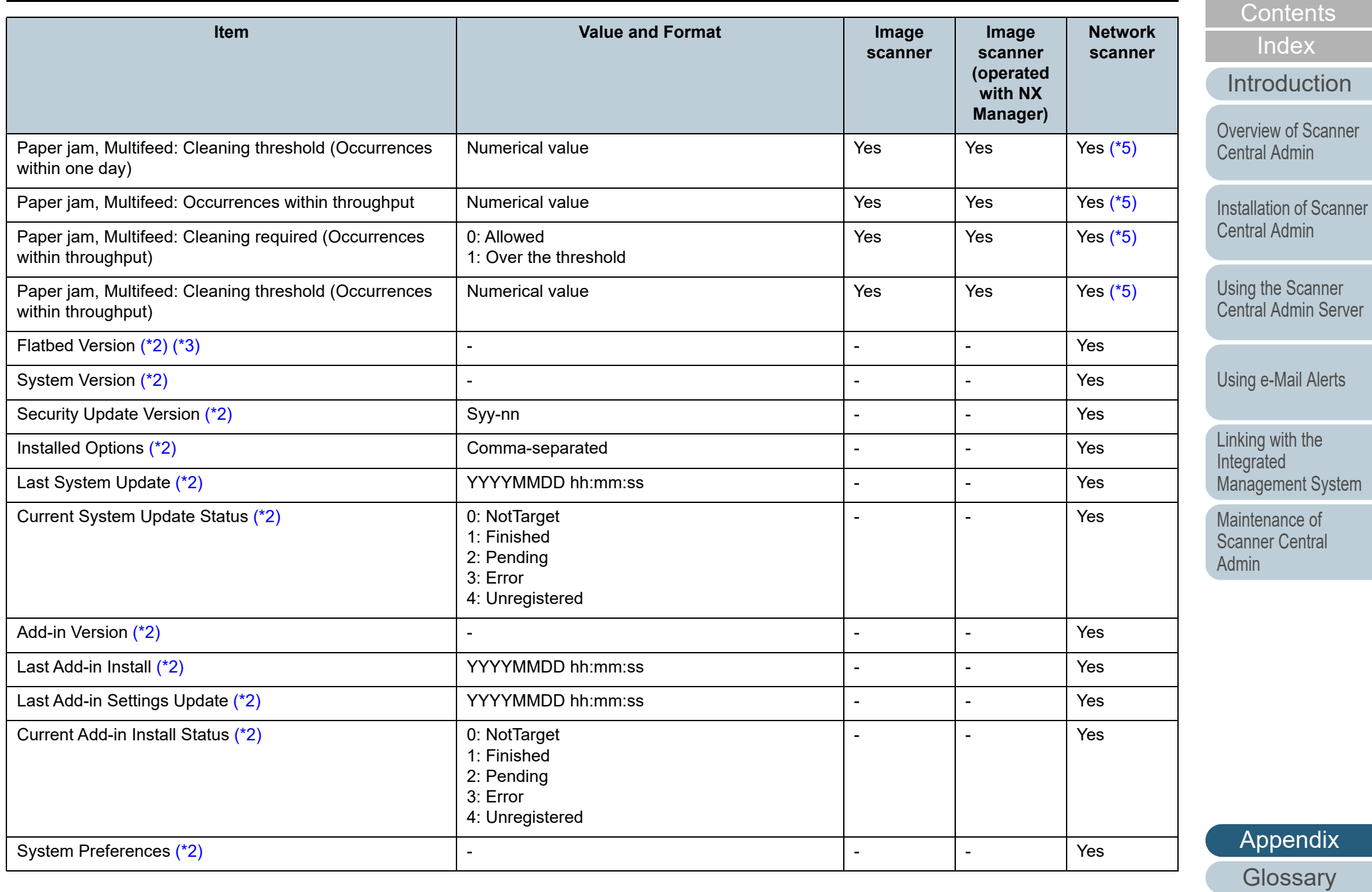

[TOP](#page-0-0)

[Index](#page-186-0)

157

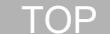

**[Contents](#page-7-0)** 

#### [Introduction](#page-2-0)

[Overview of Scanner](#page-13-0)  [Central Admin](#page-13-0)

[Installation of Scanner](#page-28-0)  [Central Admin](#page-28-1)

er [Central Admin Server](#page-40-1)

rts i

[Linking with the](#page-125-1)  Integrated stem

Maintenance of [Scanner Central](#page-136-0) 

> [Appendix](#page-144-1) **[Glossary](#page-182-0)**

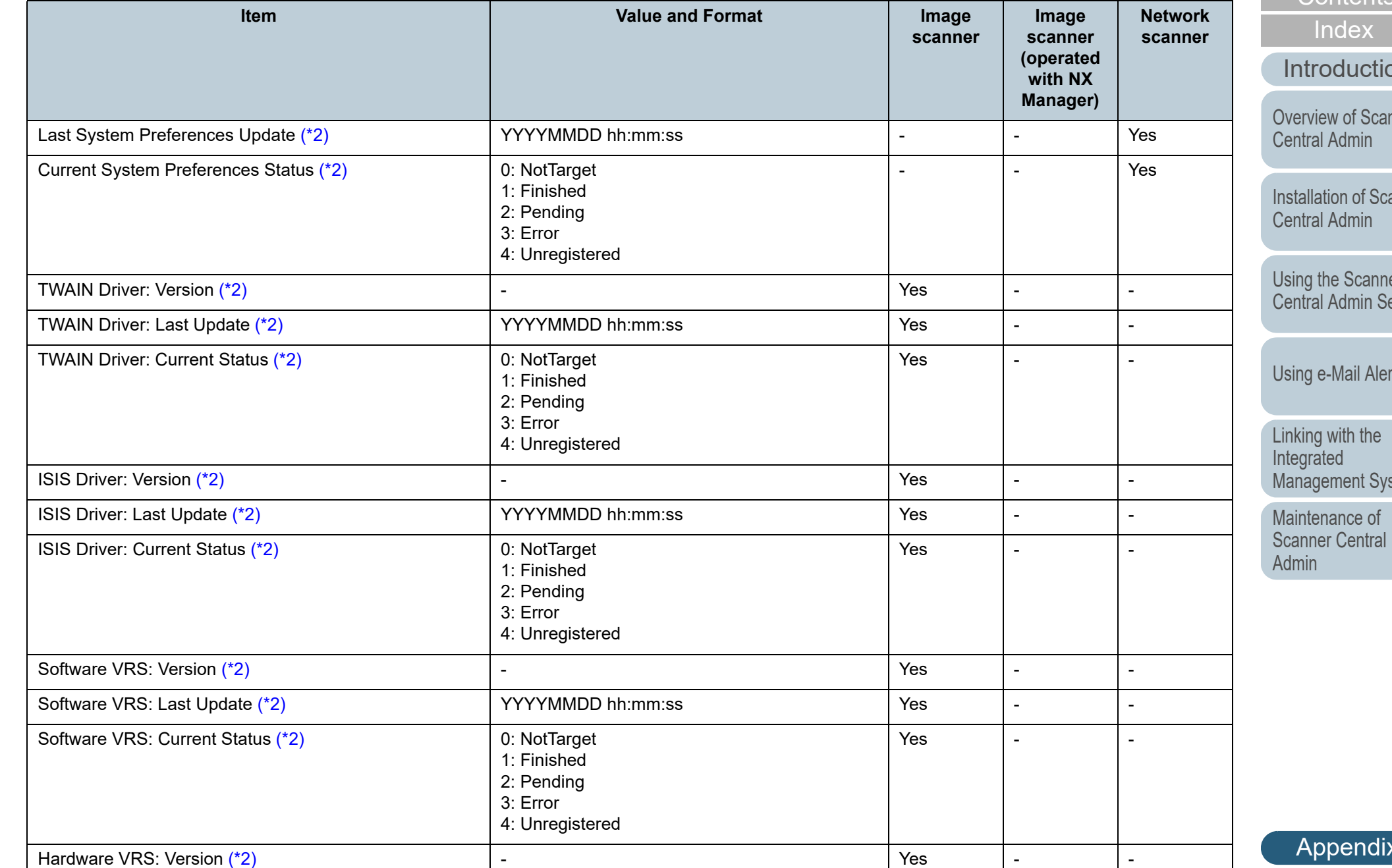

158

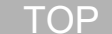

**Network** 

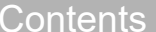

[Index](#page-186-0)

[Introduction](#page-2-0)

[Overview of Scanner](#page-13-0)  [Central Admin](#page-13-0)

[Installation of Scanner](#page-28-0)  [Central Admin](#page-28-1)

[Using the Scanner](#page-40-0)  [Central Admin Server](#page-40-1)

[Using e-Mail Alerts](#page-113-0)

[Linking with the](#page-125-1)  Integrated [Management System](#page-125-0)

Maintenance of [Scanner Central](#page-136-0)  [Admin](#page-136-1)

[Appendix](#page-144-1)

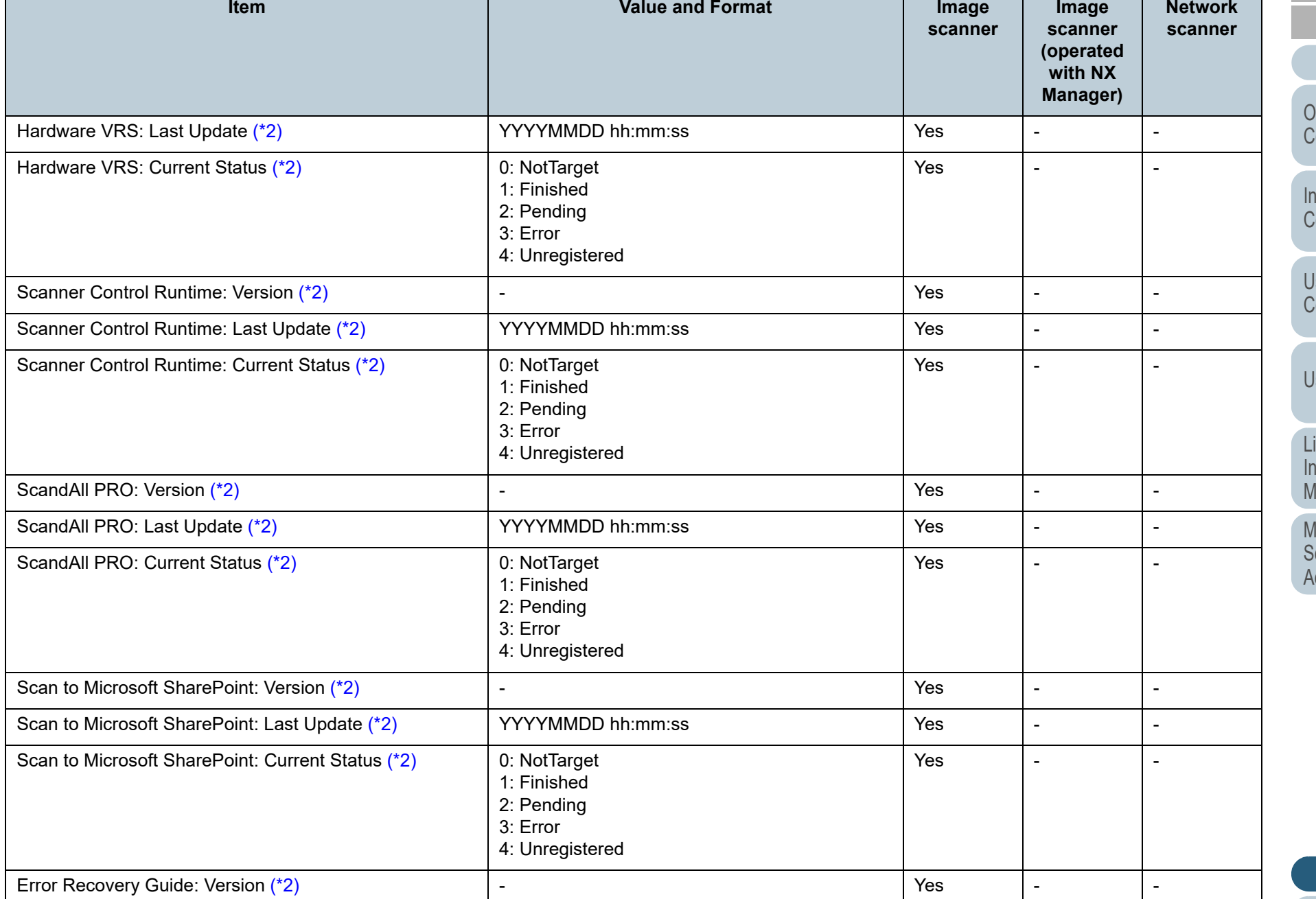

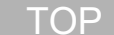

[Contents](#page-7-0)

[Index](#page-186-0)

[Introduction](#page-2-0)

[Overview of Scanner](#page-13-0) [Central Admin](#page-13-0)

 $Yes$   $\vert \cdot$   $\vert \cdot$   $\vert \cdot$ 

**Image scanner (operated with NX Manager)**

**Network scanner**

**scanner**

[Installation of Scanner](#page-28-0) [Central Admin](#page-28-1)

the Scanner **Admin Server** 

e-Mail Alerts

I with the ited ement System

Maintenance of [Scanner Central](#page-136-0) 

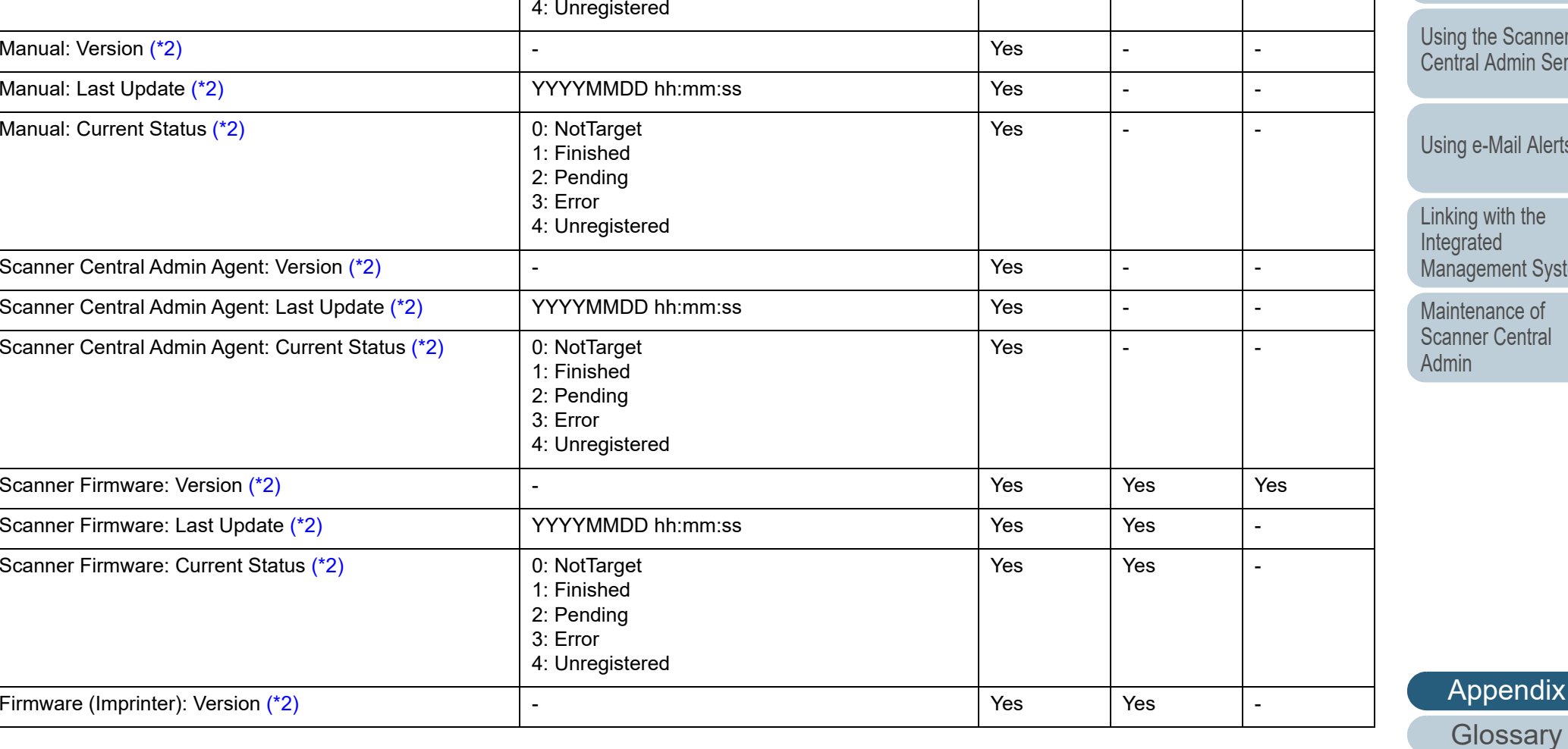

**Value and Format Image** 

Error Recovery Guide: Last Update [\(\\*2\)](#page-163-0)  $\vert$  YYYYMMDD hh:mm:ss  $\vert$  Yes  $\vert$  -  $\vert$  -

1: Finished 2: Pending 3: Error

Error Recovery Guide: Current Status [\(\\*2\)](#page-163-0) | 0: NotTarget

**Item**

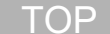

[Contents](#page-7-0)

[Index](#page-186-0)

#### [Introduction](#page-2-0)

[Overview of Scanner](#page-13-0)  [Central Admin](#page-13-0)

[Installation of Scanner](#page-28-0)  [Central Admin](#page-28-1)

[Using the Scanner](#page-40-0)  [Central Admin Server](#page-40-1)

Mail Alerts

พith the<br>ะd Integrated era<br>ment System

Maintenance of [Scanner Central](#page-136-0) 

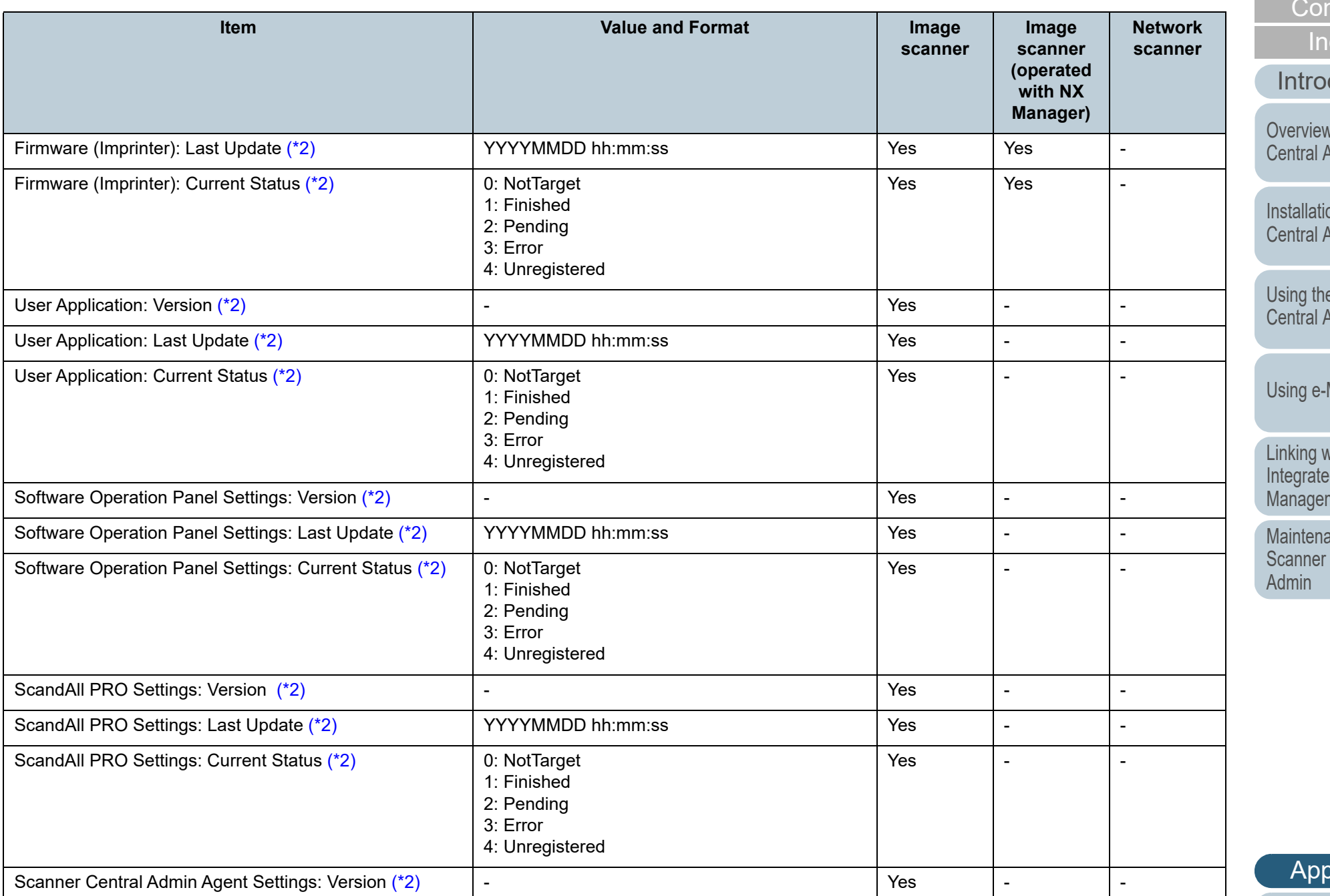

**Item**

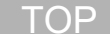

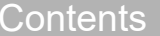

[Index](#page-186-0)

#### [Introduction](#page-2-0)

[Overview of Scanner](#page-13-0)  [Central Admin](#page-13-0)

[Installation of Scanner](#page-28-0)  [Central Admin](#page-28-1)

[Using the Scanner](#page-40-0)  [Central Admin Server](#page-40-1)

ail Alerts

n the Integrated nt System

Maintenance of [Scanner Central](#page-136-0) 

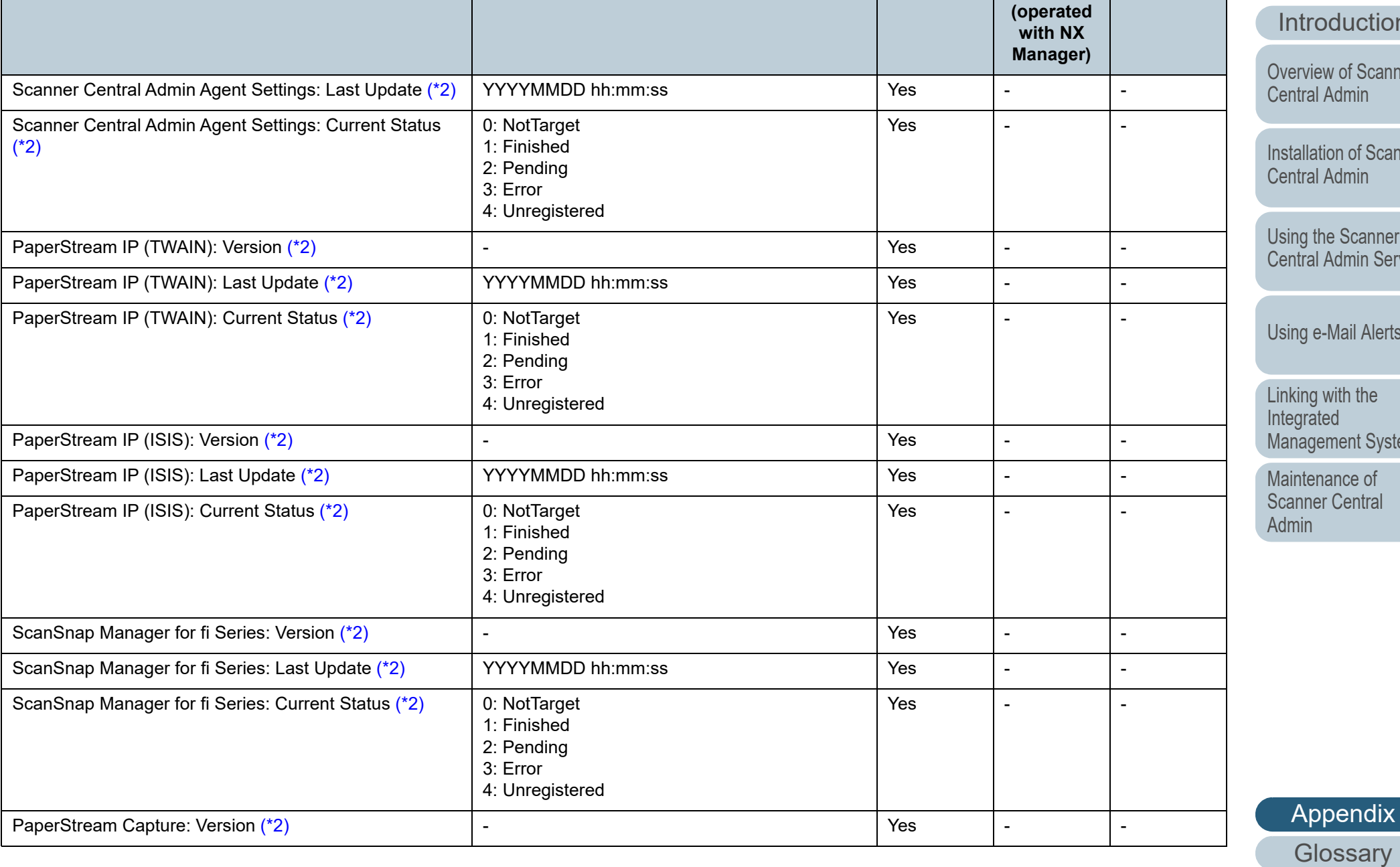

**Value and Format Image** 

**scanner**

**Image scanner** 

**Network scanner** Appendix

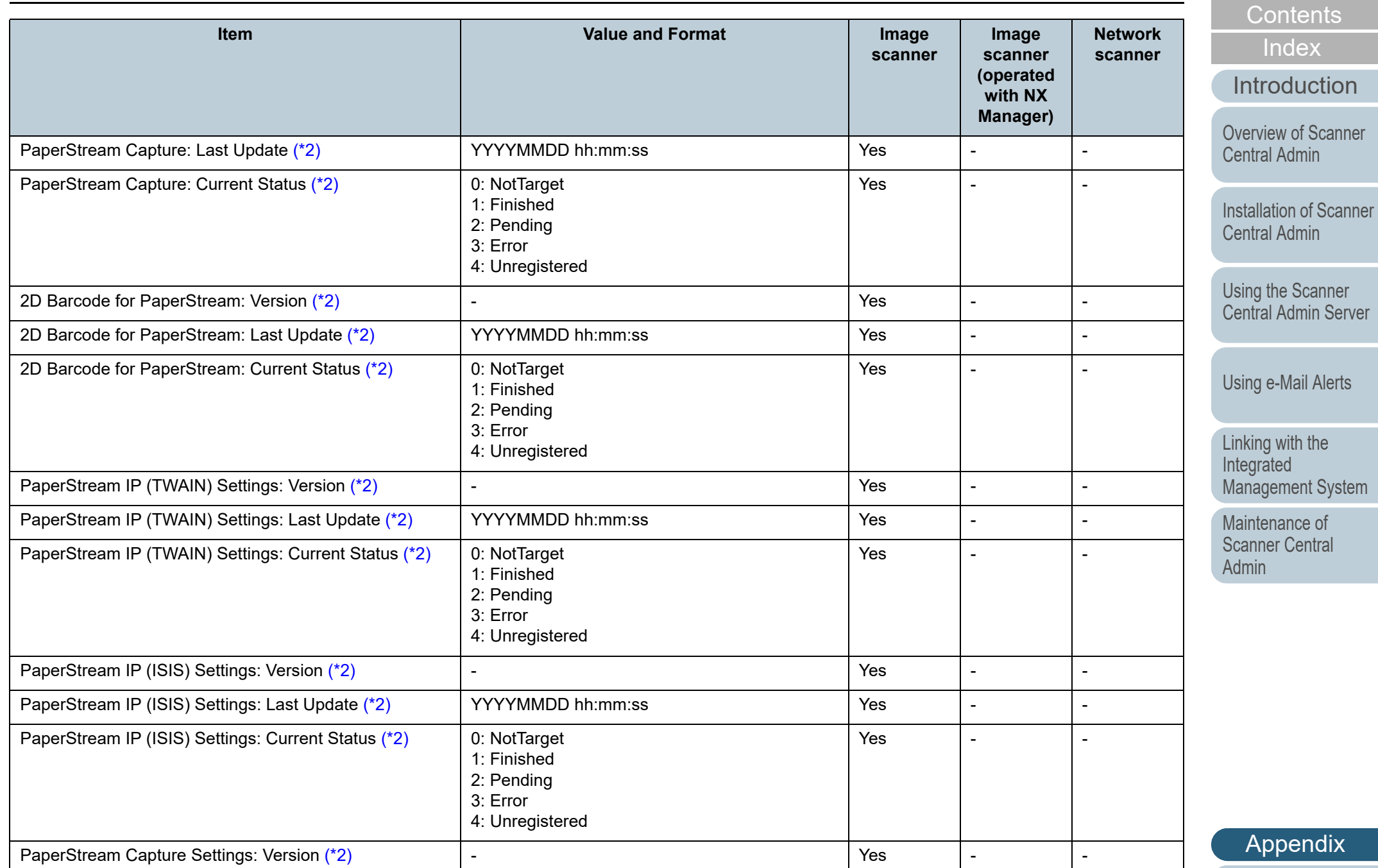

**[Glossary](#page-182-0)** 

[TOP](#page-0-0)

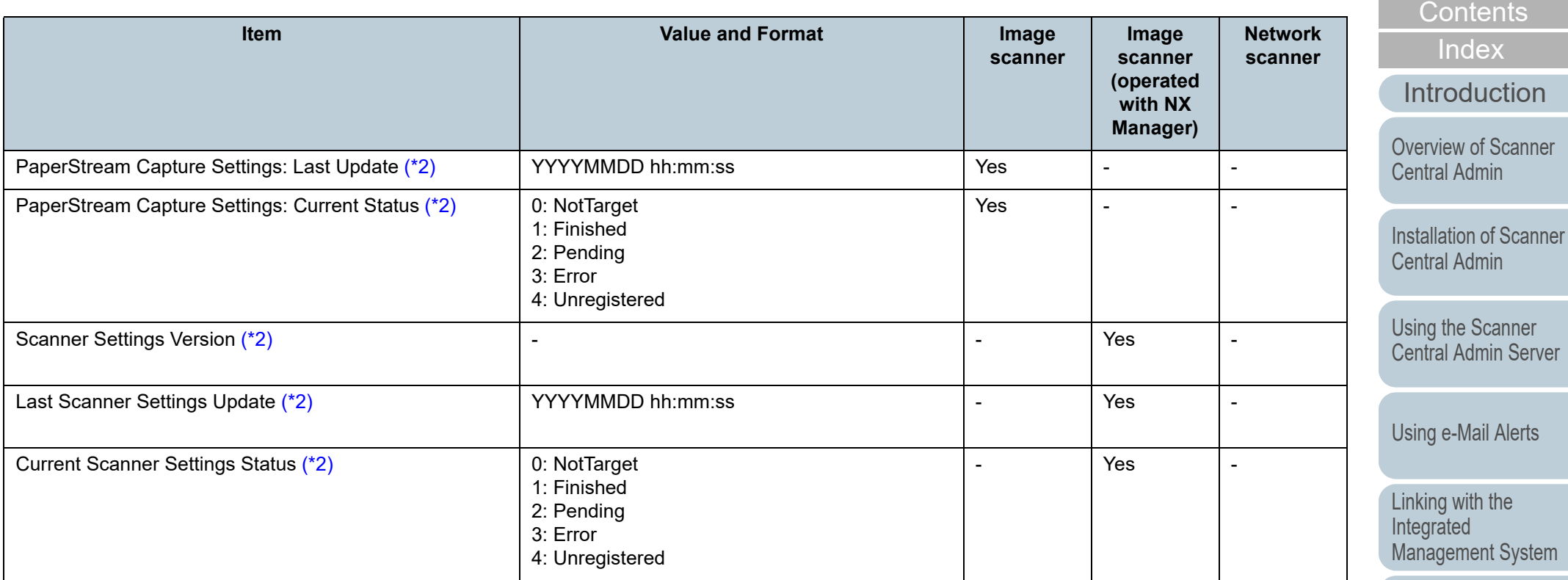

Yes: Available

- : Not available

- <span id="page-163-2"></span>\*1: Up to ten items that were added as [Optional Items] in [Edit Optional Items] of the [Scanner Central Admin Server Settings (Common Settings)] window are output.
- <span id="page-163-0"></span>\*2: Output if the [Include detailed scanner information] check box is selected.
- <span id="page-163-1"></span>\*3: Output if the Flatbed option is enabled for the network scanner.
- <span id="page-163-3"></span>\*4: The information may not be available with some models.
- <span id="page-163-4"></span>\*5: The information is available for N7100 and N7100E.

[Appendix](#page-144-1)

Maintenance of [Scanner Central](#page-136-0) 

**[TOP](#page-0-0)** 

[Admin](#page-136-1)

**[Glossary](#page-182-0)** 

#### ■ Scanner Configuration File Format (for **Importing)**

This section describes the scanner configuration file format requirements for importing.

- The character set of the file follows the value specified on the Scanner Central Admin Console, [Scanner Central Admin Server Settings (Common Settings)] window. The default value is UNICODE (UTF-8).
- To add optional items, add item names that are not identical with other item names after "True Model Type" in the first title line. Up to ten optional items can be added.
- The file is in CSV format.

The values for each item are as follows.

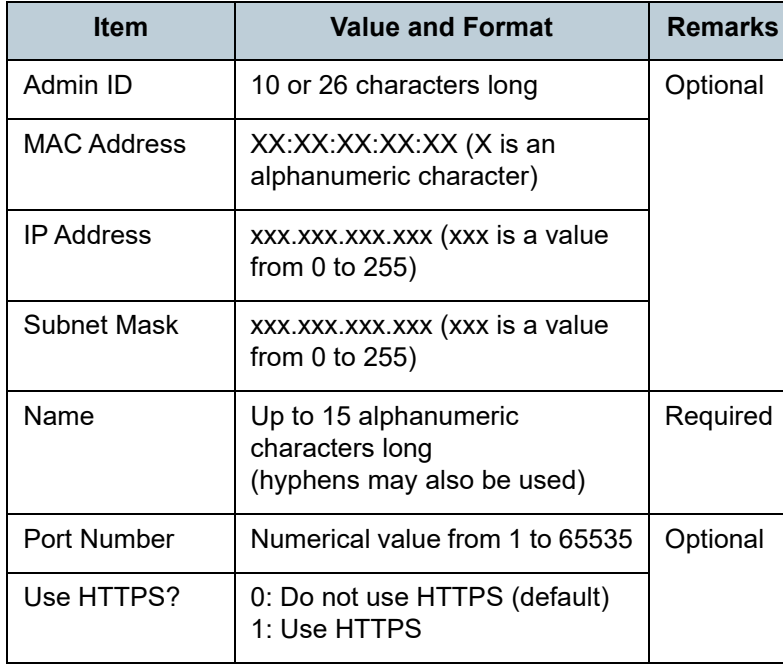

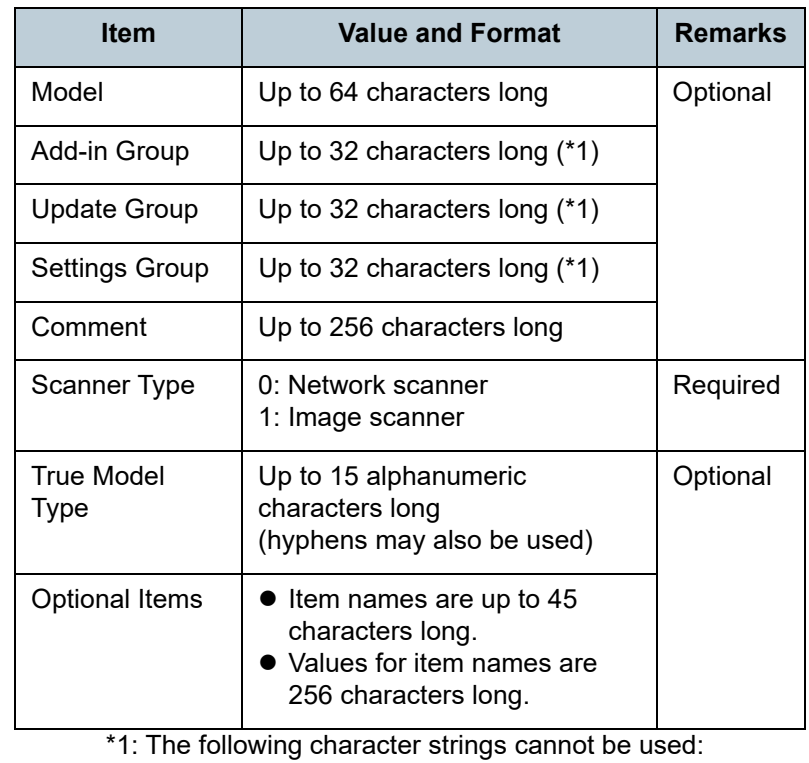

(Default) (All) \_default\_\_ \_all\_

"\_" is two underbars entered one after another.

[Contents](#page-7-0) [Installation of Scanner](#page-28-0) [Overview of Scanner](#page-13-0) [Central Admin](#page-13-0)[Introduction](#page-2-0)[Index](#page-186-0)

**[TOP](#page-0-0)** 

[Central Admin](#page-28-1)

[Using the Scanner](#page-40-0)  [Central Admin Server](#page-40-1)

[Using e-Mail Alerts](#page-113-0)

[Linking with the](#page-125-1)  Integrated [Management System](#page-125-0)

Maintenance of [Scanner Central](#page-136-0) [Admin](#page-136-1)

This section describes the event log file format requirements for exporting.

- The default value for the file name is "execlog.csv".
- The character set of the file follows the value specified on the Scanner Central Admin Console, [Scanner Central Admin Server Settings (Common Settings)] window. The default value is UNICODE (UTF-8).
- The file is in CSV format.

The values for each item are as follows.

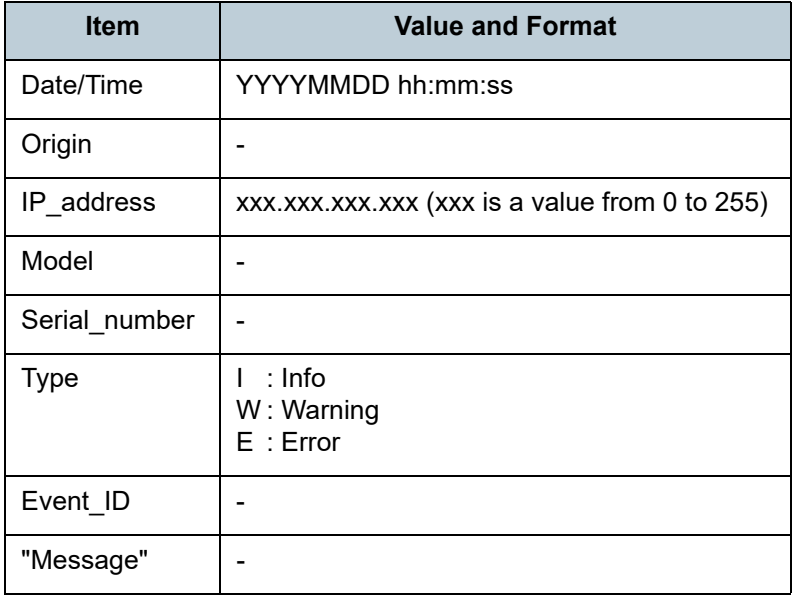

## **Event Log File Format Statistical Information File Format**

This section describes the statistical information file format requirements for exporting.

- The default value for the file name is "statistics.csv".
- The character set of the file follows the value specified on the Scanner Central Admin Console, [Scanner Central Admin Server Settings (Common Settings)] window. The default value is UNICODE (UTF-8).
- On line one of the file, the time period is output. On line two of the file, the title line is output. On line three of the file, the statistical information is output. The following is an output example.
	- # Period YYYYMMDD YYYYMMDD Line 1:
	- Line 2: | Device Name, Model, Serial Number, Group Name, Total (Sheets), ADF (Sheets), Flatbed (Sheets), Comment, **Status**
	- Line 3: |xxx,fi-xxxxx,xxx,xxxxxx(xx),305,300,5,xxx, Unknown ::
- The file is in CSV format.

These items are defined as follows:

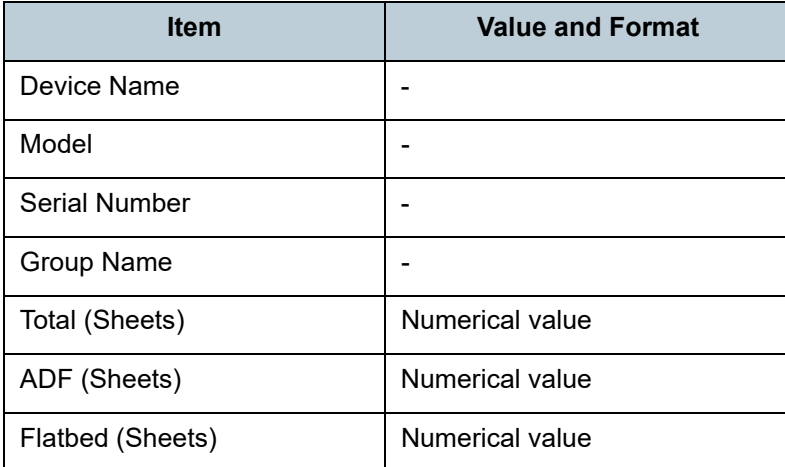

[TOP](#page-0-0)

[Contents](#page-7-0)

[Index](#page-186-0)

#### [Introduction](#page-2-0)

[Overview of Scanner](#page-13-0) [Central Admin](#page-13-0)

[Installation of Scanner](#page-28-0) [Central Admin](#page-28-1)

[Using the Scanner](#page-40-0)  [Central Admin Server](#page-40-1)

[Using e-Mail Alerts](#page-113-0)

[Linking with the](#page-125-1)  Integrated [Management System](#page-125-0)

Maintenance of [Scanner Central](#page-136-0) [Admin](#page-136-1)

[Appendix](#page-144-1)

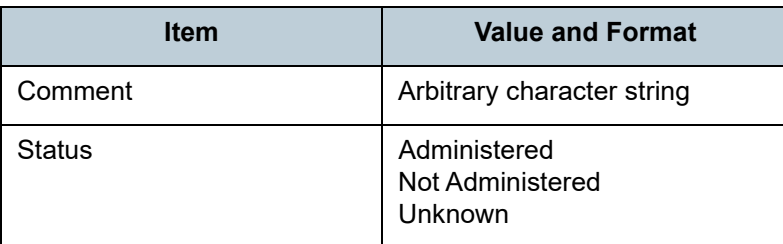

[TOP](#page-0-0)

[Contents](#page-7-0)

[Index](#page-186-0)

[Introduction](#page-2-0)

[Overview of Scanner](#page-13-0)  [Central Admin](#page-13-0)

[Installation of Scanner](#page-28-0)  [Central Admin](#page-28-1)

[Using the Scanner](#page-40-0)  [Central Admin Server](#page-40-1)

[Using e-Mail Alerts](#page-113-0)

[Linking with the](#page-125-1)  Integrated [Management System](#page-125-0)

Maintenance of [Scanner Central](#page-136-0)  [Admin](#page-136-1)

## <span id="page-167-0"></span>**A.3 How to Move to a Different Scanner Central Admin Server**

- **1** Disconnect the computers installed with the Scanner Central Admin Servers that you wish to move between from the network.
- **2** Backup the Scanner Central Admin Sever settings in the computer installed with the Scanner Central Admin Server that you wish to move from. For details on how to backup the Scanner Central Admin Server settings, refer to ["Backing Up Scanner Central Admin Server](#page-137-0)  [Settings" \(page 138\)](#page-137-0).
- **3** Restore the Scanner Central Admin Server settings in the computer installed with the Scanner Central Admin Server that you wish to move to.

For details on how to restore Scanner Central Admin Server settings, refer to ["Restoring Scanner Central Admin Server Settings" \(page](#page-138-0)  [139\)](#page-138-0).

- **4** Connect the computers installed with the Scanner Central Admin Servers that you wish to move between to the network.
- <span id="page-167-1"></span>**5** Export the Scanner Central Admin Agent settings from the computer installed with Scanner Central Admin Agent that is connected to the new Scanner Central Admin Server.For details on how to export Scanner Central Admin Agent settings, refer to ["Creating an Update Module of Scanner Settings" \(page 64\)](#page-63-0).

**6** Check that there is no problem installing the update module of Scanner Central Admin Agent settings exported in Step [5](#page-167-1), by using a computer installed with Scanner Central Admin Agent and the previous Scanner Central Admin Server.

Register the Scanner Central Admin Agent settings exported in Step [5](#page-167-1) in the previous Scanner Central Admin Server, and check that there is no problem installing the update module of Scanner Central Admin Agent settings in a computer installed with Scanner Central Admin Agent.

- **7** Register the Scanner Central Admin Agent settings exported in Step [5](#page-167-1) in the previous Scanner Central Admin Server.
- **8** Install the update module of Scanner Central Admin Agent settings in all computers installed with Scanner Central Admin Agent.

#### **ATTENTION**

When moving between Scanner Central Admin Servers, do not perform other updates at the same time as the Scanner Central Admin Agent settings update.

**9** If scanners are connected, perform scanner auto discovery and register all the scanners. For details on scanner auto discovery/scanner registration, refer to ["Scanner Auto Discovery/Scanner Registration" \(page 106\)](#page-105-0).

#### [TOP](#page-0-0)

**[Contents](#page-7-0)** 

[Index](#page-186-0)

#### [Introduction](#page-2-0)

[Overview of Scanner](#page-13-0) [Central Admin](#page-13-0)

[Installation of Scanner](#page-28-0) [Central Admin](#page-28-1)

[Using the Scanner](#page-40-0)  [Central Admin Server](#page-40-1)

[Using e-Mail Alerts](#page-113-0)

[Linking with the](#page-125-1)  Integrated [Management System](#page-125-0)

Maintenance of [Scanner Central](#page-136-0) [Admin](#page-136-1)

[Appendix](#page-144-1)

**[Glossary](#page-182-0)** 

## <span id="page-168-0"></span>**A.4 Backup and Restoration**

#### **Backing Up/Restoring Data Between Different Versions of the Scanner Central Admin Server Software**

The following table shows the compatibility between different versions of the Scanner Central Admin Server software for backing up or restoring data.

The version of the Scanner Central Admin Server software can be checked on the Scanner Central Admin Console login window.

The version of Central Admin Server is shown as "e.g. Ver. 04.02.02" on the Scanner Central Admin Console login window. In the following table, the version is represented without using 0, such as "e.g. 4.2.x".

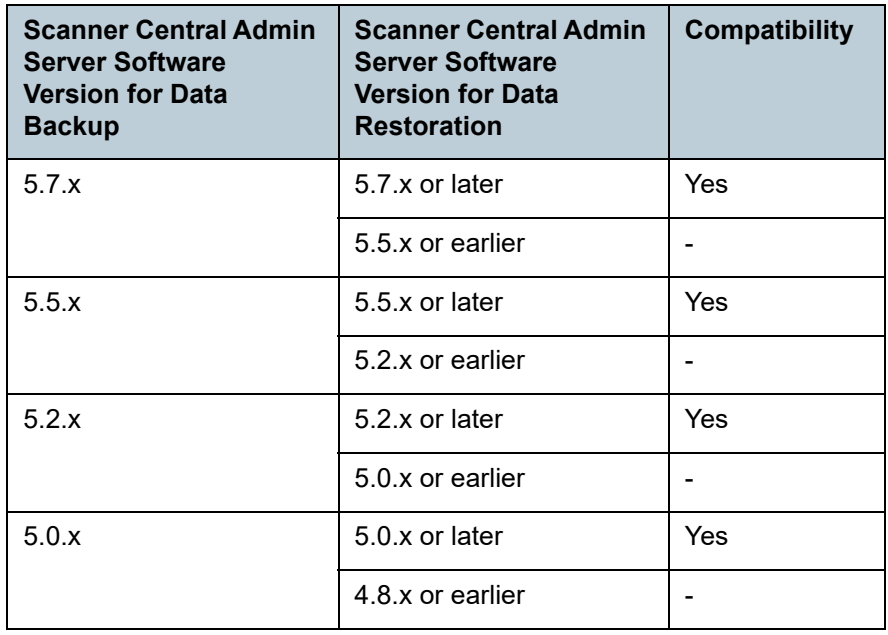

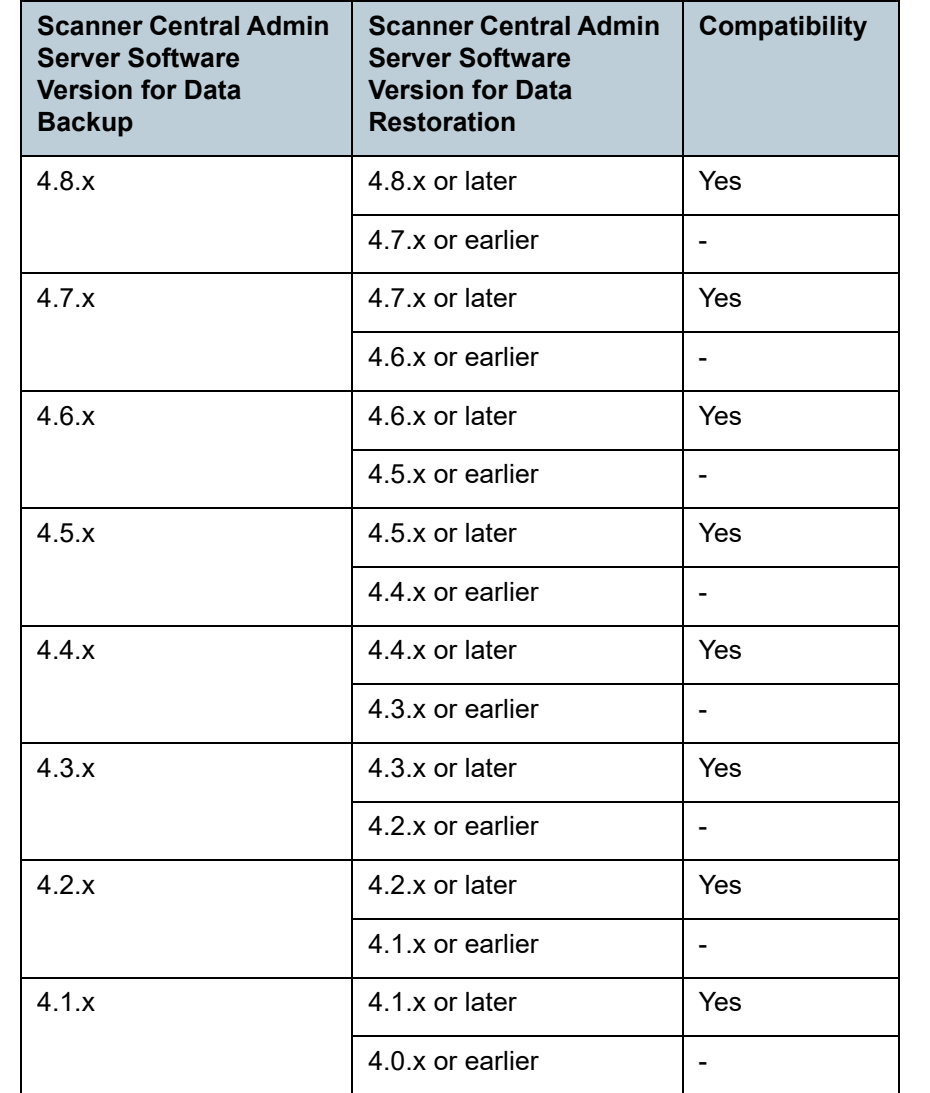

**[TOP](#page-0-0)** 

[Contents](#page-7-0)

[Index](#page-186-0)

#### [Introduction](#page-2-0)

[Overview of Scanner](#page-13-0) [Central Admin](#page-13-0)

[Installation of Scanner](#page-28-0) [Central Admin](#page-28-1)

[Using the Scanner](#page-40-0)  [Central Admin Server](#page-40-1)

[Using e-Mail Alerts](#page-113-0)

[Linking with the](#page-125-1)  Integrated [Management System](#page-125-0)

Maintenance of [Scanner Central](#page-136-0) [Admin](#page-136-1)

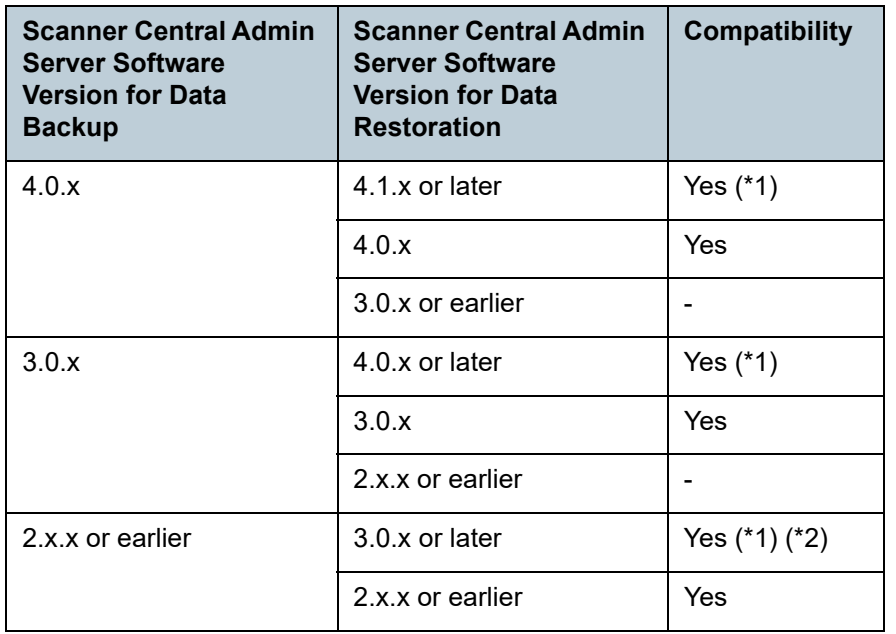

Yes: Data backup and restoration is possible.

- : Data backup and restoration is not possible.

- \*1: To back up data, use the "AmBackup.exe" command from the Scanner Central Admin Server of the version to be restored.
- \*2: If the event log of the previous version is shown on the [Event Details] window of the new version, the IP address information is not shown.

#### **Event Source Name Output by Scanner Central Admin Server**

The event source name of the event log output by the Scanner Central Admin Server is as follows.

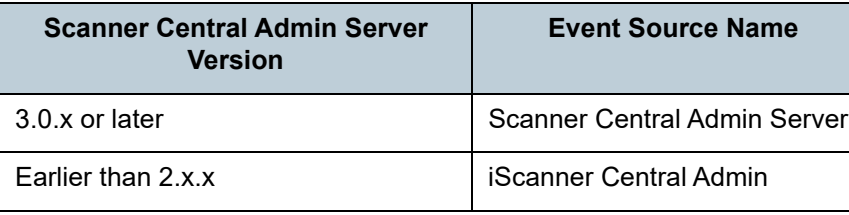

**[TOP](#page-0-0)** 

[Contents](#page-7-0)

[Index](#page-186-0)

#### [Introduction](#page-2-0)

[Overview of Scanner](#page-13-0) [Central Admin](#page-13-0)

[Installation of Scanner](#page-28-0) [Central Admin](#page-28-1)

[Using the Scanner](#page-40-0)  [Central Admin Server](#page-40-1)

 $\mathbb{R}$ 

[Using e-Mail Alerts](#page-113-0)

[Linking with the](#page-125-1)  Integrated [Management System](#page-125-0)

Maintenance of [Scanner Central](#page-136-0) [Admin](#page-136-1)

## <span id="page-170-0"></span>**A.5 Functional Comparison among Scanner Types**

This section describes the functional differences among scanner types.

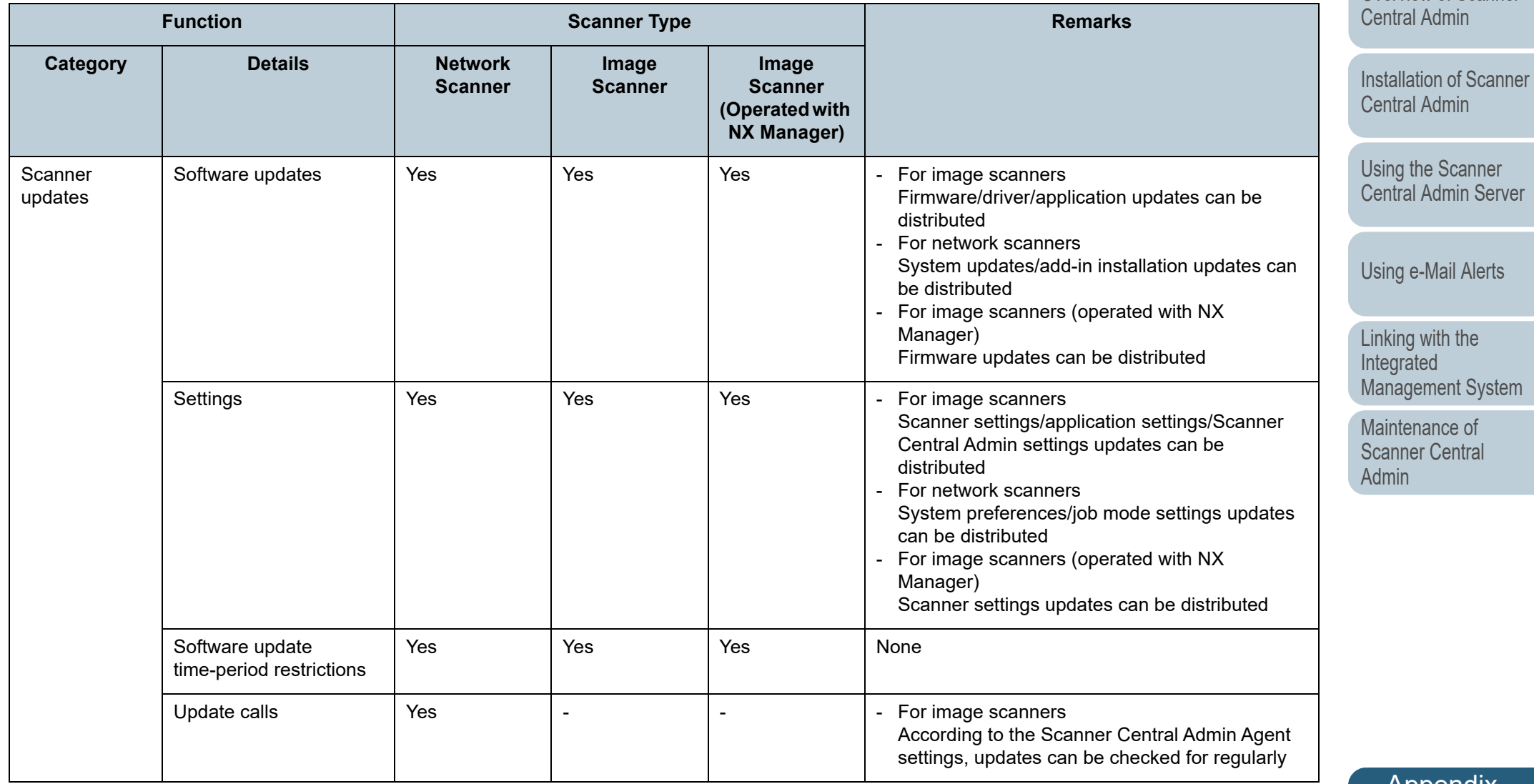

[Contents](#page-7-0)

[TOP](#page-0-0)

[Index](#page-186-0)

[Introduction](#page-2-0)

[Overview of Scanner](#page-13-0) 

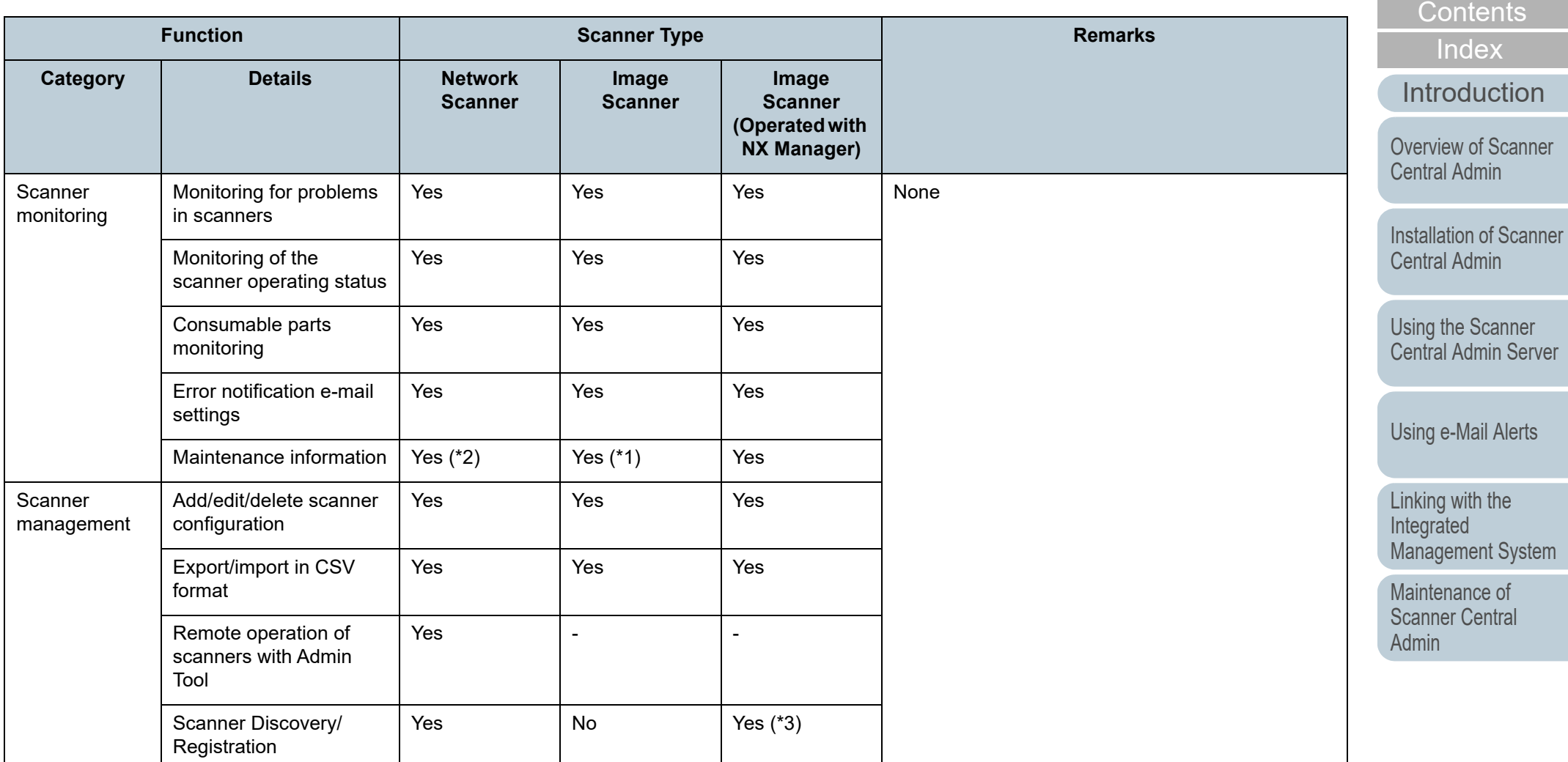

[Appendix](#page-144-1) **[Glossary](#page-182-0)** 

[TOP](#page-0-0)

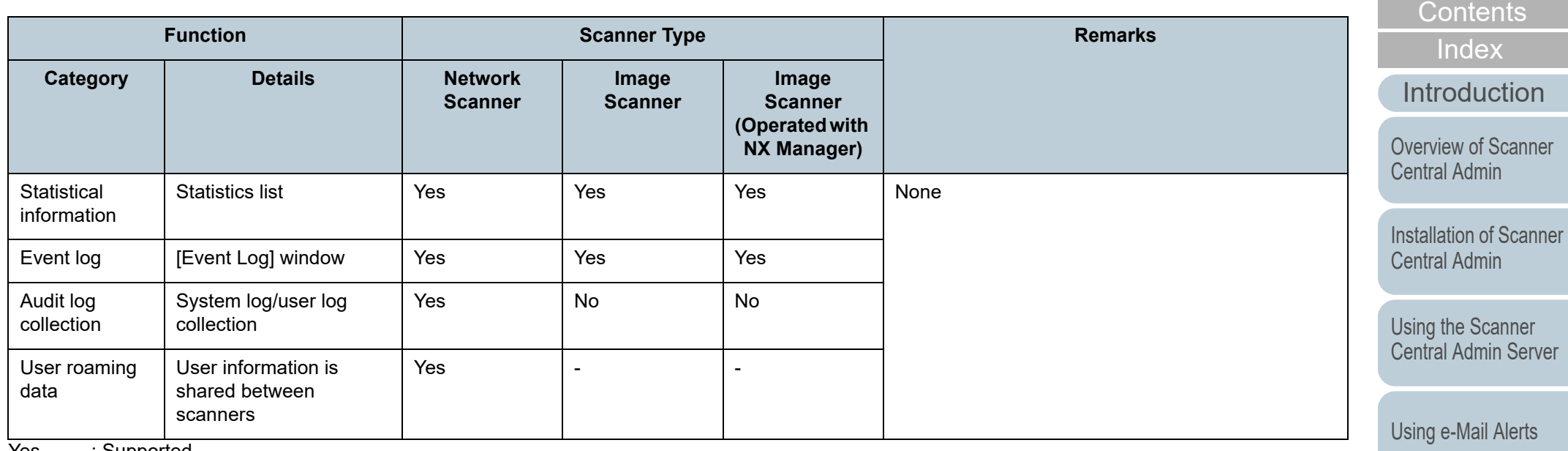

Yes : Supported

No : Not supported

-: Not applicable

\*1 : The information may not be available with some models.

\*2 : Supported by N7100/N7100E.

\*3 : Supported by fi-8190/fi-8290/fi-8170/fi-8270/fi-8150/fi-8250.

[Linking with the](#page-125-1)  Integrated

Maintenance of [Scanner Central](#page-136-0) 

[Admin](#page-136-1)

[Management System](#page-125-0)

[TOP](#page-0-0)

## <span id="page-173-0"></span>**A.6 How to Update the Scanner Central Admin**

- **1** Disconnect the computer on which the Scanner Central Admin Server is installed from the network.
- **2** Back up the Scanner Central Admin Server settings. For details about how to back up the Scanner Central Admin Server settings, refer to ["Backing Up Scanner Central Admin Server](#page-137-0)  [Settings" \(page 138\)](#page-137-0).

#### **HINT**

The backed-up Scanner Central Admin Server settings will be used only if a problem occurs during the updating process. If a problem occurs during the updating process, restore the Scanner Central Admin Server settings. For details about how to restore the Scanner Central Admin Server settings, refer to ["Restoring Scanner Central Admin Server Settings" \(page 139\)](#page-138-0).

- **3**Update the Scanner Central Admin Server.
- **4** Connect the computer on which the Scanner Central Admin Server is installed to the network.
- **5** Uninstall the Scanner Central Admin Console. For details about how to uninstall the Scanner Central Admin Console, refer to ["A.7Uninstalling the Application" \(page 175\)](#page-174-0).
- **6** Install the latest Scanner Central Admin Console. For details about how to install the Scanner Central Admin Console, refer to ["2.3Installing the Scanner Central Admin Console" \(page 35\)](#page-34-0).

**[TOP](#page-0-0)** 

[Contents](#page-7-0)

[Index](#page-186-0)

[Introduction](#page-2-0)

[Overview of Scanner](#page-13-0) [Central Admin](#page-13-0)

[Installation of Scanner](#page-28-0) [Central Admin](#page-28-1)

[Using the Scanner](#page-40-0)  [Central Admin Server](#page-40-1)

[Using e-Mail Alerts](#page-113-0)

[Linking with the](#page-125-1)  Integrated [Management System](#page-125-0)

Maintenance of [Scanner Central](#page-136-0) [Admin](#page-136-1)

## <span id="page-174-0"></span>**A.7 Uninstalling the Application**

#### **Precautions when Uninstalling Scanner Central Admin Server**

● Before starting uninstallation, disconnect the Scanner Central Admin Server from the network.

If the uninstallation process is completed while the Scanner Central Admin Server is connected to the network, normal operation cannot be guaranteed.

- All files in the installation folder are deleted when the Scanner Central Admin Server software is uninstalled. Back up the information related to Scanner Central Admin Server as required. For details, refer to ["Backing Up Scanner Central Admin Server Settings" \(page 138\)](#page-137-0).
- $\bullet$  If the following message appears while uninstalling the Scanner Central Admin Server software, press the [Retry] button.

Another application has exclusive access to the file ASPNETDB.MDF. Please shut down all other applications, then click Retry.

Even if the same message appears again, re-start the Scanner Central Admin Server, and uninstall it again.

#### **Precautions when Uninstalling Scanner Central Admin Console**

Before starting uninstallation, close the Scanner Central Admin Console.

If the uninstallation process is completed while the Scanner Central Admin Console is in operation, normal operation cannot be guaranteed.

#### **How to Uninstall the Application**

Start the computer.

#### **ATTENTION**

**1**

Log on to the computer as a user with Administrator privileges.

- **2**Exit any applications that are running.
- **3**Display the [Control Panel] window.
- **4** Select [Uninstall a Program].
	- $\Rightarrow$  The [Programs and Features] window appears, showing a list of software installed.
- **5** Select the software to be deleted.
	- To delete the Scanner Central Admin Server: Select [Scanner Central Admin Server].
	- To delete the Scanner Central Admin Console: Select [Scanner Central Admin Console].
	- To delete the Scanner Central Admin Agent: Select [Scanner Central Admin Agent].
- **6** Press the [Uninstall] button or the [Uninstall/Change] button.

#### [TOP](#page-0-0)

[Contents](#page-7-0)

[Index](#page-186-0)

#### [Introduction](#page-2-0)

[Overview of Scanner](#page-13-0) [Central Admin](#page-13-0)

[Installation of Scanner](#page-28-0) [Central Admin](#page-28-1)

[Using the Scanner](#page-40-0)  [Central Admin Server](#page-40-1)

[Using e-Mail Alerts](#page-113-0)

[Linking with the](#page-125-1)  Integrated [Management System](#page-125-0)

Maintenance of [Scanner Central](#page-136-0) [Admin](#page-136-1)

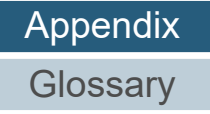

**7** If you are prompted for confirmation, click either the [OK] button or the [Yes] button.

 $\Rightarrow$  The software is uninstalled.

#### **HINT**

Depending on your user account control settings, you may receive the "An unidentified program wants access to your computer." message. In this case, select [Allow] to continue with the uninstallation.

#### **ATTENTION**

- $\bullet$  If you uninstall the following application components before uninstalling the Scanner Central Admin Server, they may be reinstalled:
	- Microsoft SQL Server Native Client
	- Microsoft SQL Server Setup Support Files
	- In this case, uninstall the application components described above.
- When the Scanner Central Admin Server links with Microsoft Office SharePoint Server, installed Scan to Microsoft SharePoint is not uninstalled.

[TOP](#page-0-0)

[Contents](#page-7-0)

[Index](#page-186-0)

[Introduction](#page-2-0)

[Overview of Scanner](#page-13-0) [Central Admin](#page-13-0)

[Installation of Scanner](#page-28-0) [Central Admin](#page-28-1)

[Using the Scanner](#page-40-0)  [Central Admin Server](#page-40-1)

[Using e-Mail Alerts](#page-113-0)

[Linking with the](#page-125-1)  Integrated [Management System](#page-125-0)

Maintenance of [Scanner Central](#page-136-0) [Admin](#page-136-1)

## <span id="page-176-0"></span>**A.8 Creating and Installing an Update Module from a User**

Application  $\left[\begin{array}{c} \text{Image} \end{array}\right]$   $\left[\begin{array}{c} \text{Image} \end{array}\right]$  Scanner

This section provides an example for ["Creating an Update](#page-62-0)  [Module from a User Application" \(page 63\)](#page-62-0) that explains how to create and install an update module for copying a file into a specified folder.

**1** Create a batch file "sample.bat" for copying the file "sample.ini" into the specified folder, and then place both files in "C\:sample".

The following is an example of the batch file "sample.bat":

set dstPath=C:\work (\*1) if not exist %dstPath% mkdir %dstPath%if errorlevel 1 goto error copy /y sample.ini %dstPath% (\*2) if errorlevel 1 goto error exit 0 (\*3) :errorexit 1 (\*4)

\*1: A specified folder on the computer connected to the scanner

\*2: Copies the file

\*3: Return value (0: succeeded)

\*4: Return value (other than 0: failed)

**2** Create the update module in SCAModuleCreator. Follow the procedure in ["Creating an Update Module from a User](#page-62-0)  [Application" \(page 63\)](#page-62-0), and configure the following settings on the [Create a user application] window to create the update module.

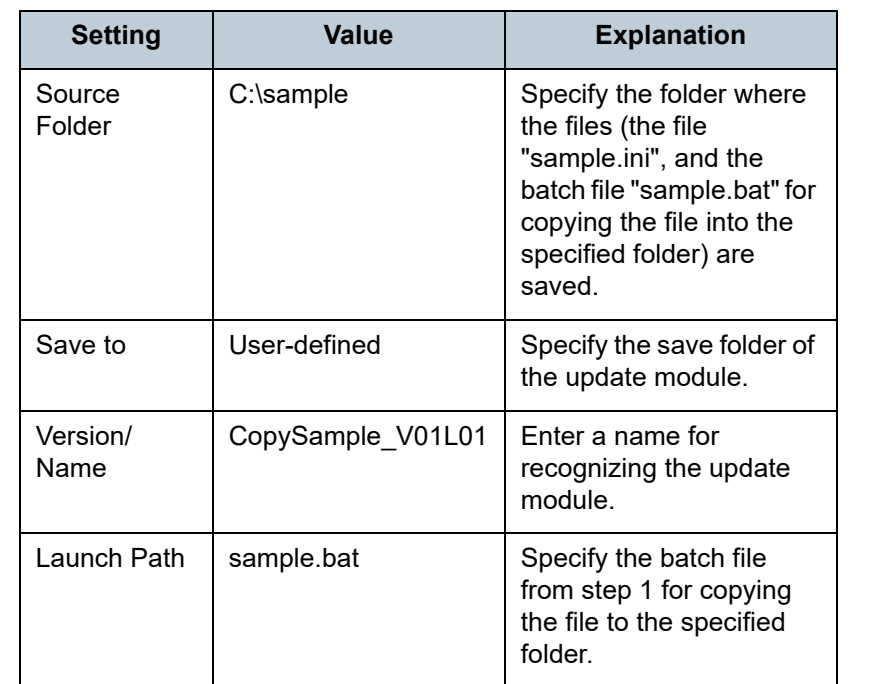

[Using the Scanner](#page-40-0)  [Central Admin Server](#page-40-1)

[Central Admin](#page-28-1)

[Installation of Scanner](#page-28-0) 

[Using e-Mail Alerts](#page-113-0)

[Linking with the](#page-125-1)  Integrated [Management System](#page-125-0)

Maintenance of [Scanner Central](#page-136-0) [Admin](#page-136-1)

[Contents](#page-7-0) [Index](#page-186-0)

[Introduction](#page-2-0)

**[TOP](#page-0-0)** 

[Overview of Scanner](#page-13-0) [Central Admin](#page-13-0)

177

**[Appendix](#page-144-1)** 

**[Glossary](#page-182-0)** 

#### Appendix

**3** Upload the update module in Scanner Central Admin Console.

For details on uploading update modules, refer to ["Uploading an](#page-64-0)  [Update Module" \(page 65\)](#page-64-0)".

**4**Install the update module.

For details on installing update modules, refer to ["Installing an Update](#page-66-0)  [Module \(Image Scanner\)" \(page 67\)](#page-66-0) or ["Installing an Update Module](#page-67-0)  [\(Image Scanner \(Operated with NX Manager\)\)" \(page 68\)](#page-67-0).

#### **[TOP](#page-0-0)**

[Contents](#page-7-0)

[Index](#page-186-0)

[Introduction](#page-2-0)

[Overview of Scanner](#page-13-0) [Central Admin](#page-13-0)

[Installation of Scanner](#page-28-0) [Central Admin](#page-28-1)

[Using the Scanner](#page-40-0)  [Central Admin Server](#page-40-1)

[Using e-Mail Alerts](#page-113-0)

[Linking with the](#page-125-1)  Integrated [Management System](#page-125-0)

Maintenance of [Scanner Central](#page-136-0) [Admin](#page-136-1)

## <span id="page-178-0"></span>**A.9 Application Configuration of Scanner Central Admin**

Application configuration and version of Scanner Central Admin 5.7 are as follows:

- Scanner Central Admin Server 5.7
- Scanner Central Admin Console 5.5.5
- Scanner Central Admin Agent 5.7

**[TOP](#page-0-0)** 

[Contents](#page-7-0)

[Index](#page-186-0)

[Introduction](#page-2-0)

[Overview of Scanner](#page-13-0) [Central Admin](#page-13-0)

[Installation of Scanner](#page-28-0) [Central Admin](#page-28-1)

[Using the Scanner](#page-40-0)  [Central Admin Server](#page-40-1)

[Using e-Mail Alerts](#page-113-0)

[Linking with the](#page-125-1)  Integrated [Management System](#page-125-0)

Maintenance of [Scanner Central](#page-136-0) [Admin](#page-136-1)

## <span id="page-179-0"></span>**A.10 Connectibility of the Scanner Central Admin Server**

Depending on the version of the Scanner Central Admin Server, supported scanners vary as below.

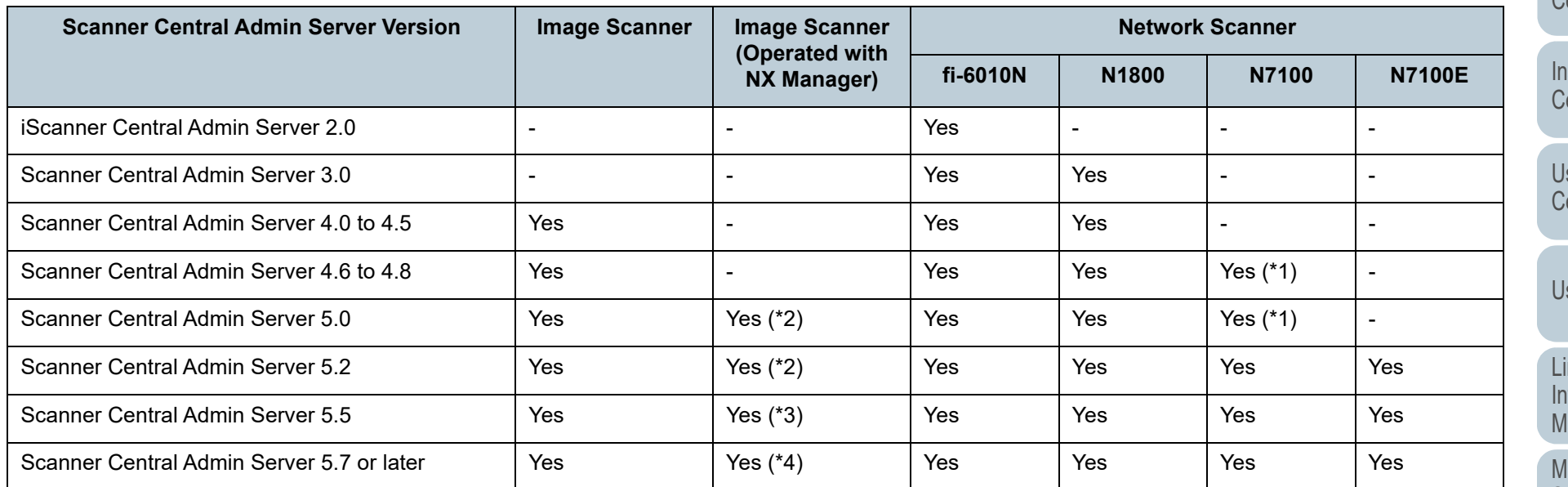

Yes: Supported

- \*1 : Depending on the environment, some functions are not available. For details, refer to ["Required software for linkage with N7100/](#page-22-0) [N7100E" \(page 23\)](#page-22-0).
- \*2 : fi-7300NX is supported.
- \*3 : fi-8190/fi-8290/fi-8170/fi-8270/fi-8150/fi-8250 and fi-7300NX are supported.
- \*4 : fi-8950/fi-8930/fi-8820/fi-8190/fi-8290/fi-8170/fi-8270/fi-8150/fi-8250 and fi-7300NX are supported.

[TOP](#page-0-0)

[Contents](#page-7-0)

[Index](#page-186-0)

[Introduction](#page-2-0)

[Overview of Scanner](#page-13-0) [Central Admin](#page-13-0)

**Installation of Scanner** entral Admin

sing the Scanner entral Admin Server

sing e-Mail Alerts

nking with the Integrated [Management System](#page-125-0)

Maintenance of [Scanner Central](#page-136-0) [Admin](#page-136-1)

<sup>-</sup>: Not supported
## **A.11 Message Code Notifications via SNMP Traps**

The following message code notifications via SNMP traps are shown below.

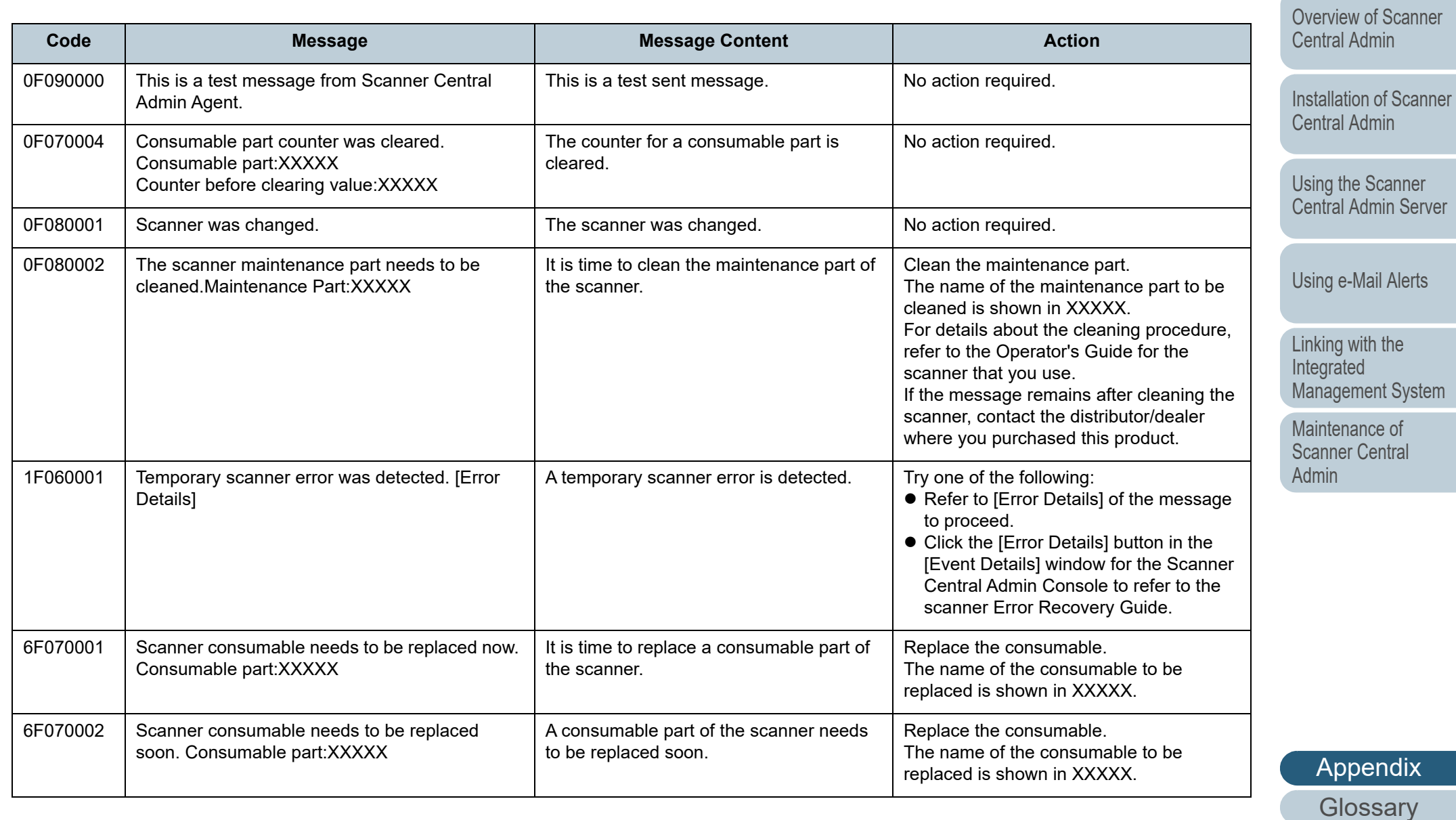

[Contents](#page-7-0) [TOP](#page-0-0)

[Index](#page-186-0)

[Introduction](#page-2-0)

181

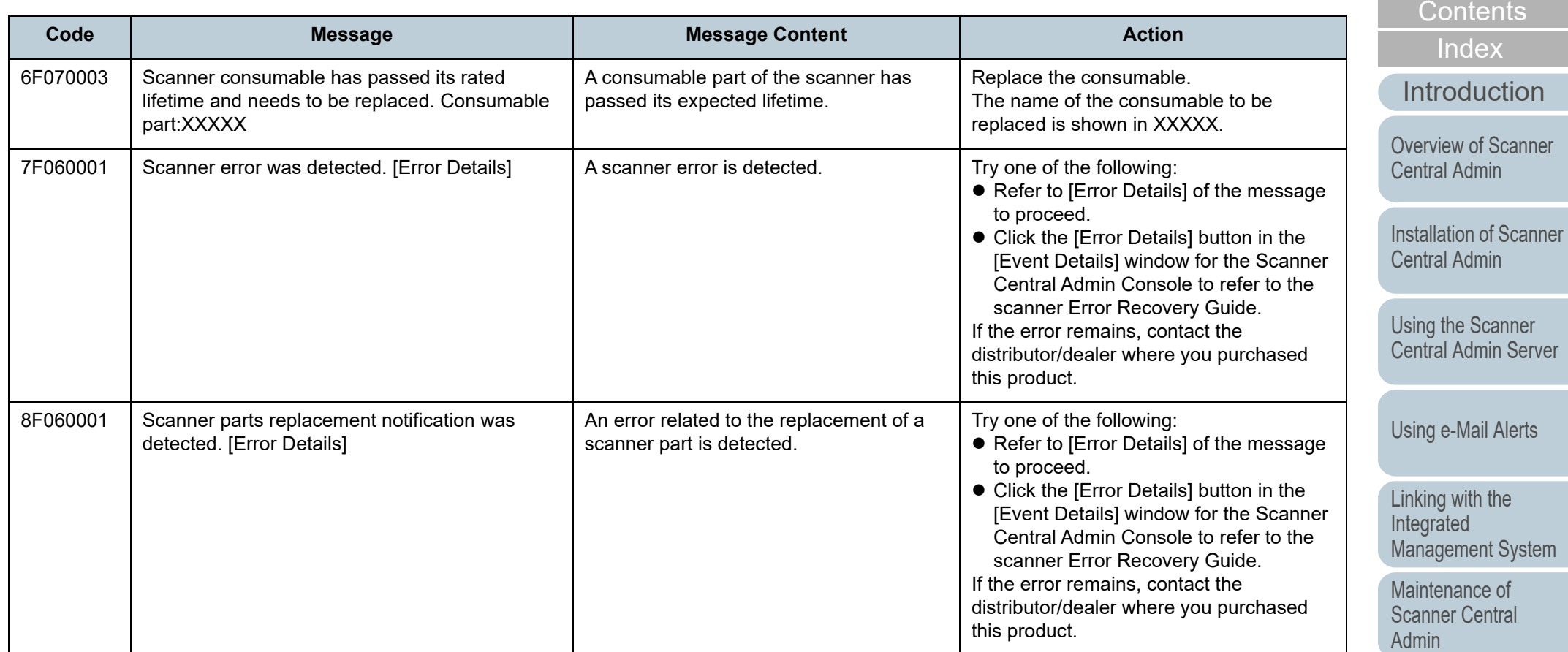

[TOP](#page-0-0)

# <span id="page-182-2"></span><span id="page-182-1"></span><span id="page-182-0"></span>**Glossary Contenting Secondary**

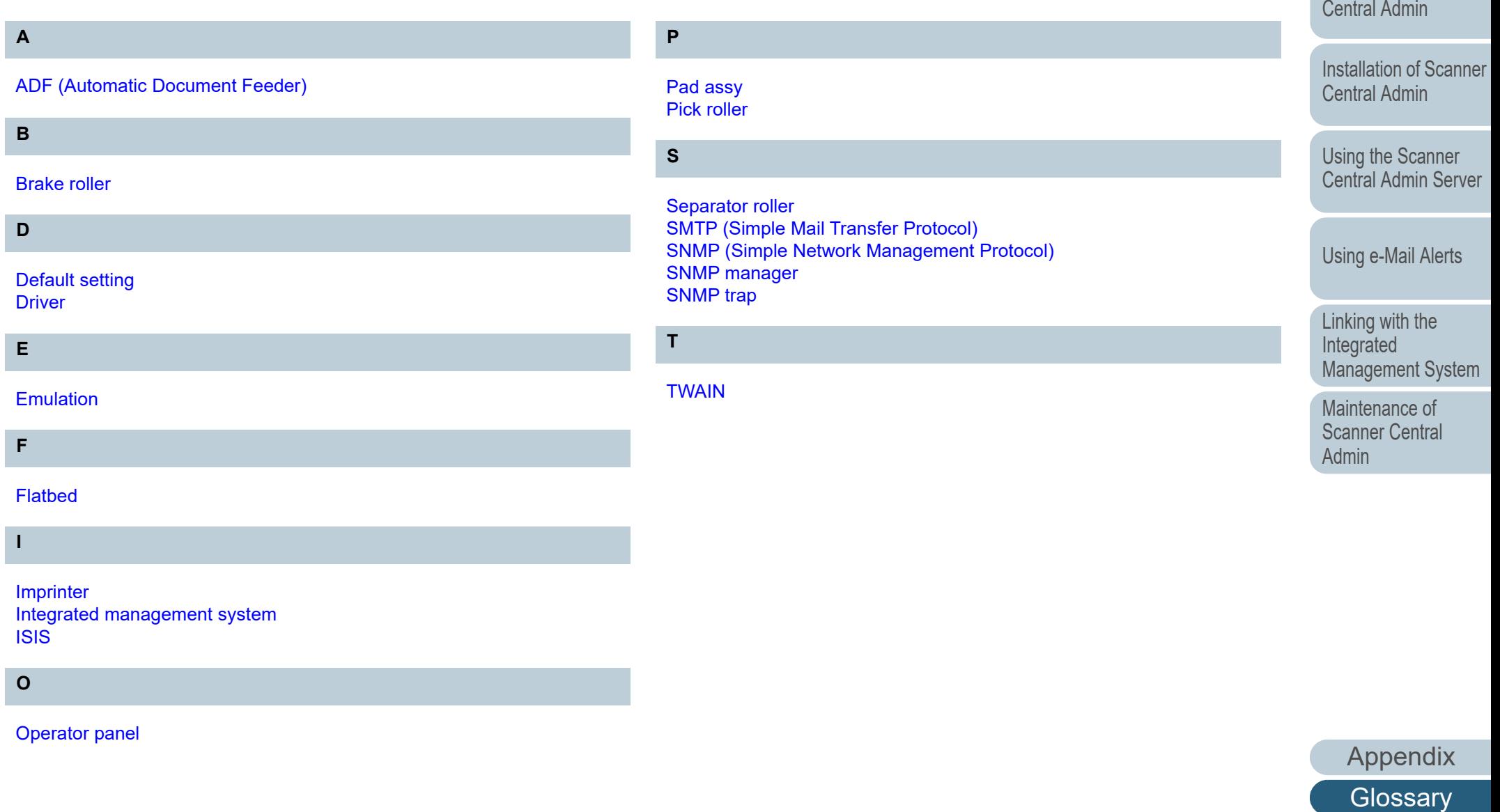

[Contents](#page-7-0)

[TOP](#page-0-0)

[Overview of Scanner](#page-13-0) 

[Introduction](#page-2-0)

#### **A**

#### <span id="page-183-0"></span>**ADF (Automatic Document Feeder)**

A paper feeding mechanism which allows multiple sheets of documents to be scanned one sheet at a time.

#### **B**

#### <span id="page-183-1"></span>**Brake roller**

A roller that prevents multiple sheets of documents from being fed simultaneously into the ADF.

#### **D**

#### <span id="page-183-2"></span>**Default setting**

(Hardware) Preset values from the factory.

(Software) Values set upon the installation of software.

#### <span id="page-183-3"></span>**Driver**

A program specifically designed for operating systems, which enables interaction with a hardware device.

#### **E**

#### <span id="page-183-4"></span>**Emulation**

A process of changing the firmware settings to imitate the scanner of a different model.

#### **F**

#### <span id="page-183-5"></span>**Flatbed**

A Flatbed input scanner.

Documents are placed on the scanner (glass part) one at a time and scanned.

It can be used to scan documents that cannot be scanned with an ADF, such as books and brochures.

### [Appendix](#page-144-0) **[Glossary](#page-182-0)**

#### [Contents](#page-7-0)

**[TOP](#page-0-0)** 

[Index](#page-186-0)

#### [Introduction](#page-2-0)

[Overview of Scanner](#page-13-0) [Central Admin](#page-13-0)

[Installation of Scanner](#page-28-0) [Central Admin](#page-28-1)

[Using the Scanner](#page-40-0)  [Central Admin Server](#page-40-1)

[Using e-Mail Alerts](#page-113-0)

[Linking with the](#page-125-1)  Integrated [Management System](#page-125-0)

**I**

#### <span id="page-184-0"></span>**Imprinter**

A printer that prints alphanumerical characters on the front or the back of the document. It can be used to manage scanned images by adding names, date or sequence number.

#### <span id="page-184-1"></span>**Integrated management system**

A system that comprehensively manages the various corporate system operations.

#### <span id="page-184-2"></span>**ISIS**

ISIS (Image Scanner Interface Specification) is an API (Application Program Interface) standard for imaging devices (e.g. scanners, digital cameras) which was developed by Captiva, a division of EMC Corporation (the former Pixel Translations) in 1990. In order to use devices that comply with this standard, it is necessary to install a driver software that supports ISIS standard.

#### **O**

#### <span id="page-184-3"></span>**Operator panel**

A panel that consists of a display and buttons. It is used for scanner operations such as selecting functions and changing settings.

#### **P**

#### <span id="page-184-4"></span>**Pad assy**

A part that separates the documents before they enter inside the ADF. Rubber material is used for where the document contacts the pick roller.

#### <span id="page-184-5"></span>**Pick roller**

A roller which separates one sheet off the documents loaded in the ADF paper chute, and feeds the document into the ADF.

#### **[TOP](#page-0-0)**

[Contents](#page-7-0)

[Index](#page-186-0)

#### [Introduction](#page-2-0)

[Overview of Scanner](#page-13-0) [Central Admin](#page-13-0)

[Installation of Scanner](#page-28-0) [Central Admin](#page-28-1)

[Using the Scanner](#page-40-0)  [Central Admin Server](#page-40-1)

[Using e-Mail Alerts](#page-113-0)

[Linking with the](#page-125-1)  Integrated [Management System](#page-125-0)

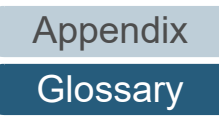

#### **S**

#### <span id="page-185-0"></span>**Separator roller**

A roller that separates one sheet from the batch of documents on the hopper and pulls the sheet into the ADF.

#### <span id="page-185-1"></span>**SMTP (Simple Mail Transfer Protocol)**

A protocol used to send e-mail messages.

#### <span id="page-185-2"></span>**SNMP (Simple Network Management Protocol)**

A protocol used to monitor and manage networks.

#### <span id="page-185-3"></span>**SNMP manager**

An application that provides a user-friendly representation of SNMP traps sent from the terminal.

#### <span id="page-185-4"></span>**SNMP trap**

A report used to send status notification from the terminal to the SNMP manager.

#### **T**

#### <span id="page-185-5"></span>**TWAIN**

TWAIN (Technology Without Any Interesting Name) is an API (Application Program Interface) standard for imaging devices (e.g. scanners, digital cameras) developed by TWAIN Working Group. In order to use devices that comply with this standard, it is necessary to install a driver software that supports TWAIN standard.

**[TOP](#page-0-0)** 

[Contents](#page-7-0)

[Index](#page-186-0)

#### [Introduction](#page-2-0)

[Overview of Scanner](#page-13-0) [Central Admin](#page-13-0)

[Installation of Scanner](#page-28-0) [Central Admin](#page-28-1)

[Using the Scanner](#page-40-0)  [Central Admin Server](#page-40-1)

[Using e-Mail Alerts](#page-113-0)

[Linking with the](#page-125-1)  Integrated [Management System](#page-125-0)

## <span id="page-186-2"></span>**Index**

#### **A**

<span id="page-186-1"></span><span id="page-186-0"></span>Index

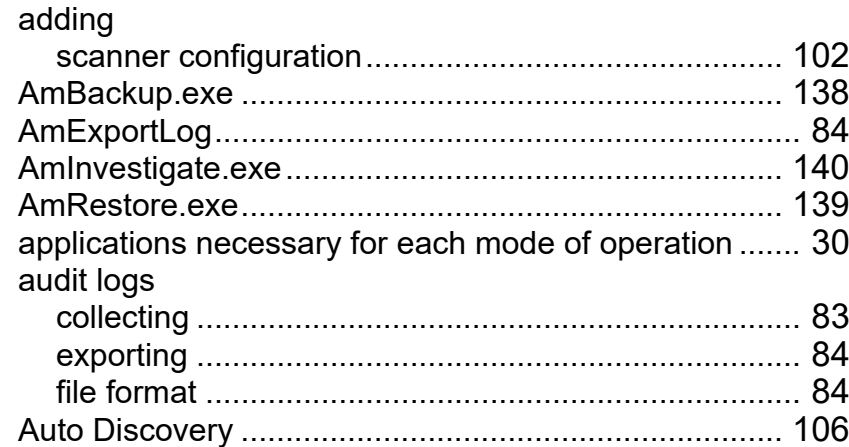

#### **B**

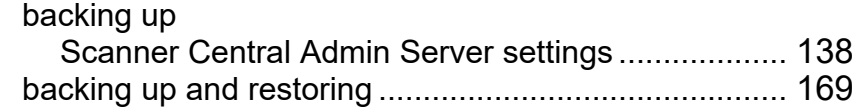

#### **C**

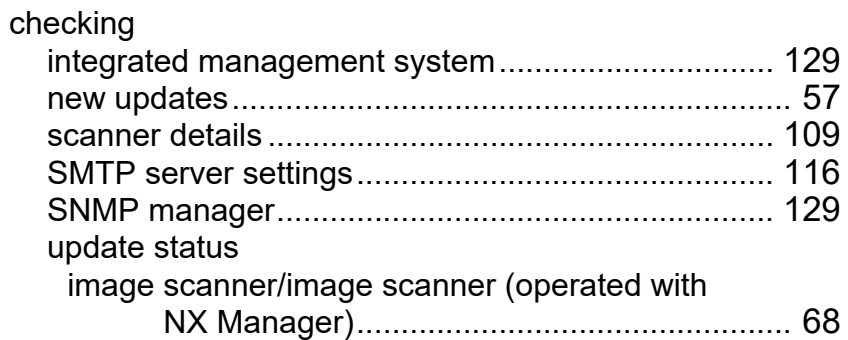

network scanner....................................................... [78](#page-77-0)

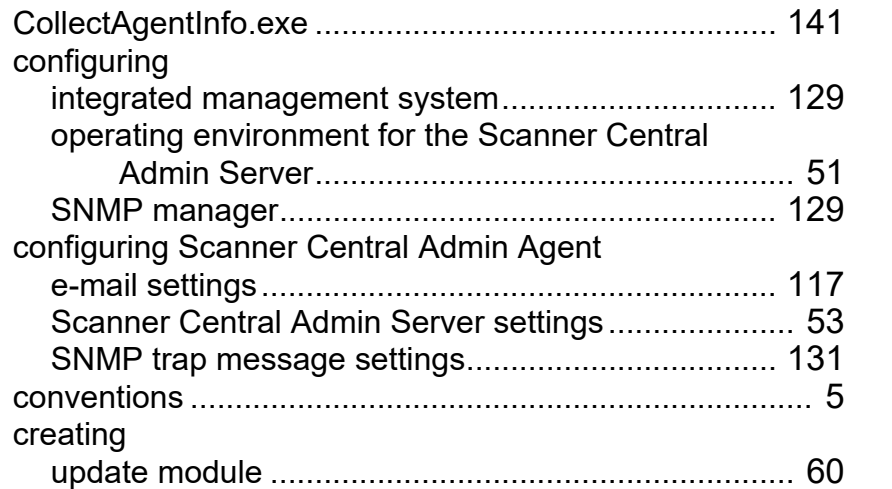

#### **D**

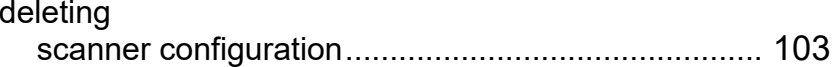

#### **E**

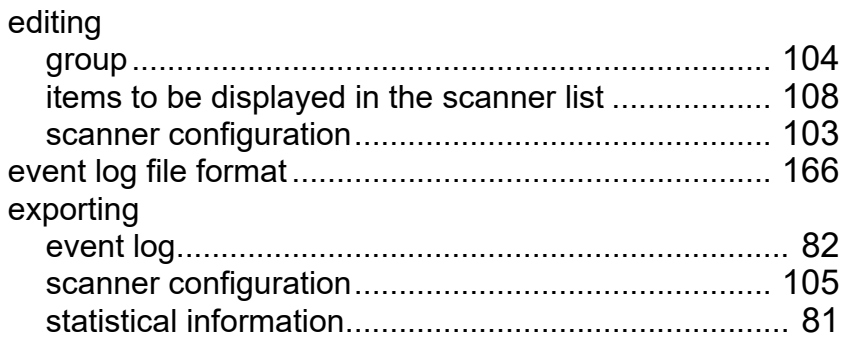

#### [TOP](#page-0-0)

[Contents](#page-7-0)

index and the contract of the contract of the contract of the contract of the contract of the contract of the contract of the contract of the contract of the contract of the contract of the contract of the contract of the

#### [Introduction](#page-2-0)

[Overview of Scanner](#page-13-0)  [Central Admin](#page-13-0)

[Installation of Scanner](#page-28-0)  [Central Admin](#page-28-1)

[Using the Scanner](#page-40-0)  [Central Admin Server](#page-40-1)

[Using e-Mail Alerts](#page-113-0)

[Linking with the](#page-125-1)  Integrated [Management System](#page-125-0)

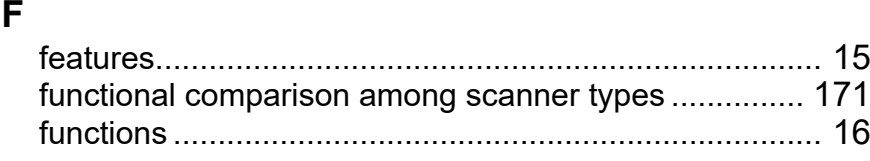

#### **H**

how to move to a different Scanner Central Admin

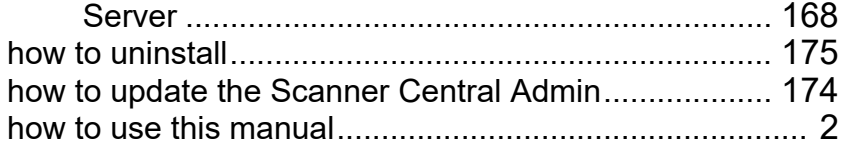

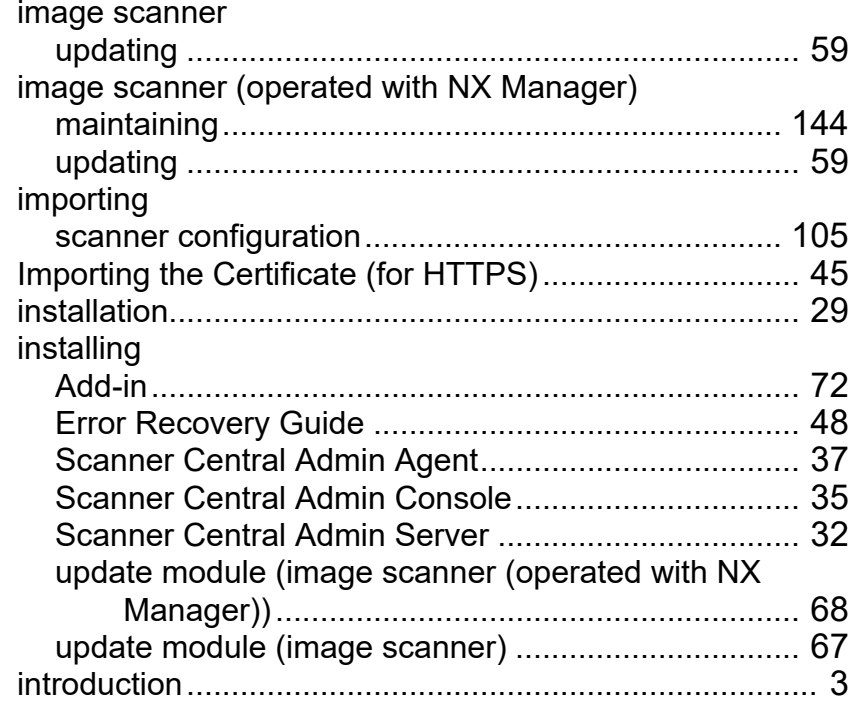

**J**job mode settings ........................................................... [76](#page-75-0)

## **L**

**M**

managing

monitoring

login from the Scanner Central Admin Console ............. [49](#page-48-0)

maintaining................................................................... [137](#page-136-1)

network scanner ...............................................Scanner Central Admin Agent.................................. [141](#page-140-1) Scanner Central Admin Server ................................maintenance.................................................................

scanner ...................................................................... [86](#page-85-0)messages..................................................................... [146](#page-145-0) modes of operation......................................................... [19](#page-18-0)

scanner ...................................................................... [79](#page-78-0)scanner network......................................................... [79](#page-78-1)scanner operating status............................................ [79](#page-78-2) moving to a different Scanner Central Admin Server ... [168](#page-167-0)

image scanner (operated with NX Manager)/

## [Index](#page-186-0)

[Contents](#page-7-0)

#### [Introduction](#page-2-0)

[Overview of Scanner](#page-13-0) [Central Admin](#page-13-0)

[Installation of Scanner](#page-28-0) [Central Admin](#page-28-1)

[Using the Scanner](#page-40-0)  [Central Admin Server](#page-40-1)

#### [Using e-Mail Alerts](#page-113-0)

[Linking with the](#page-125-1)  Integrated [Management System](#page-125-0)

Maintenance of [Scanner Central](#page-136-0) [Admin](#page-136-1)

#### **N**

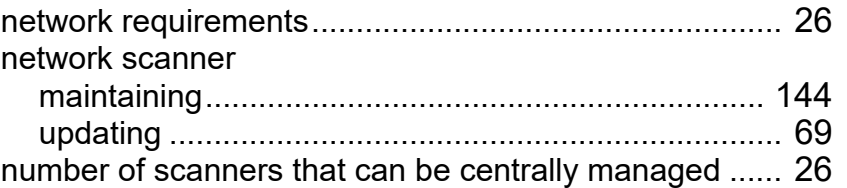

#### **O**

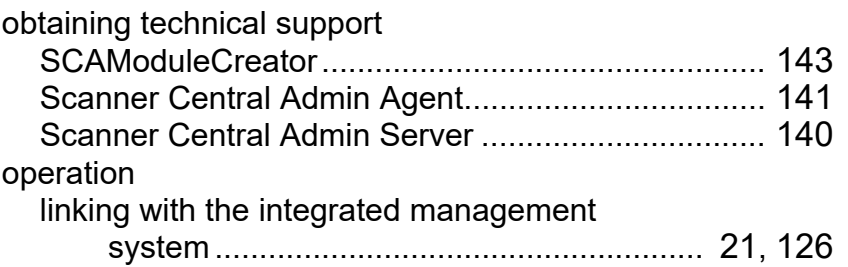

188

[Appendix](#page-144-0)

**[Glossary](#page-182-0)** 

#### [TOP](#page-0-0)

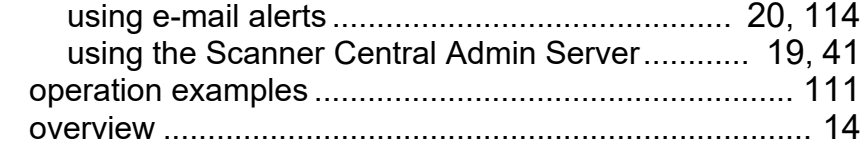

#### **P**

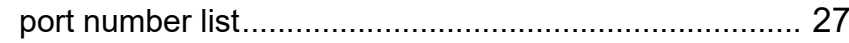

#### **Q**

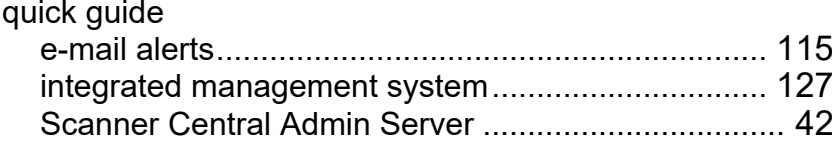

#### **R**

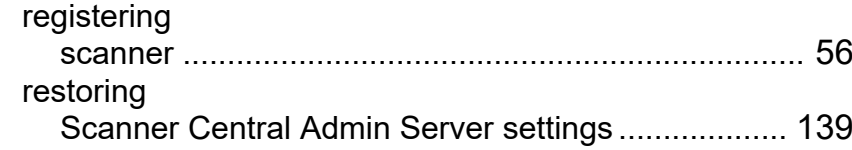

#### **S**

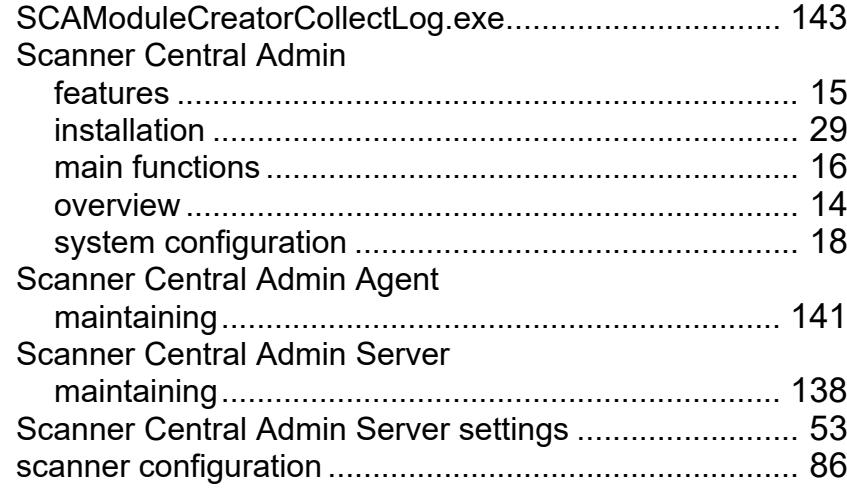

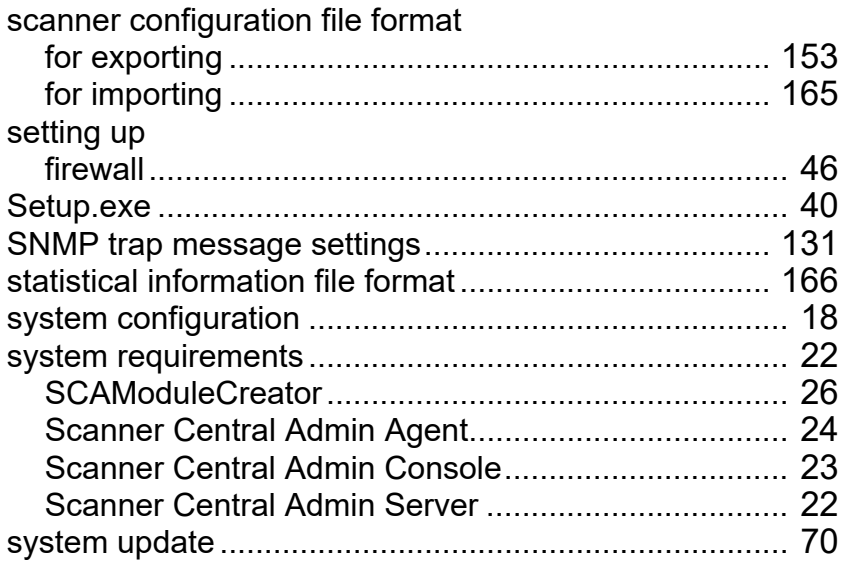

#### **U**

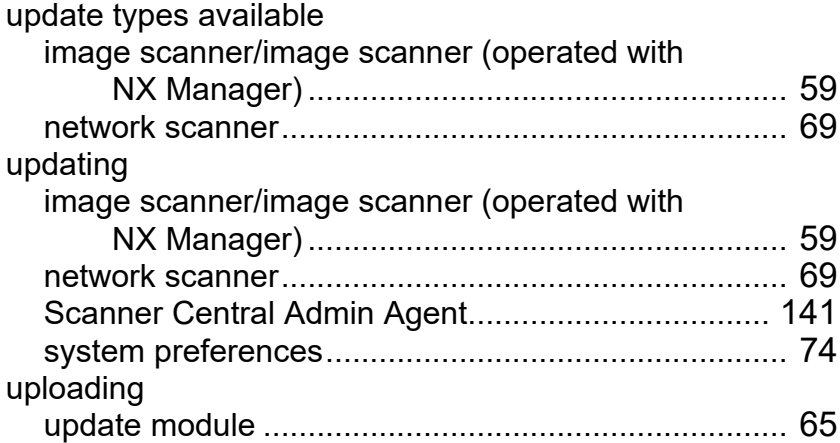

#### **V**

#### viewing

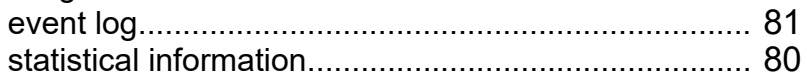

### [TOP](#page-0-0)

[Contents](#page-7-0)

[Index](#page-186-0)

#### [Introduction](#page-2-0)

[Overview of Scanner](#page-13-0)  [Central Admin](#page-13-0)

[Installation of Scanner](#page-28-0)  [Central Admin](#page-28-1)

[Using the Scanner](#page-40-0)  [Central Admin Server](#page-40-1)

[Using e-Mail Alerts](#page-113-0)

[Linking with the](#page-125-1)  Integrated [Management System](#page-125-0)

Maintenance of [Scanner Central](#page-136-0)  [Admin](#page-136-1)

[Appendix](#page-144-0)

**[Glossary](#page-182-0)** 

[Contents](#page-7-0) [Installation of Scanner](#page-28-0) [Central Admin](#page-28-1)[Using e-Mail Alerts](#page-113-0) [Linking with the](#page-125-1)  Integrated [Management System](#page-125-0) Maintenance of [Scanner Central](#page-136-0) [Admin](#page-136-1)[Overview of Scanner](#page-13-0) [Central Admin](#page-13-0)[Introduction](#page-2-0)[Using the Scanner](#page-40-0)  [Central Admin Server](#page-40-1)**[TOP](#page-0-0)** [Index](#page-186-0) Scanner Central Admin 5.7 User's GuideP2WW-2818-05ENZ0Issue date: December 2023Issued by: PFU Limited

- The contents of this manual are subject to change without notice.
- PFU Limited assumes no liability for incidental or consequential damages arising from the use of this product, and any claims by a third party.
- Copying of the contents of this manual, in whole or in part, as well as the scanner applications is prohibited under the copyright law.

[Appendix](#page-144-0) **[Glossary](#page-182-0)**